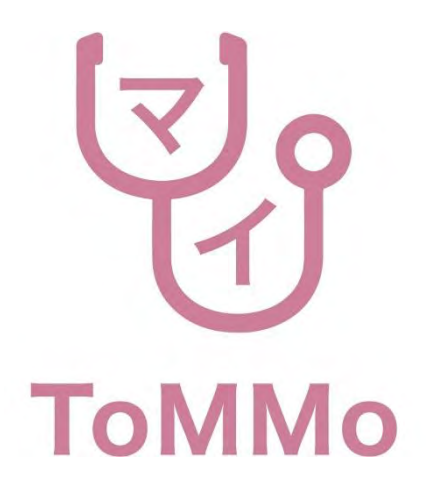

# マイToMMoアプリ操作マニュアル(スマートフォン版)

Ver.3.1

1

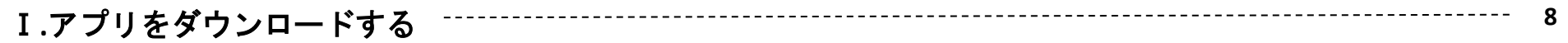

Ⅱ **.**アプリを起動する

#### **1.** 新規登録する **10**

1-1. 起動後~チュートリアル画面 1-2. チュートリアル画面~IC動画 1-3. 利用規約に同意する 1-4. 暗証番号を選択する 1-5. 暗証番号を入力する 1-6. マイナンバーカードを読み取る (1回目) 1-7. 登録情報を入力する 2-2. ログインする(IC動画、利用規約あり) **<sup>89</sup>**

1-8. マイナンバーカードを読み取る (2回目)

1-9. 登録完了

### **2.** ログインする **24**

2-1. ログインする

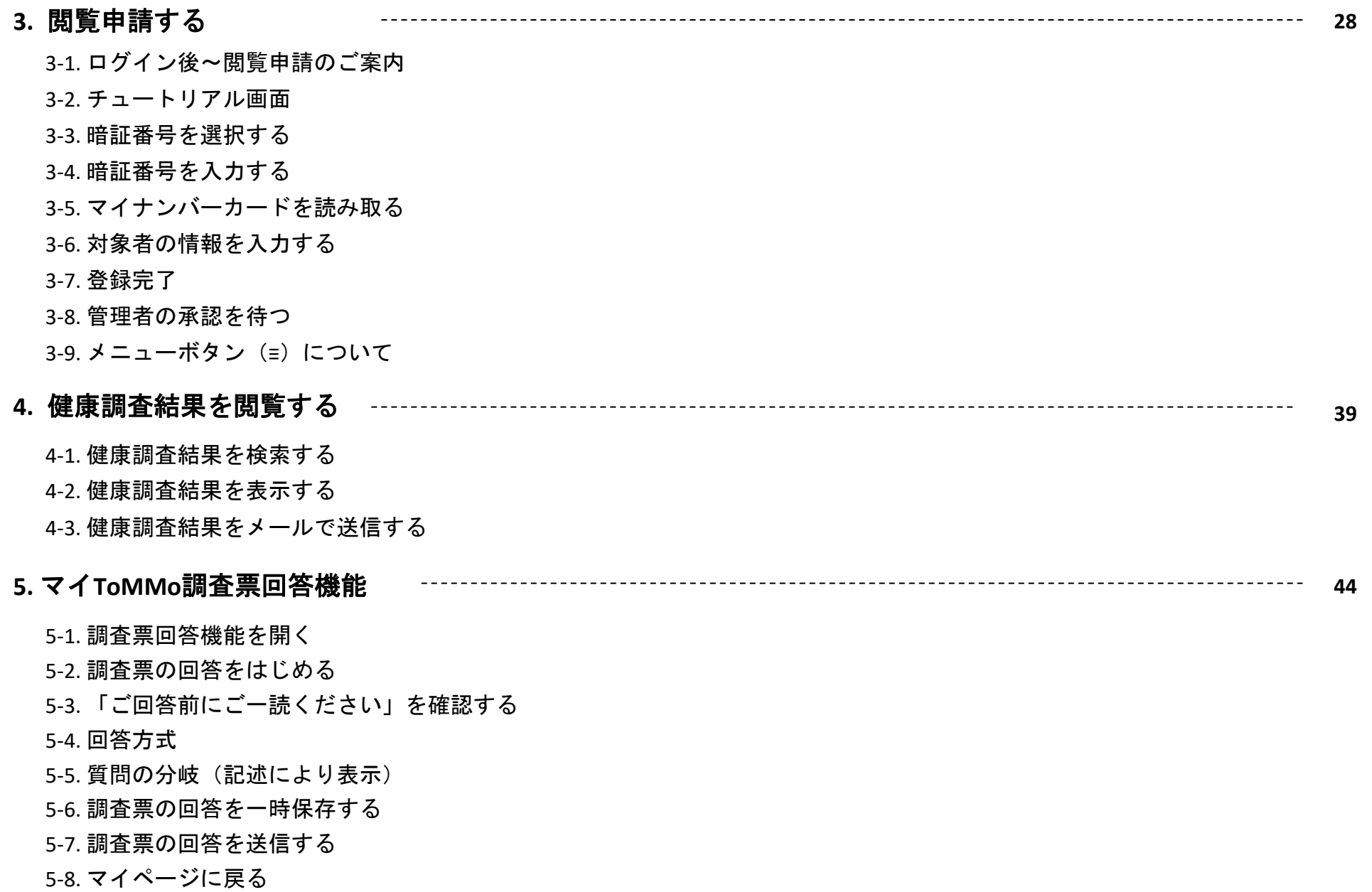

3

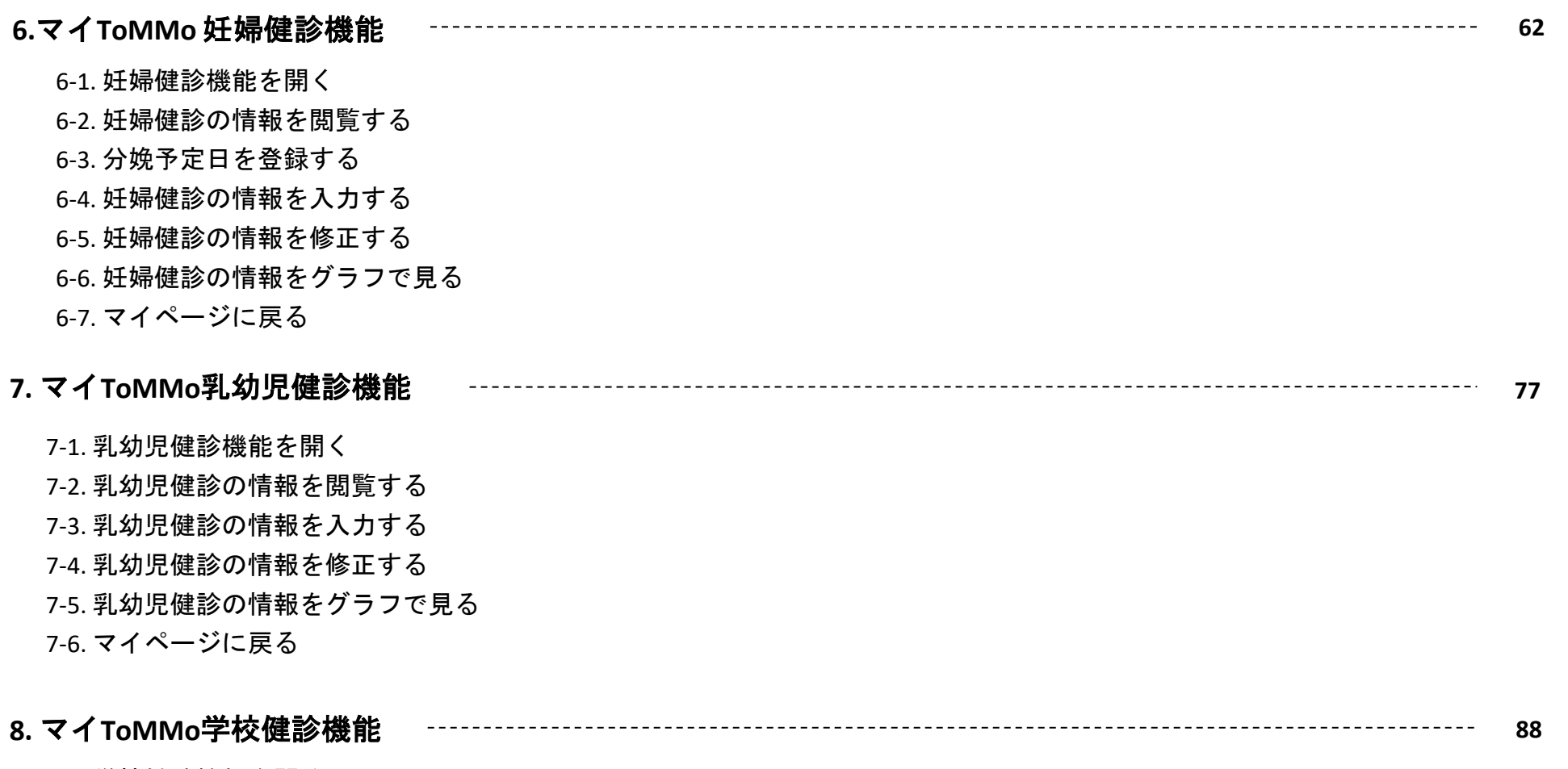

- 8-1. 学校健診機能を開く
- 8-2. 学校健診の情報を閲覧する
- 8-3. 学校健診の情報を入力する
- 8-4. 学校健診の情報を修正する
- 8-5. 学校健診の情報をグラフで見る
- 8-6. マイページに戻る

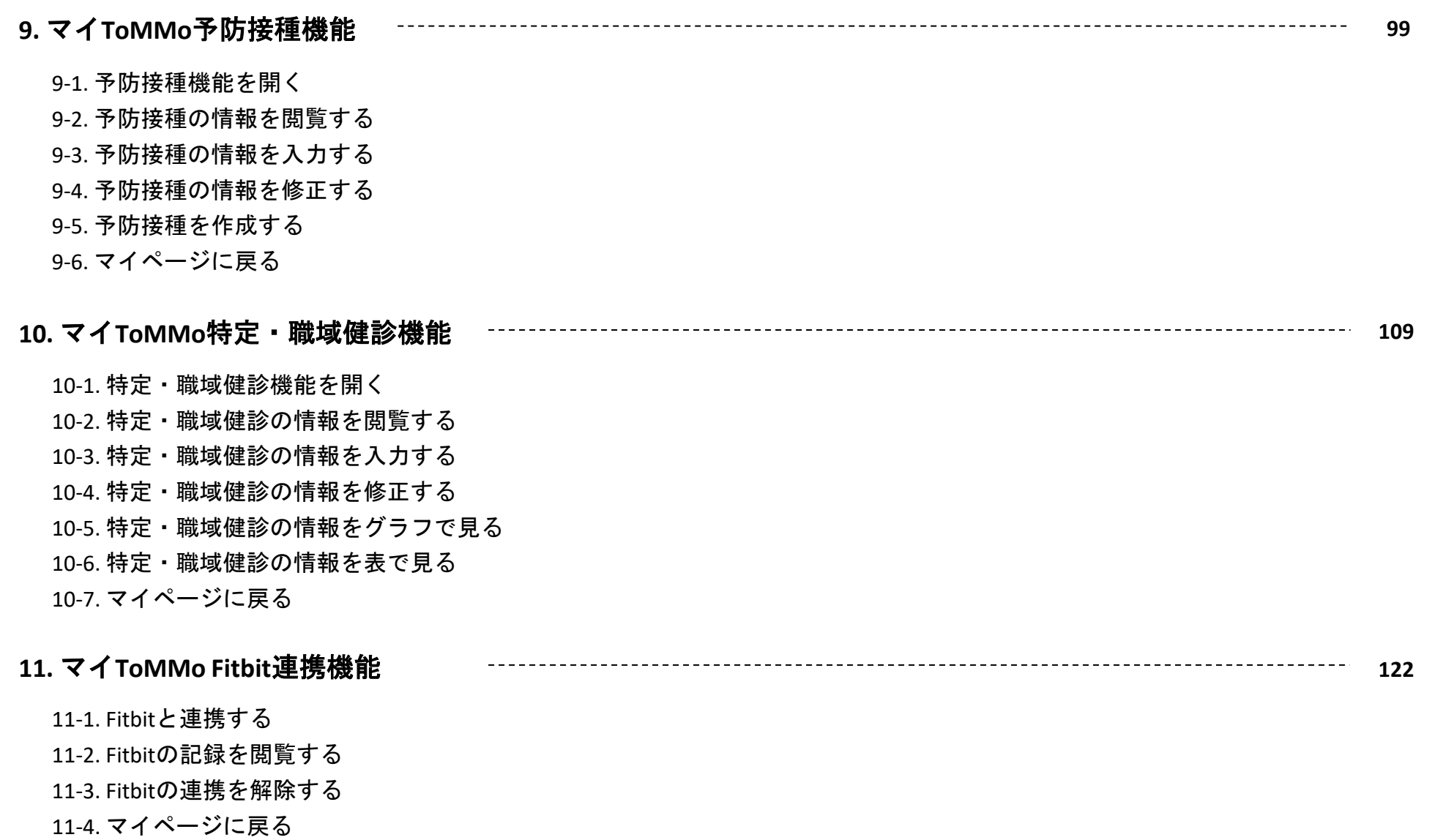

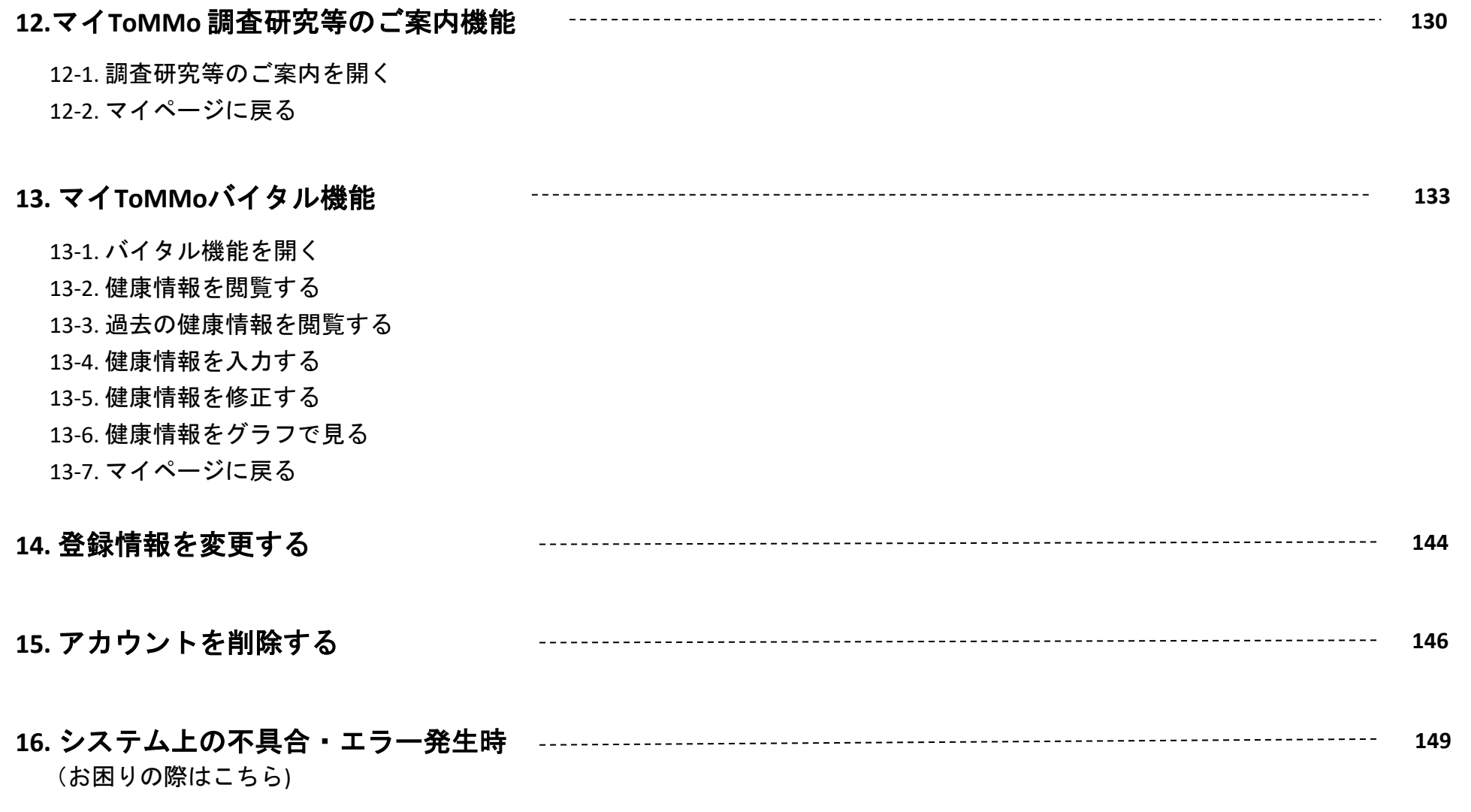

• お使いになる端末の種類やバージョンにより、画面の構成・表示が本操作マニュアルとは異なる場合があります。

• 本アプリの仕様および画面は、改良のため変更する場合があります。

#### 商標について

- QRコードは株式会社デンソーウェーブの登録商標です。
- Apple、iPhoneは、米国および他の国々で登録されたApple Inc.の商標です。iPhoneの商標はアイホン株式会社 のライセンスに もとづき使用されています。App StoreはApple Inc.のサービスマークです。TM and © Apple Inc. All rights reserved.
- Android、Google Play、YouTube、YouTubeロゴ は、 Google Inc. の商標または登録商標です。
- FitbitはFitbit, Inc.の商標です。

以下の動作環境にて、App StoreまたはGoogle Playから「マイToMMo」をダウンロードします。

#### ■動作環境

・Android 8.0以降

・iOS 13.0 以降

■iOS [ App Store ]

https://itunes.apple.com/jp/app/id1575170946

■Android [ Google Play ]

https://play.google.com/store/apps/details?id=jp.ac.tohoku.megabank.tommo.android

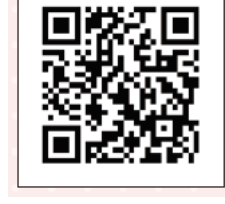

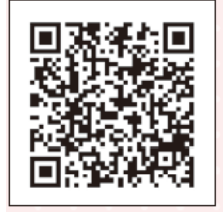

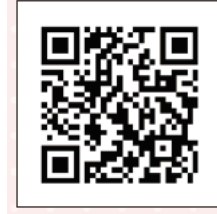

スマートフォンのホーム画面上にある「マイToMMo」アプリのアイコンを押し、アプリを起動します。

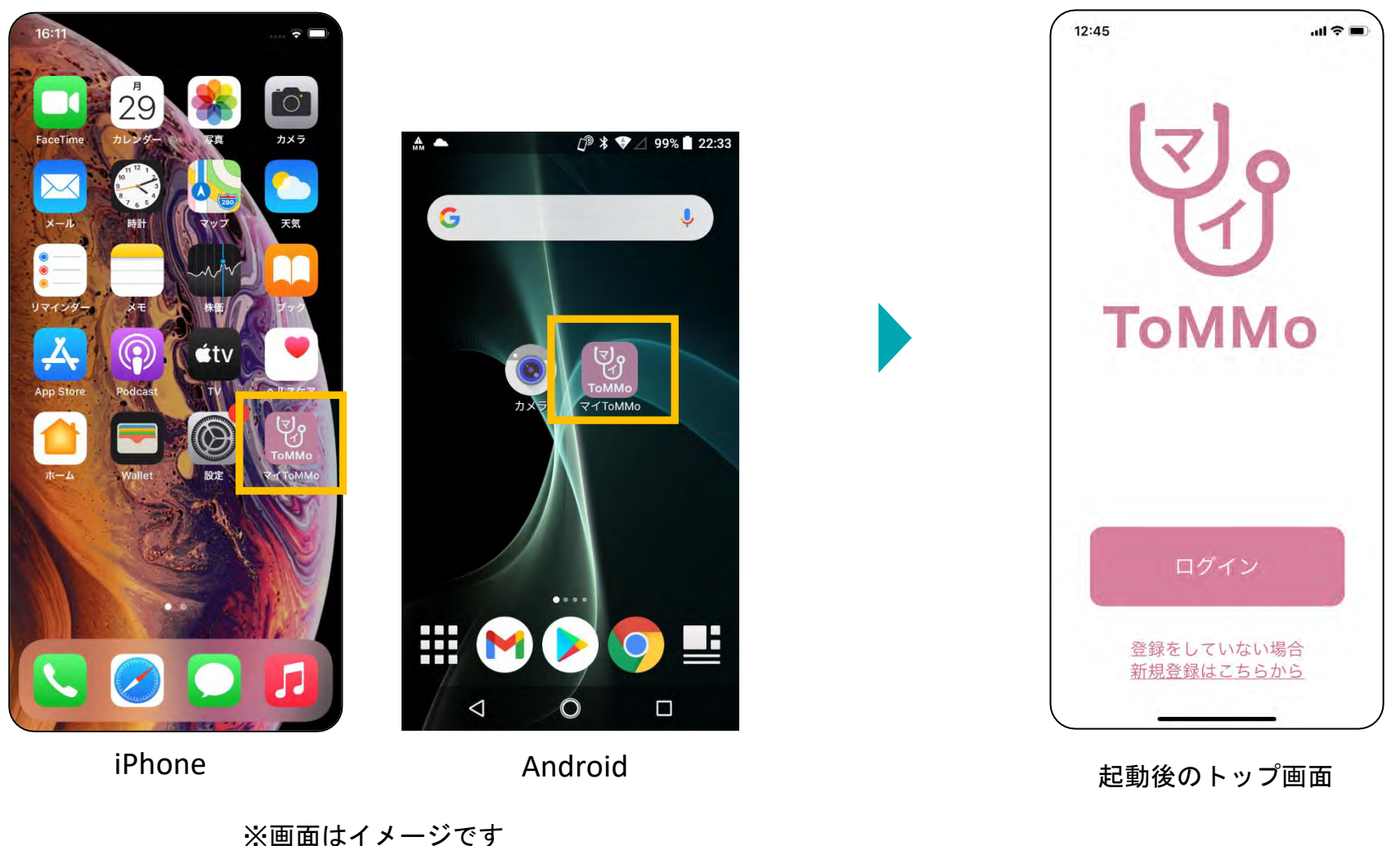

# 新規登録する

マイToMMoの登録に必要なものは、以下のとおりです。

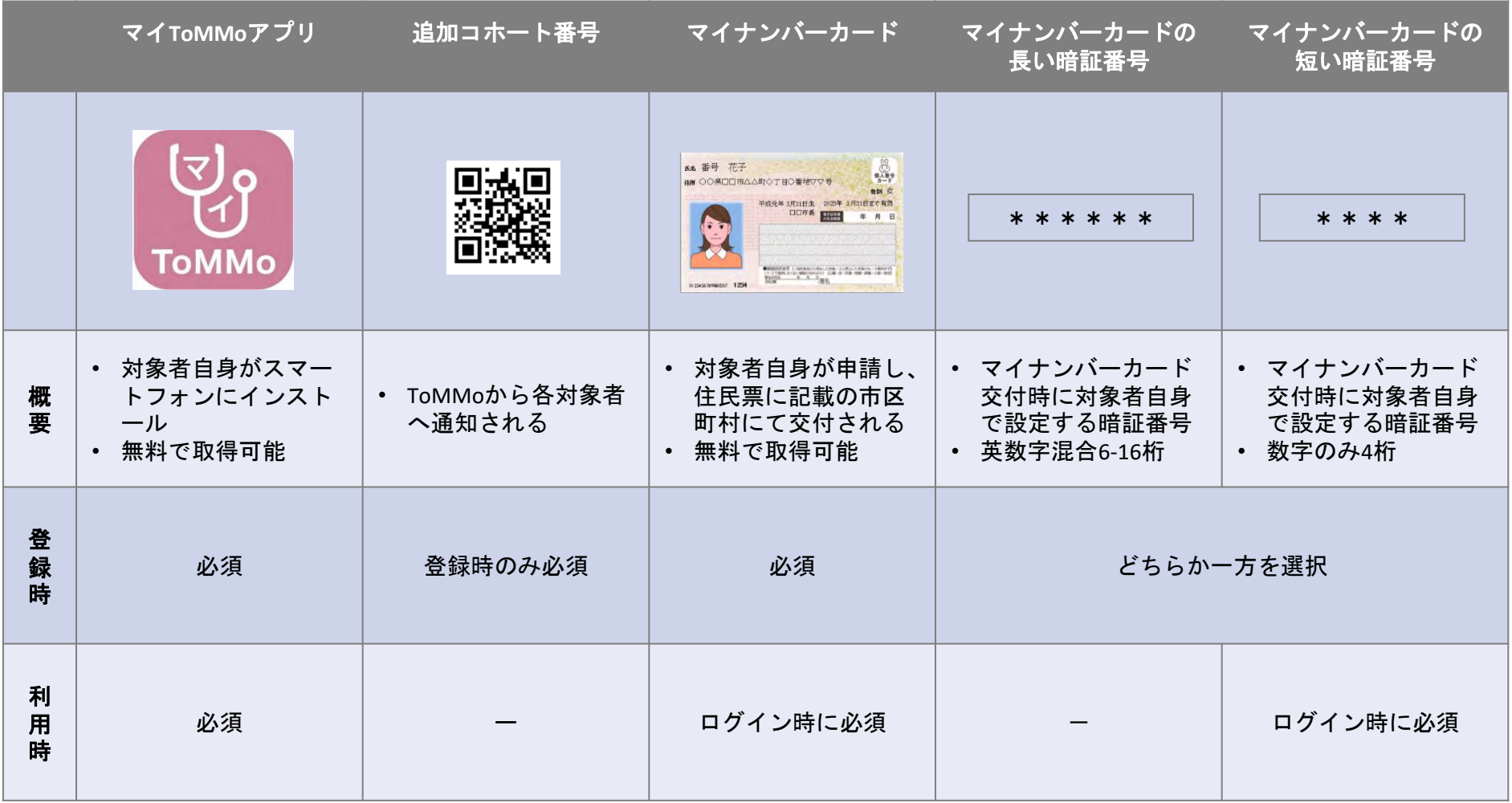

## 起動後~チュートリアル画面 **1-1.**

はじめてマイToMMoを使う場合は、アプリ起動後のトップページ下部に表示されている「新規登録はこちらから」を押し、 新規登録の手続きをします。

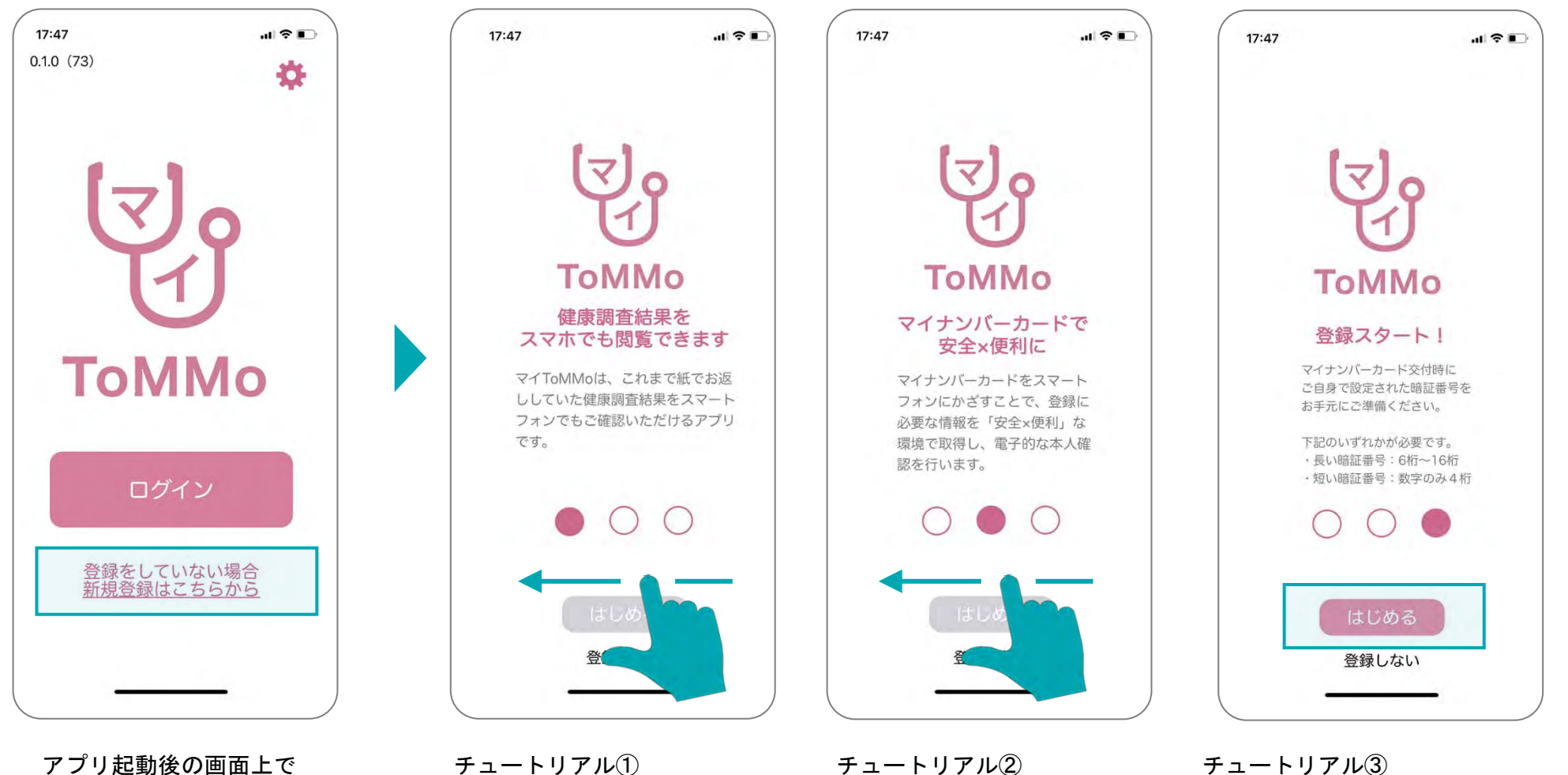

横にスワイプします。

アプリ起動後の画面上で 「新規登録はこちらから」 を押します。

チュートリアル① アプリの概要説明ページが 表示されるので、次のページ を表示するために、横にスワ イプします。

次のページを表示するために、 チュートリアル③ 「はじめる」を押します。

> ※「登録しない」を選択すると トップページに戻ります。

起動後~チュートリアル画面 **1-1.**

2022年12月以降のセンター来所時に対面でご説明を受けた方は、「はい」を選択し、利用規約の同意にすすみます。

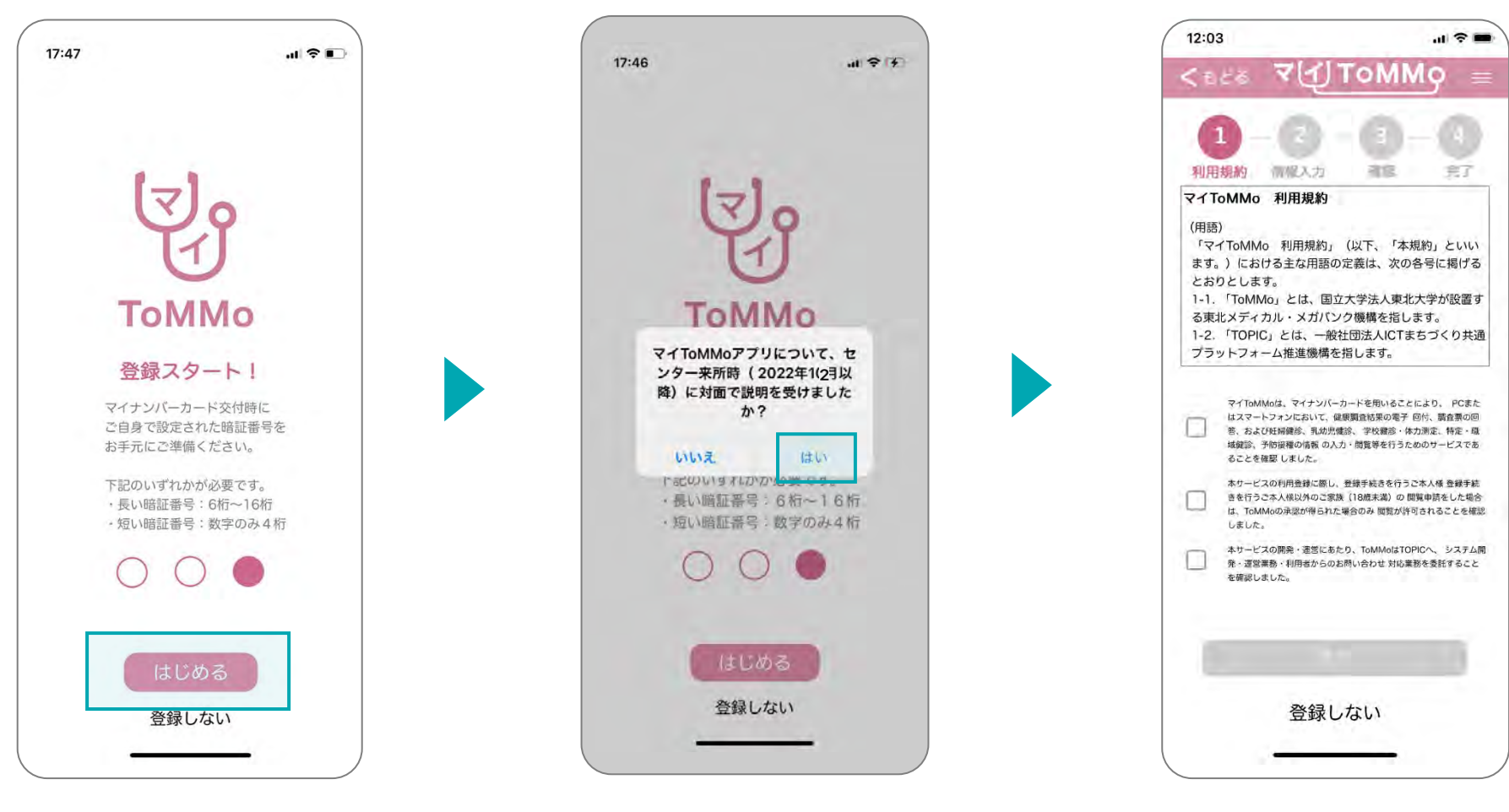

チュートリアル③ 「はじめる」を押します。

※「登録しない」を選択すると トップページに戻ります。

センター来所時に対面でご説明 を受けた方は、「はい」を選択 します。

## **1-2.** チュートリアル画面~**IC**動画

2022年12月以降のセンター来所時に対面でご説明を受けていない方は、「いいえ」を選択して、IC動画を視聴いただきます。

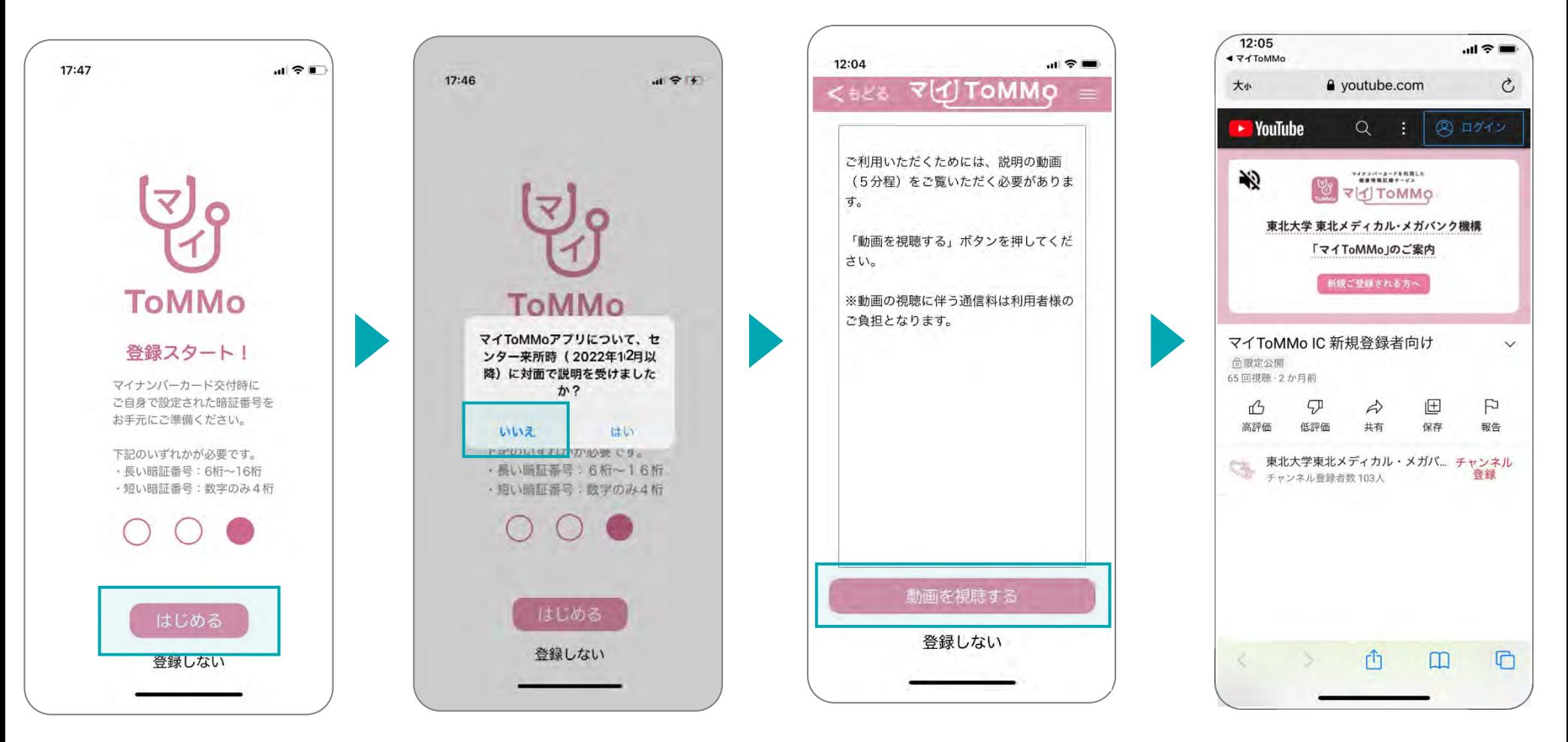

チュートリアル③ 「はじめる」を押します。

※「登録しない」を選択すると トップページに戻ります。

センター来所時に対面でご説明を 受けていない方は、「いいえ」を 選択します。

「動画を視聴する」を押します。 ※「登録しない」を選択すると トップページに戻ります。

YouTube動画へジャンプし、 (ブラウザまたはYouTubeアプリ が起動) 動画が再生されます。

# チュートリアル画面~**IC**動画 **1-2.**

YouTubeの動画を閲覧した後に、「次へ」を押し、利用規約の同意にすすみます。

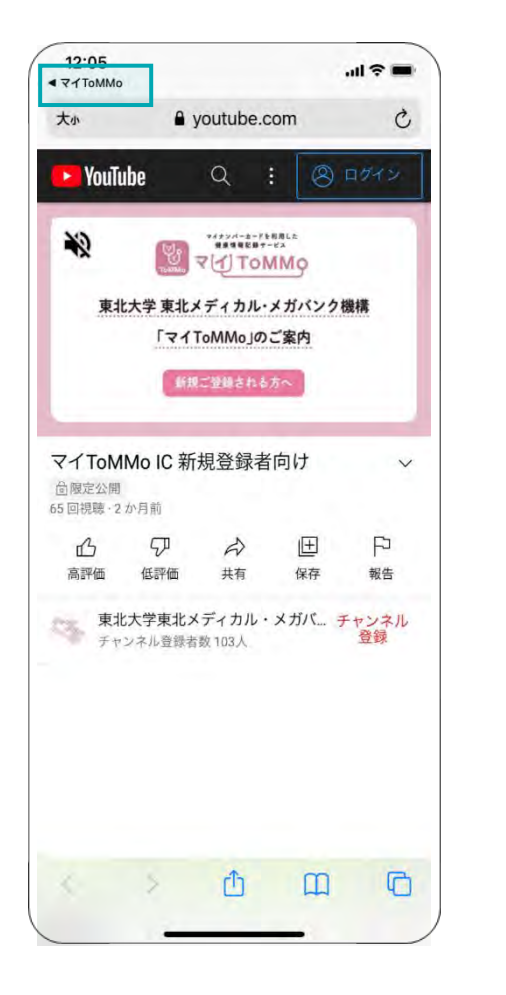

動画を見終わった後に、 上部左側「マイToMMo」を押します。 または、YouTubeを終了します。

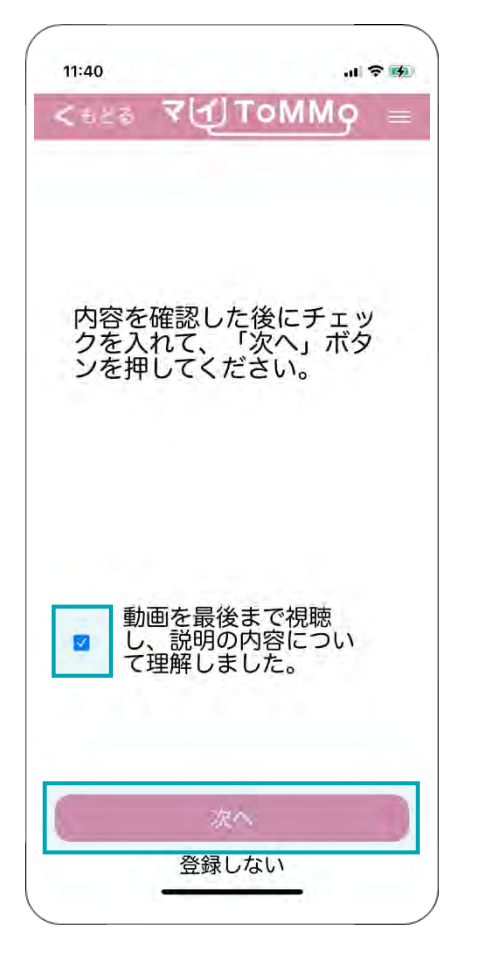

チェックボックスにチェックを 入れた後に、「次へ」を押します。 ※「登録しない」を選択すると、 トップページに戻ります。

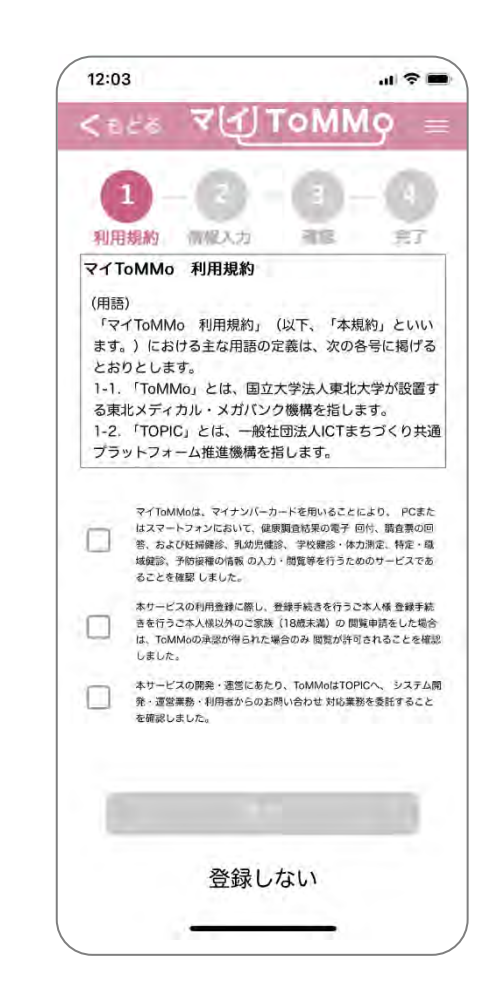

#### 登録には、各ページの規約文面の下に記載の重要事項すべてにチェックを入れる必要があります。 マイナンバーカードの電子証明書を活用することにより、オンラインでの本人同意取得を実現しています。

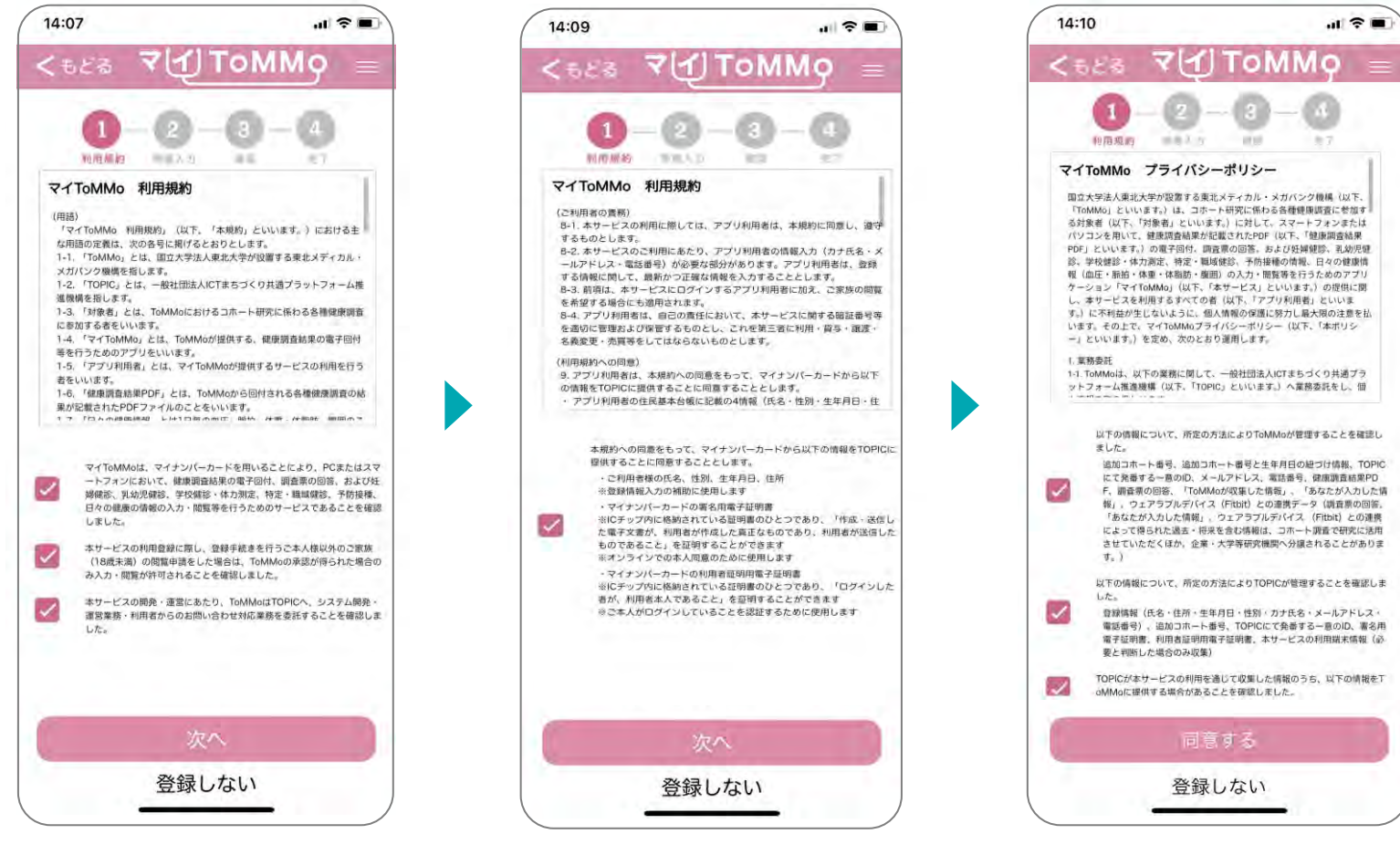

利用規約① 利用規約の下に記載の重要 事項すべてにチェックを入れ、 「次へ」を押します。

#### 利用規約② 利用規約の下に記載の重要 事項すべてにチェックを入れ、 「次へ」を押します。

## 暗証番号を選択する **1-4.**

マイToMMoへの登録時、マイナンバーカードを活用することで、本人同意および登録情報の入力補助を行います。 その際、マイナンバーカードの長い暗証番号または短い暗証番号のどちらを使用するかを選択します。

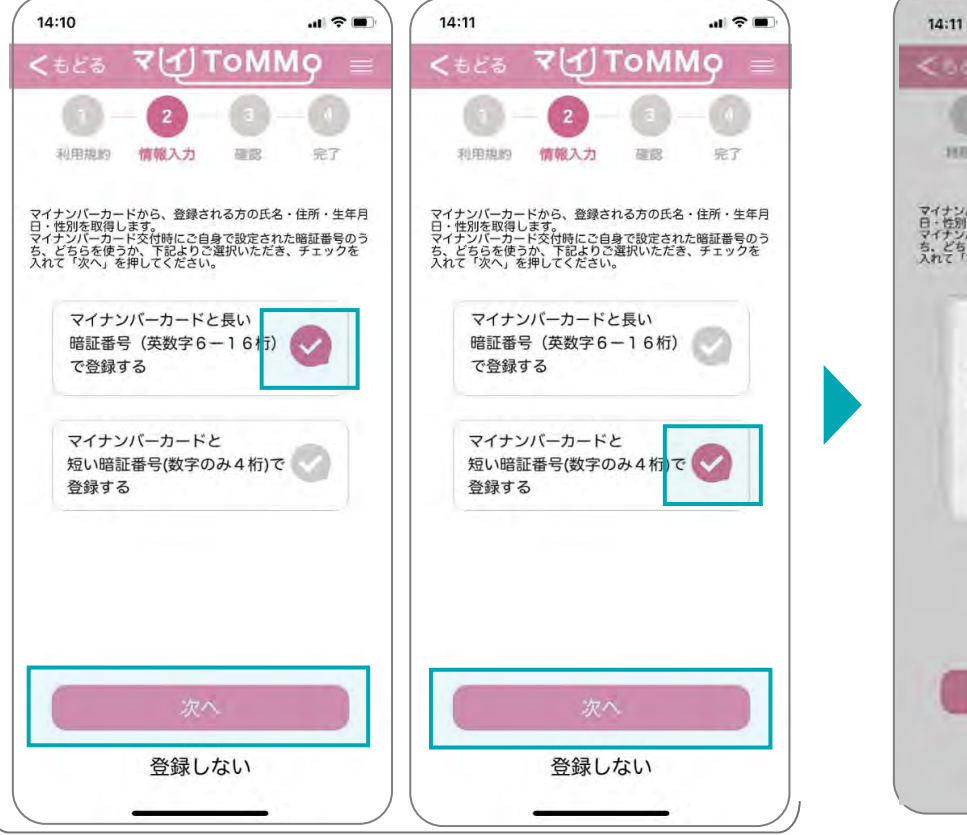

選択した暗証番号の横のチェックを選択し、 「次へ」を押します。

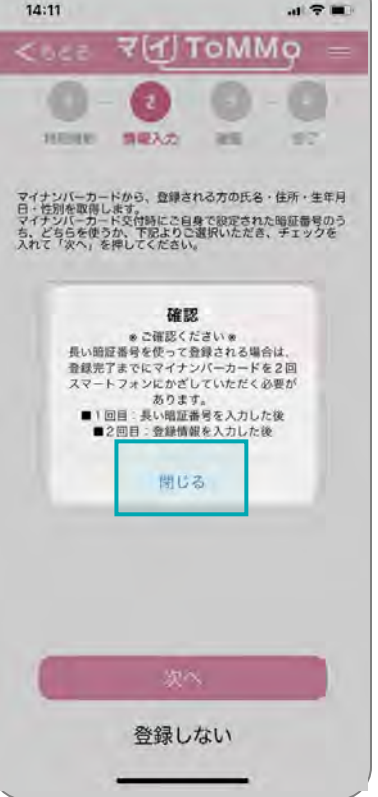

ポイント

15 歳未満の方のマイナンバーカード には、「署名用電子証明書」(長い 暗証番号)は発行されていません。 そのため、15歳未満の登録の場合は、 必ず「短い暗証番号」を選択します。

■15 歳未満の登録は 短い暗証番号のみ対応

登録時にはマイナンバーカードを 2度かざす必要があることが通知 されます。確認後、「閉じる」を 押します。

### マイナンバーカード交付時に自身で設定した「署名用電子証明書」の暗証番号を入力します。

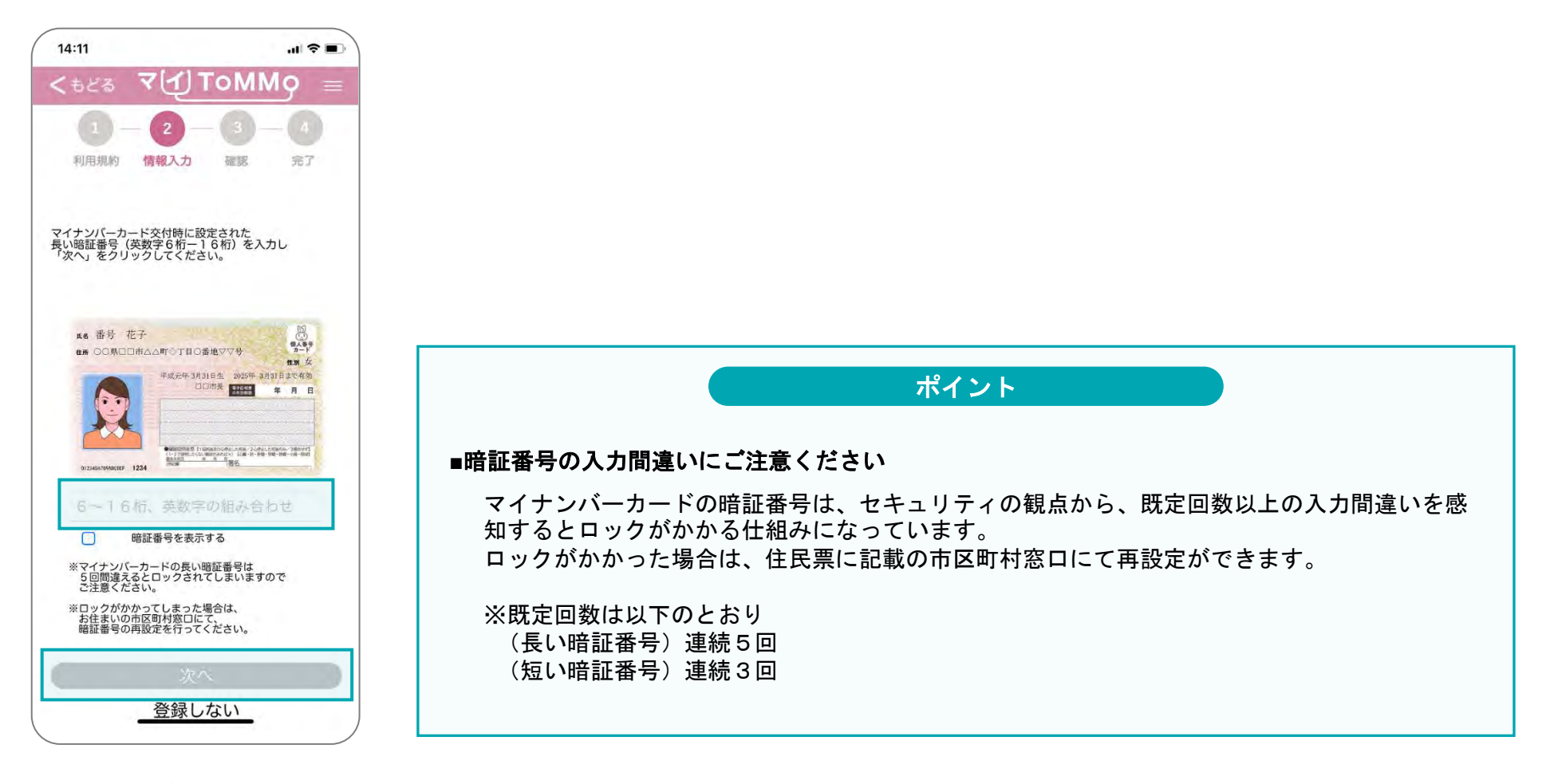

入力欄に正確に暗証番号を 入力し、「次へ」を押します。

# **1-5.** 暗証番号を入力する ②短い暗証番号を選択した場合(※ **15**歳未満の登録時はこちら)

短い暗証番号を選択した場合、暗証番号のほかに、マイナンバーカード券面に記載された3種類の数字を入力します。 暗証番号の入力欄には、マイナンバーカード交付時に自身で設定した「利用者証明用電子証明書」の暗証番号を入力します。

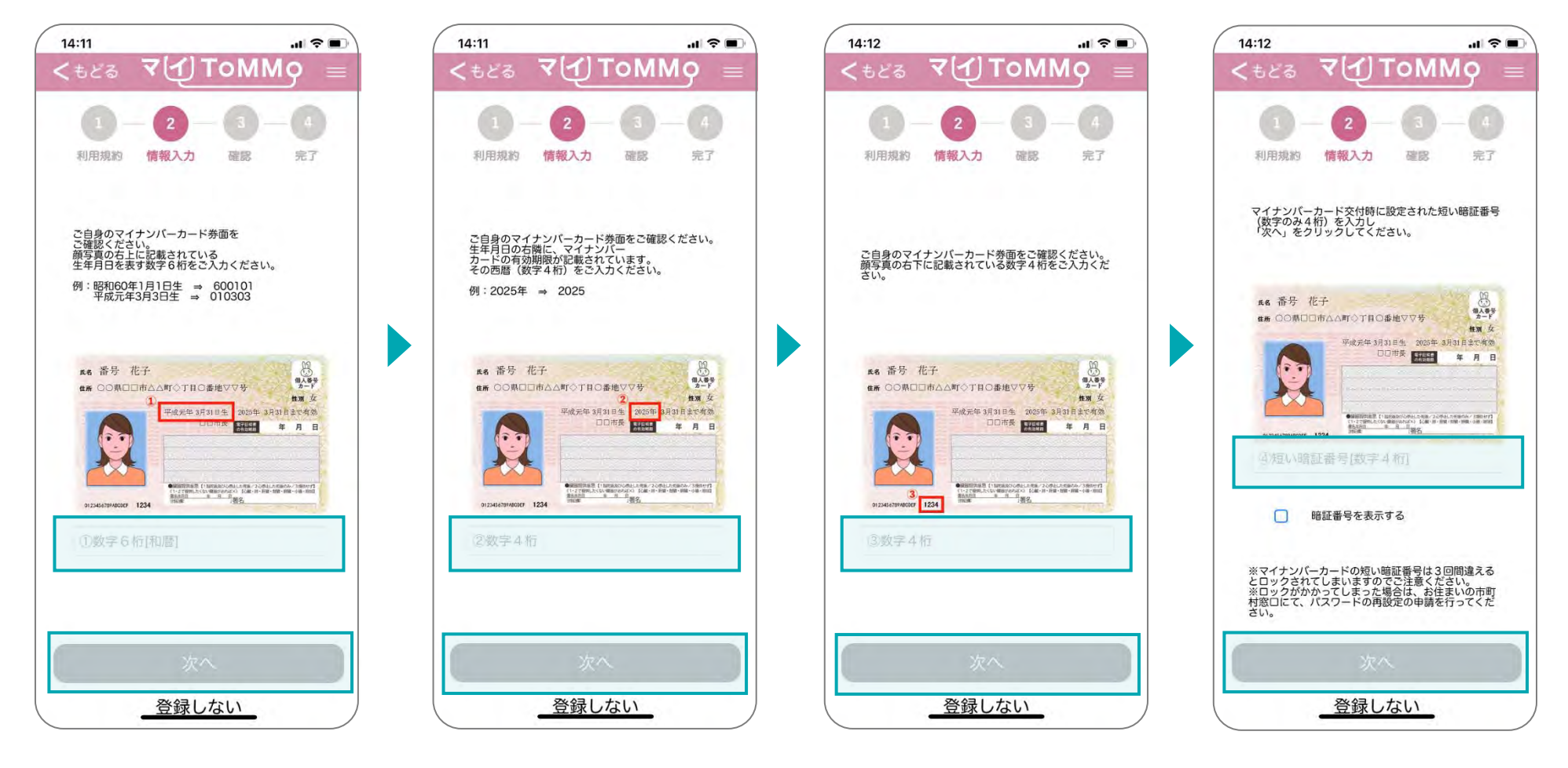

顔写真の右上に記載の生年月日を 表す数字6桁を入力し、 「次へ」を押します。 ※和暦の生年月日を入力

生年月日の右横に記載の 有効期限年を表す数字4桁 を入力し、「次へ」を押し ます。

顔写真の右下に記載の数字 4桁を入力し、「次へ」を 押します。

暗証番号(数字4桁)を入力し、 「次へ」を押します。 ※「登録しない」を選択すると トップページに戻ります。

## **1-6.** マイナンバーカードを読み取る(1回目)

画面に表示されているイラストのように、スマートフォン上部がマイナンバーカード中央部分に来るように置きます。 スマートフォンのNFC機能を活用して、マイナンバーカードのICチップを読み取ります。

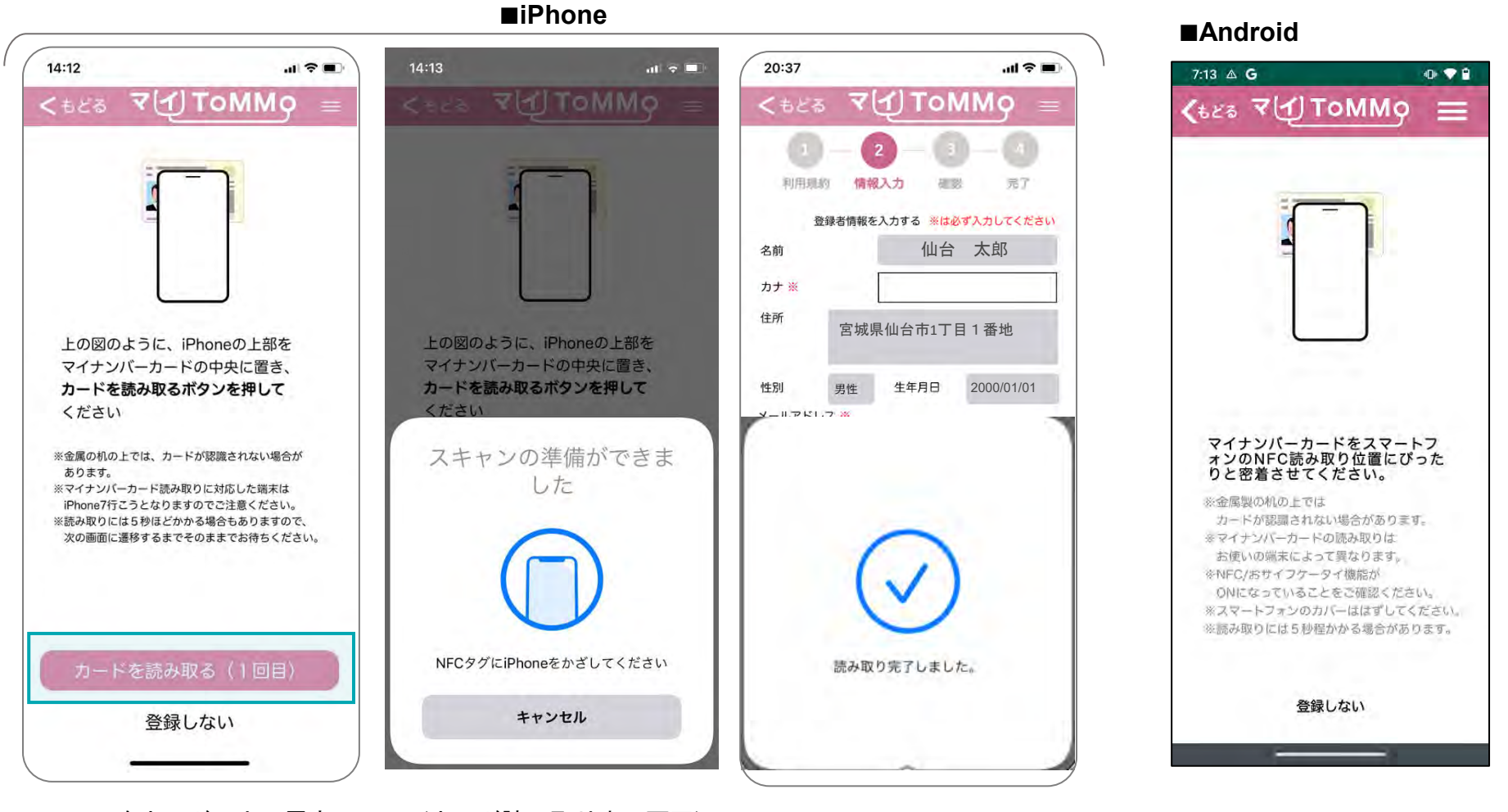

iPhoneをカードの上に置き 「カードを読み取る」を 押します。

(カード読み取り中の画面) 「読み取り完了しました」の表示が消えるまでは、 カードとスマートフォンを動かさないようにします。 ※この2画面は自動で移動します。

Android端末をカードの上に置きます。

# **1-7.** 登録情報を入力する

登録者の情報を入力します。マイナンバーカードから、氏名・住所・性別・生年月日を取得し、編集不可の形で表示します。 登録者情報の入力には、ToMMoから発行される追加コホート番号(QRコードに記載されている番号)が必要です。

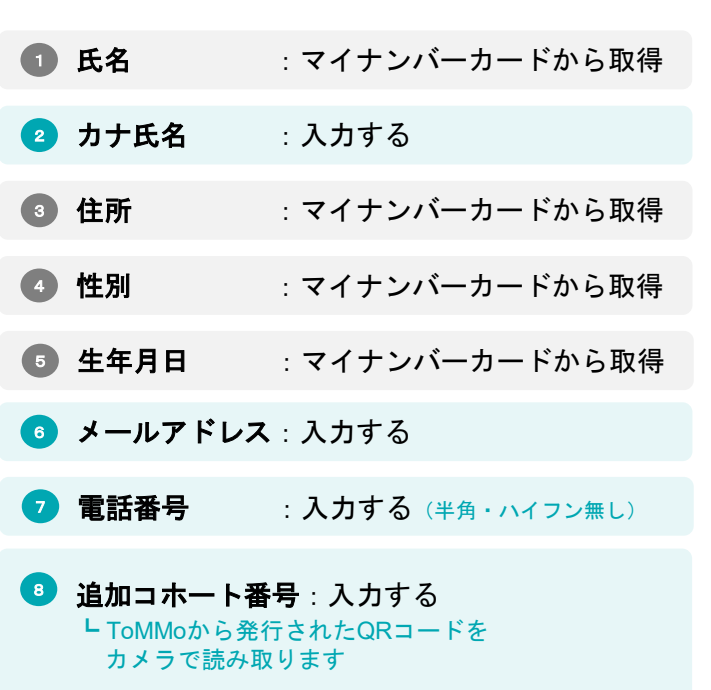

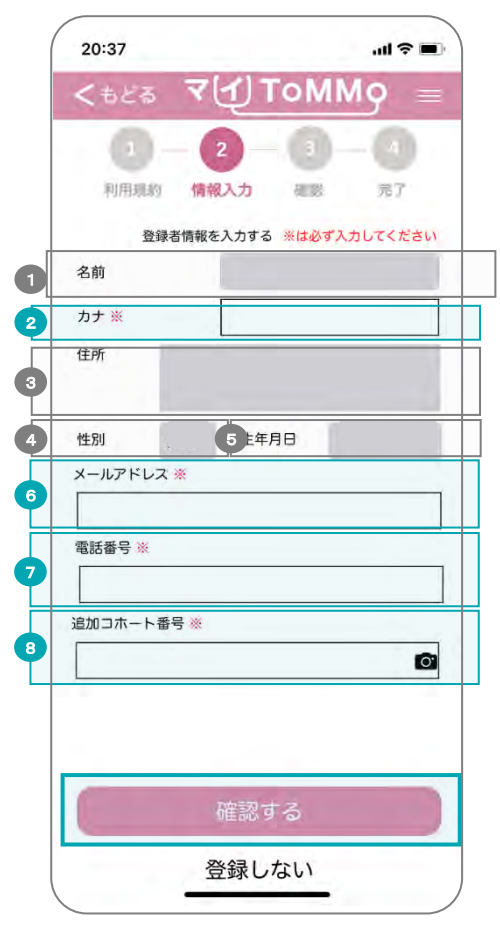

すべての必須項目を入力し 「確認する」を押します。

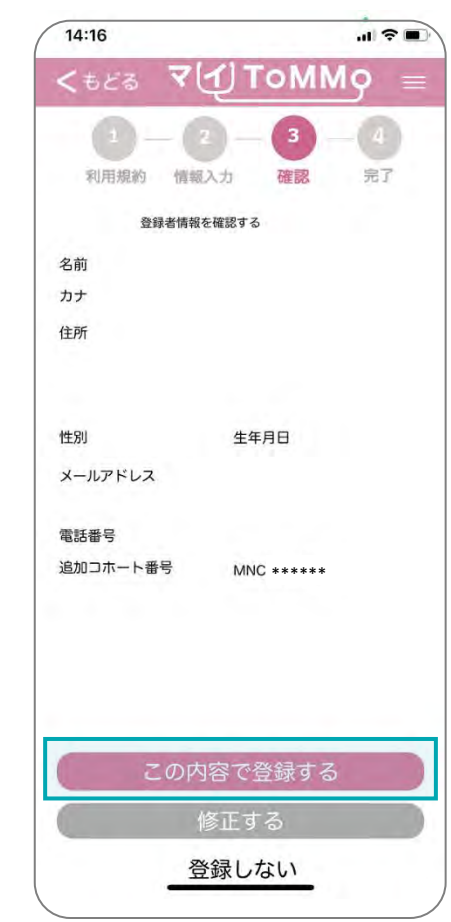

登録情報に間違いがなければ 「この内容で登録する」を押します。 「修正する」を選択すると前の画面に 戻ります。

## **1-8.** マイナンバーカードを読み取る(2回目)

画面に表示されているイラストのように、スマートフォン上部がマイナンバーカード中央部分に来るように置きます。 スマートフォンのNFC機能を活用して、マイナンバーカードのICチップを読み取ります。

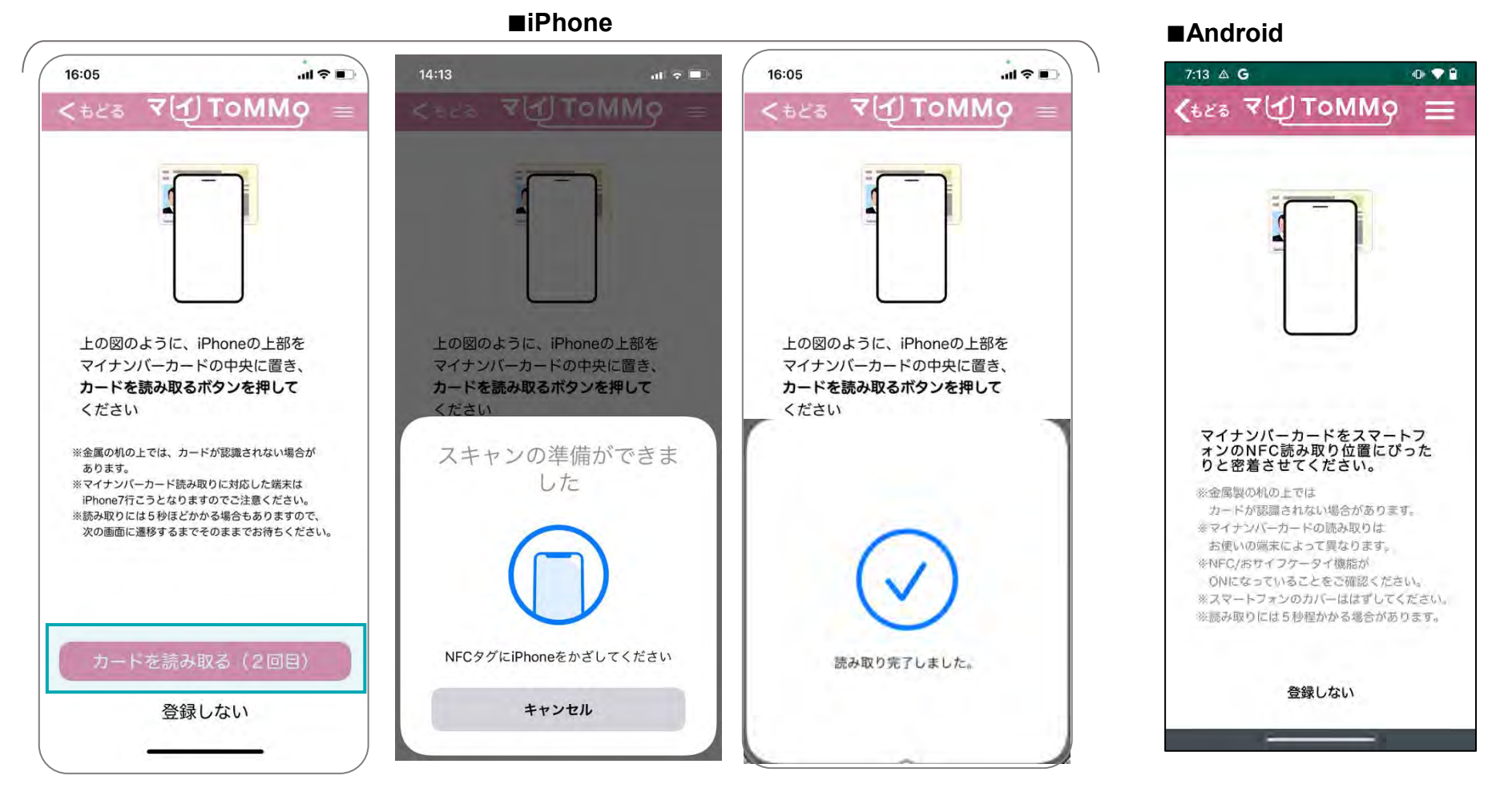

iPhoneをカードの上に置き 「カードを読み取る」を 押します。

(カード読み取り中の画面) 「読み取り完了しました」の表示が消えるまでは、 カードとスマートフォンを動かさないようにします。 ※この2画面は自動で移動します。

Android端末をカードの上に置きます。

マイナンバーカードの有効性の確認がとれると、登録完了となります。 「登録完了のお知らせ」が登録いただいたメールアドレスに届きます。

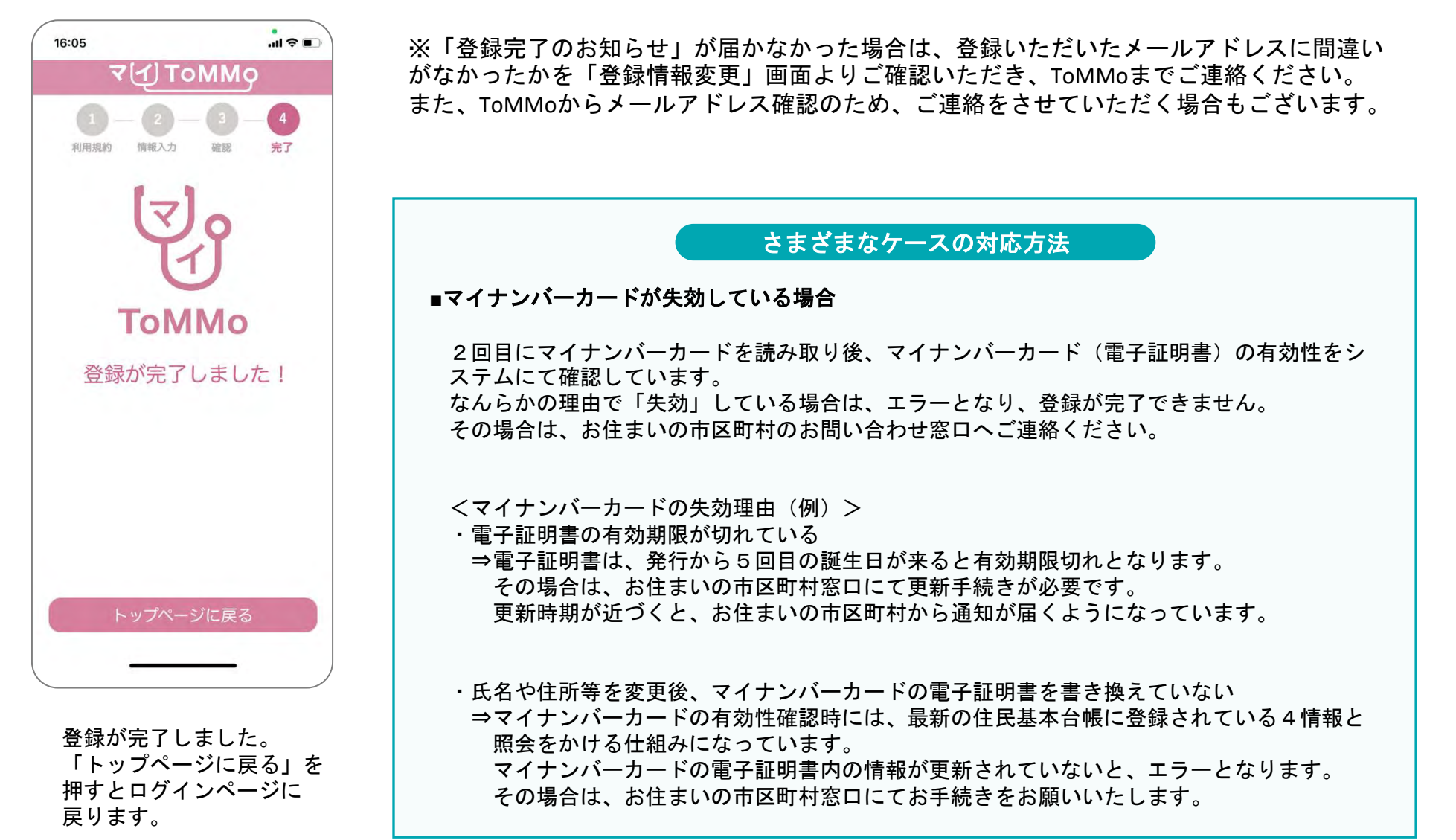

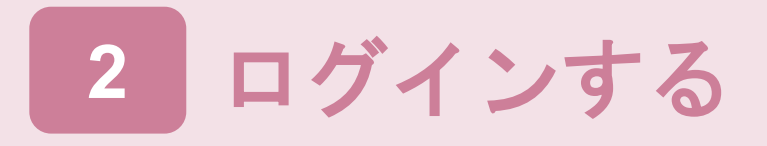

# 2-1. ログインす**る**

マイToMMoへのログインには、マイナンバーカードと、マイナンバーカードの短い暗証番号の入力が必要です。 マイナンバーカードを活用することで、本人のログインであることを確認しています。

※利用規約が更新された際には最新の利用規約が表示されますので、ご一読の上「同意する」を押します。

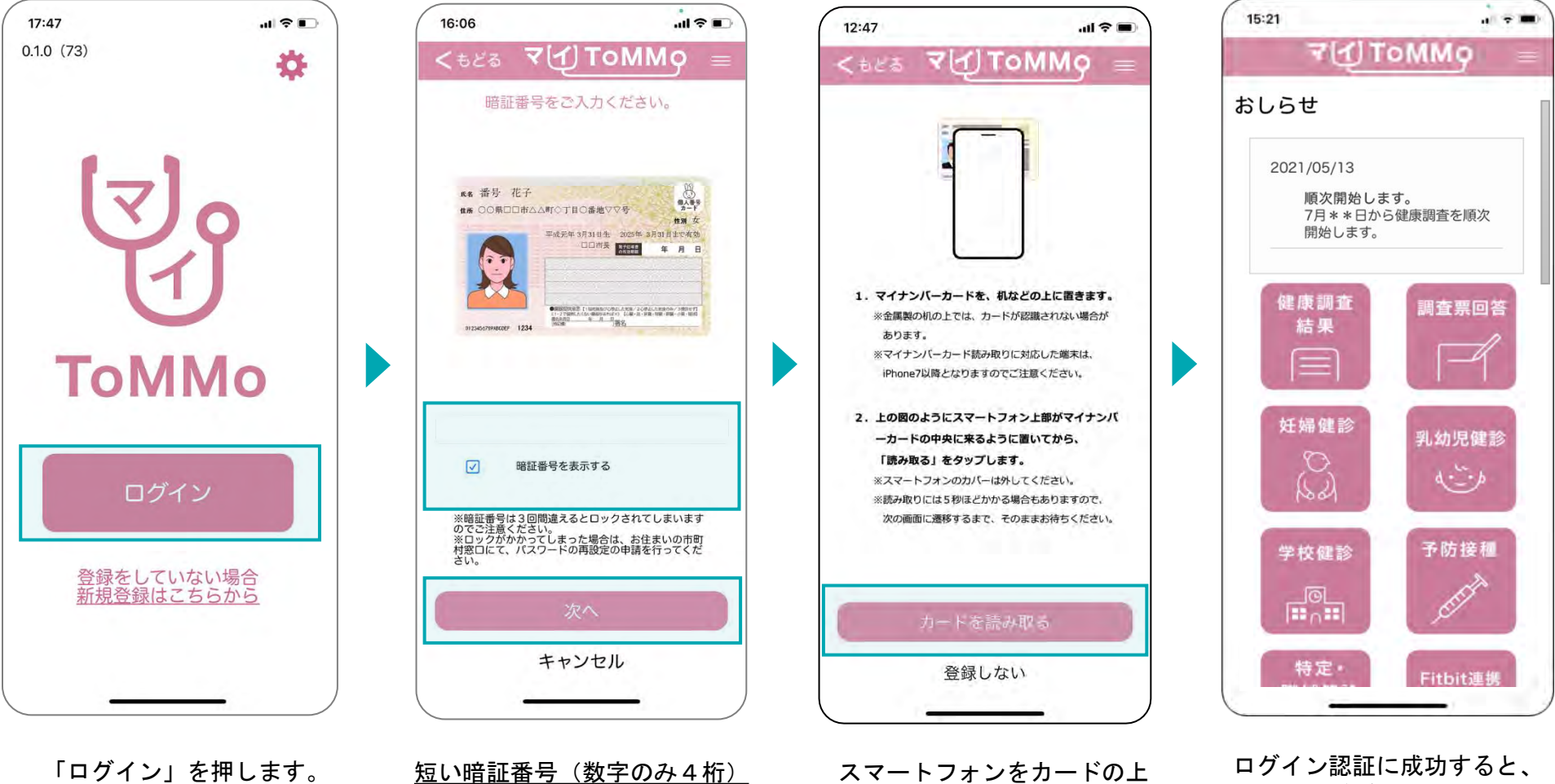

を入力し、「次へ」を押します。

に置き「カードを読み取る」 を押します(Androidは読み取 るボタンはありません)。

マイページが表示されます。

# ログインする(**IC**動画、利用規約あり) **2-2.**

マイToMMoへのログインには、マイナンバーカードと、マイナンバーカードの短い暗証番号の入力が必要です。 マイナンバーカードを活用することで、本人のログインであることを確認しています。

※新しい機能が追加されたときなどには、説明の動画を視聴していただく必要があります。

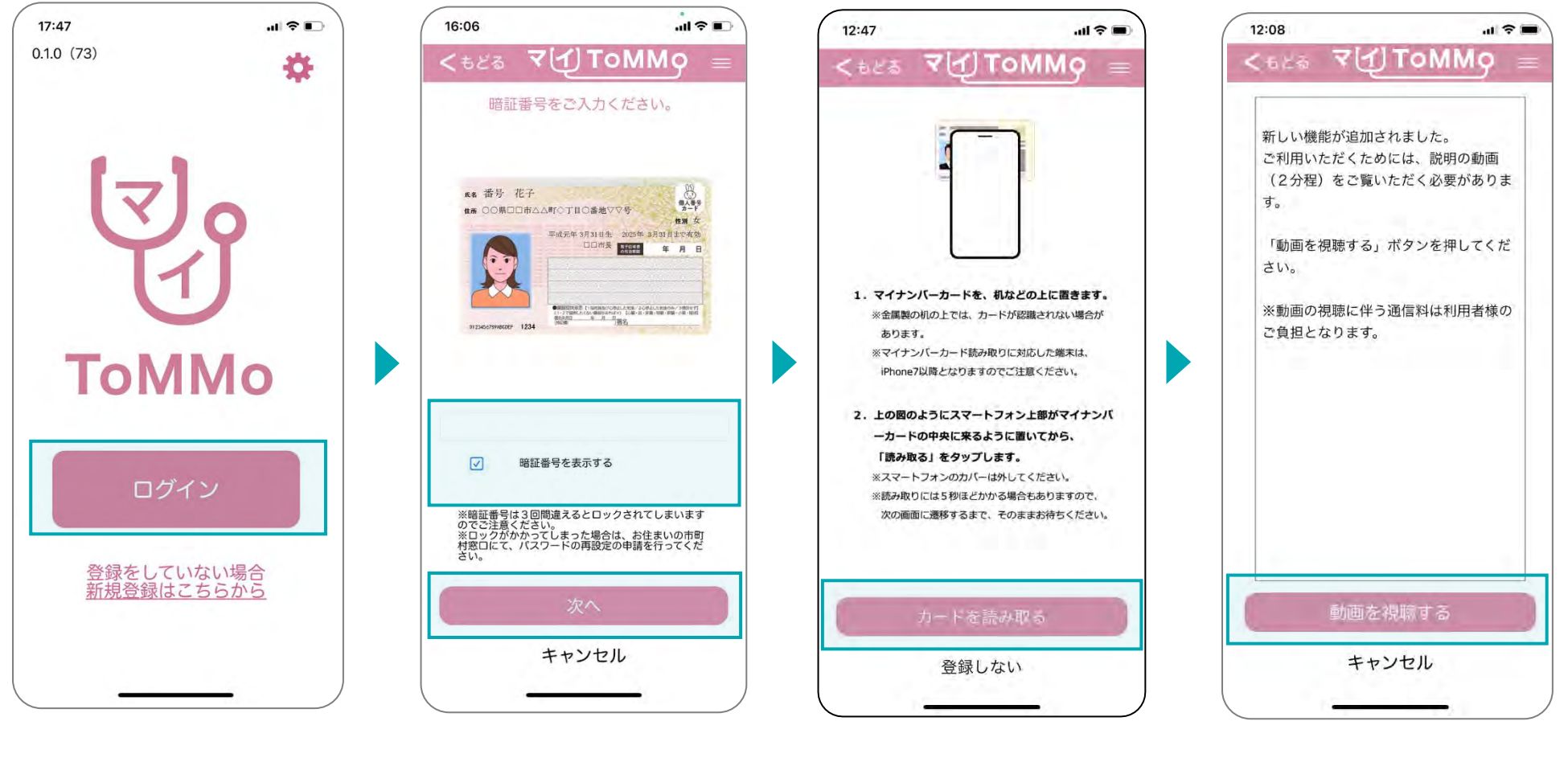

を入力し、「次へ」を押します。

「ログイン」を押します。 <u>短い暗証番号(数字のみ4桁)</u> スマートフォンをカードの上 に置き「カードを読み取る」 を押します(Androidは読み取 るボタンはありません) 。

「動画を視聴する」を押します。 ※「登録しない」を選択すると トップページに戻ります。

2022年12月以降のセンター来所時に対面でご説明を受けていない方がマイToMMoへログインした際は、YouTubeの動画と最新の 利用規約が表示されますので、ご一読の上「同意する」を押します。

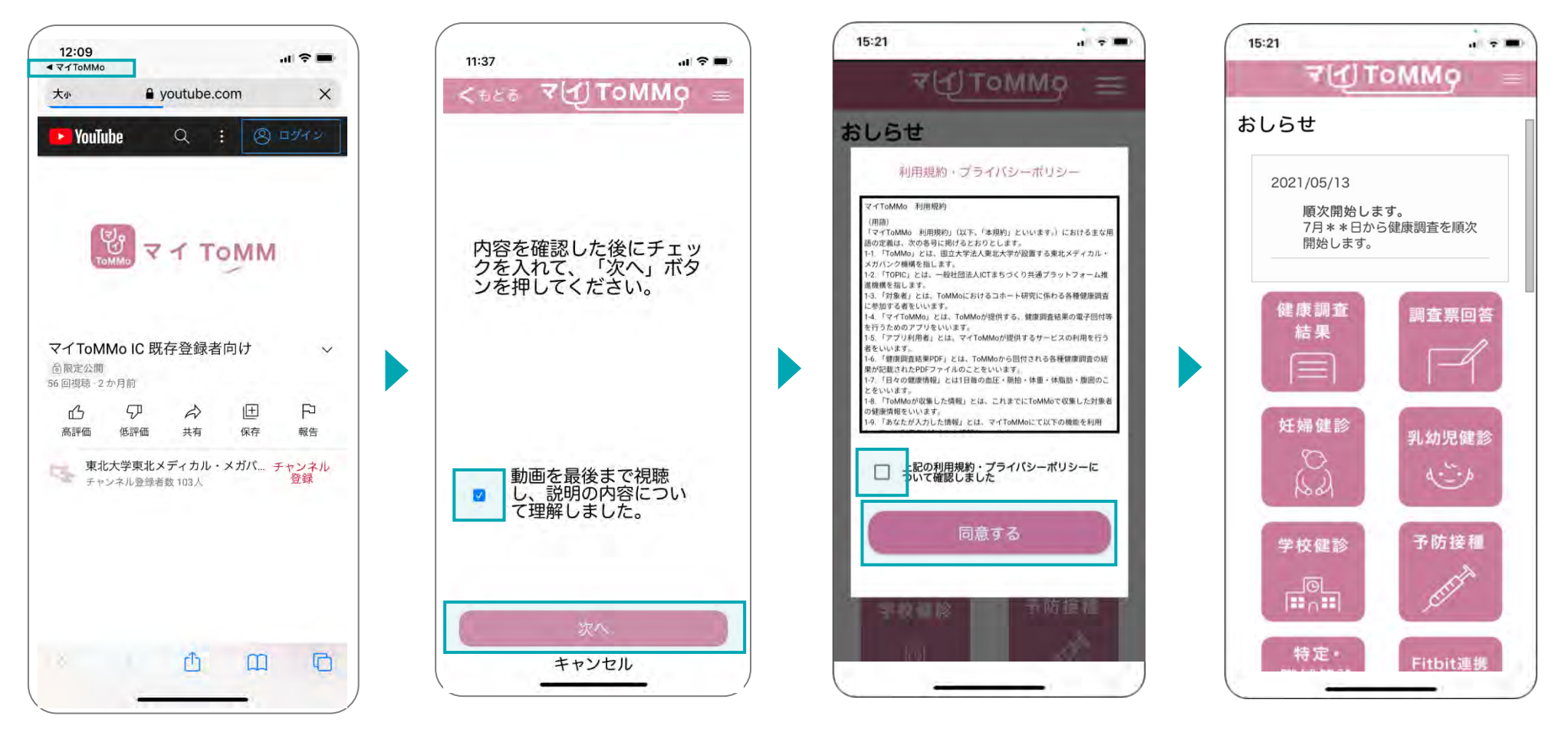

動画を見終わった後に、 「マイToMMo」を押します。 または、YouTubeを終了します。

チェックボックスにチェックを 入れた後に、「次へ」を押します。 ※「キャンセル」を選択すると トップページに戻ります。

チェックボックスにチェックを 入れた後に、「同意する」を 押します。

ログイン認証に成功すると、 マイページが表示されます。

# **3** 閲覧申請する

ご家族 (18歳未満) の健康調査結果、乳幼児健診、学校健診・体力測定、予防接種を 入力・閲覧するための申請手続き

マイToMMoでは、閲覧申請後、管理者(ToMMo)の承認が得られると、家族(18 歳未満)の 健康調査結果、乳幼児健診、学校健診・体力測定、予防接種の入力・閲覧が可能となります。

◆閲覧申請時に必要なもの ・閲覧申請を希望する方の追加コホート番号 ・閲覧申請を希望する方のマイナンバーカード ・マイナンバーカードの長い暗証番号 ・マイナンバーカードの短い暗証番号(15歳未満の方はこちら)

# **3-1.** ログイン後~閲覧申請のご案内

マイToMMoにログインすると、マイページが表示されます。 閲覧申請したい方は、右上のメニューボタン(≡)からご案内画面に移動できます。

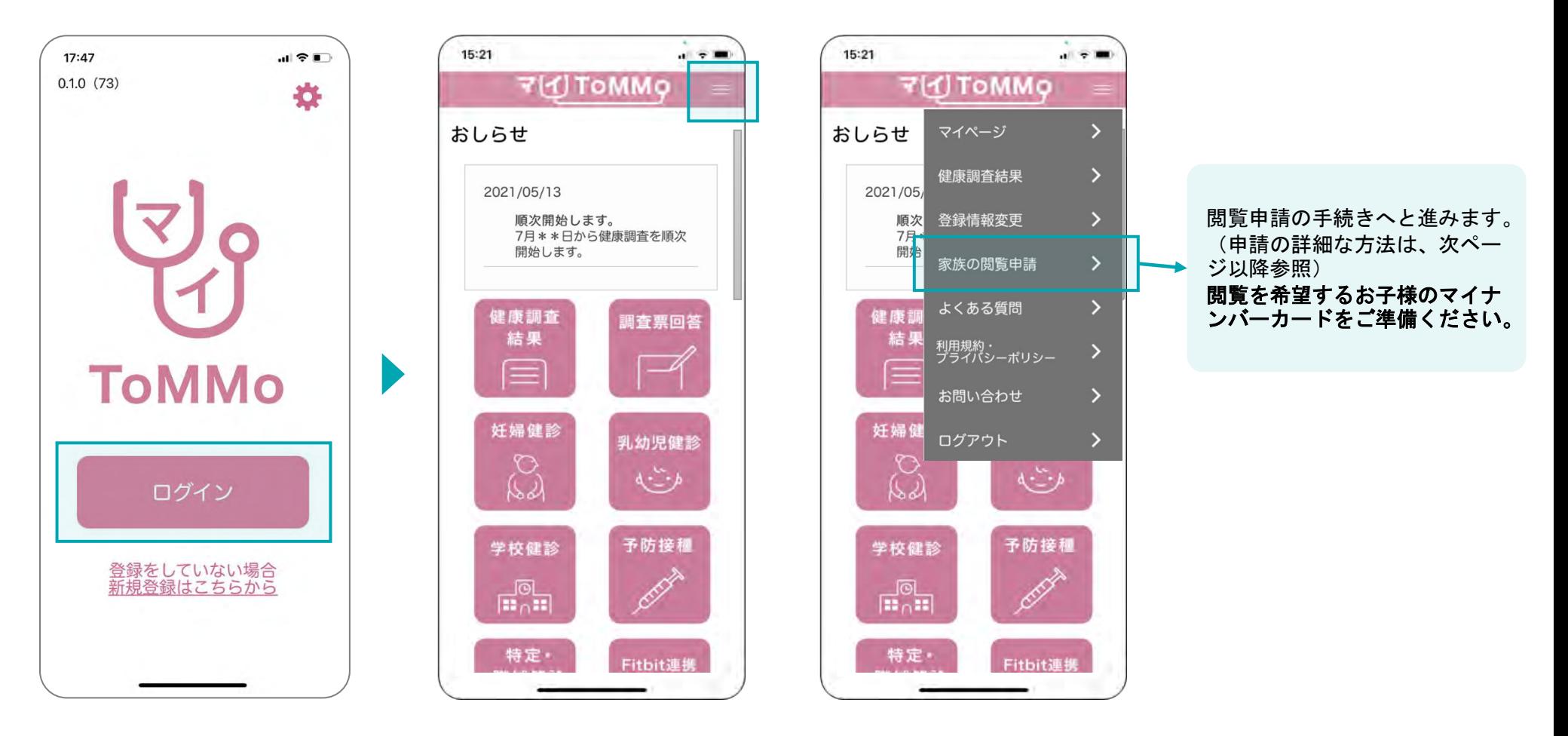

メニューボタン(≡)を押し ます。

「ログイン」を押します。 マイページが表示されます。 メニューの表示から「家族の 閲覧申請」を選択します。

閲覧申請に進むと、チュートリアルが表示されます。

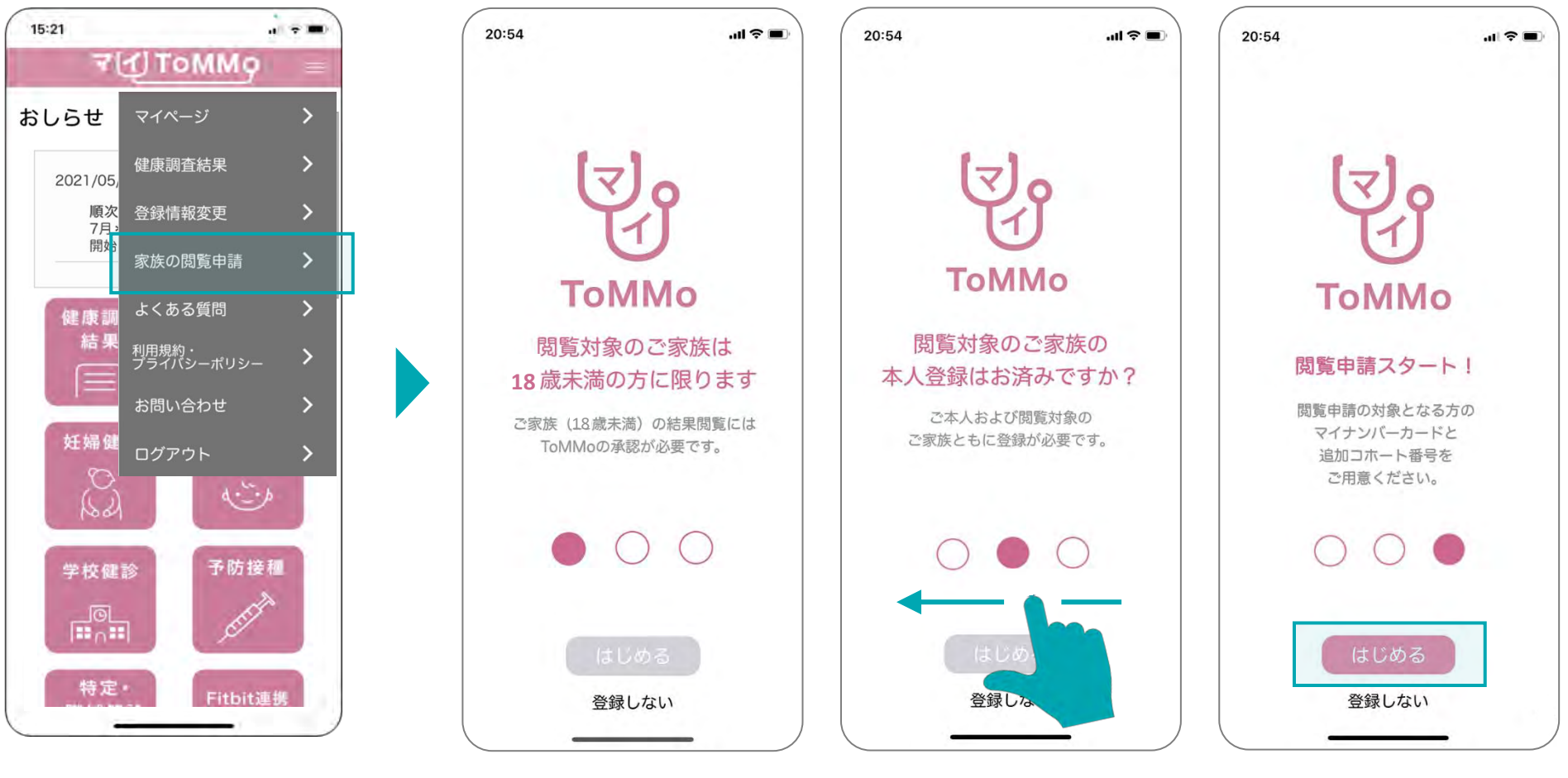

「家族の閲覧申請」を押します。

チュートリアル① 概要説明ページが表示され るので、次のページを表示 するために、横にスワイプ します。

チュートリアル② 次のページを表示するために、 横にスワイプします。

チュートリアル③ 「はじめる」を押します。

※「登録しない」を選択する とトップページに戻ります。

#### 閲覧を希望するお子様のマイナンバーカードで申請します。

その際、マイナンバーカードの長い暗証番号または短い暗証番号のどちらを使用するか、選択します。

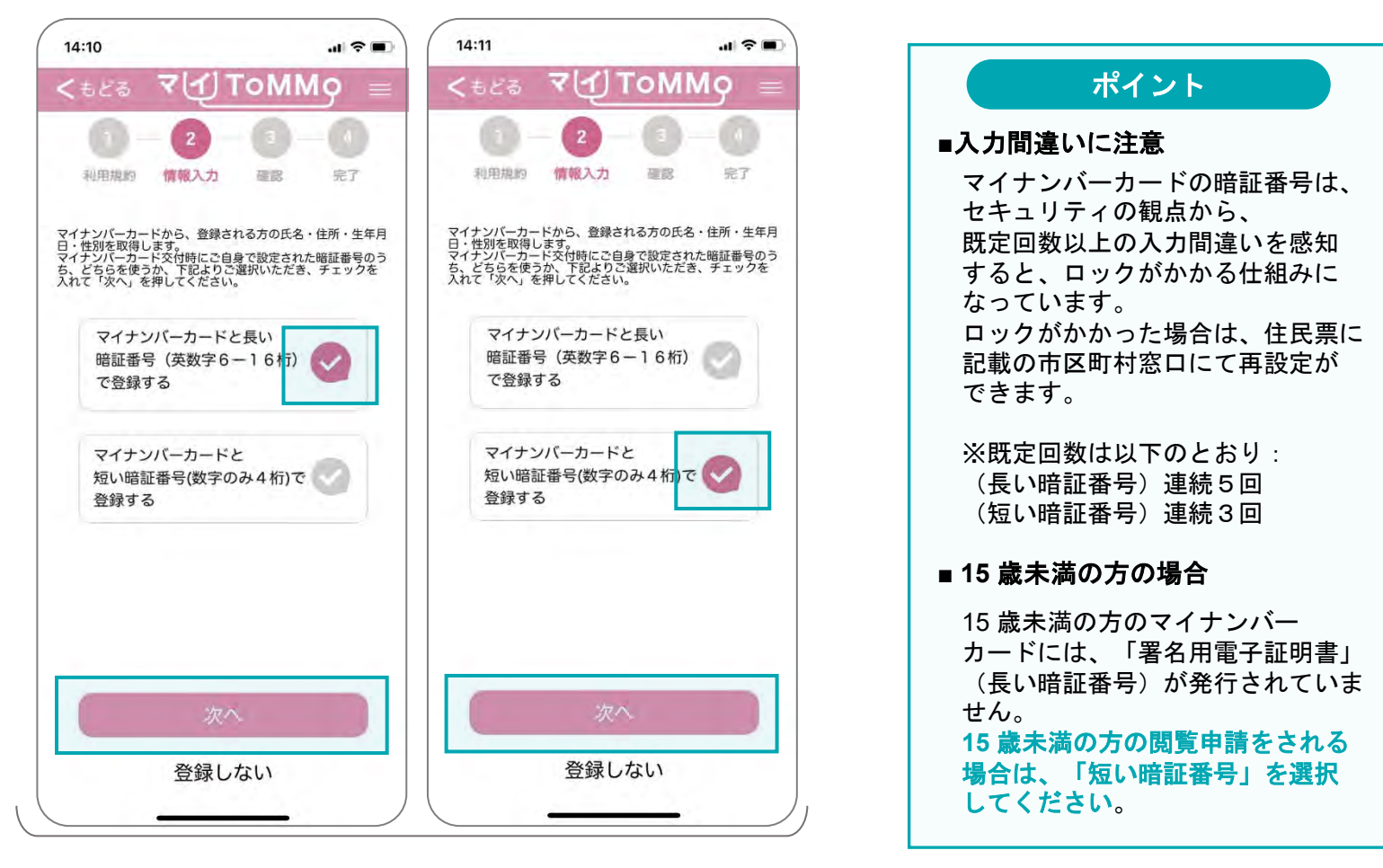

選択した暗証番号の横のチェックを選択し、 「次へ」を押します。

マイナンバーカード交付時にご自身で設定した「署名用電子証明書」の暗証番号(英数字混合**6**~**16**桁)を入力します。

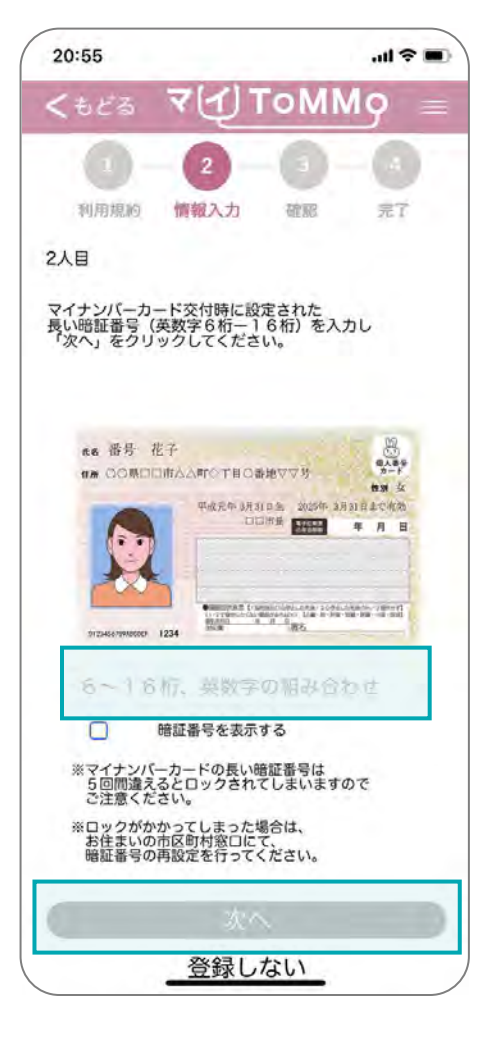

入力欄に正確に暗証番号を入力し、 「次へ」を押します。

# **3-4.** 暗証番号を入力する ②短い暗証番号を選択した場合

短い暗証番号を選択した場合、暗証番号のほかに、マイナンバーカード券面に記載された3種類の数字を入力します。 暗証番号の入力欄には、マイナンバーカード交付時に自身で設定した「利用者証明用電子証明書」の暗証番号を入力します。

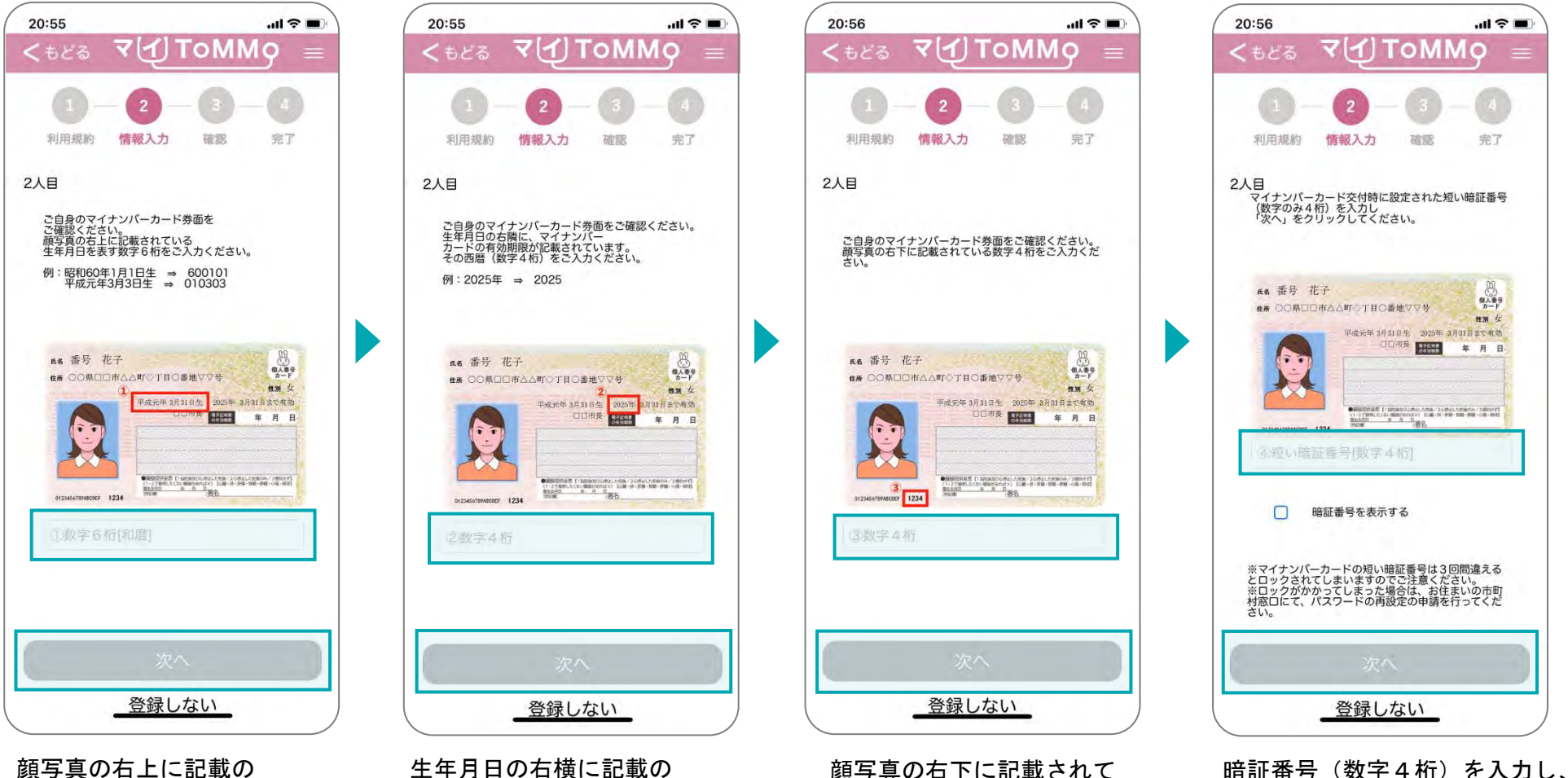

顔写真の右上に記載の 生年月日を表す数字6桁を 入力し、「次へ」を押します。 ※和暦で入力

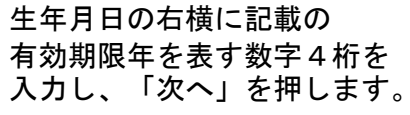

顔写真の右下に記載されて いる数字4桁を入力し、 「次へ」を押します。

※「登録しない」を選択すると トップページに戻ります。

「次へ」を押します。

## **3-5.** マイナンバーカードを読み取る

画面に表示されているイラストのように、スマートフォン上部がマイナンバーカード中央部分に来るように置きます。 スマートフォンのNFC機能を活用して、マイナンバーカードのICチップを読み取ります。

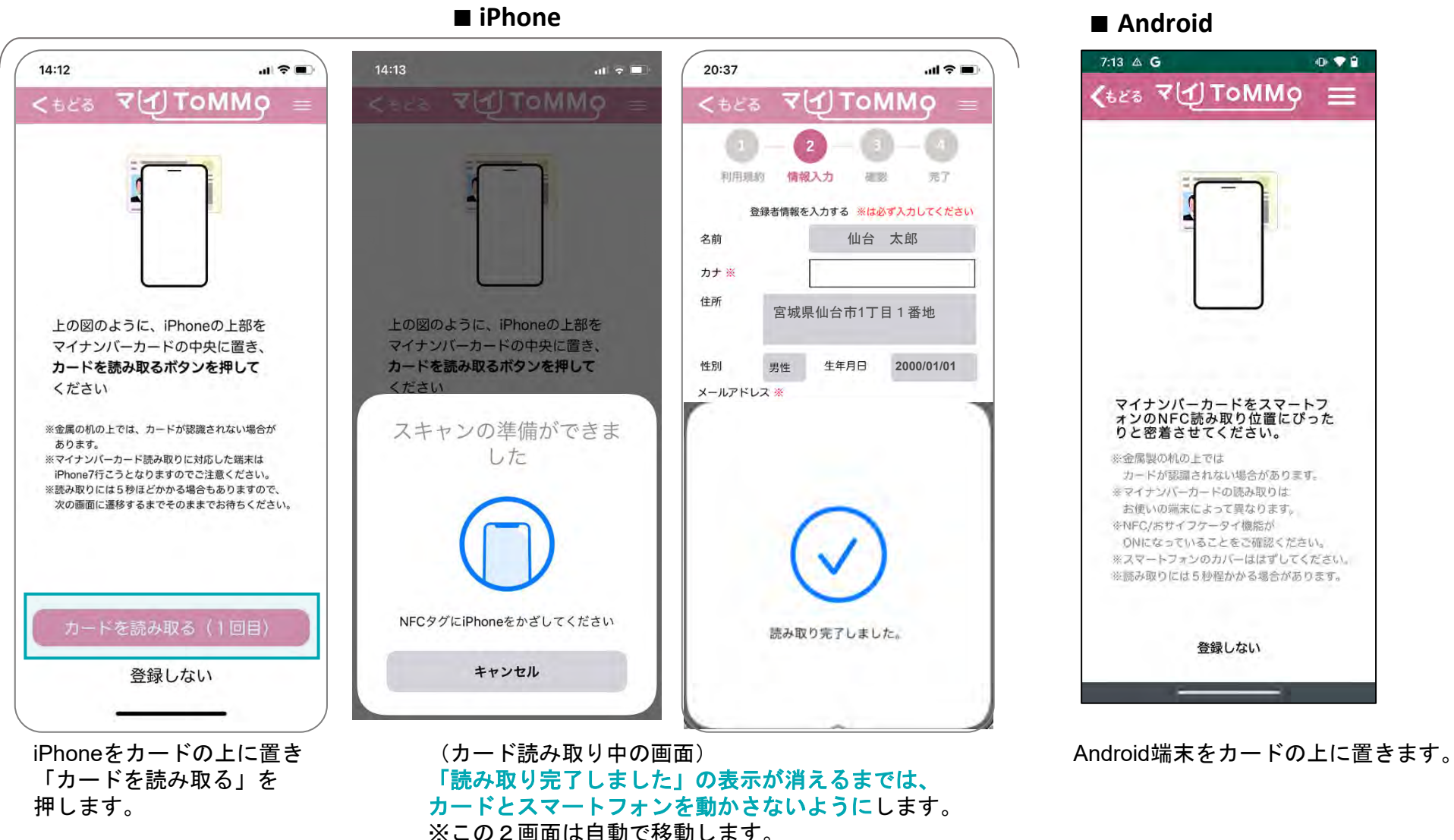

# **3-6.** 対象者の情報を入力する

閲覧申請の対象となるご家族の情報を入力します。マイナンバーカードから、氏名・住所・性別・生年月日を取得し、 編集不可の形で表示します。ご家族の追加コホート番号( QRコード)が必要です。

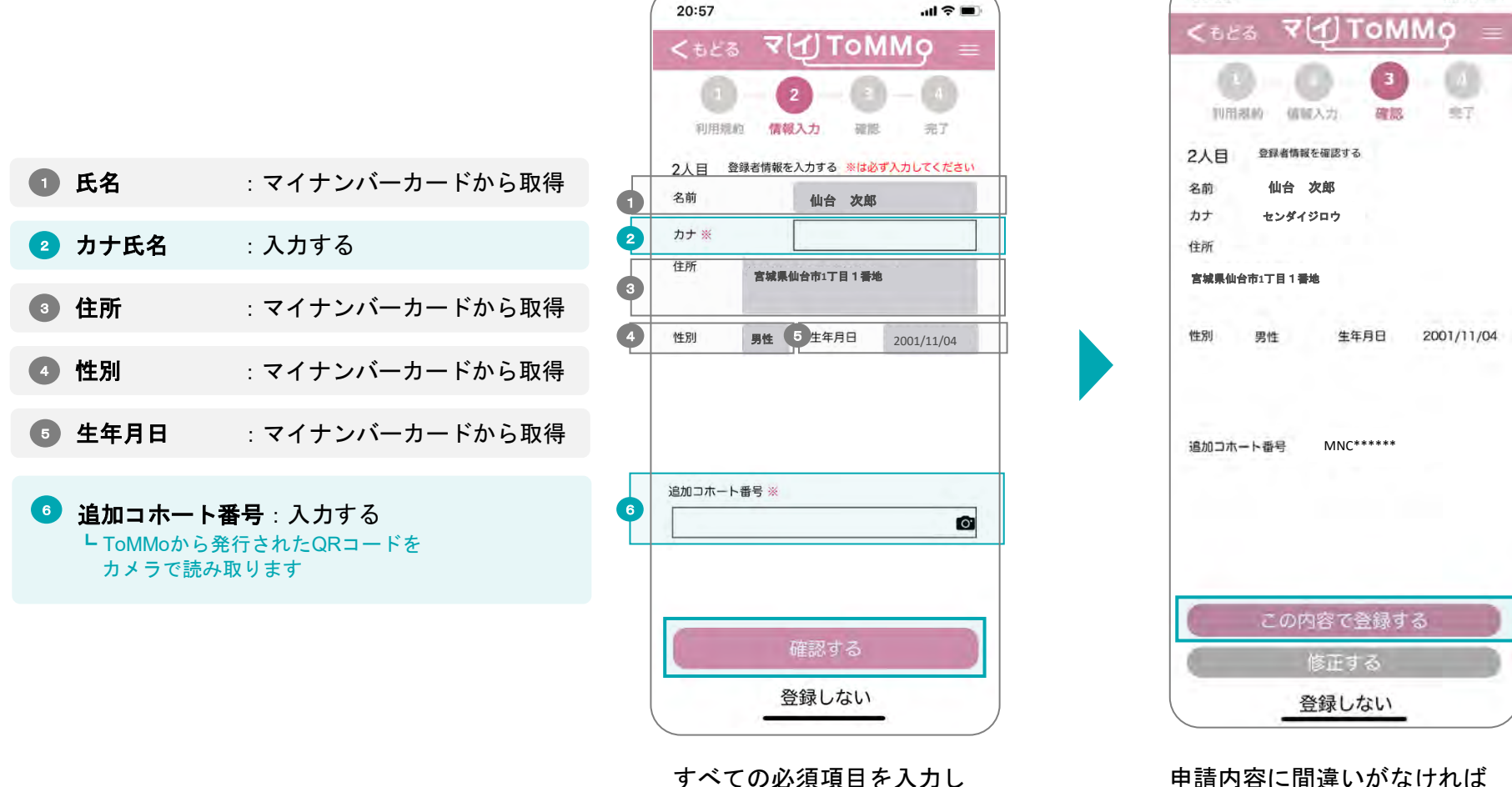

「確認する」を押します。

申請内容に間違いがなければ 「この内容で登録する」を押します。 「修正する」を選択すると前の画面に 戻ります。

20:58

 $\ln 5 =$ 

マイナンバーカードの有効性の確認がとれると、閲覧申請が完了となります。

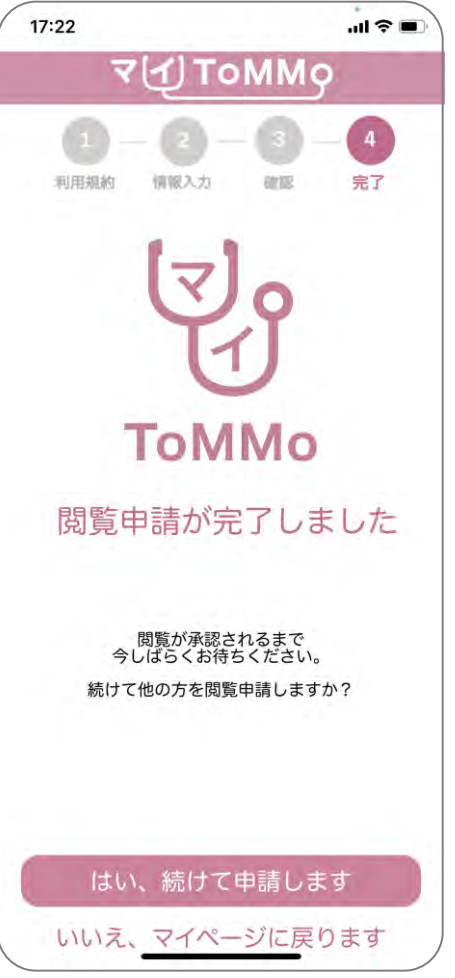

閲覧申請が完了しました。
#### **3-8.** 管理者の承認を待つ

本人以外の健康調査結果の閲覧や、乳幼児健診、学校健診・体力測定、予防接種の入力・閲覧には、一律、管理者(ToMMo)の 承認が必要です。

承認待ちの間の表示、および承認が得られなかった場合の表示は以下のとおりです。

 $m \approx 1$  $16:12$  $m \approx 0$ 16:12 申請結果は登録いただいたメールにご連絡いたします。 **VIATOMMO**  $7(1)$ ToMMo 健康調査結果 健康調査結果 【承認】閲覧申請が承認されました マイToMMoをご利用いただき、誠にありがとうござい TTT. 国首省国 さん さん ます。  $q: p$ 花子 以下のご利用者様からの閲覧申請が承認されましたので、 健康訓 ただいま申請中です。承認処理 健康調査結果は受診された年月で検索が可能です お知らせいたします。 ・表示さ 表示された調査名をタップすると結果が表示されます が完了するまでお待ちくださ · チェッ ・チェックを入れた調査結果はメールで送ることが可能です 追加コホート番号: MNC\*\*\*\*\*\*\*  $u_{\star}$ 1週間経過しても申請承認のメ 受診年月で検索 ールが届かない場合はToMMoの  $\Box + \Box - \Box + \Box$ お問合せ窓口までご連絡くださ 【拒否】閲覧申請が承認されませんでした  $\mathbf{u}$ 榆 需 マイToMMoをご利用いただき、誠にありがとうござい ■ToMMoお問い合わせ窓口 ます。 (TEL)022-718-5162 健康調査結果:7件 月~金 9:00~17:00 以下のご利用者様からの閲覧申請が承認されませんでし (土日祝日·平末年始は休業) 20210319 3 血液検査等 妊婦 妊娠中 た。 産後 Wii A. 追加コホート番号:MNC\*\*\*\*\*\* 20210318\_4\_血液検査等\_妊婦\_妊娠中· 産後 産後 お手数ですが、ご不明点などございましたら、ToMMo 20210218\_32 調査票 こころの健康 妊 20210218\_32\_調査票 こころの健康 妊 のお問い合わせ窓口へご連絡ください。 娠中期調査 娠中期調査 20210831\_40 生理学的\_血液検査等\_成 20210831\_40 生理学的\_血液検査等\_成 人 詳細二次調査 人群細二次調査 20210901\_40\_生理学的\_血液検查等\_成 20210901\_40\_生理学的\_血液検查等\_成 人 詳細二次調査 人群細二次調査

閲覧申請の承認待ちの間、 該当のご家族のページを 開くと上記メッセージが 表示されます。

20210901 40 午理学的 画液检查等 6

管理者の承認が得られると 申請したご家族の健康調査 結果を閲覧することができ ます。

20210901 40 生埋字的 皿液検査等 成

右上のメニューボタン(≡)を押すことで、メニューが表示されます。 メニューを閉じるには、もう一度、メニューボタン(≡)を押します。

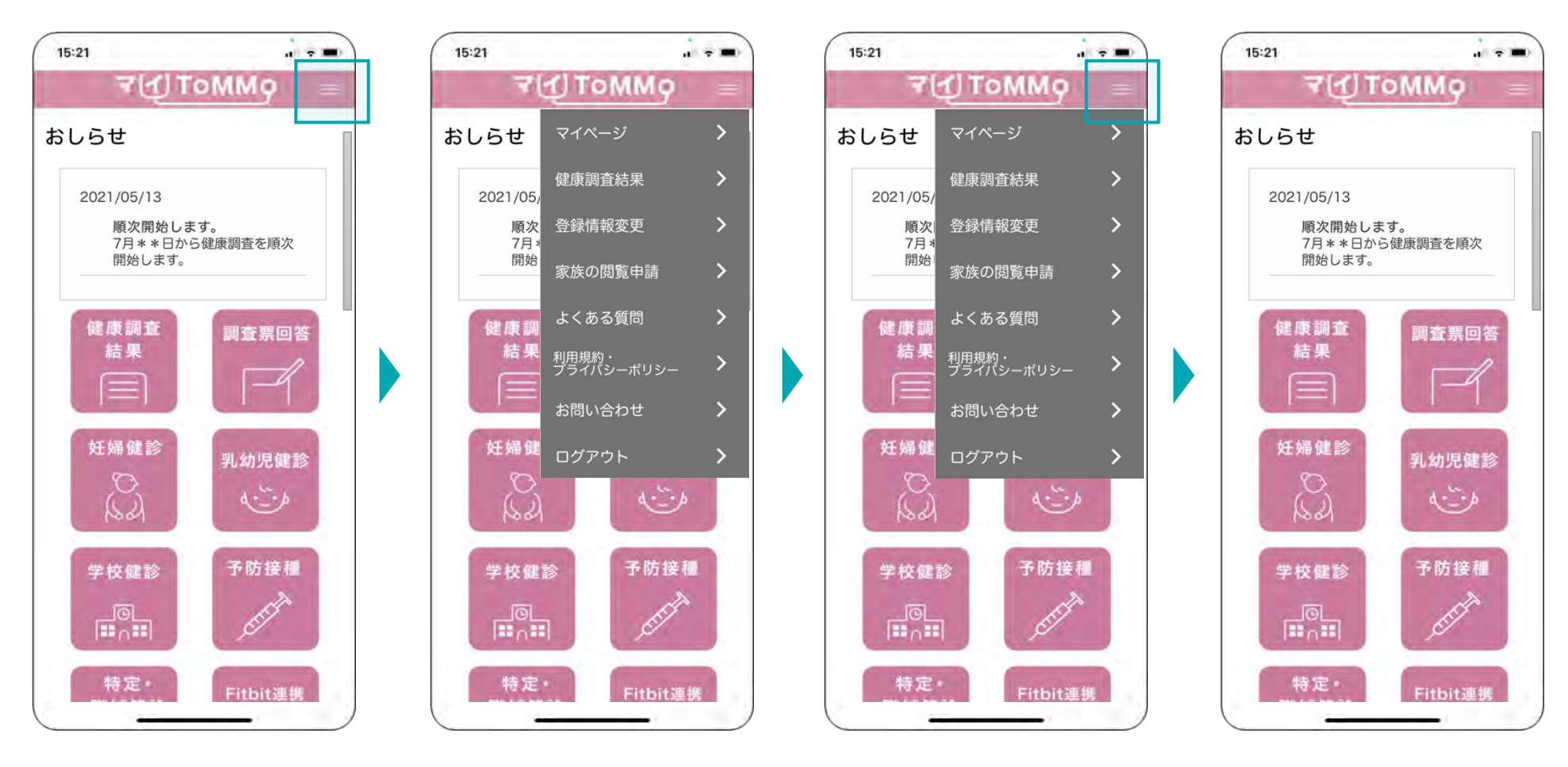

右上のメニューボタン(≡) を押します。

メニューが表示されます。 メニューを閉じるには、再度 メニューボタン(≡)を押し ます。

### **4** 健康調査結果を閲覧する

- ・健康調査結果を閲覧する
- ・健康調査結果をメール送信する

マイToMMoを使うと、

これまで郵送で届いていた健康調査結果をスマートフォンやPCでも確認することができます。

またメールで送信することもできるので、PC等で受信し、必要に応じて印刷することもできます。

マイToMMoにログイン後、マイページの「健康調査結果」より、健康調査結果の閲覧ができます。 健康調査結果は受診年月で絞り込んで検索して表示することも可能です。

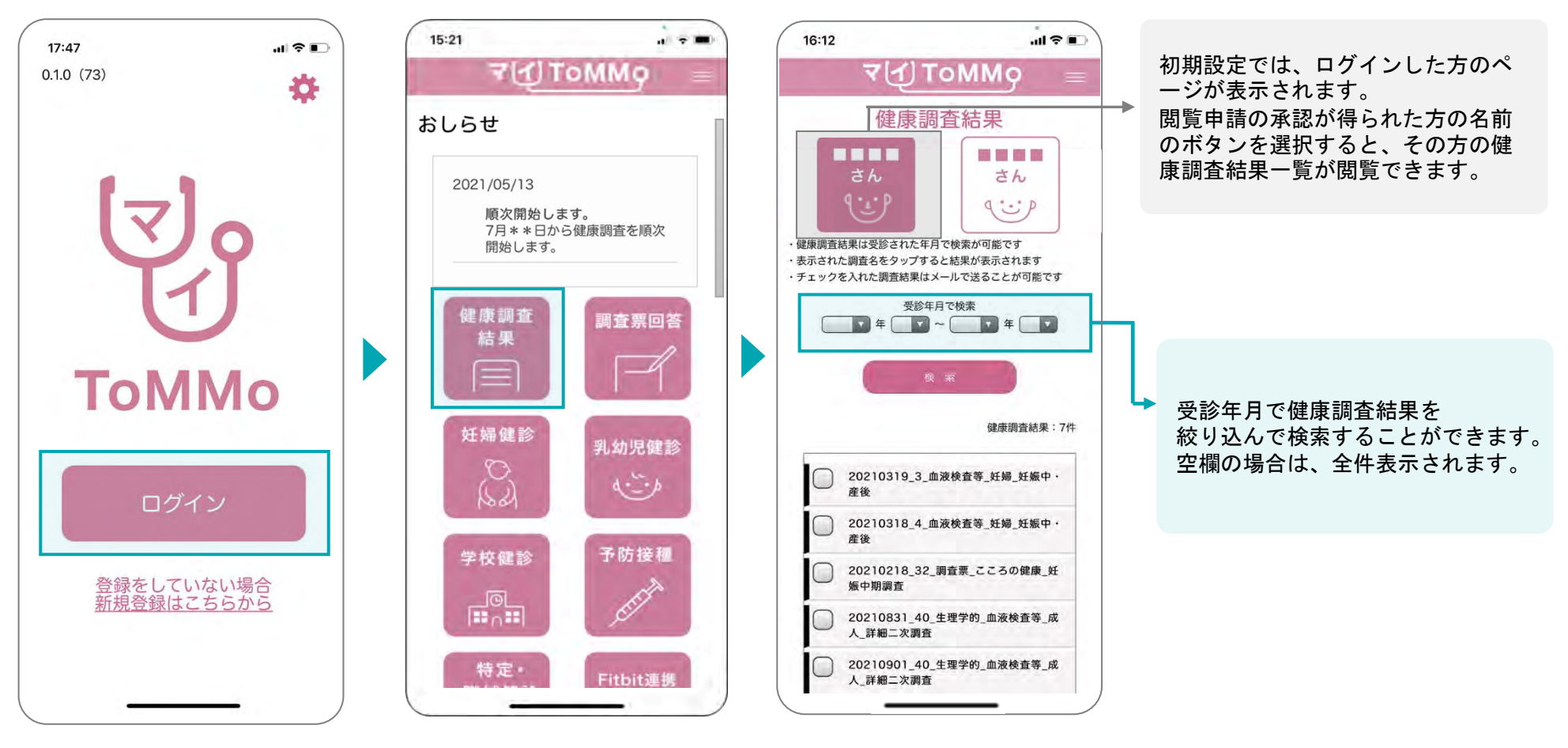

「ログイン」を押します。 マイページ上で「健康調査結果」 を選択します。

閲覧したい方の名前を選択 すると、ページが切り替わ ります。該当者の健康調査 結果名が表示されます。

表示された健康調査結果一覧の中から、閲覧したい健康調査結果名を選択すると、健康調査結果が表示されます。

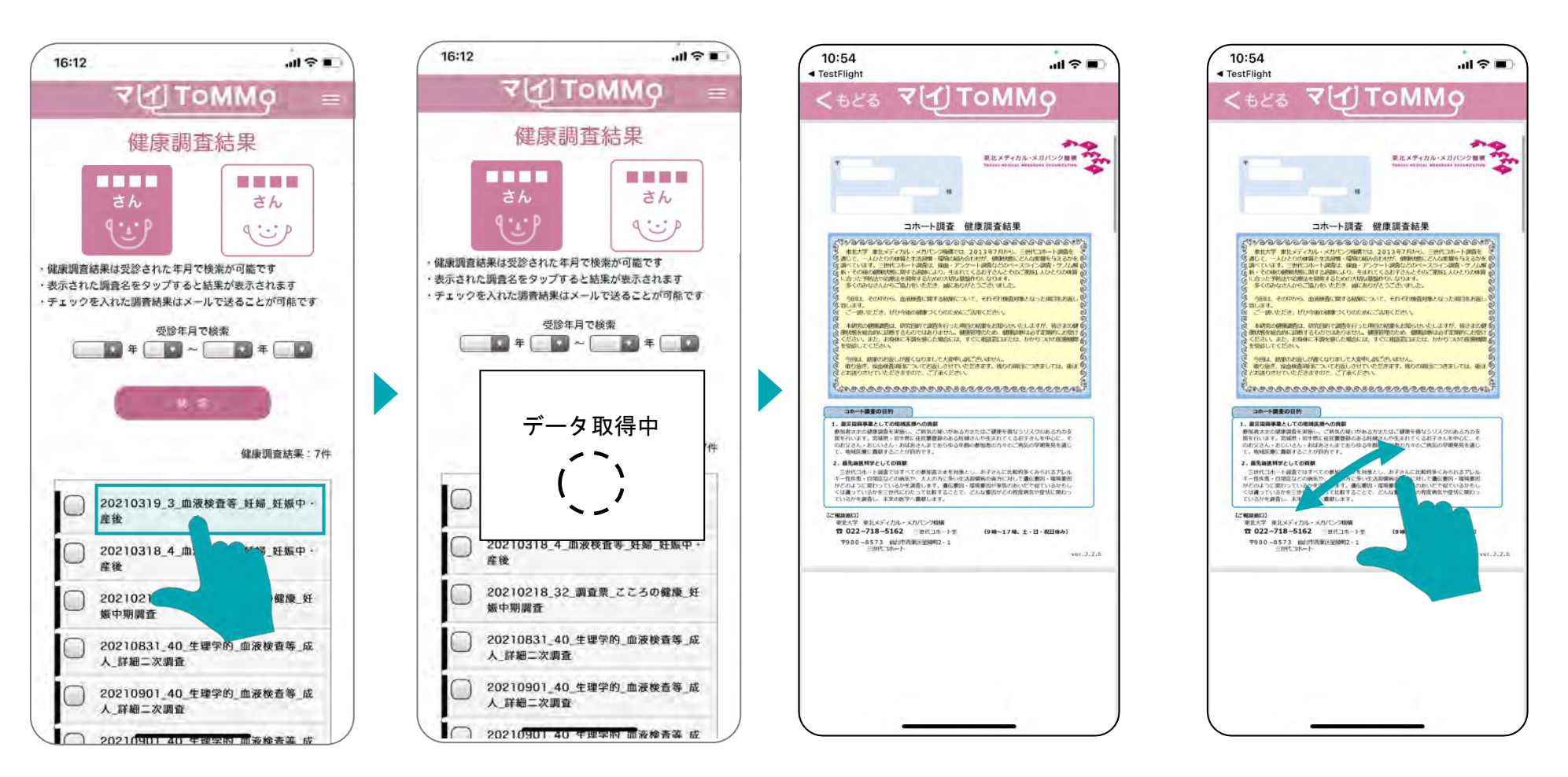

閲覧したい健康調査結果名を 選択します。

選択したファイルを表示する 準備をしています。

選択した健康調査結果が 表示されます。

表示された健康調査結果は 2本の指で拡大することが 可能です。

#### **4-3.** 健康調査結果をメールで送信する

表示された健康調査結果一覧の中から、選択したファイルを任意のメールアドレス宛に送信することができます。 PCで受信可能なメールアドレス宛に送信することで、印刷することも可能です。

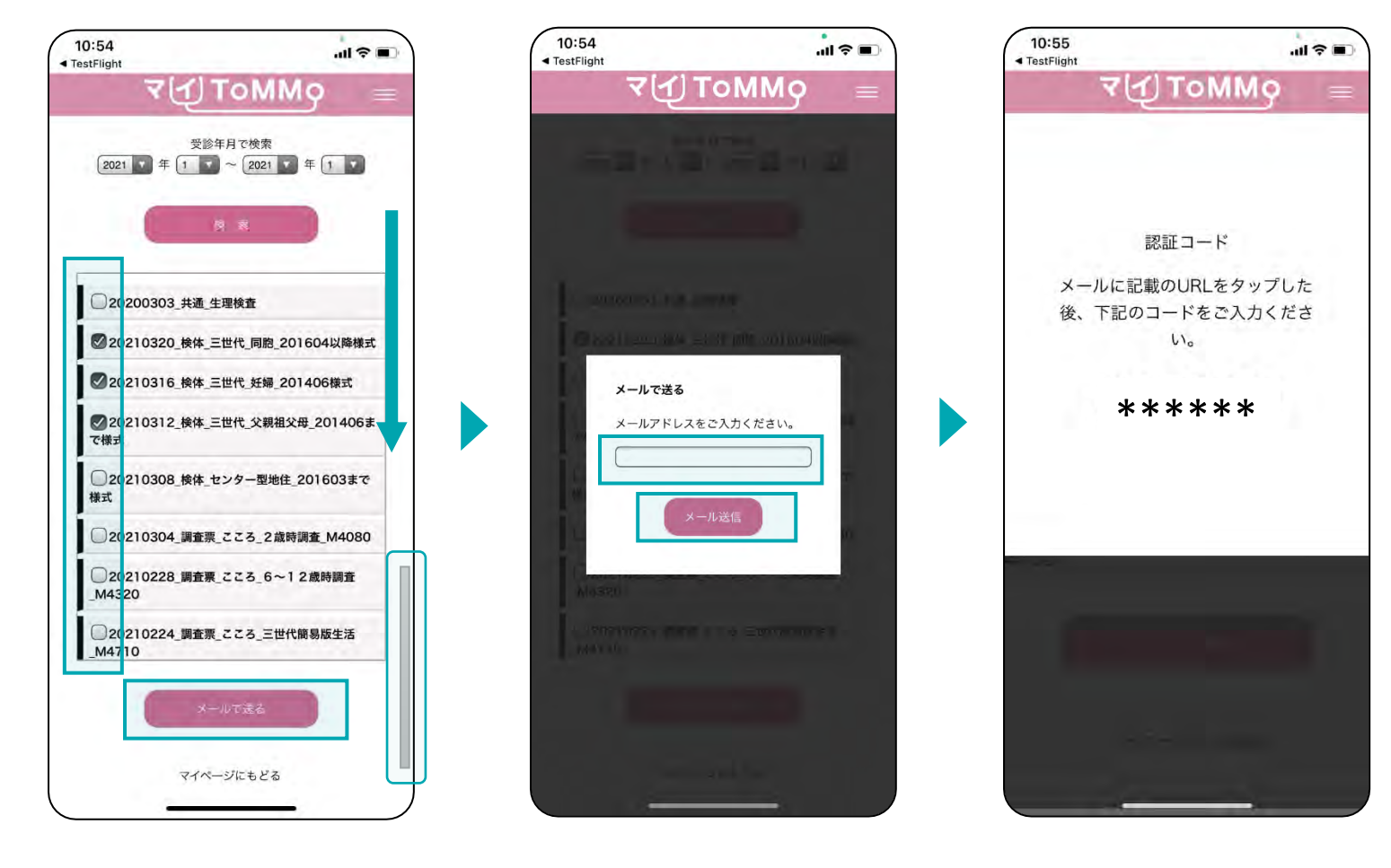

メール送信したい健康調査結果を 選択し、左側の四角にチェックを 入れ、「メールで送る」を押します。 複数選択もできます。

受信したいメールアドレスを 入力し、「メール送信」を押 します。

ダウンロード時に必要な6桁の 認証コードが、アプリ画面上に 表示されます。認証コードは控 えておきます。

**4-3.** 健康調査結果をメールで送信する

表示された健康調査結果一覧の中から、選択したファイルを任意のメールアドレス宛に送信することができます。 PCで受信可能なメールアドレス宛に送信することで、印刷することも可能です。

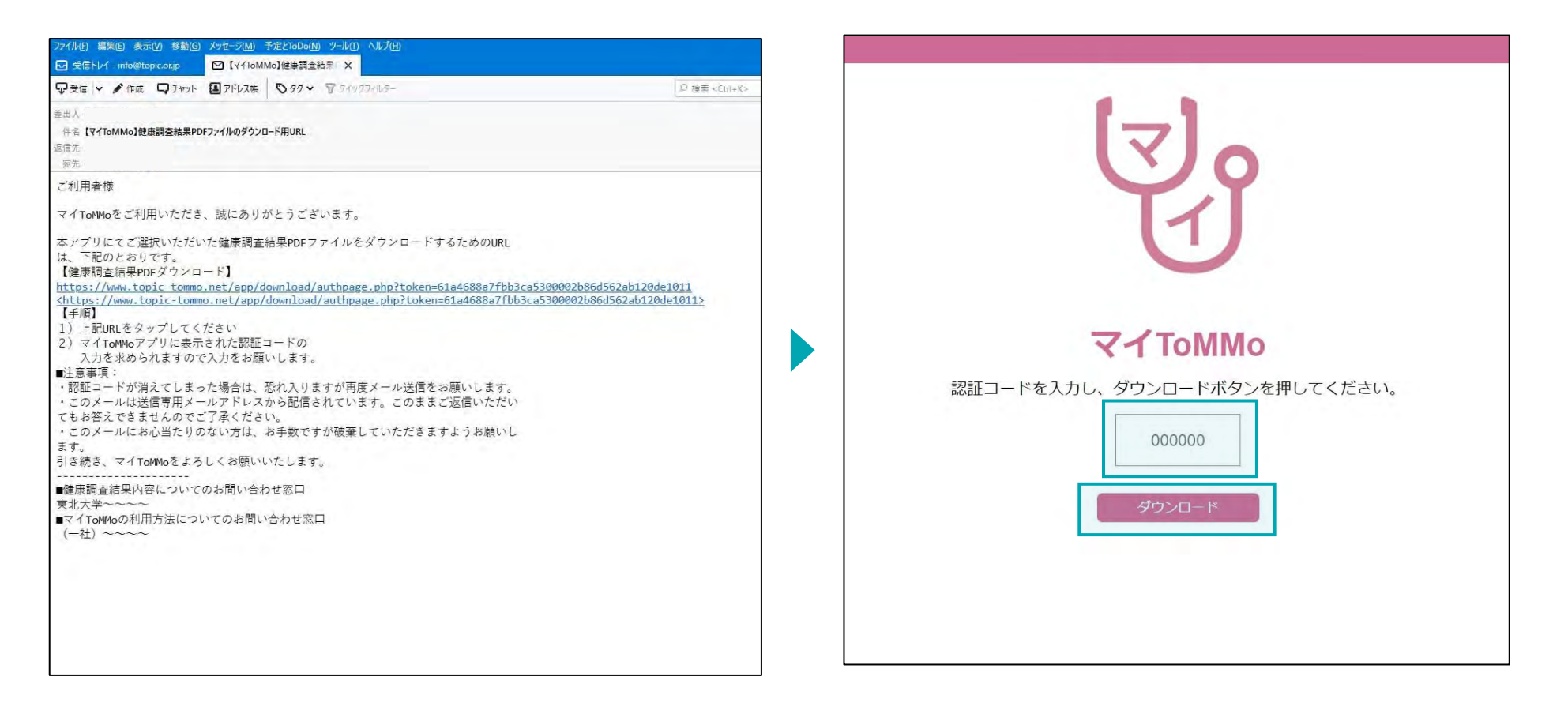

先ほど入力したメールアドレス宛にメールが届きます 件名:【マイToMMo】健康調査結果PDFファイルのダウンロード用URL

本文に記載のダウンロード用URLを押します。

ブラウザが開き、認証コード入力欄が表示されるので、 マイToMMoアプリ上に表示された認証コード(6桁)を入力し 「ダウンロード」を押すと、**PDF**がダウンロードできます。

# **5 5** マイ**ToMMo**調査票回答機能

 $\frac{1}{2} \sum_{i=1}^{n} \frac{1}{i} \sum_{j=1}^{n} \frac{1}{j} \sum_{j=1}^{n} \frac{1}{j} \sum_{j=1}^{n} \frac{1}{j} \sum_{j=1}^{n} \frac{1}{j} \sum_{j=1}^{n} \frac{1}{j} \sum_{j=1}^{n} \frac{1}{j} \sum_{j=1}^{n} \frac{1}{j} \sum_{j=1}^{n} \frac{1}{j} \sum_{j=1}^{n} \frac{1}{j} \sum_{j=1}^{n} \frac{1}{j} \sum_{j=1}^{n} \frac{1}{j} \sum_{j=1}^{n$ ・調査票に回答する

「マイToMMo」では、各種の調査票をアプリ上で表示し、ご回答いただけます。

マイToMMoにログイン後、マイページから調査票回答機能を選択します。

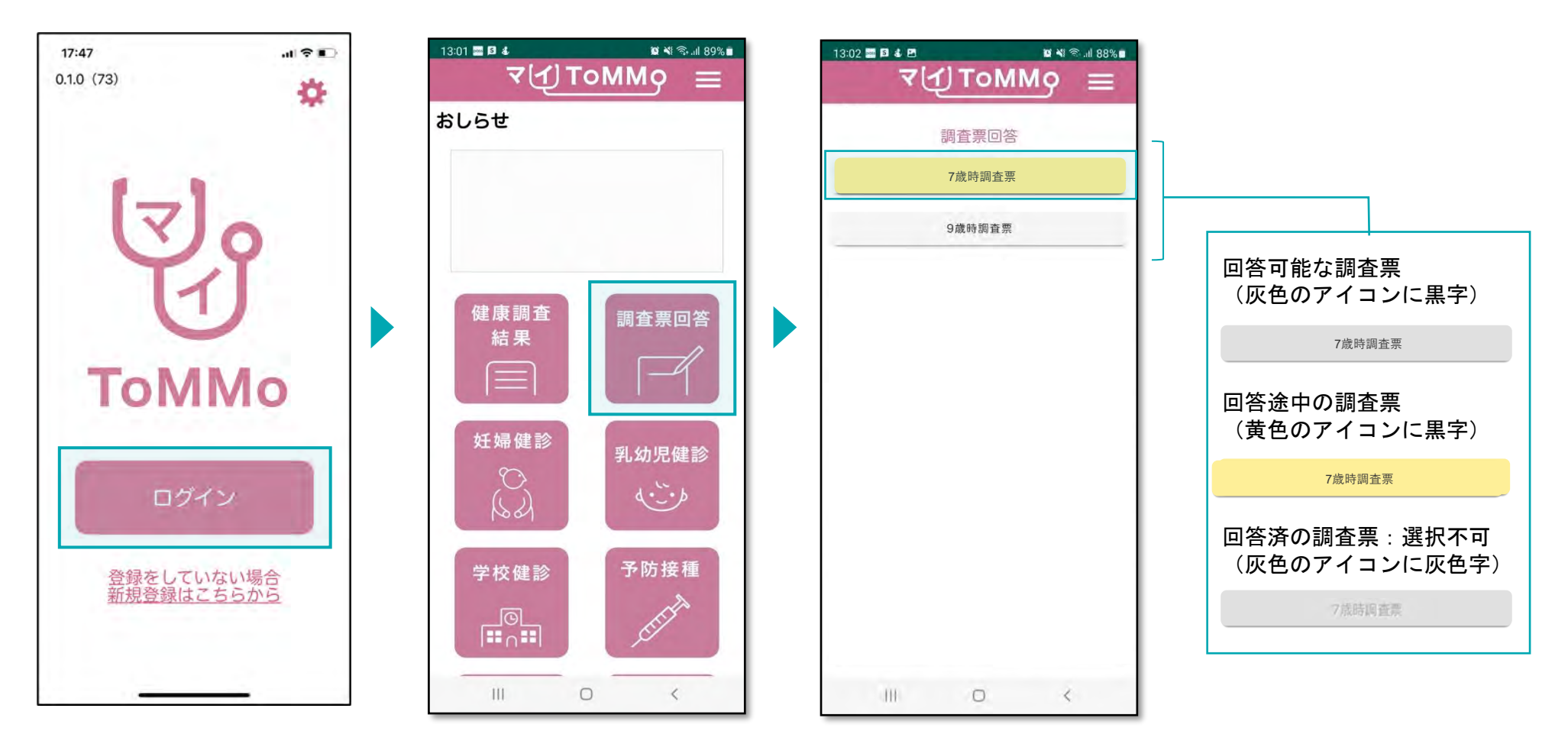

マイToMMoログイン後、 マイページ上で「調査票回答」を選択します。

回答する調査票を選択します。 (対象となる年齢になりましたら 調査票が順次表示されます)

ご協力のお願いとお問い合わせ先を確認し、「次へ」を押します。

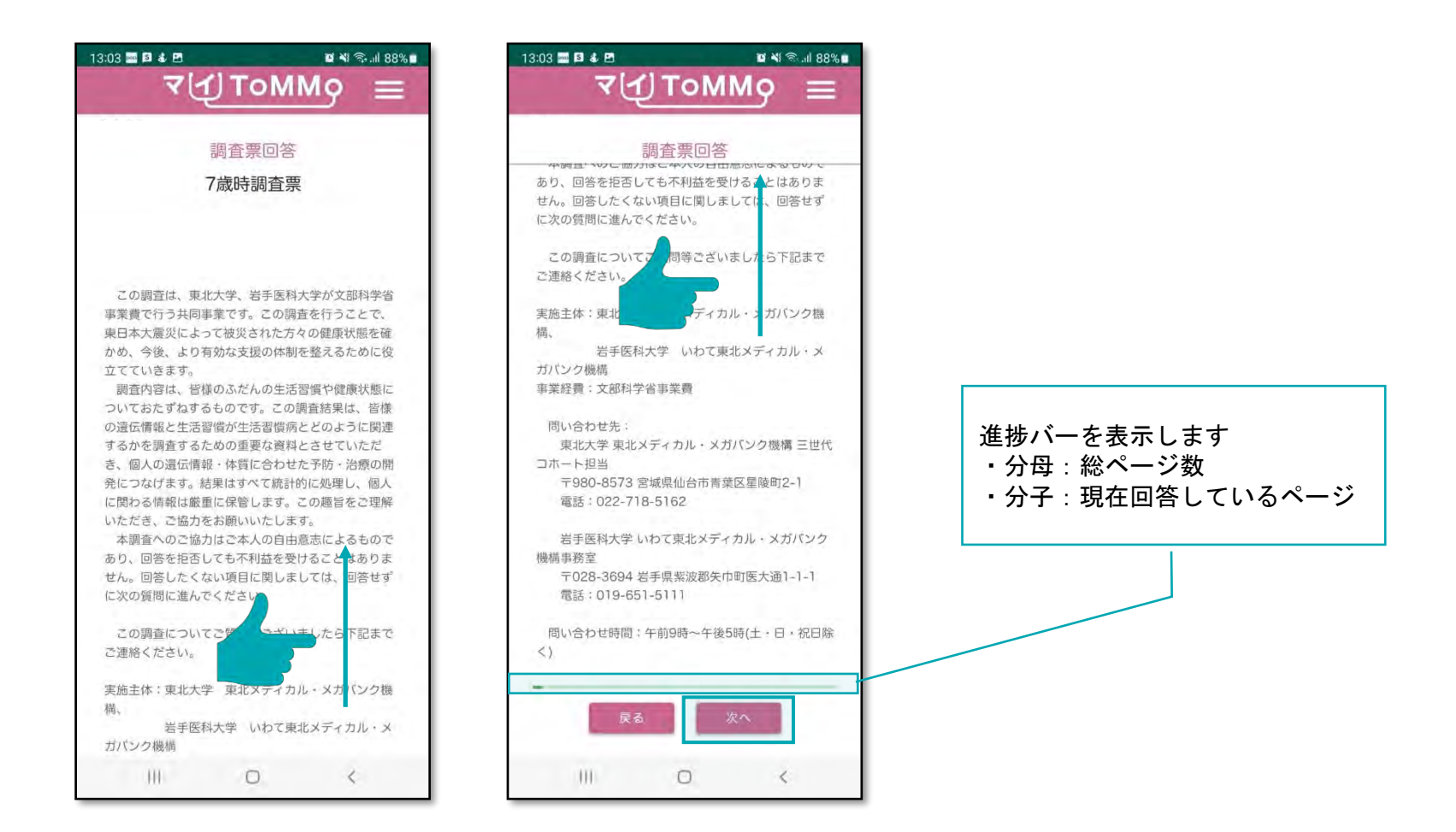

#### **5-3.** 「ご回答前にご一読ください」を確認する

「ご回答前にご一読ください」を確認し、「次へ」を押します。

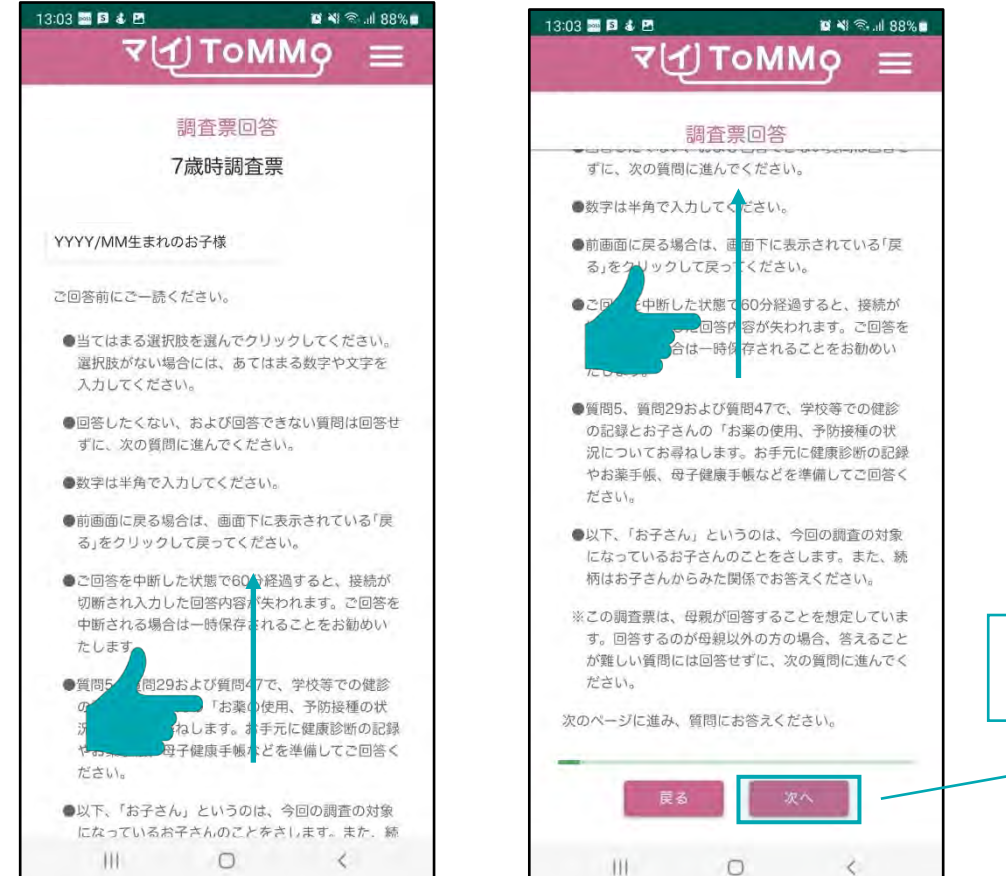

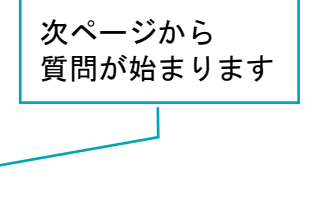

47

ラジオボタンは、複数の選択肢の中から、1つだけ選択します。選択されていないときは中が空白の状態で、選択されると 内部中央に丸が現れます。選択状態にできるのは1つの項目のみです。項目を選択し直すことはできますが、未選択状態には 戻せません。

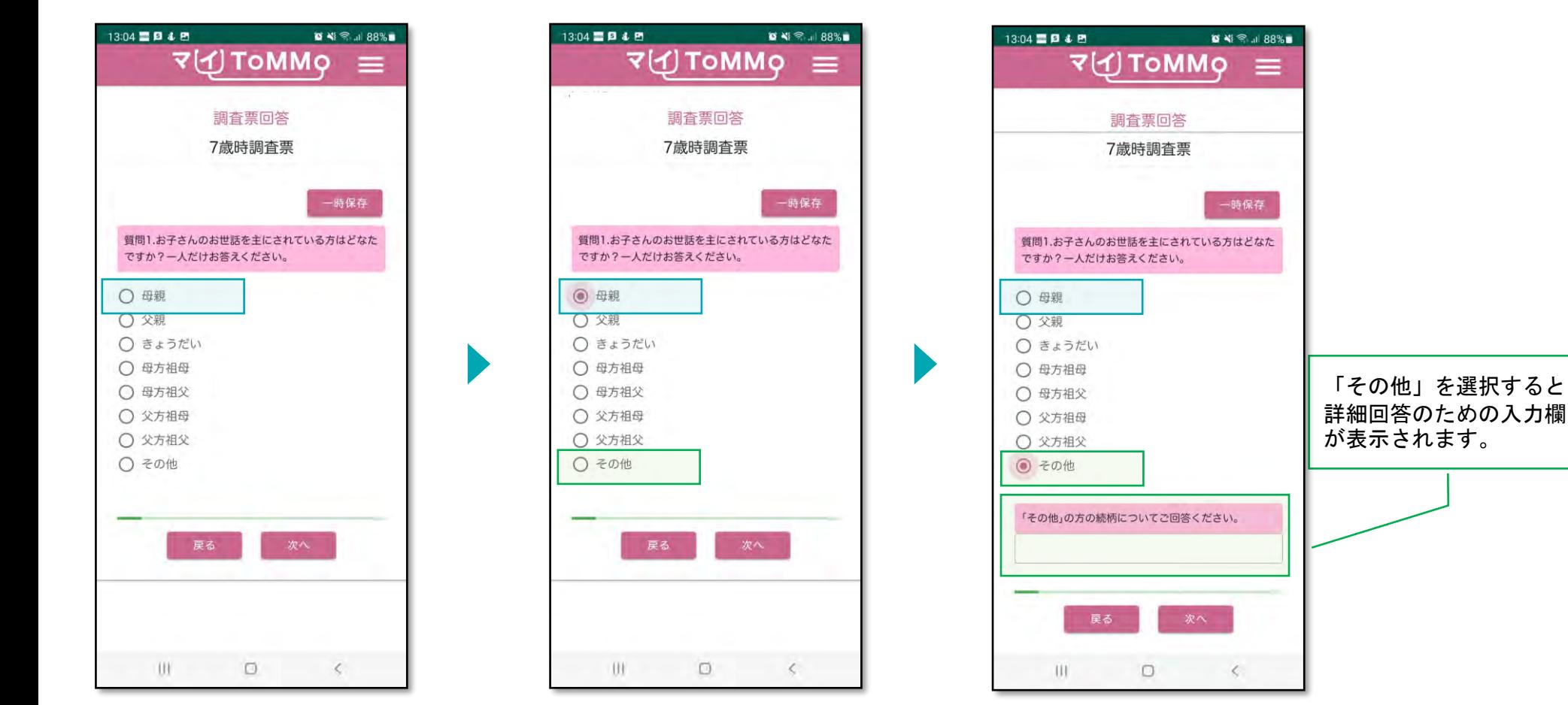

選択肢の中から1つだけを選択すると、 内部中央に丸が現れます。一度選択す ると取り消すことはできません。

選択肢を変更すると元の項目は 未選択状態に変わります。

選択肢により次の質問が表示されます。 選択肢を変更すると次の質問は非表示 となります。

#### **5-4.** 回答方式(複数選択)

#### チェックボックスは、複数の選択肢を選択することが可能です。 選択されていないときは中が空白の状態で、選択されると内部にチェックが現れます。 選択した項目を選択し直すと、未選択状態に戻ります。

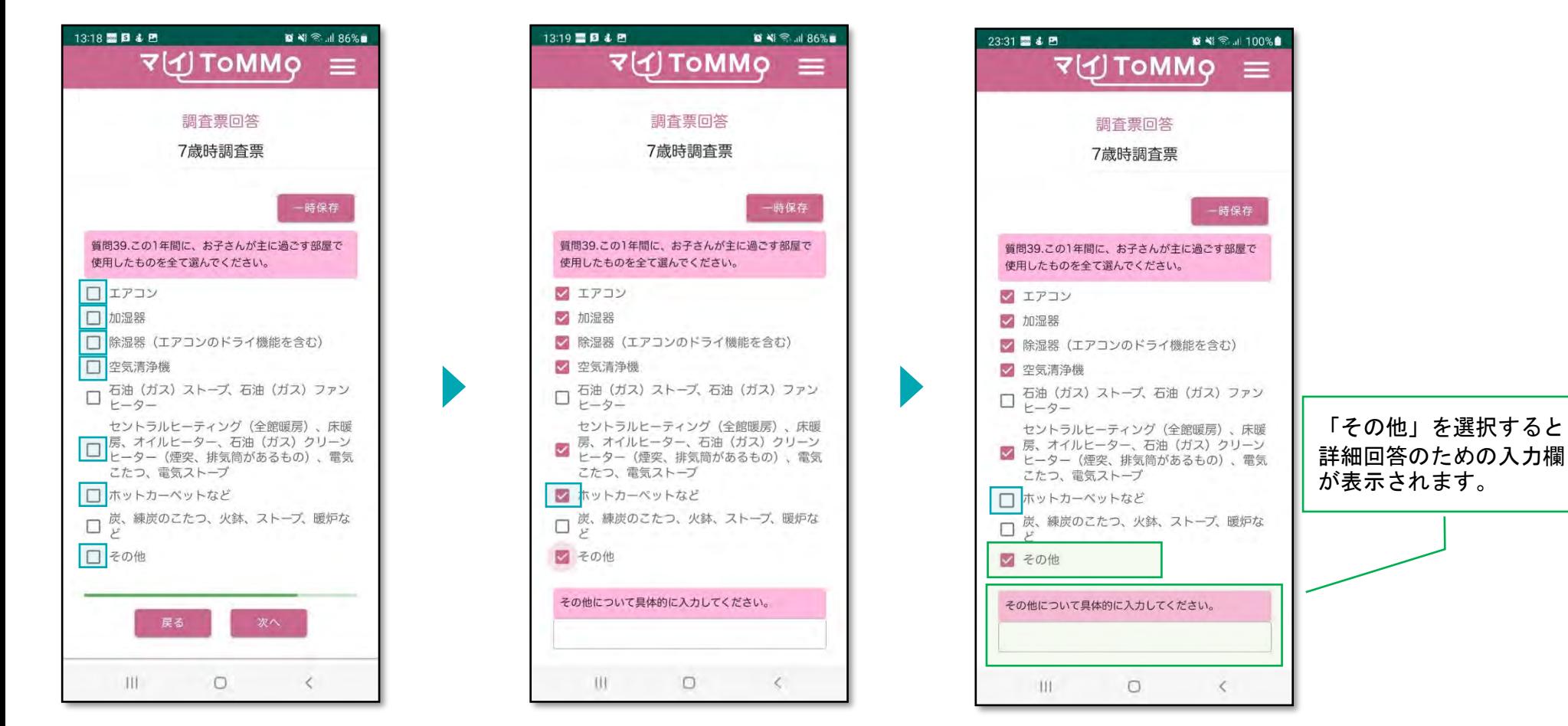

あてはまる選択肢をすべて選択すると、 内部にチェックが現れます。

選択した項目を選択し直すと、 未選択状態に戻ります。

選択肢により次の質問が表示されま す。選択肢が未選択状態に戻ると、 次の質問も非表示となります。

5-4. 回答方式 (ドロップダウン形式)

「▼」を押すとリストが表示されます。その中から、1つだけ選択します。 リスト一番上の空欄を選択すると、未選択状態に戻ります。

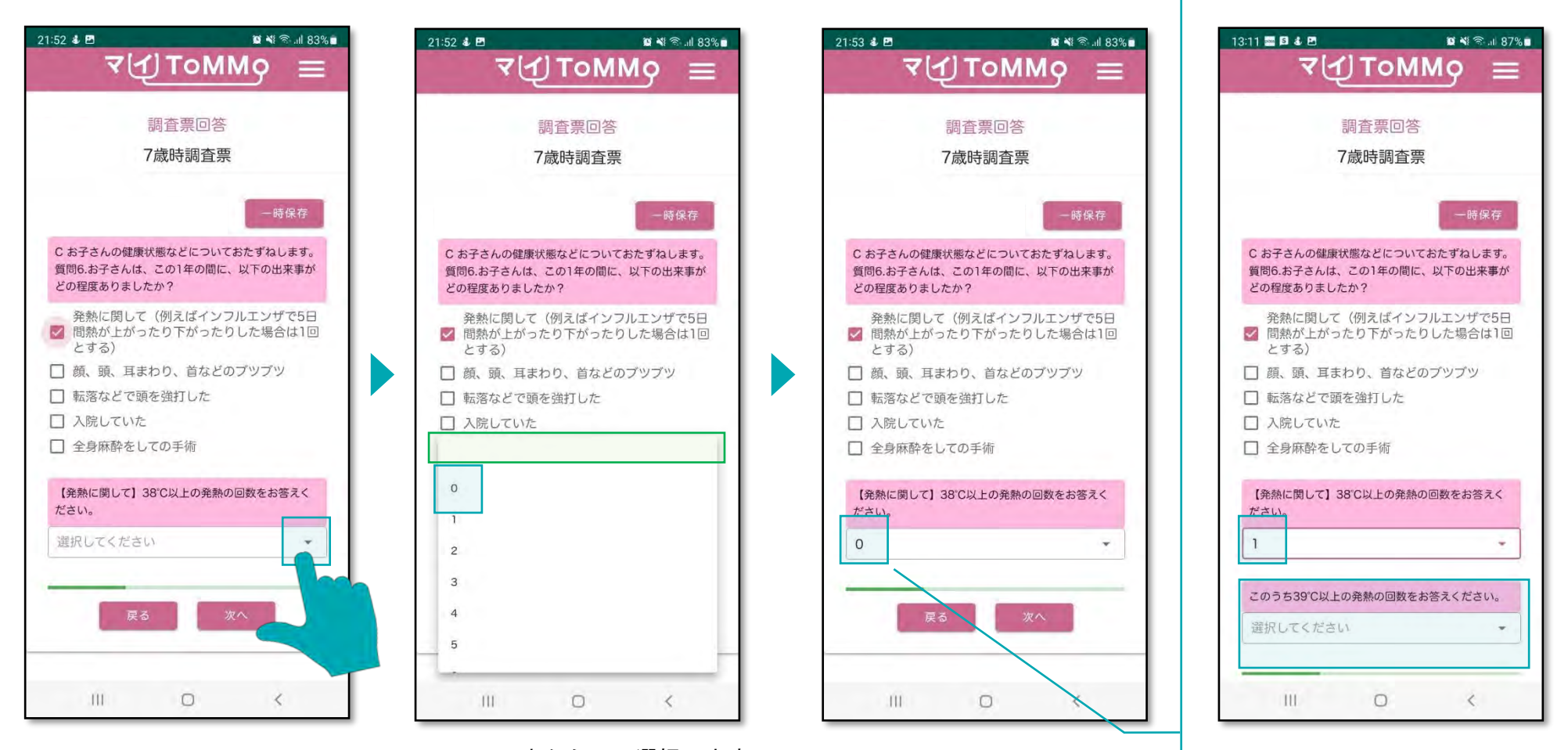

選択肢により次の質問が表示

されます。

「▼」を押すと、ドロップダウン リストが表示されます。

リストの中から1つ選択します。 リスト一番上の空欄を選択する と、未選択状態に戻ります。

選択肢が「0」の場合は、次の質問 は非表示ですが、「1」以上を選択 すると、 次の質問が表示されます。

#### 5-4. 回答方式 (ドロップダウン形式:日付選択)

「▼」を押すとリストが表示されます。 「年」「月」「日」それぞれについて、1つずつ選択します。 リスト一番上の空欄を選択すると、未選択状態に戻ります。

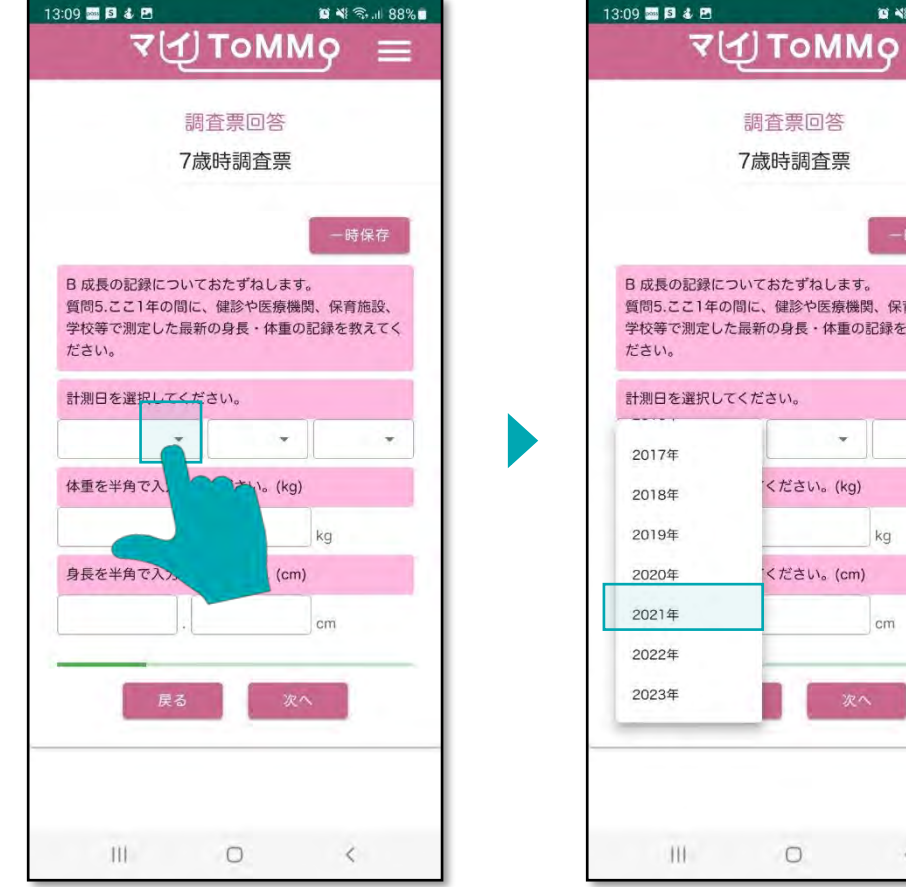

「▼」を押すと、ドロップダウン リストが表示されます。

一時保存 B 成長の記録についておたずねします。 質問5.ここ1年の間に、健診や医療機関、保育施設、 学校等で測定した最新の身長·体重の記録を教えてく 計測日を選択してください。  $\mathbf{v}$ ください。(kg) kg ください。(cm) cm  $\begin{matrix} 0 & 0 \\ 0 & 0 \\ 0 & 0 \end{matrix}$ 

■ 제종교 87%■

 $=$ 

「年」「月」「日」それぞれに ついて、1つずつ選択します。

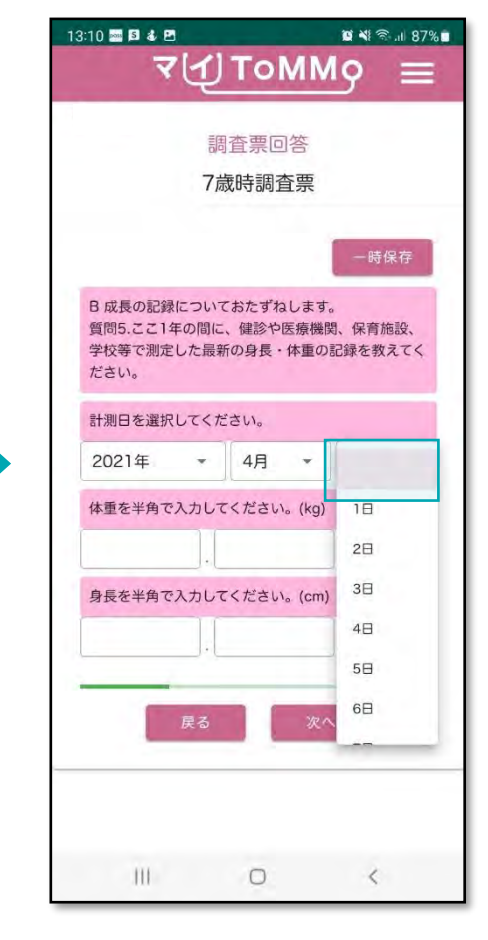

リスト一番上の空欄を選択 すると未選択状態に戻ります。

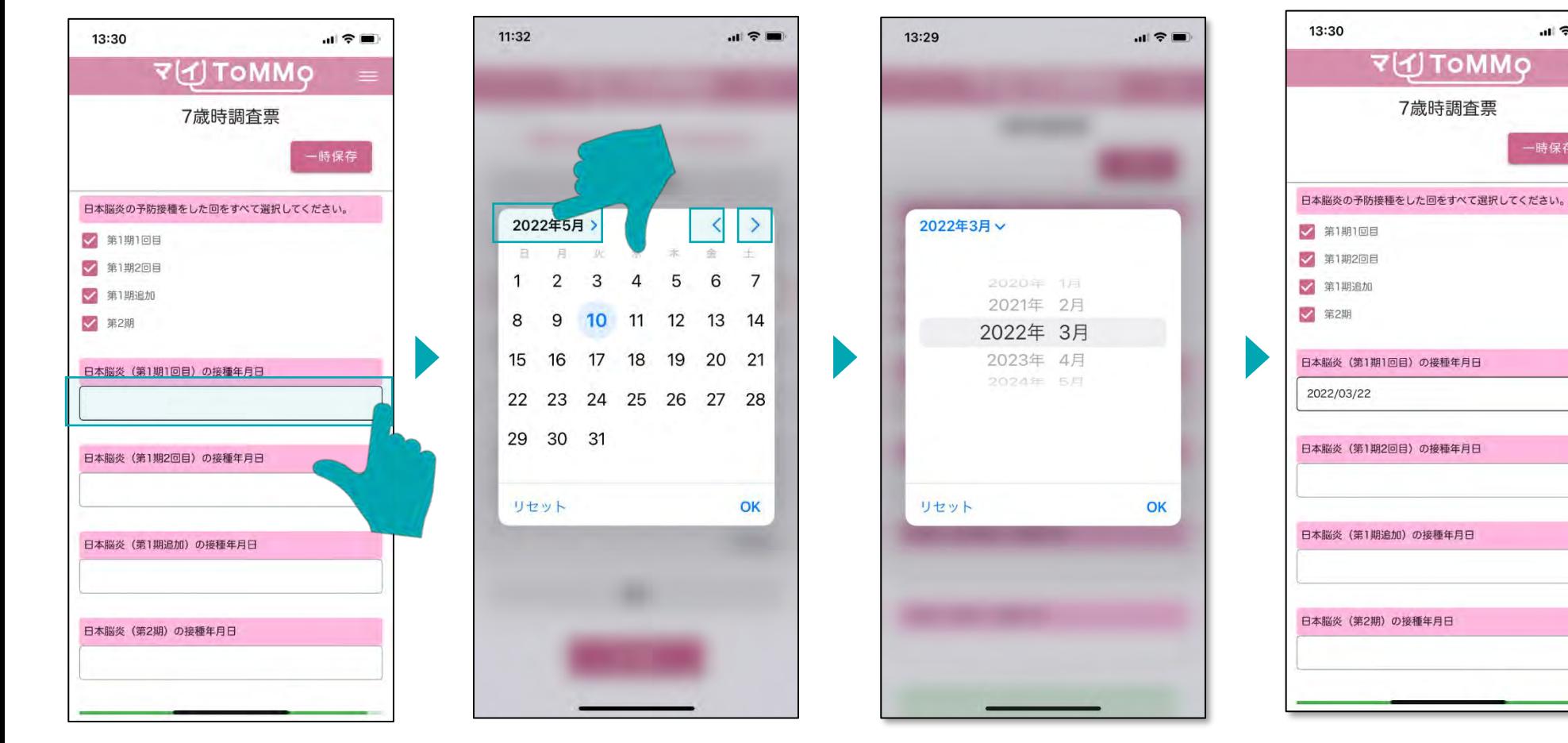

「接種年月日」を押すと、 カレンダーが表示されます。

「年月」を押すと西暦が表示さ れます。 「<」を押すと1ヶ月戻り、 「>」を押すと1ヶ月進みます。

ドラムロールで「年月」を 選択します。

 $\mathbf{u} \in \mathbf{B}$ 

一時保存

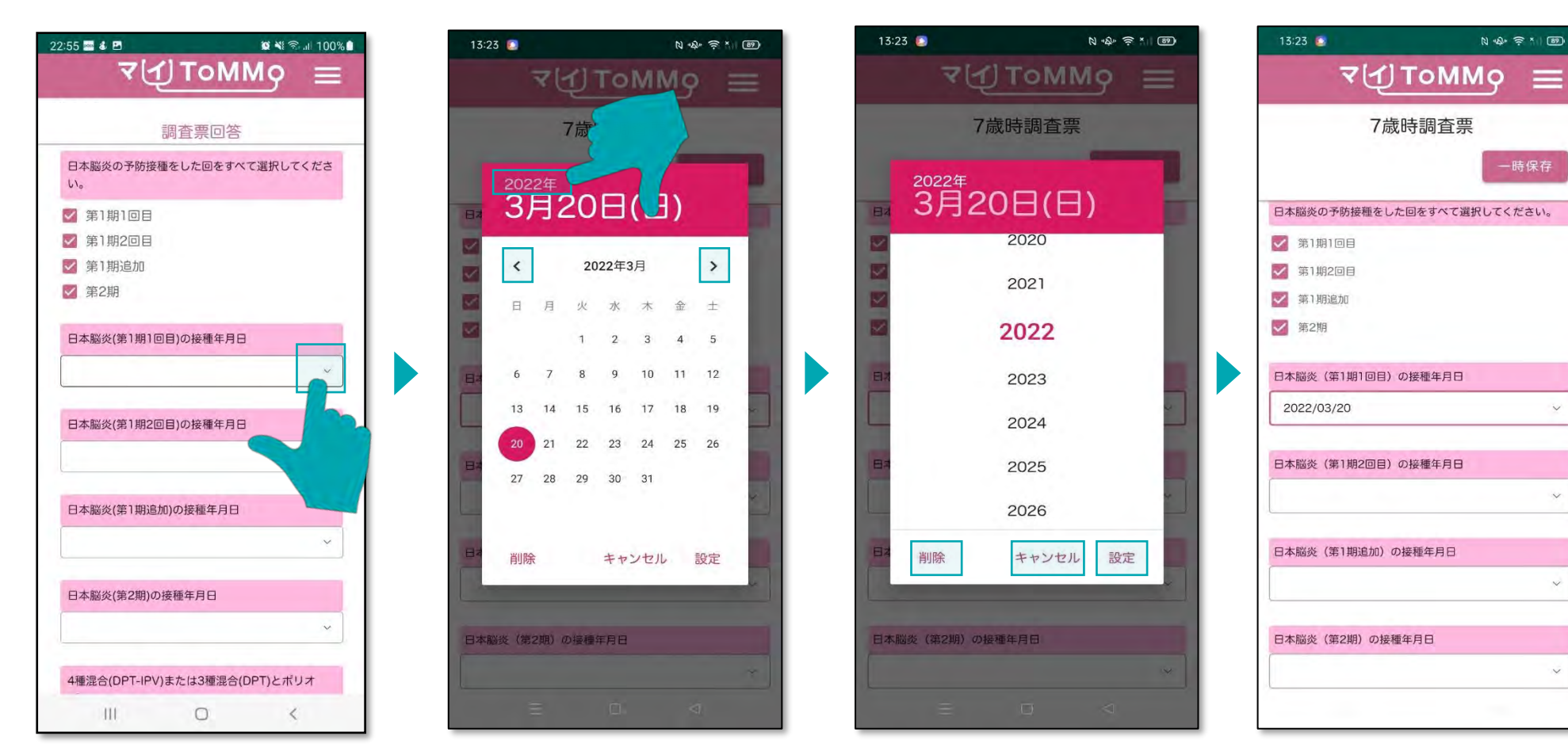

「▼」を押すと、カレンダー が表示されます。

「年」を押すと西暦が表示され ます。 「<」を押すと1ヶ月戻り、 「>」を押すと1ヶ月進みます。

「設定」日付を選択します。 「削除」選択した日付を削除 します。 「キャンセル」カレンダー表 示を消します。

#### **5-4.** 回答方式(記述式:文字入力)

入力欄を押すと文字キーが表示されます。 最大100字まで文字を入力することができます。

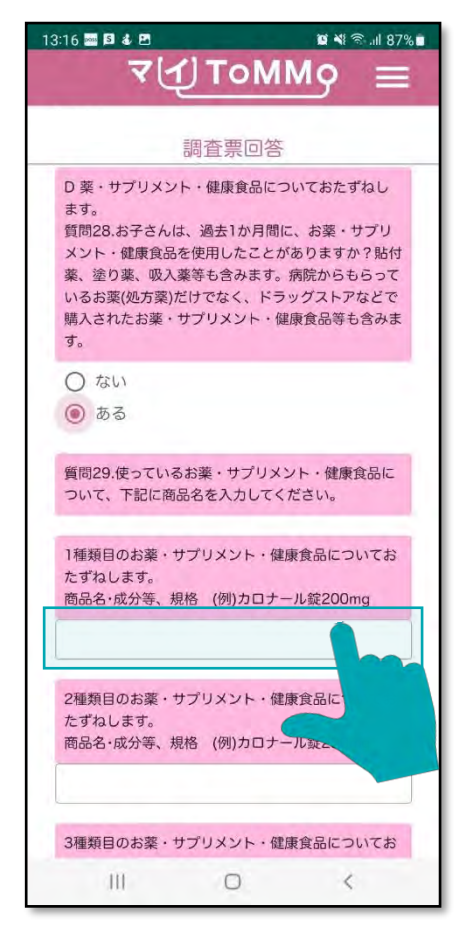

入力欄を押すと、文字キーが 表示されます。

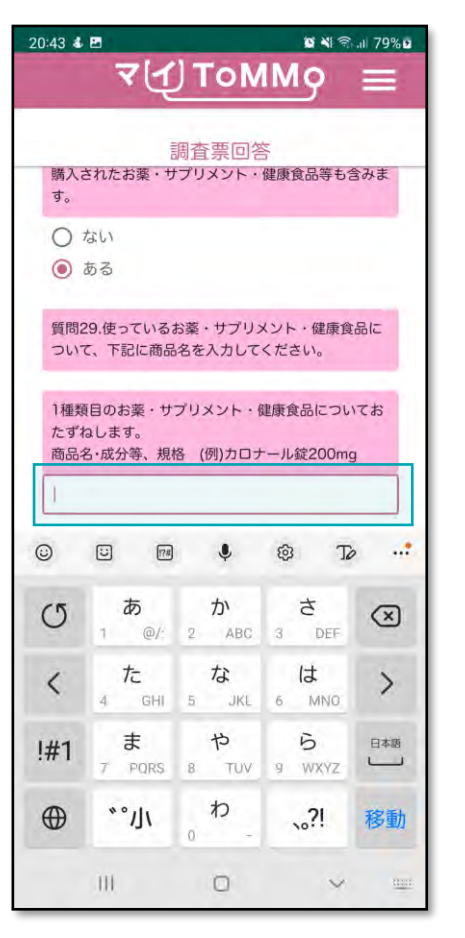

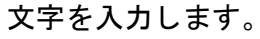

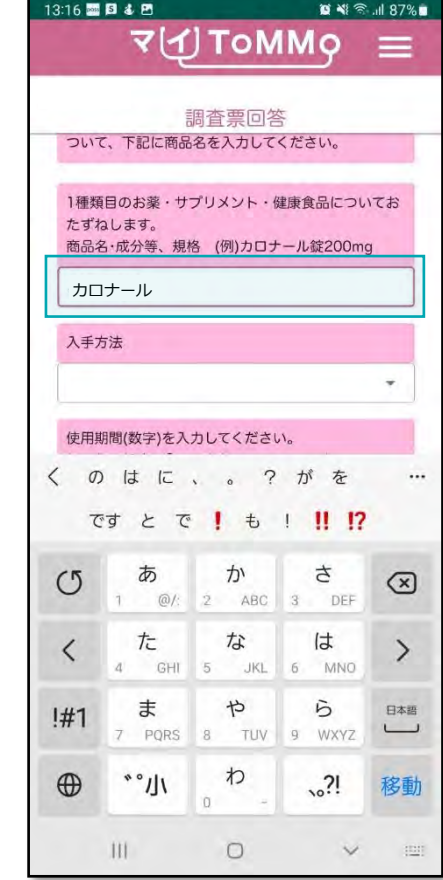

#### **5-4.** 回答方式(記述式:数値入力)

入力欄を押すとテンキーが表示されます。 半角数字のみ8桁まで入力が可能です。

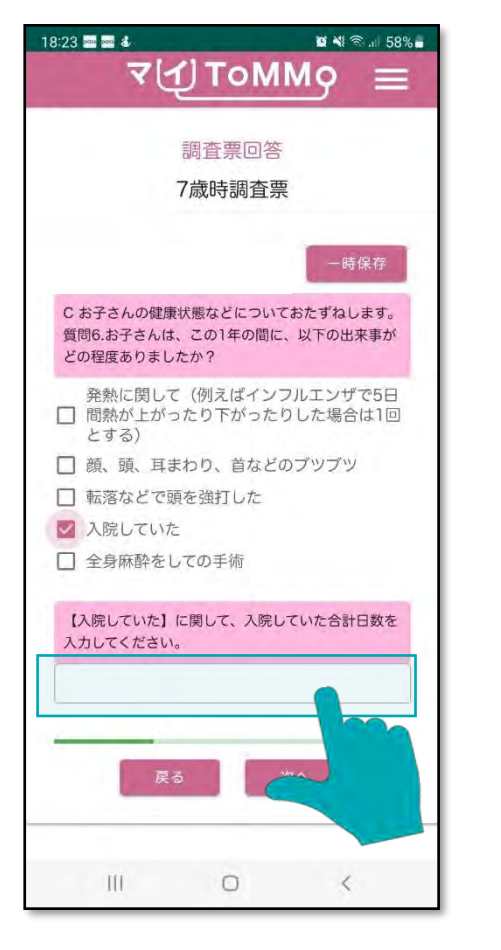

入力欄を押すとテンキーが アンチンス 半角数字で入力します。 表示されます。

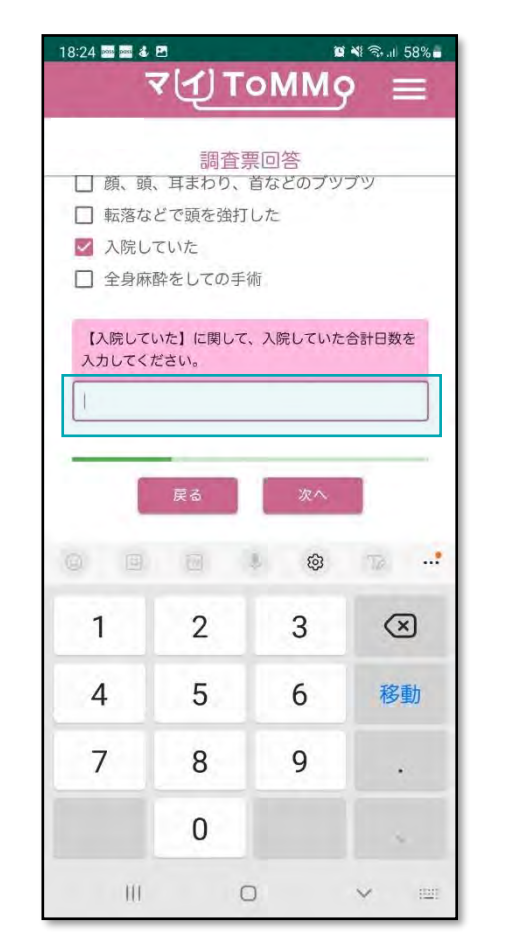

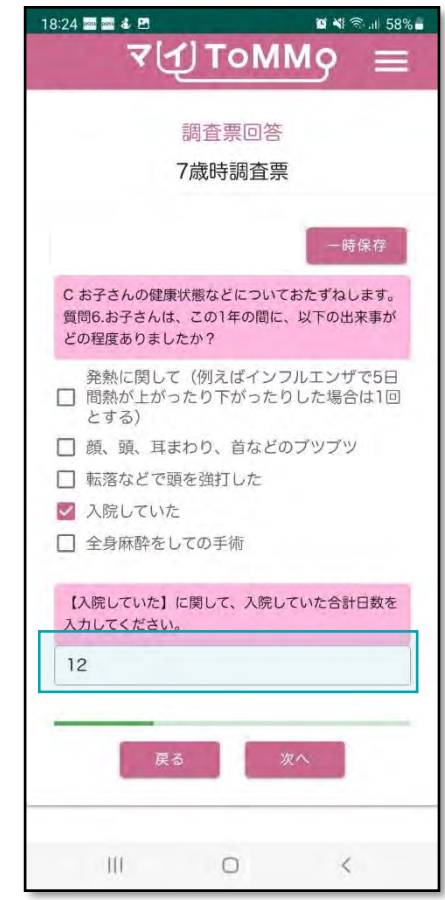

入力欄を押すとテンキーが表示されます。

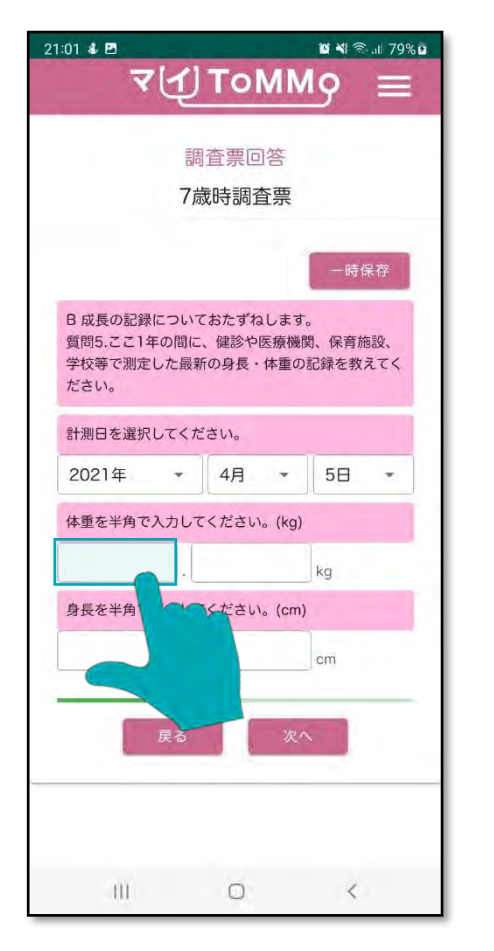

入力欄を押すと、テンキーが 半角数字で入力します。 表示されます。

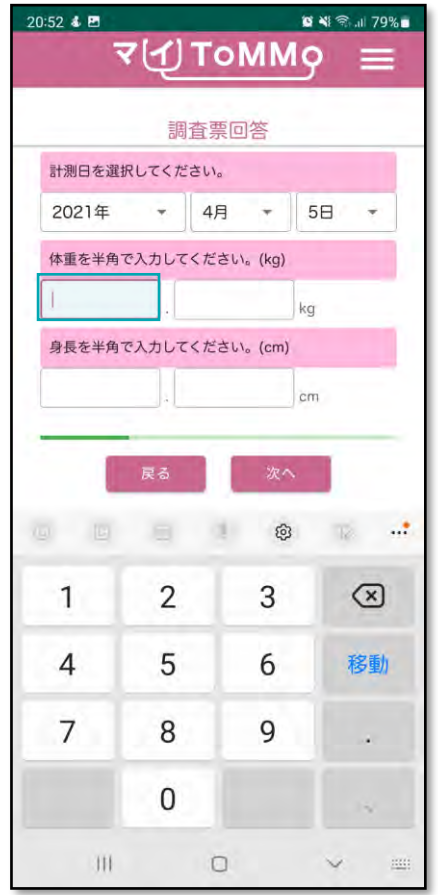

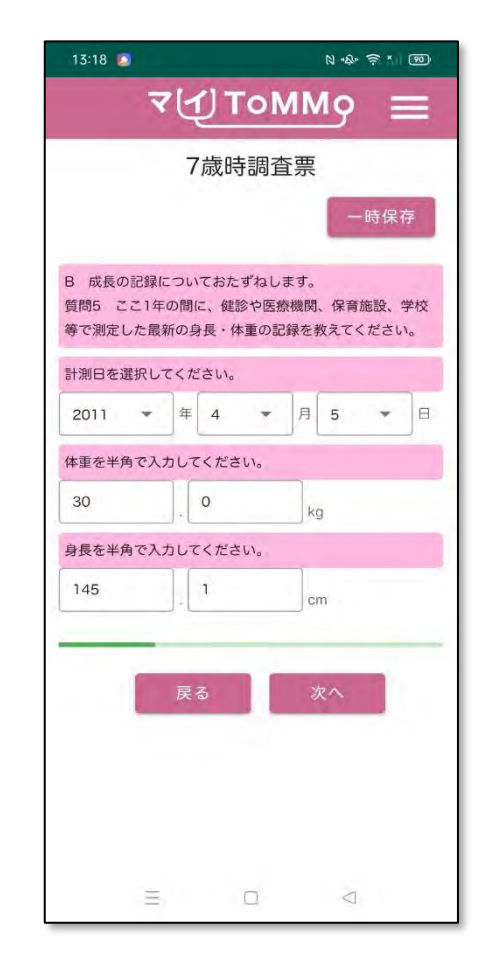

#### **5-4.** 回答方式(表形式:単一選択)

各質問項目ごとに、複数の選択肢の中から、1つだけ選択します。選択されていないときは中が空白の状態で、選択されると 内部中央に丸が現れます。選択状態にできるのは1つの項目のみです。項目を選択し直すことはできますが、未選択状態には 戻せません。

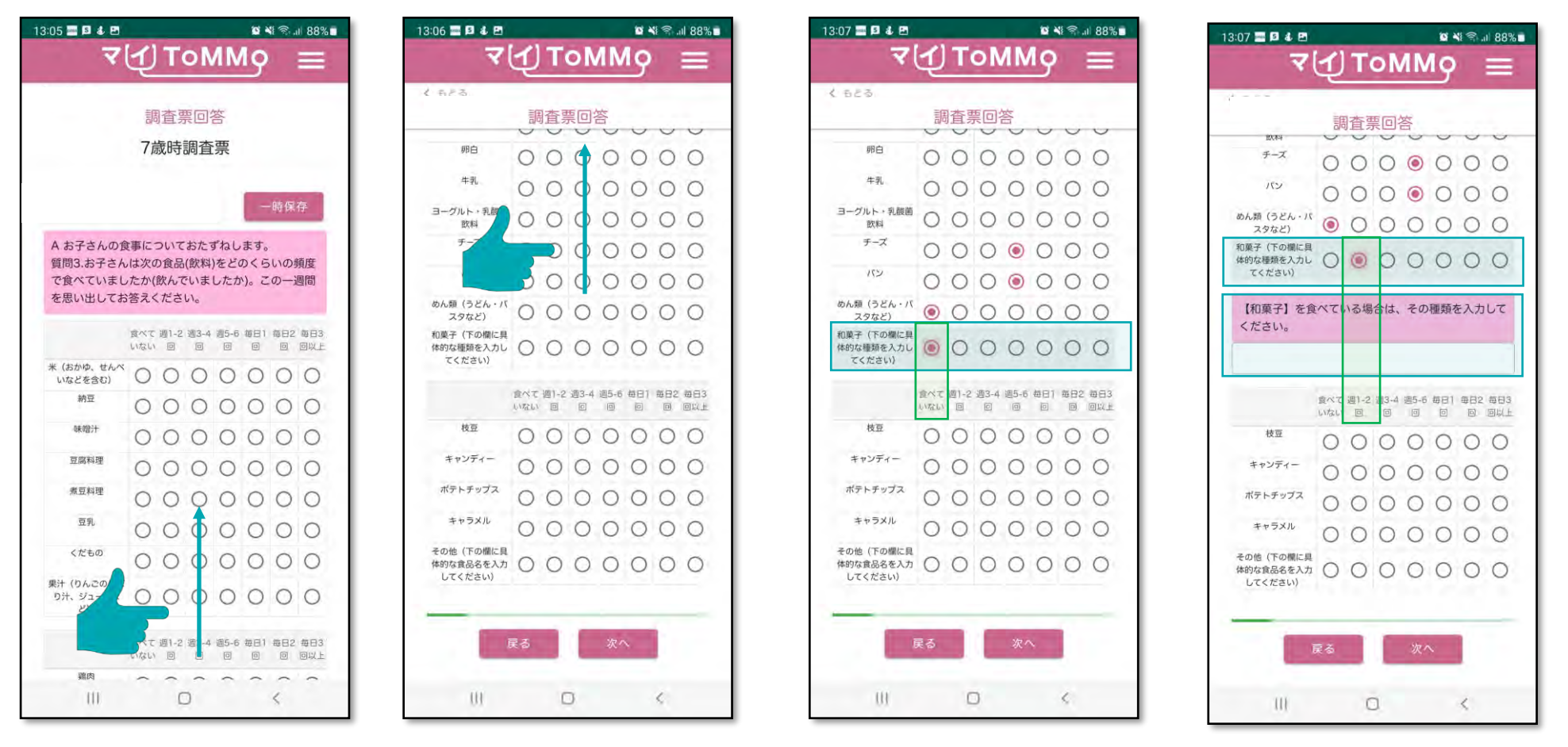

選択肢により次の質問が表示さ れます。選択肢を変更すると次 の質問は非表示となります。

回答欄に入力することにより、次の質問が表示されます。

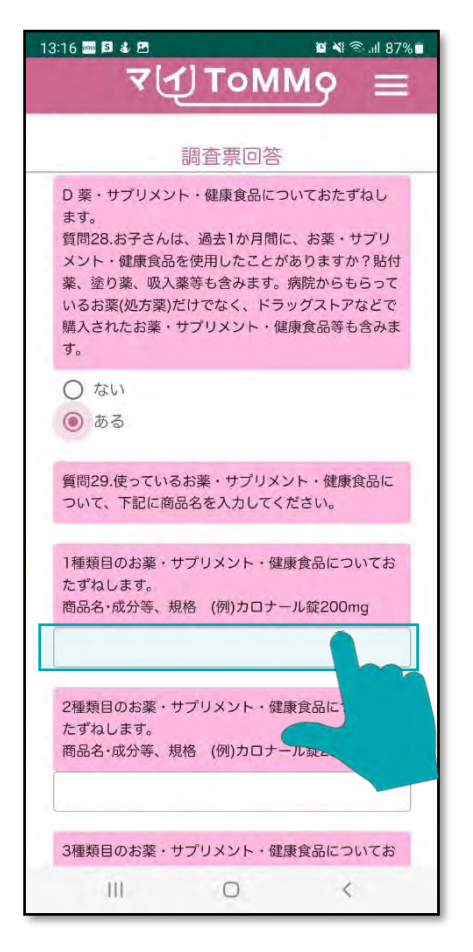

入力欄を押すと、文字キーが 文字を入力します。 表示されます。

| 13:16 图 8 8 图                                                    |                                                    |                                       |                  | ■ ※ 全山 87%                      |  |  | 13:16 图 8 8 图                 |
|------------------------------------------------------------------|----------------------------------------------------|---------------------------------------|------------------|---------------------------------|--|--|-------------------------------|
|                                                                  |                                                    | <b>VIDOMMO</b>                        |                  |                                 |  |  |                               |
|                                                                  | ついて、下記に商品名を入力してください。                               | 調査票回答                                 |                  |                                 |  |  | ついて、下記                        |
| 1種類目のお薬・サプリメント・健康食品についてお<br>たずねします。<br>商品名·成分等、規格 (例)カロナール錠200mg |                                                    |                                       |                  |                                 |  |  | 1種類目のお楽<br>たずねします。<br>商品名·成分等 |
|                                                                  | カロナール                                              |                                       |                  |                                 |  |  |                               |
| 入手方法                                                             |                                                    |                                       |                  |                                 |  |  | 入手方法                          |
| $\langle$                                                        | 使用期間(数字)を入力してください。<br>のはに、。 ? がを<br><br>ですとで!も!!!? |                                       |                  |                                 |  |  |                               |
| $\circ$                                                          | ぁ<br>$1 ②$ /                                       | $\mathcal{D}^{\prime}$<br>2 ABC 3 DEF | 古                | ⊗                               |  |  | 使用期間 (単)                      |
| $\langle$                                                        | た<br>4 GHI                                         | な<br>5 JKL                            | は<br>6 MNO       | >                               |  |  | 頓用ですか?                        |
| !#1                                                              | ま<br>7 PQRS                                        | $\uparrow$<br>8 TUV 9 WXYZ            | $\tilde{b}$      | 日本語<br>$\overline{\phantom{0}}$ |  |  | ○ はい<br>○ いいえ                 |
| $\bigoplus$                                                      | $^{\prime}$ ll                                     | $\boldsymbol{\pi}$<br>$\overline{0}$  | $\frac{2!}{10!}$ | 移動                              |  |  | 1回の使用量(<br>例)2.05mlの場         |
|                                                                  |                                                    | $\bigcirc$                            |                  | <b>EET</b>                      |  |  | $\mathbb{H}$                  |

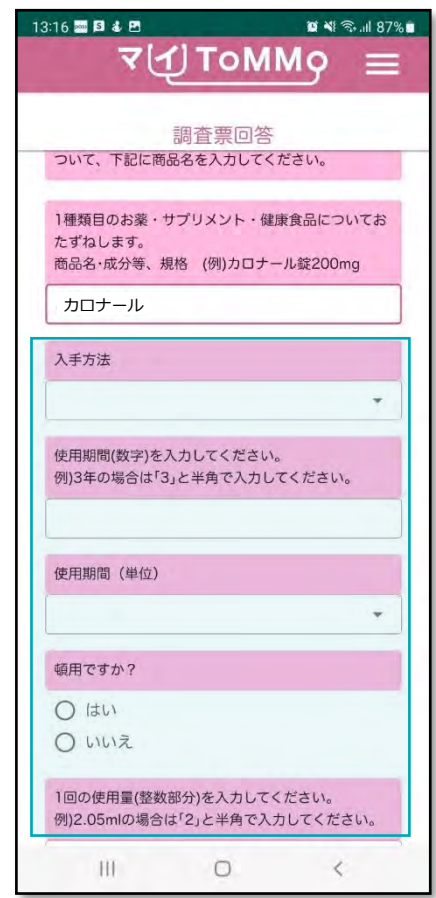

入力により次の質問が表示さ れます。入力を消去すると、 次の質問も非表示となります。 「一時保存」を押すと、それまでの回答内容が一時保存され、トップページに戻ります。

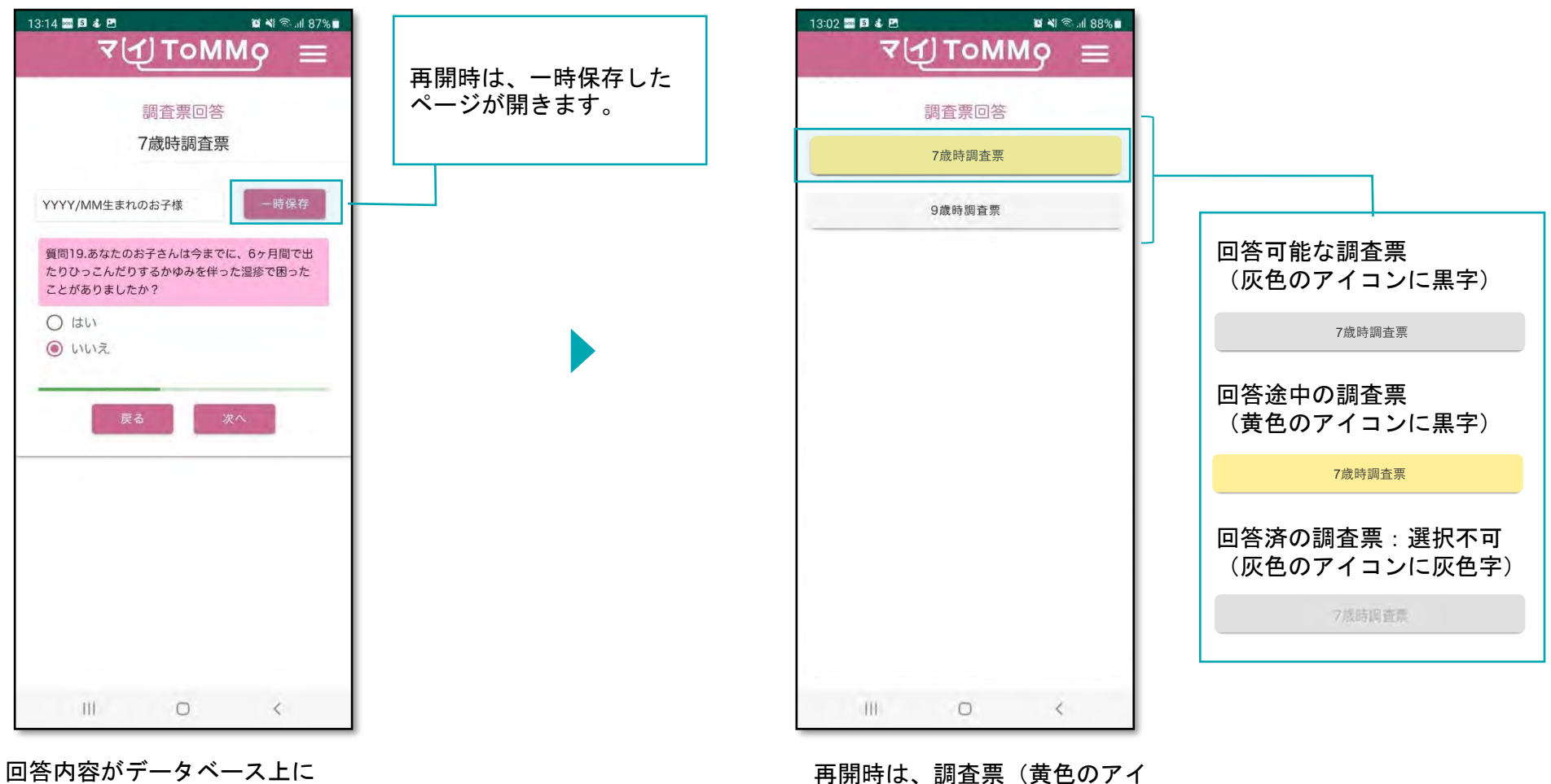

保存され、トップページに戻 ります。

#### **5-7.** 調査票の回答を送信する

最後まで回答すると、確認画面が表示されます。 回答した内容に修正がなければ「送信」を押してください。回答内容が登録され、トップページに戻ります。 (送信済の調査票は選択できません)

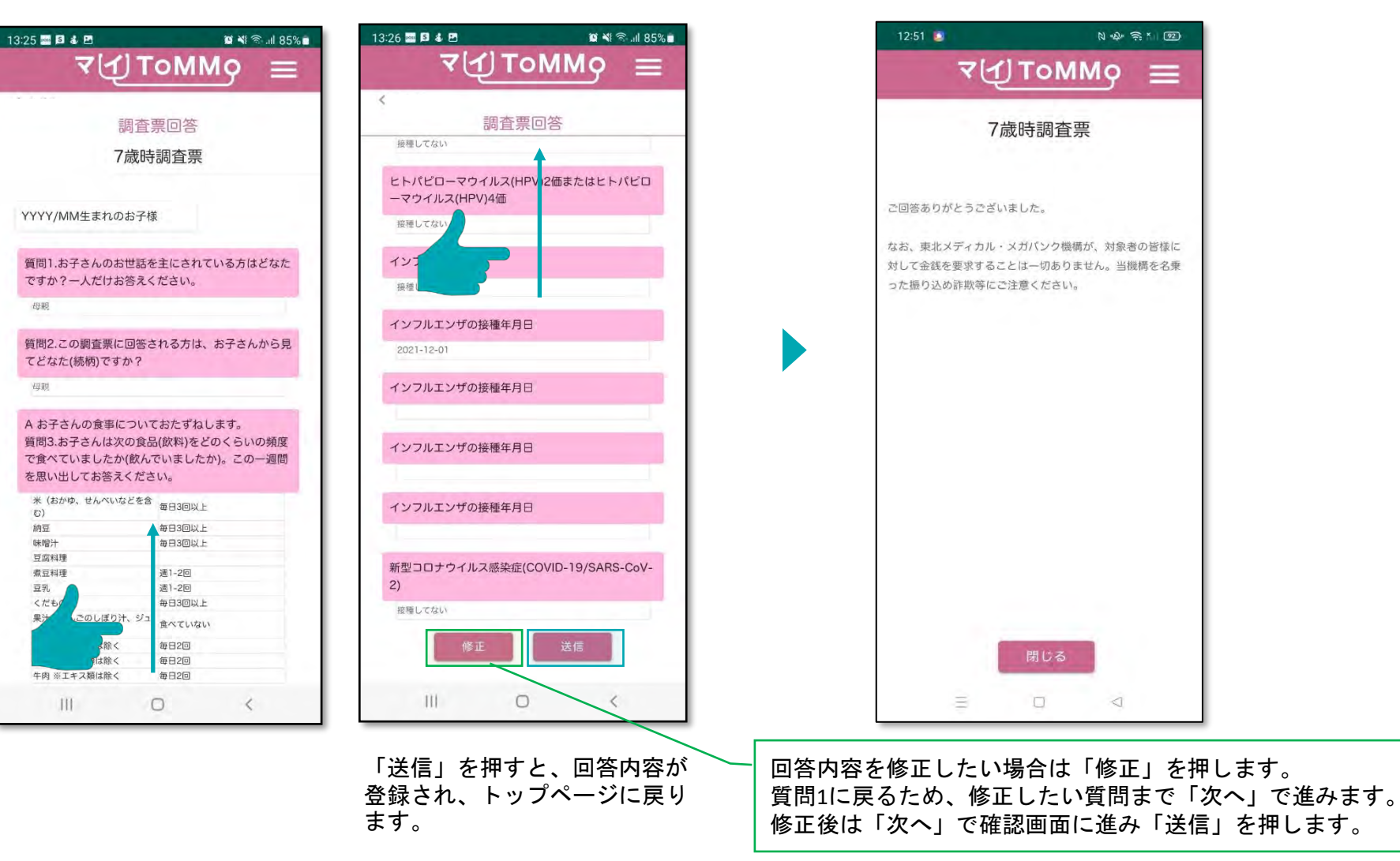

マイページに戻る際は、メニューボタン(≡)を押し、「マイページ」を選択します。

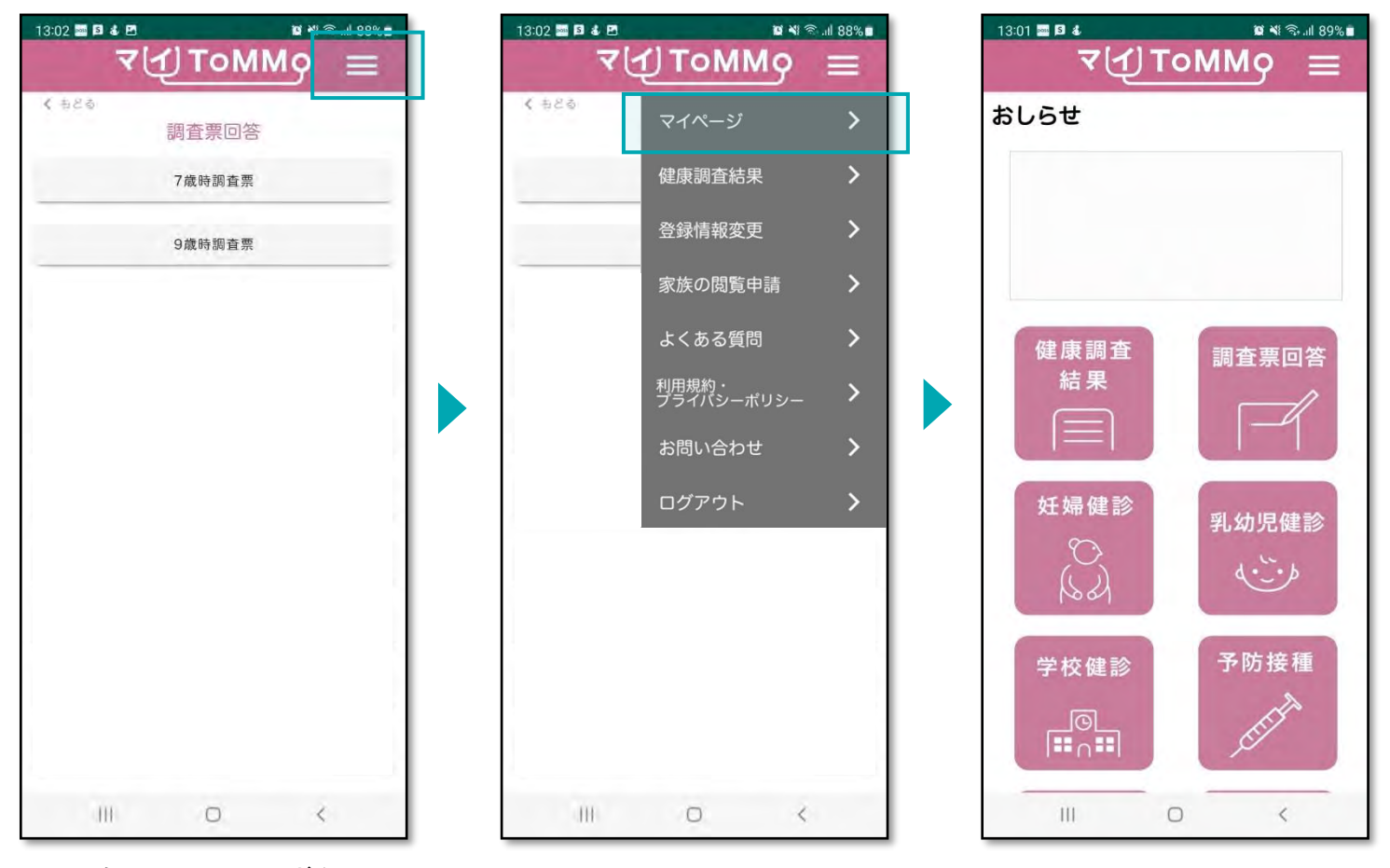

画面右上のメニューボタン (≡)を押します。

メニューが表示されますので、 「マイページ」を押します。

## **5 6** マイ**ToMMo**妊婦健診機能

・調査票に回答する ・妊婦健診機能を利用する

「マイToMMo」では、妊婦健診の情報をアプリ上で入力・閲覧できます。

表示される妊婦健診の情報は、ToMMoが皆さまからいただいた母子健康手帳の情報に基づいて表示される 「ToMMoが収集した情報」とご自身が入力する「あなたが入力した情報」の2種類があります。

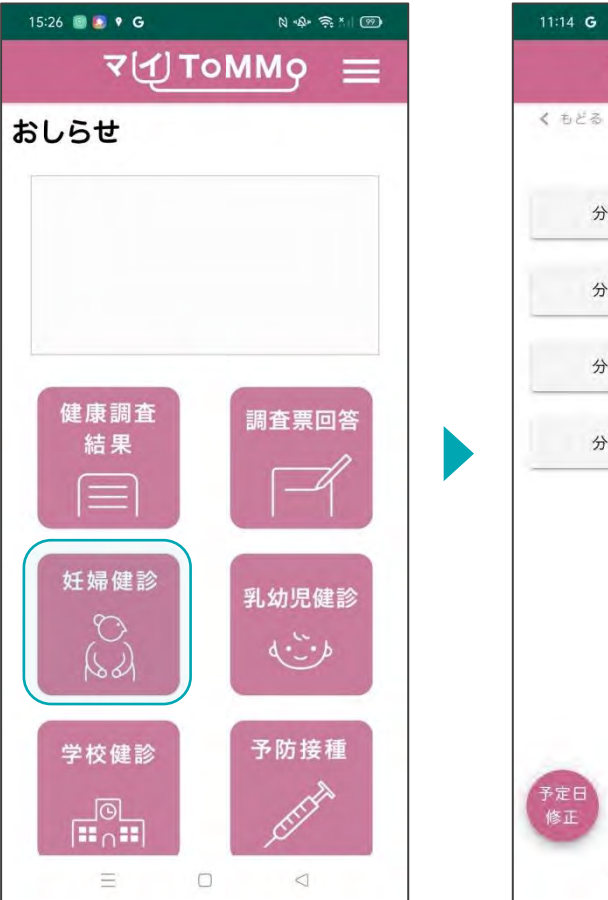

マイToMMoログイン後、 マイページ上で「妊婦健診」 を選択します。

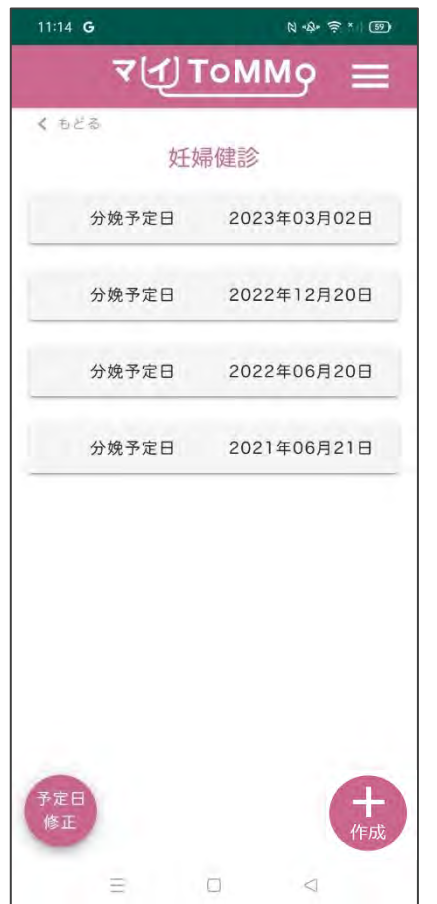

「 ToMMoが収集した情報」や 「あなたが入力した情報」が ある場合は表示されます。

#### 妊婦健診の情報は分娩予定日で管理されています。

「ToMMoが収集した情報」が左側、「あなたが入力した情報」が右側に表示されます。

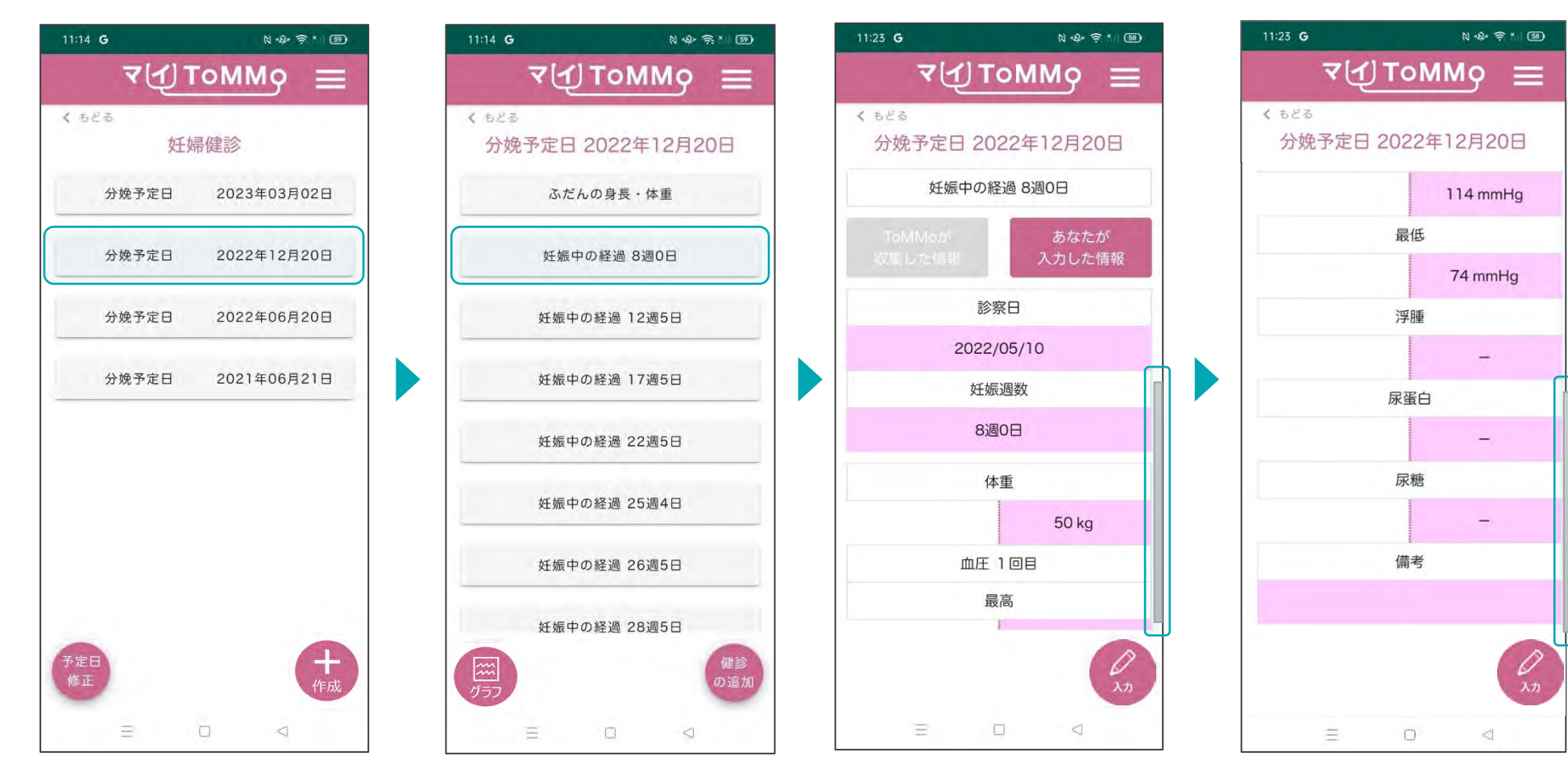

「ふだんの身長・体重」 「妊娠中の経過」等の項目 一覧が表示されます。

「分娩予定日」を選択します。 閲覧する情報を選択します。 閲覧する情報を選択します。 上下にスクロールして閲覧<br>「分娩予定日」を選択します。 閲覧する情報を選択します。 「ぇだんの良具・体重」 Lます 閲覧する情報を選択します。 「ふだんの身長・体重」 「妊娠中の経過」等の項目 一覧が表示されます。

します。

新たに妊娠の記録を追加する場合は、分娩予定日を登録します。

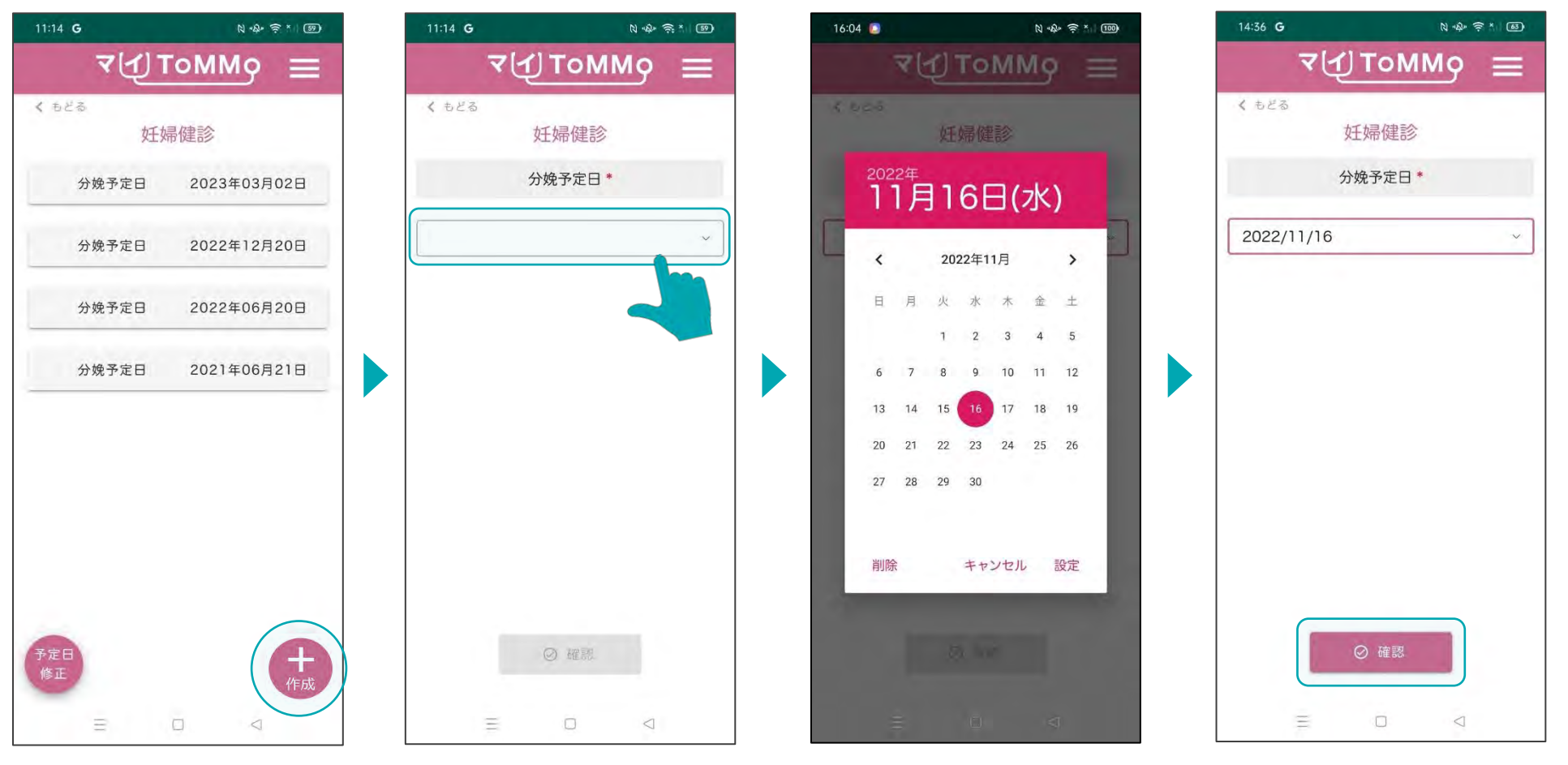

分娩予定日の入力枠を押し

カレンダーが表示されるの で、分娩予定日を選択し、 「設定」を選択します。

「+作成」を押します。 分娩予定日の入力枠を押し カレンダーが表示されるの 入力された分娩予定日を確認<br>ます。 ます。 で、分娩予定日を選択し、 します。 します。

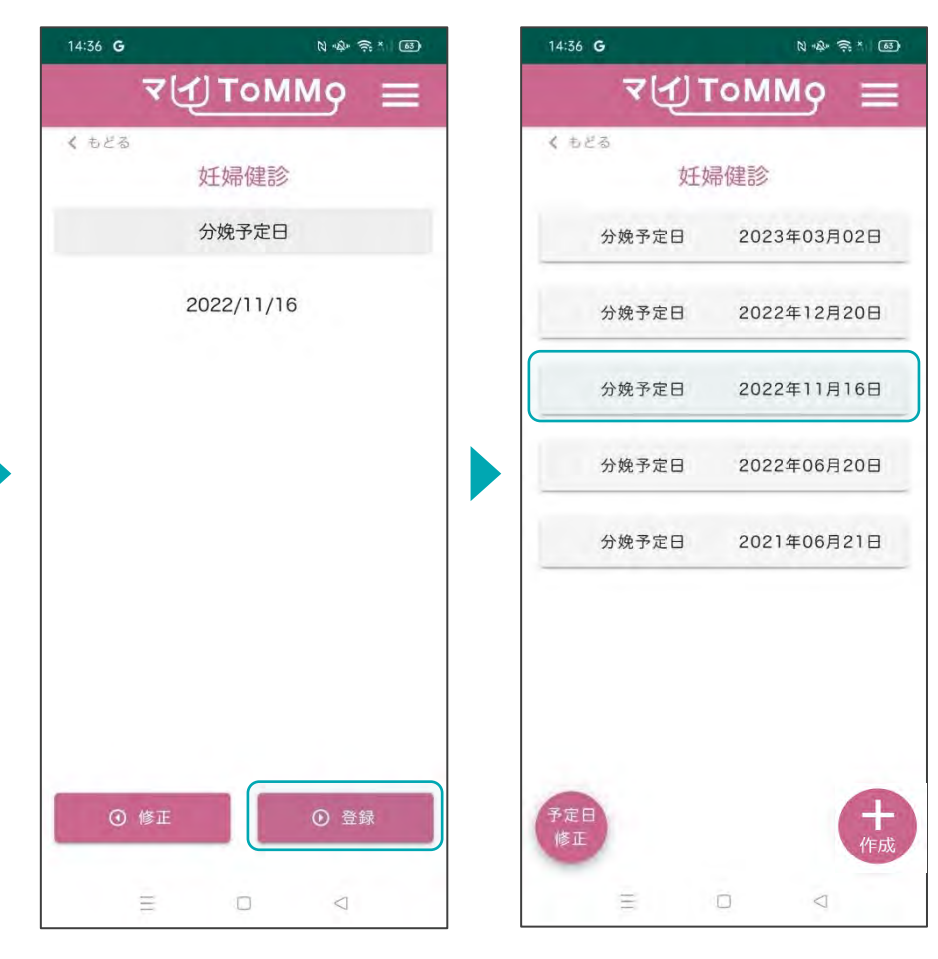

「登録」ボタンを押します。 修正を行う場合は、「修正」 を選択すると確認画面に戻り ます。

入力した分娩予定日が登録 されます。

妊婦健診の情報を入力する際は「分娩予定日」を選択後に「健診の追加」を選択します。

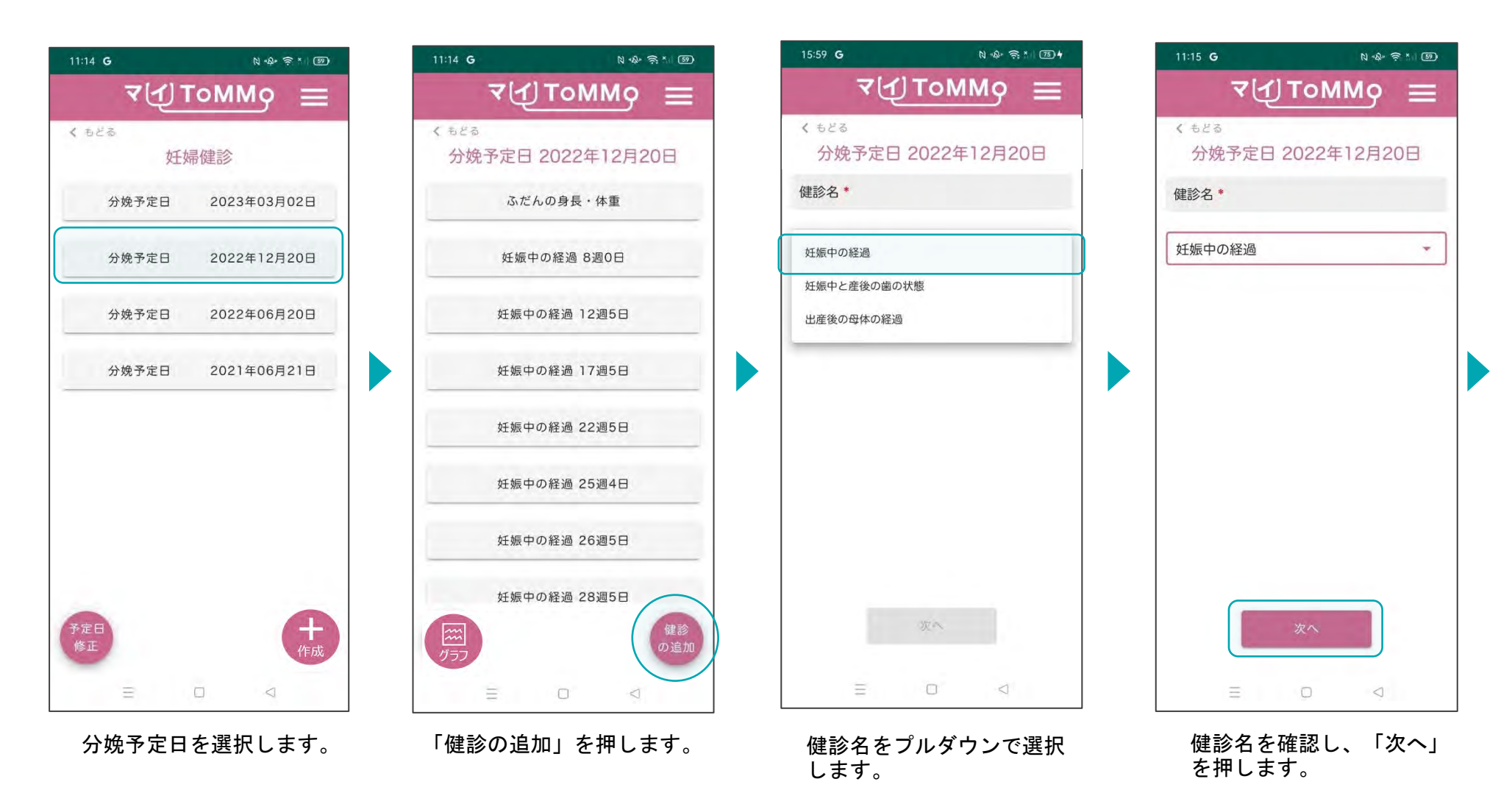

### **6-4.** 妊婦健診の情報を入力する

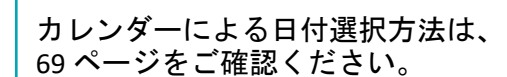

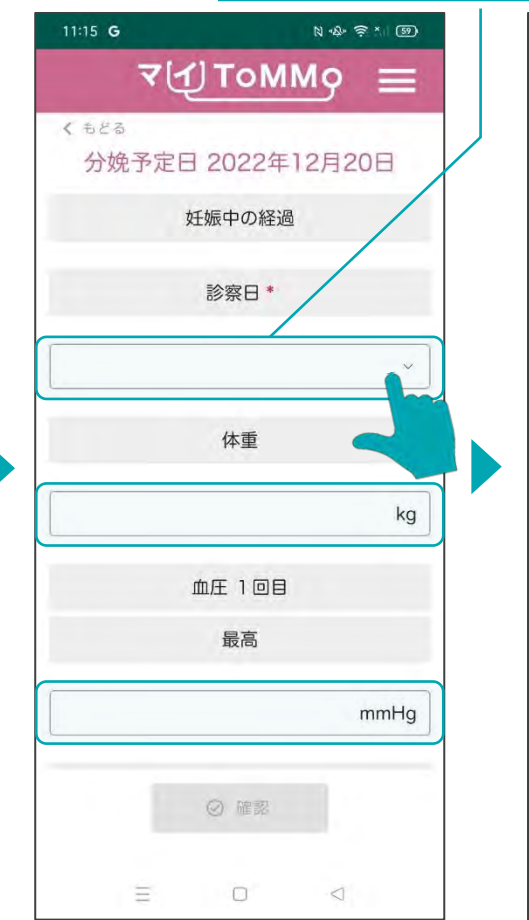

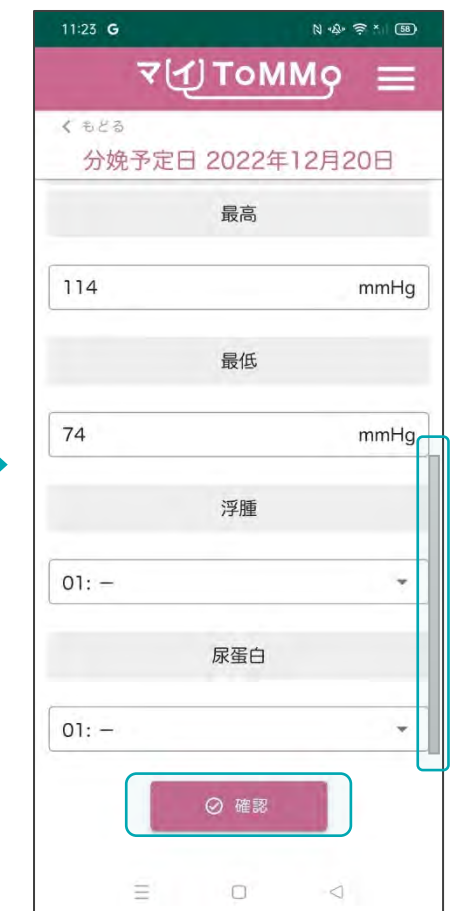

健診の情報を入力後、 「確認」を押します。

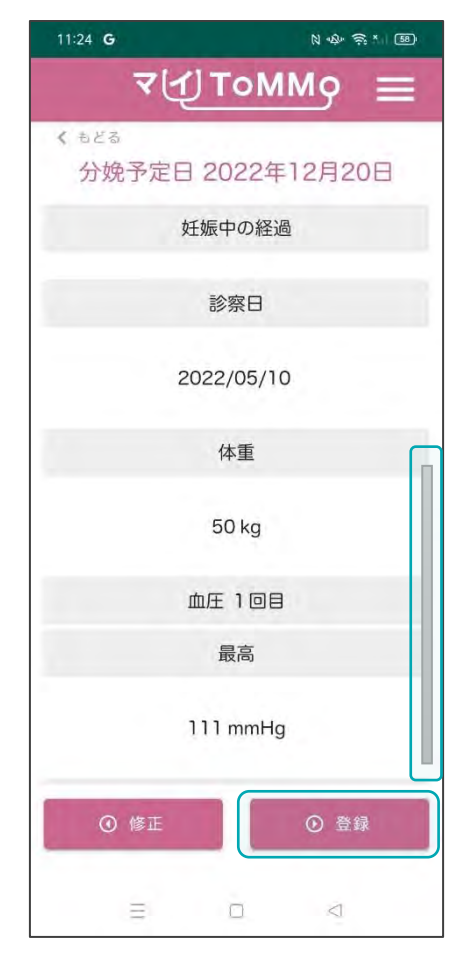

健診の情報を入力後、 スカした健診の情報を確認し、 「登録」を押します。

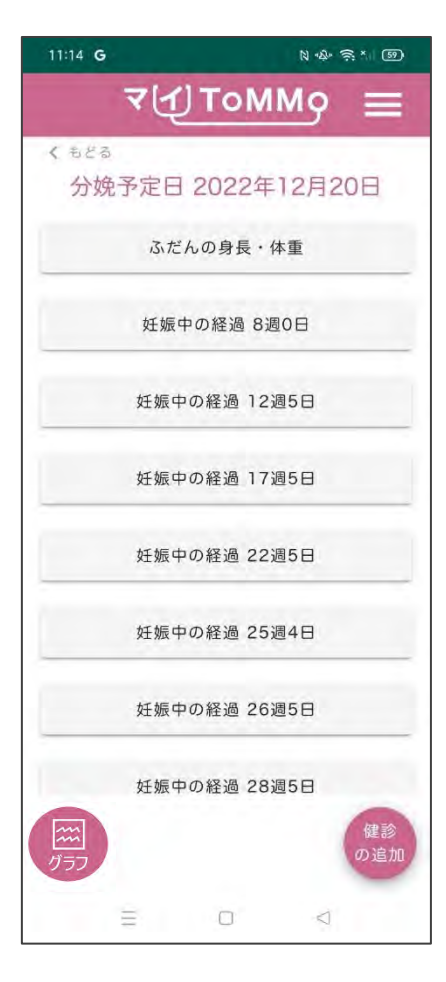

分娩予定日の選択後の画面に 戻ります。

#### **6-4.** 妊婦健診の情報を入力する(カレンダーからの日付選択)

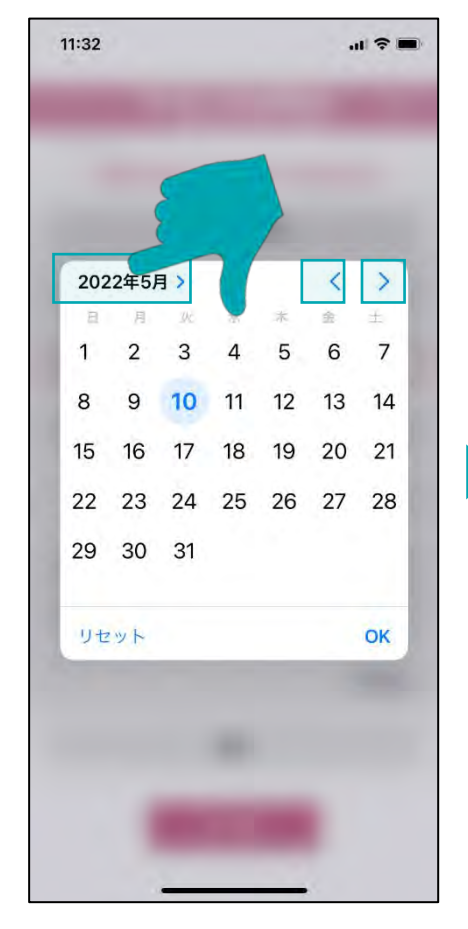

「年月」を押すと西暦が表示さ れます。

「<」を押すと1ヶ月戻り、 「>」を押すと1ヶ月進みます。

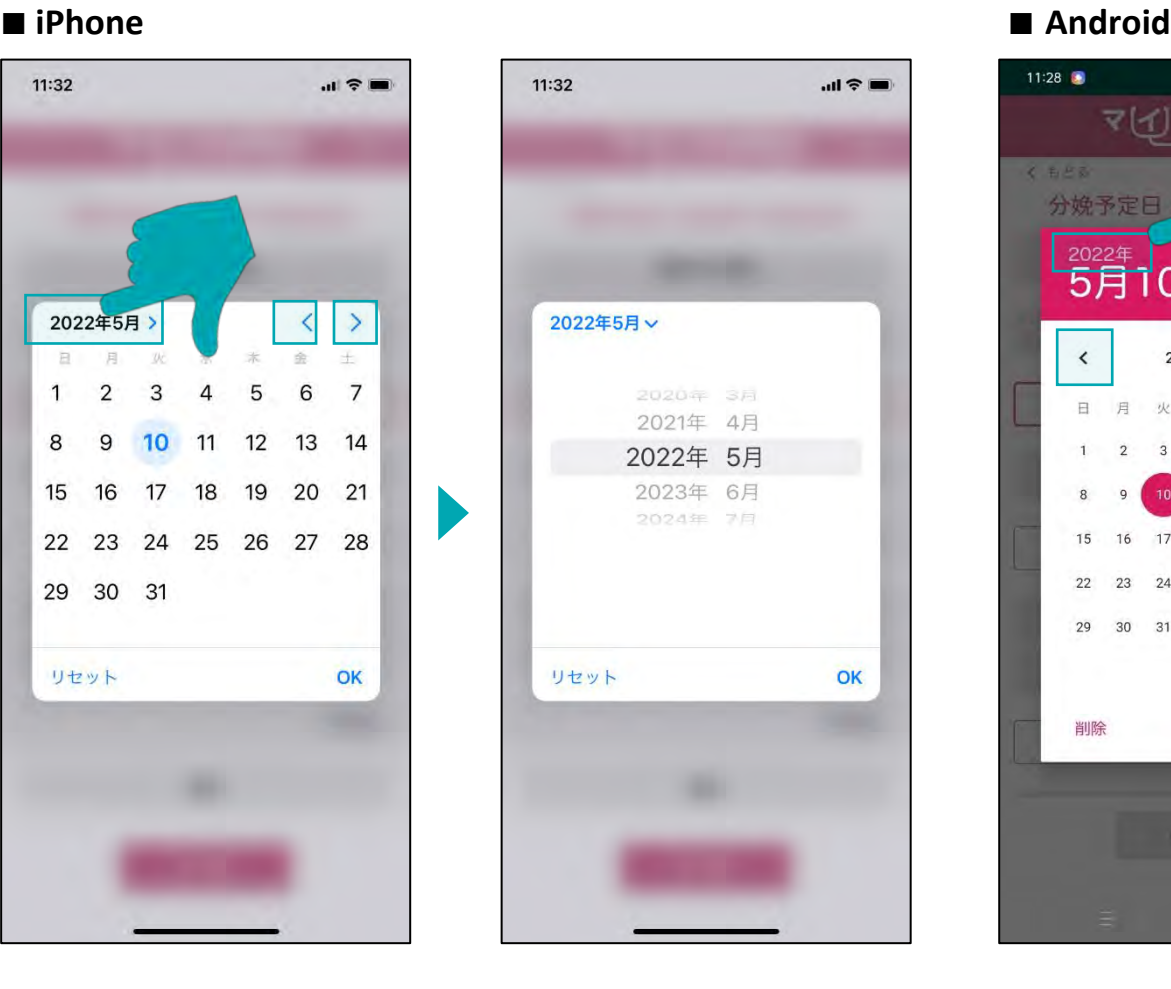

ドラムロールで「年月」を 選択します。

ます。

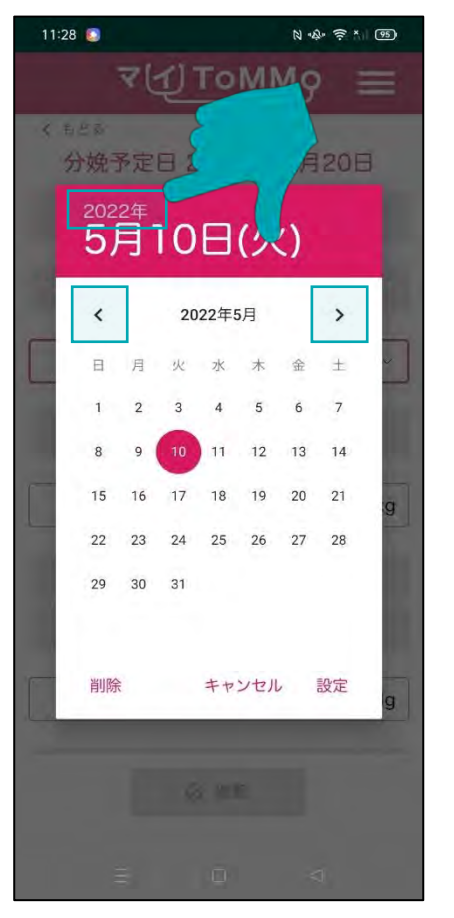

「<」を押すと1ヶ月戻り、

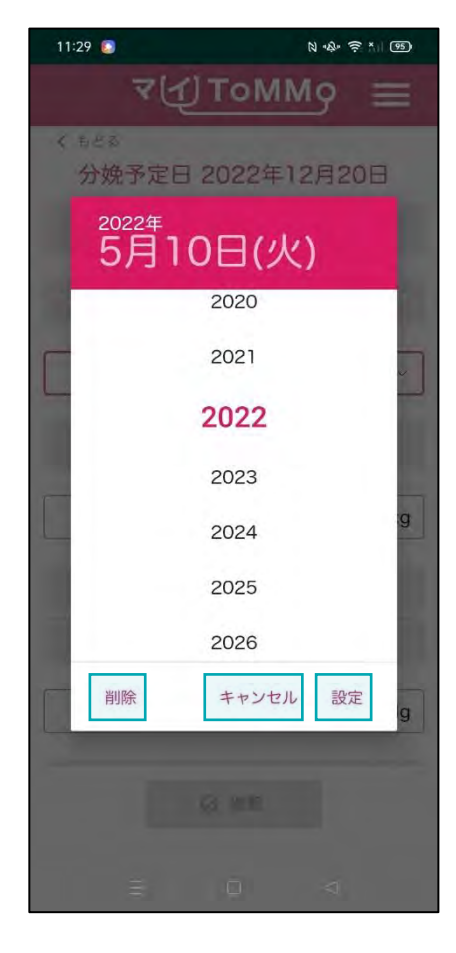

「年」を押すと西暦が表示され 「>」を押すと1ヶ月進みます。 「設定」日付を選択します。 「削除」選択した日付を削除 します。 「キャンセル」カレンダー表示 を消します。

#### **6-5.** 妊婦健診の情報を修正する

妊婦健診の情報のうち「あなたが入力した情報」は修正ができます。 妊婦健診の情報の閲覧画面から「入力」を選択して修正します。

します。

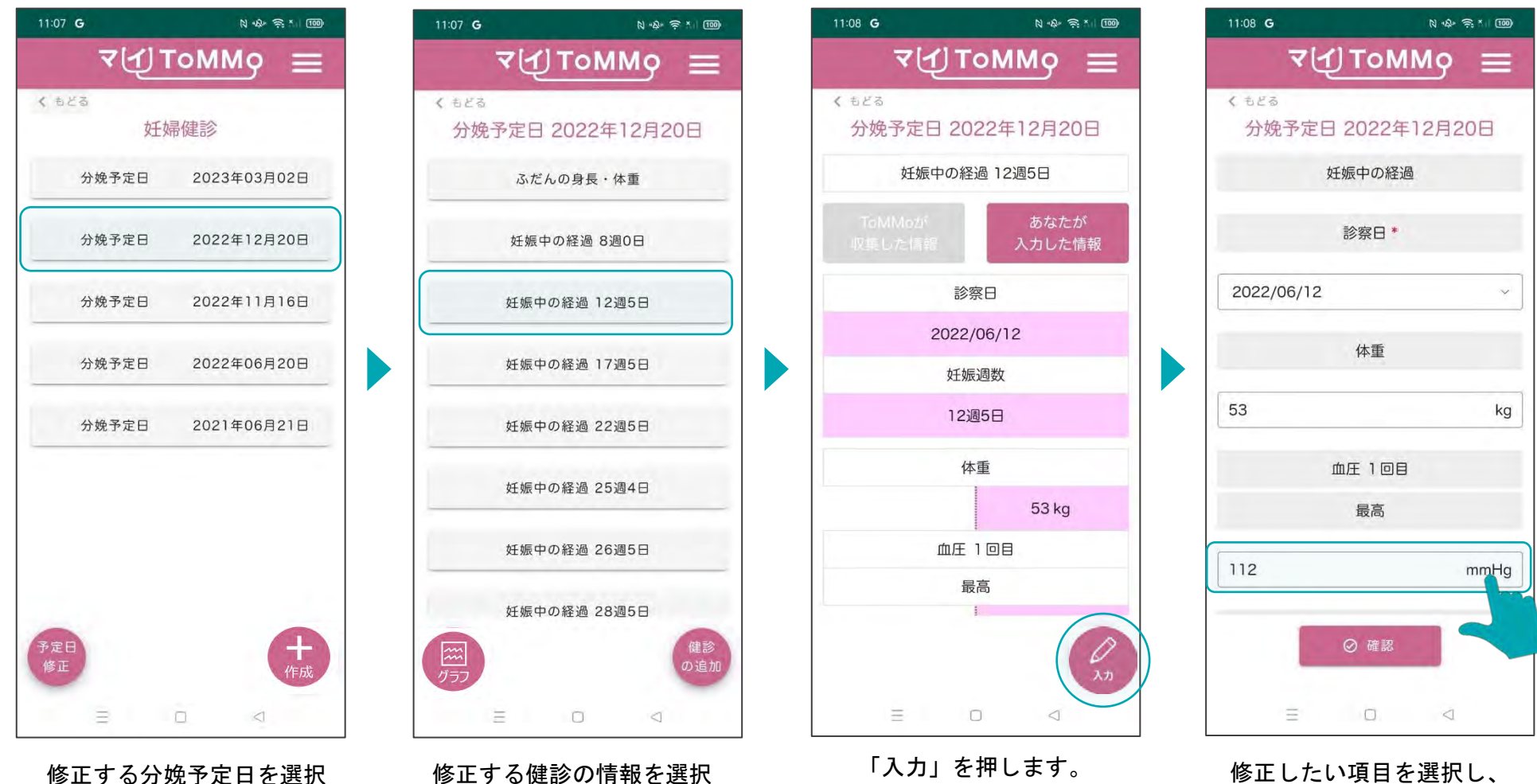

します。

修正します。

「ToMMoが収集した情報」はご自身では修正ができません。「 ToMMoが収集した情報」にご不明な点がございましたら、 お手数ですがToMMoコホート推進センター(三世代コホート担当TEL:022-718-5162)までお問い合わせください。

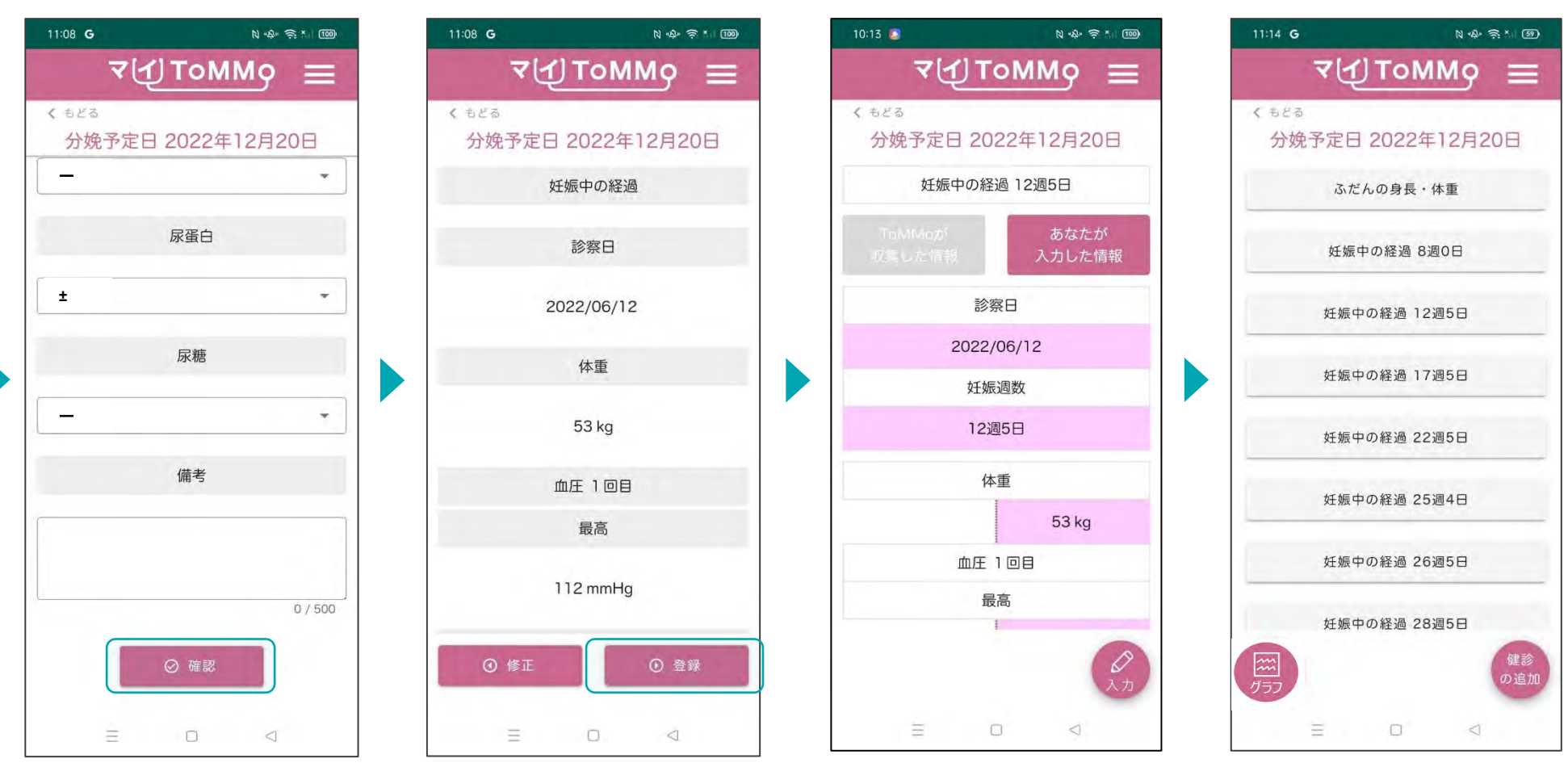

当該項目を修正し、 「確認」を押します。

修正した項目を確認し 「登録」を押します。

分娩予定日の選択後の画面に 戻ります。

#### **6-5.** 妊婦健診の情報を修正する**(**予定日の修正)

妊婦健診の情報のうち「あなたが入力した情報」は修正ができます。 妊婦健診の情報の閲覧画面から「入力」を選択して修正します。

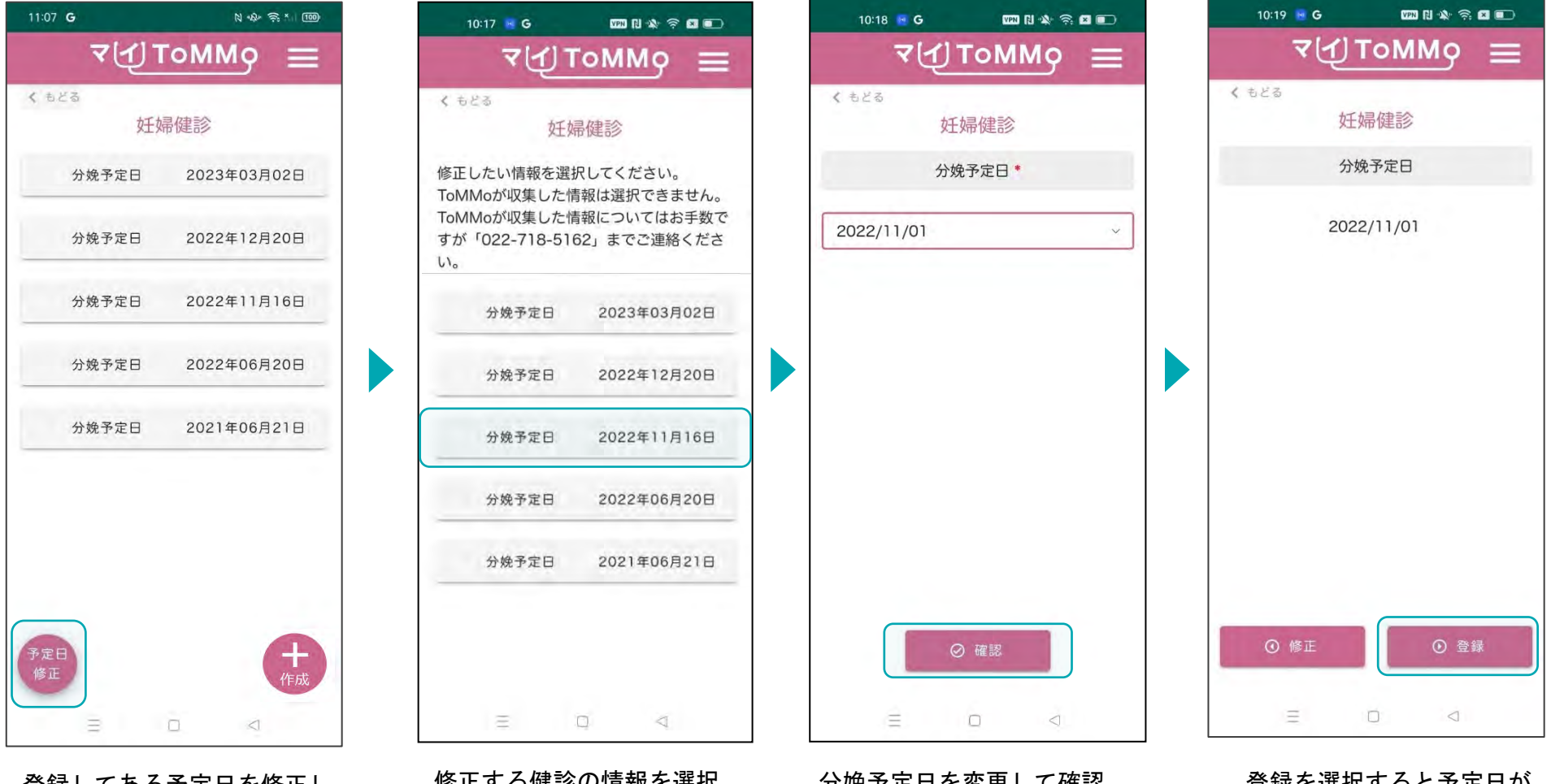

登録してある予定日を修正し たい場合は「予定日修正」を 押します。

修正する健診の情報を選択 します。

分娩予定日を変更して確認 を押します。

登録を選択すると予定日が 修正されます。
#### **6-6.** 妊婦健診の情報をグラフで見る

妊婦健診の「体重」と「血圧」をグラフで閲覧することができます。 「ToMMoが収集した情報」、「あなたが入力した情報」が表示されます。

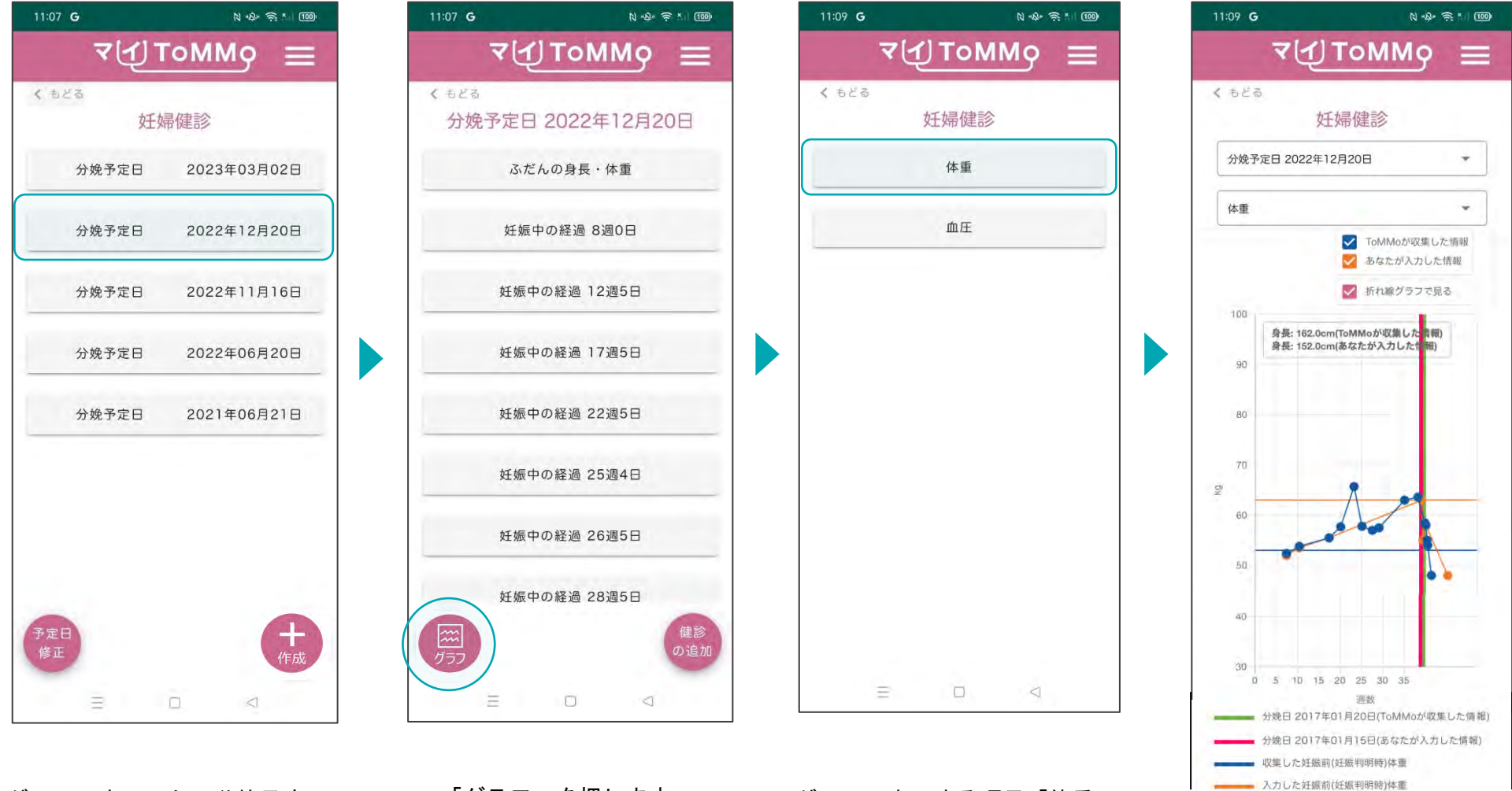

グラフで表示したい分娩予定日 「グラフ」を押します。<br>を選択します。 を選択します。 または「血圧」を選択します。 グラフが表示されます。

グラフで表示する項目「体重」

#### **6-6.** 妊婦健診の情報をグラフで見る

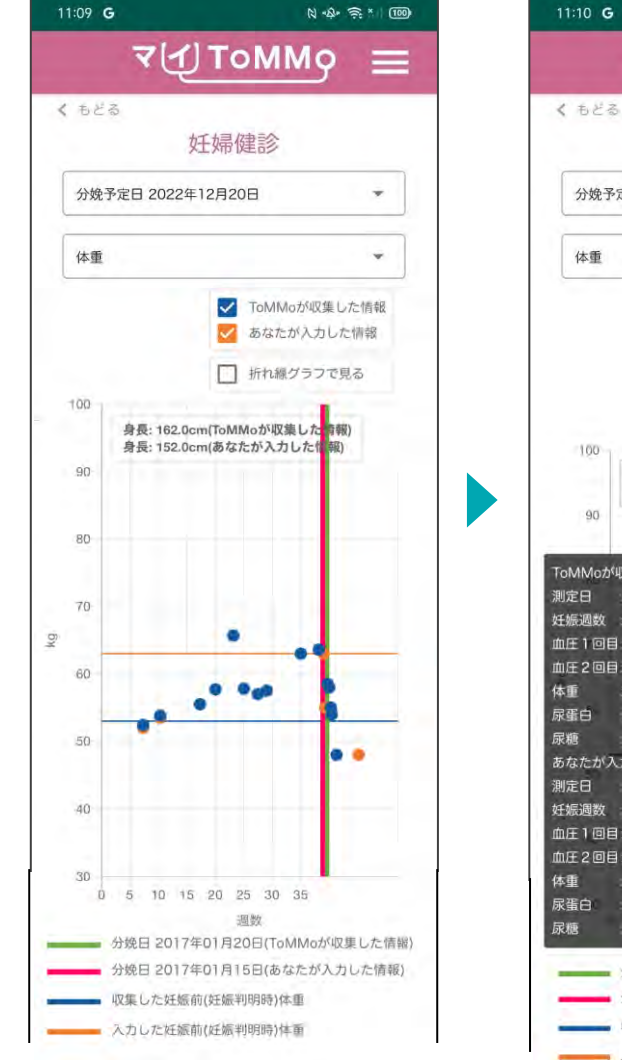

「折れ線グラフで見る」のチ ェックをはずすと散布図で表 示されます。

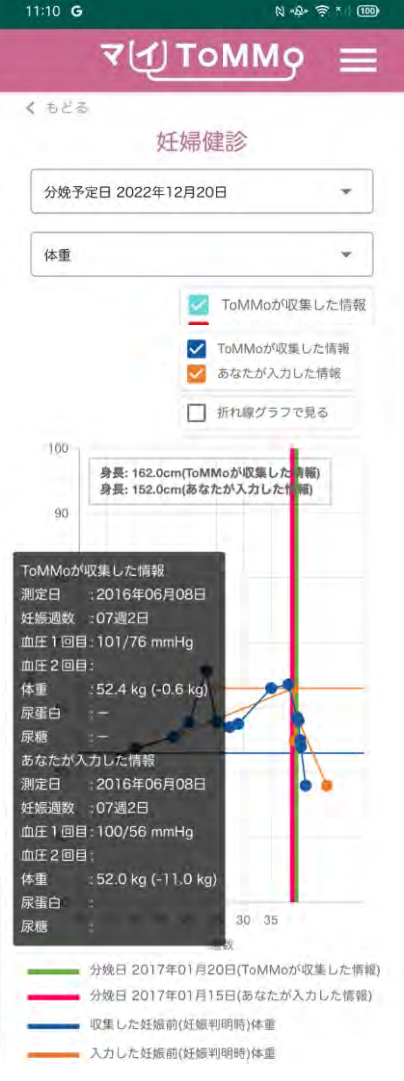

グラフの点「●」を押すと、 数値情報が表示されます。

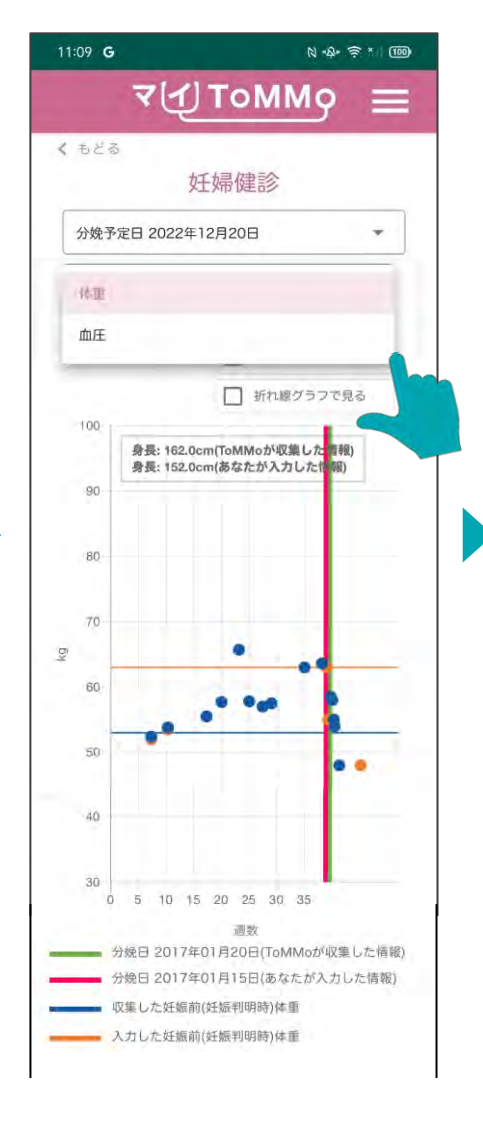

画面の項目を選択すると、 表示項目を変更できます。

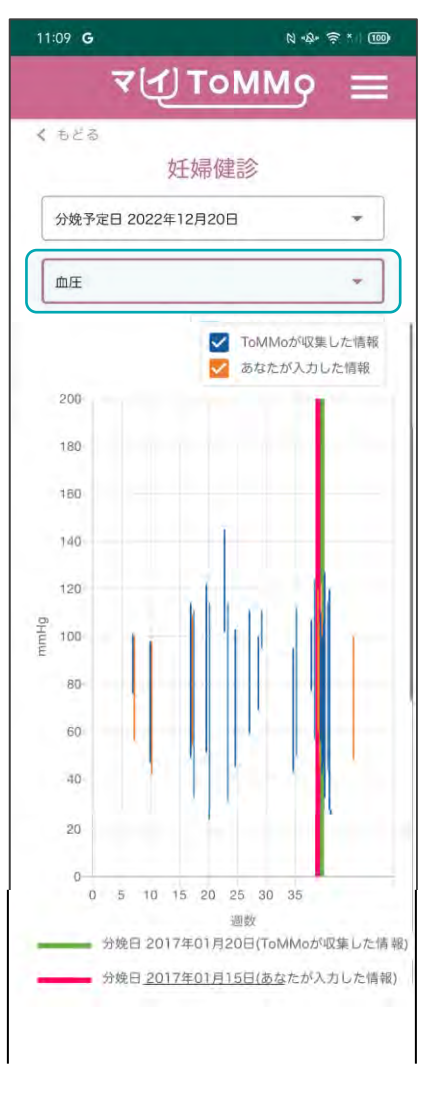

グラフ表示が切り替わります。

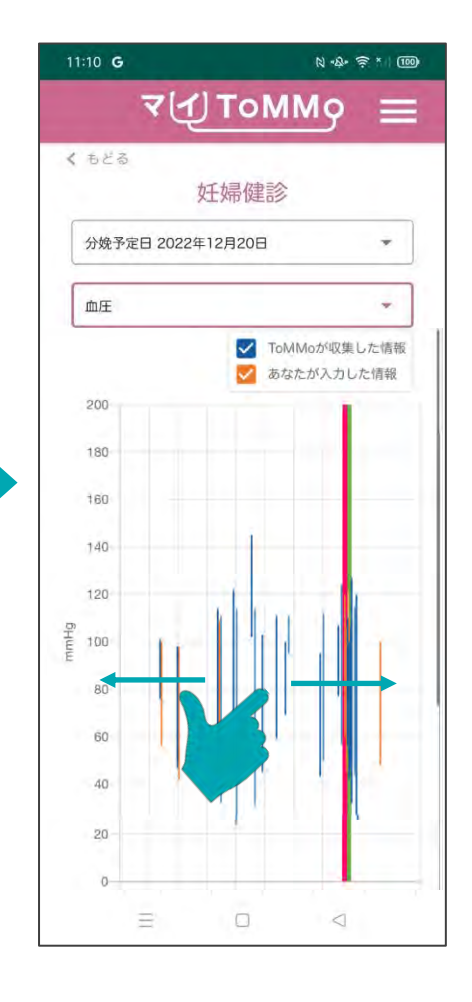

#### グラフは横方向に拡大表示 することができます。

#### グラフの表示

ToMMoが収集した情報

あなたが入力した情報

閲覧希望の情報のボックスにチェックを入れます。 チェックされた情報が表示されます。

マイページに戻る際は、メニューボタン(≡)を押し、「マイページ」を選択します。

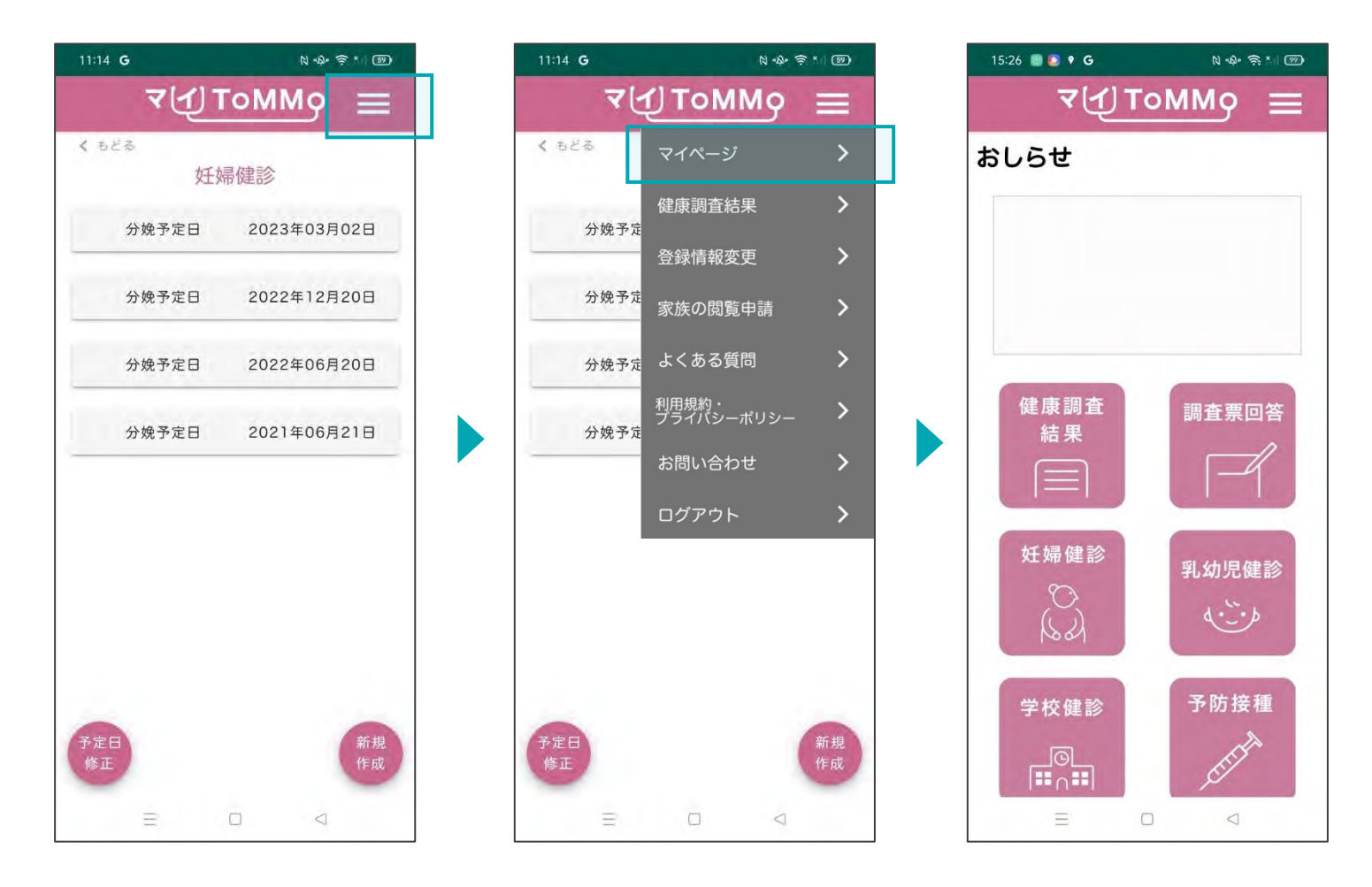

(≡)を押します。

画面右上のメニューボタン メニューが表示されますので、 「マイページ」を押します。

# **5 7** マイ**ToMMo**乳幼児健診機能

・調査票に回答する ・乳幼児健診機能を利用する

「マイToMMo」では、乳幼児健診の情報をアプリ上で入力・閲覧できます。

表示される乳幼児健診の情報は、ToMMoが皆さまからいただいた母子健康手帳の情報に基づいて表示される 「ToMMoが収集した情報」と、ご自身が入力する「あなたが入力した情報」の2種類があります。

ご家族(18 歳未満)を閲覧している場合は、ご家族の情報の入力・閲覧ができます。

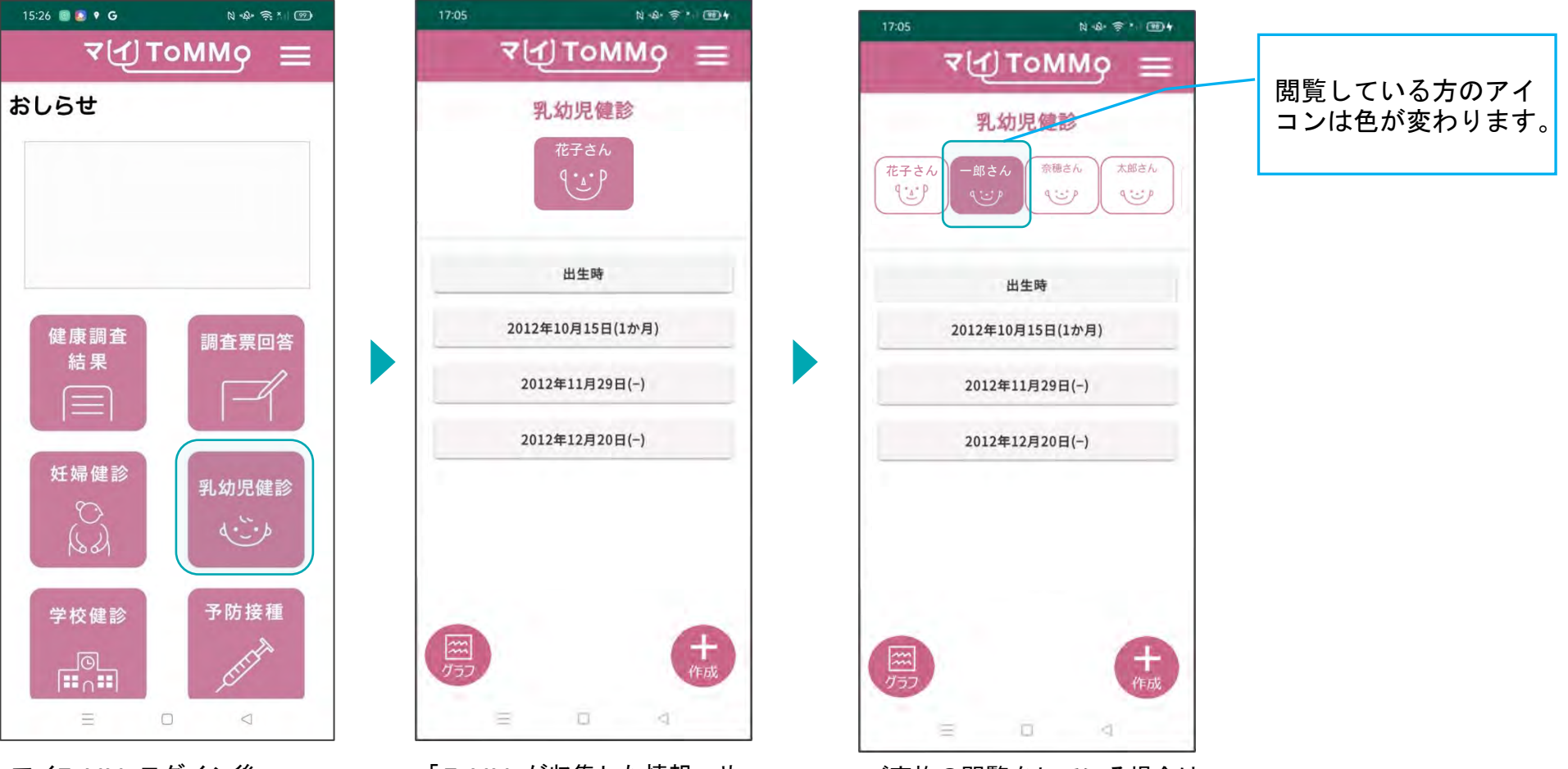

マイToMMoログイン後、 マイページ上で「乳幼児健診」 を選択します。

「 ToMMoが収集した情報」や 「あなたが入力した情報」が ある場合は表示されます。

ご家族の閲覧をしている場合は、 閲覧・入力したいご家族を選択 してください。

#### **7-2.** 乳幼児健診の情報を閲覧する

「ToMMoが収集した情報」が左側、「あなたが入力した情報」が右側に表示されます。

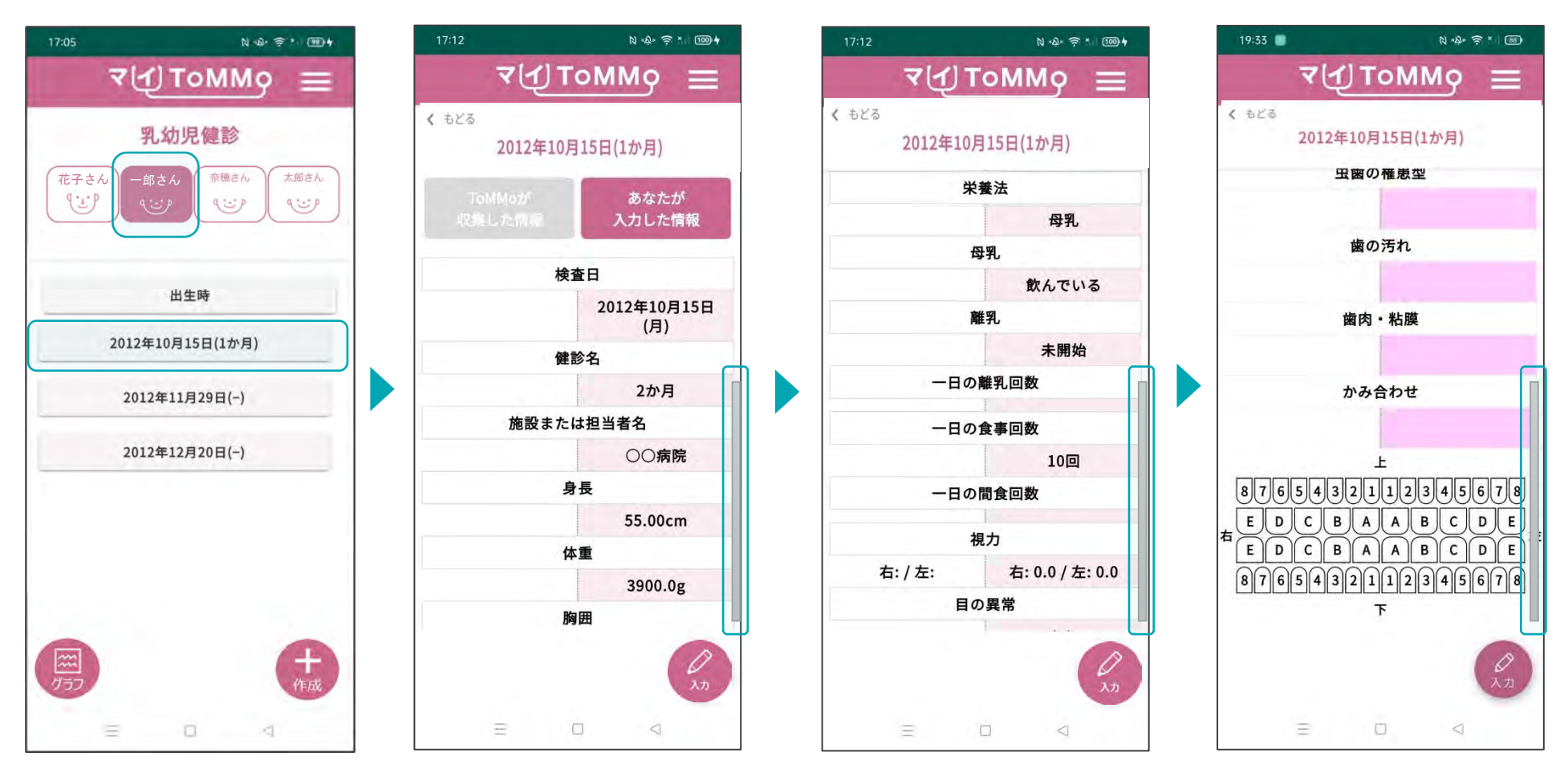

|閲覧する項目を選択します。 | 選択した項目の情報が表示 | コンコンコンコールして閲覧します。

選択した項目の情報が表示 されます。

#### **7-3.** 乳幼児健診の情報を入力する

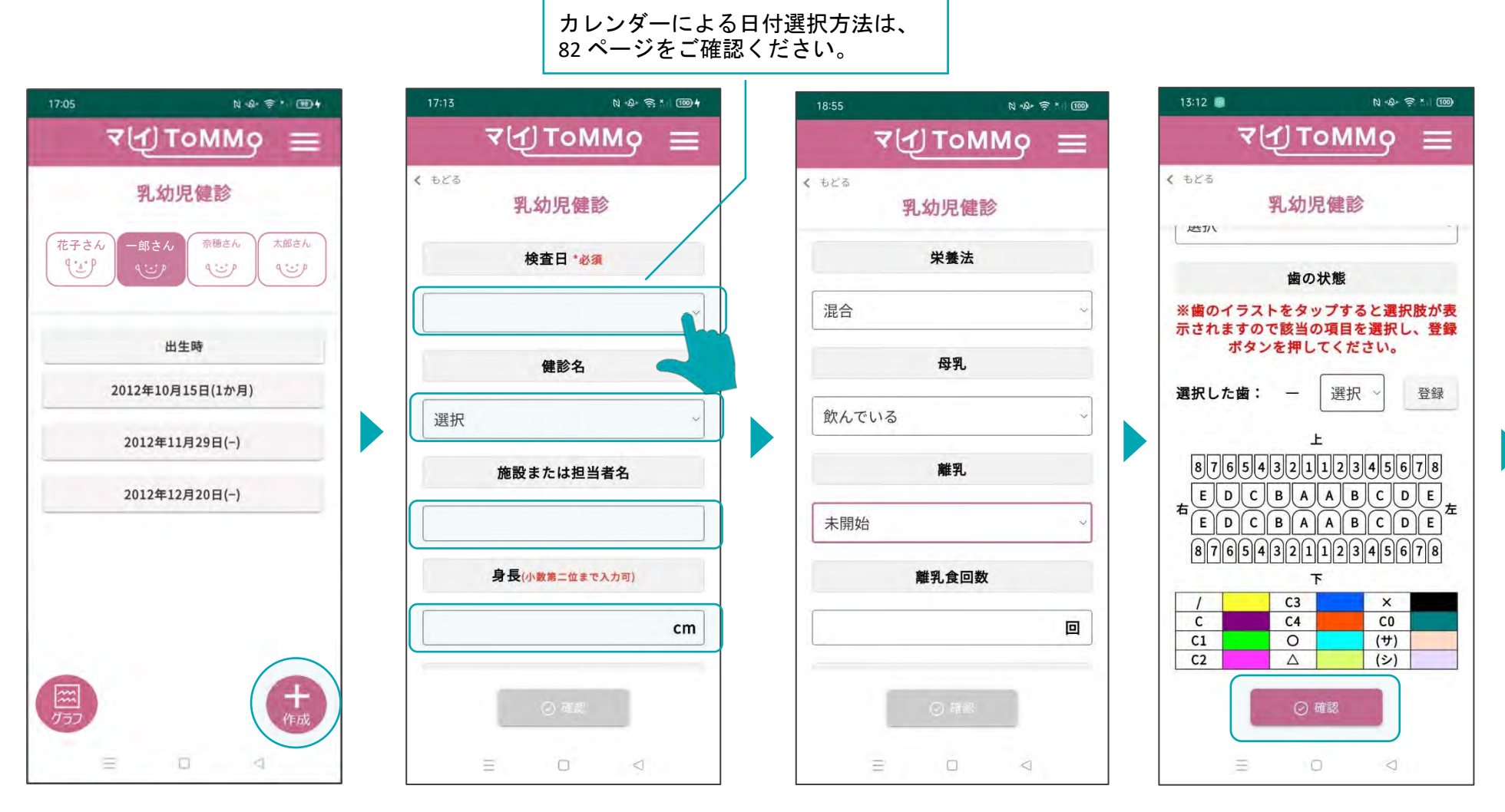

「+作成」を押します。 乳幼児健診の情報を入力します。 乳幼児健診の情報を入力します。 健診の情報を入力後、

乳幼児健診の情報を入力します。

「確認」を押します。

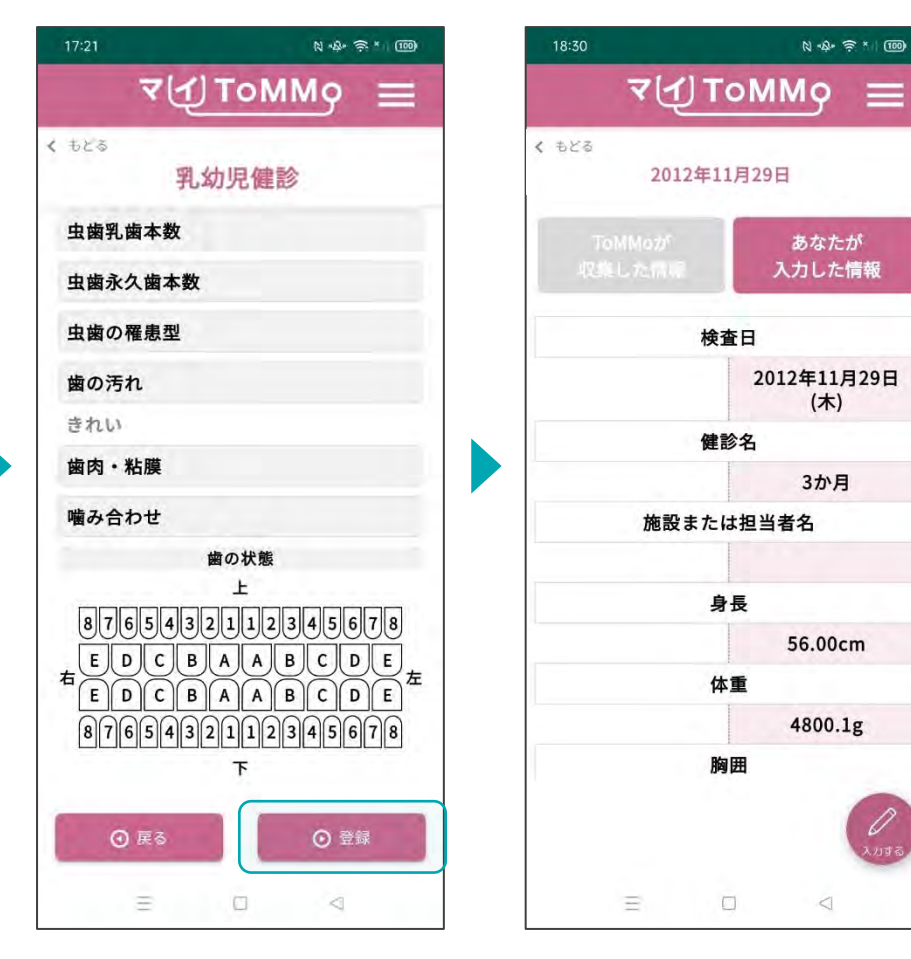

入力した健診の情報を確認し、 「登録」を押します。

入力した情報が登録され、 乳幼児健診の閲覧の画面に 戻ります。

**PERIODI** 

D<br>XXII 8

### **7-3.** 乳幼児健診の情報を入力する(カレンダーからの日付選択)

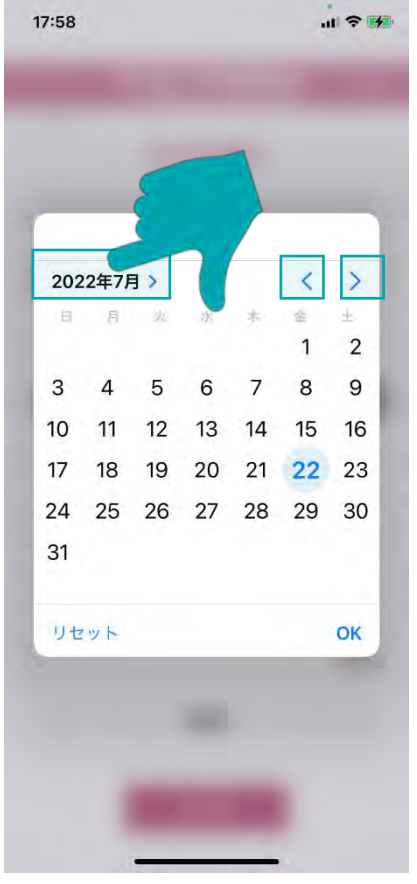

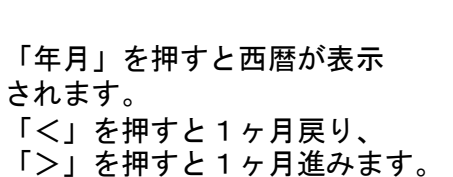

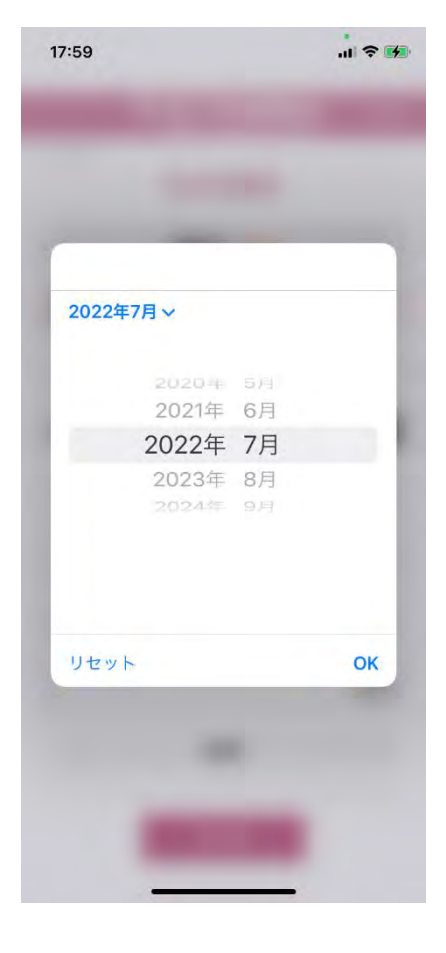

**■ iPhone ■ Android**

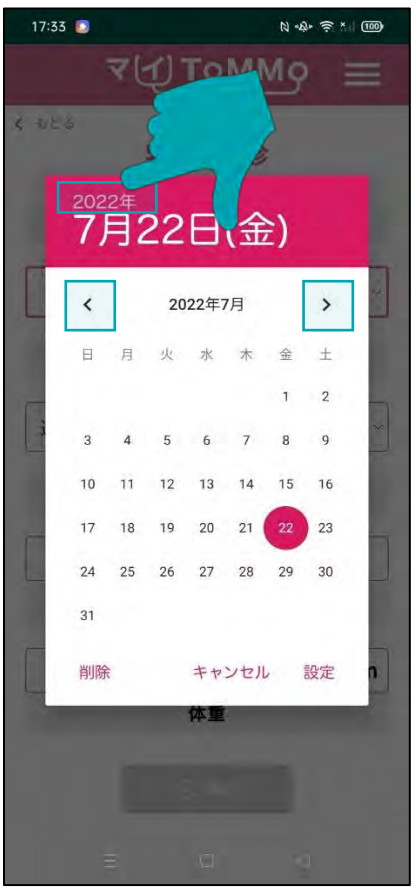

「年」を押すと西暦が表示

「<」を押すと1ヶ月戻り、 「>」を押すと1ヶ月進みます。

されます。

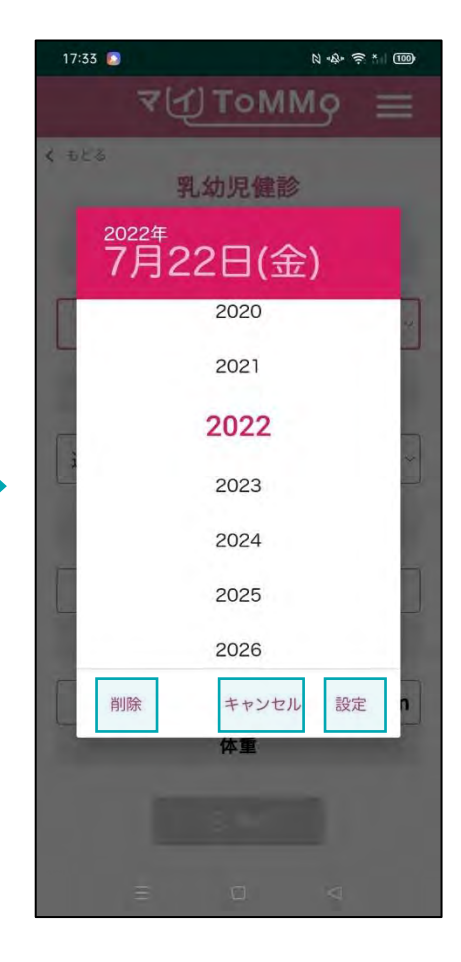

「設定」日付を選択します。 「削除」選択した日付を削除 します。 「キャンセル」カレンダー表示 を消します。

ドラムロールで「年月」を 選択します。

#### **7-4.** 乳幼児健診の情報を修正する

乳幼児健診の情報のうち「あなたが入力した情報」は修正ができます。 乳幼児健診の情報の閲覧画面から修正を行います。

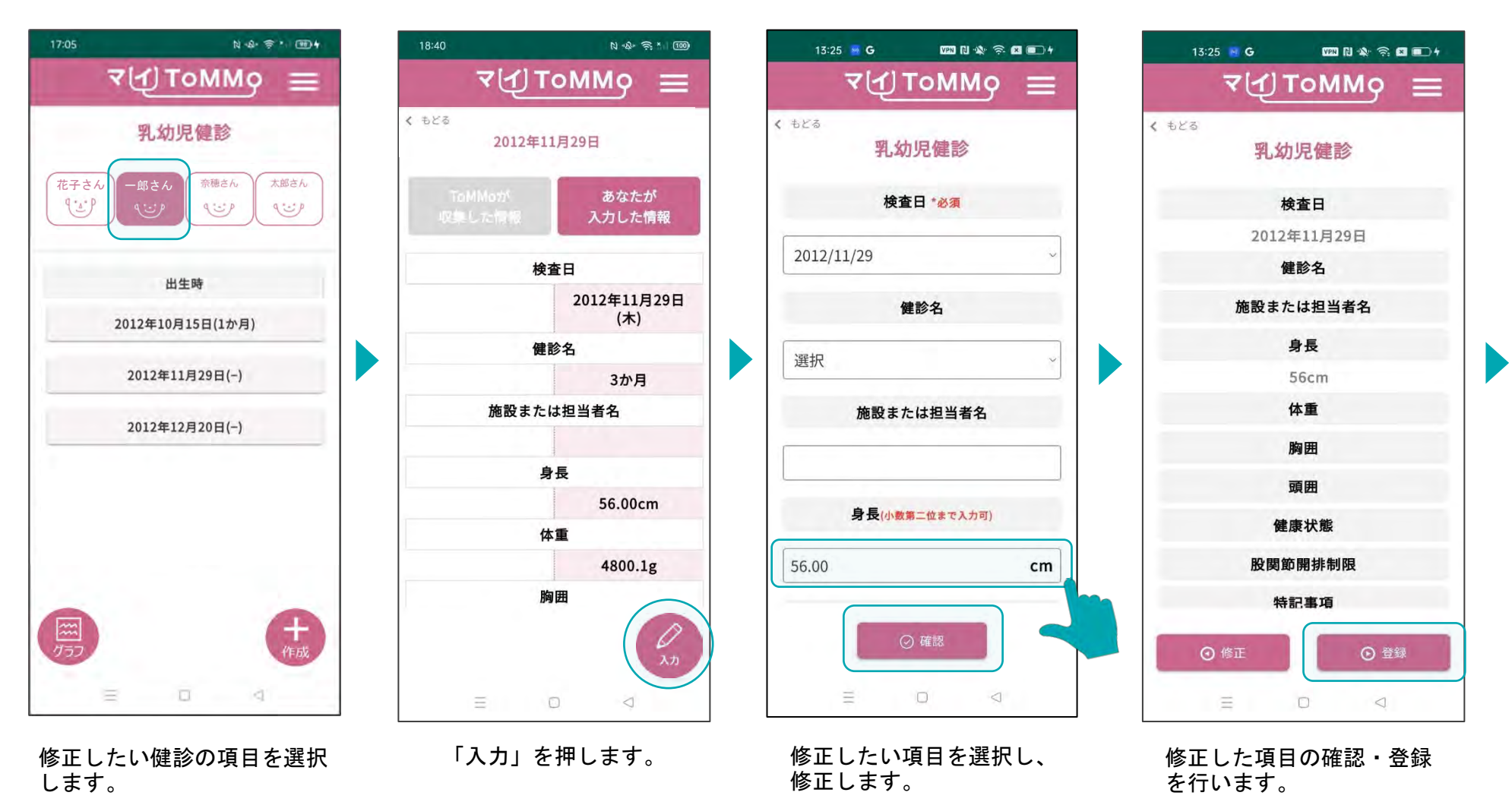

「ToMMoが収集した情報」はご自身では修正ができません。 「ToMMoが収集した情報」にご不明な点がございましたら、 お手数ですがToMMoコホート推進センター(三世代コホート担当TEL:022-718-5162)までお問い合わせください。

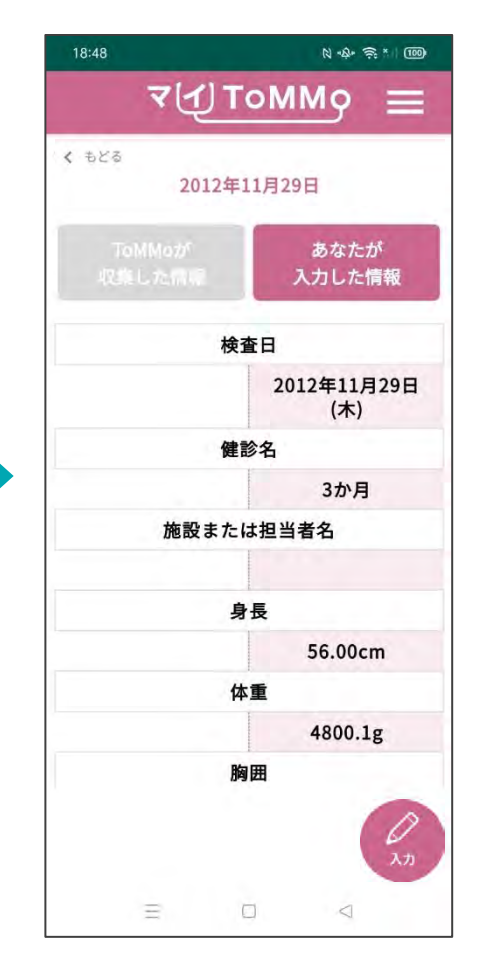

修正内容が登録され、 閲覧画面に戻ります。

#### **7-5.** 乳幼児健診の情報をグラフで見る

乳幼児健診の「身長」と「体重」をグラフで閲覧することができます。 「ToMMoが収集した情報」、「あなたが入力した情報」が表示されます。

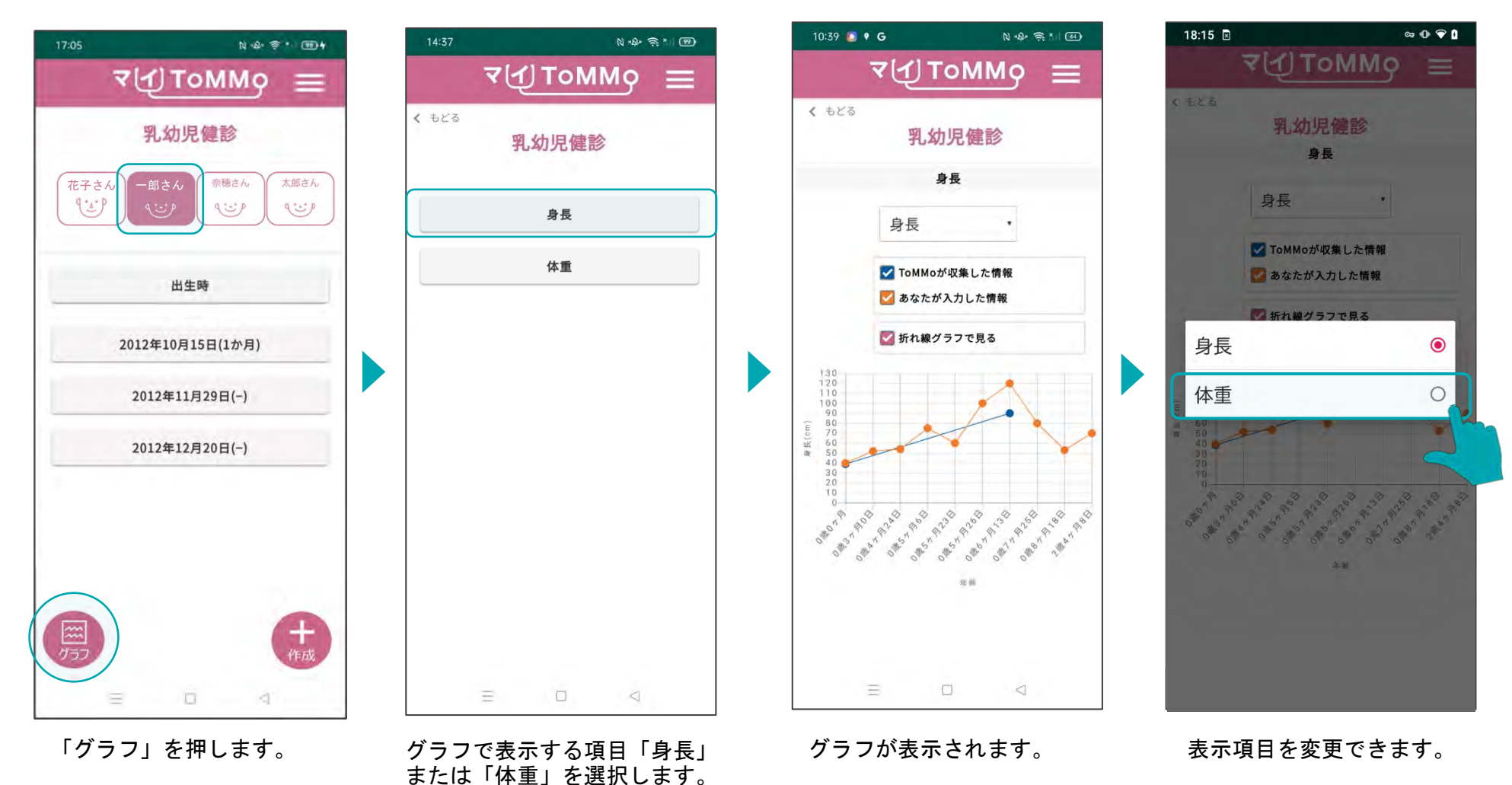

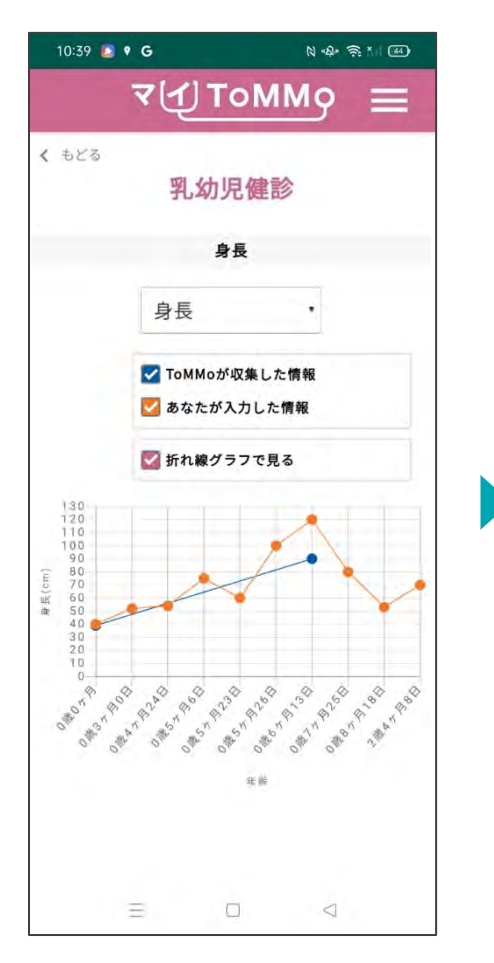

グラフの表示が切り替わります。 グラフは構方向に拡大表示 グラフの点「●」を押すと、

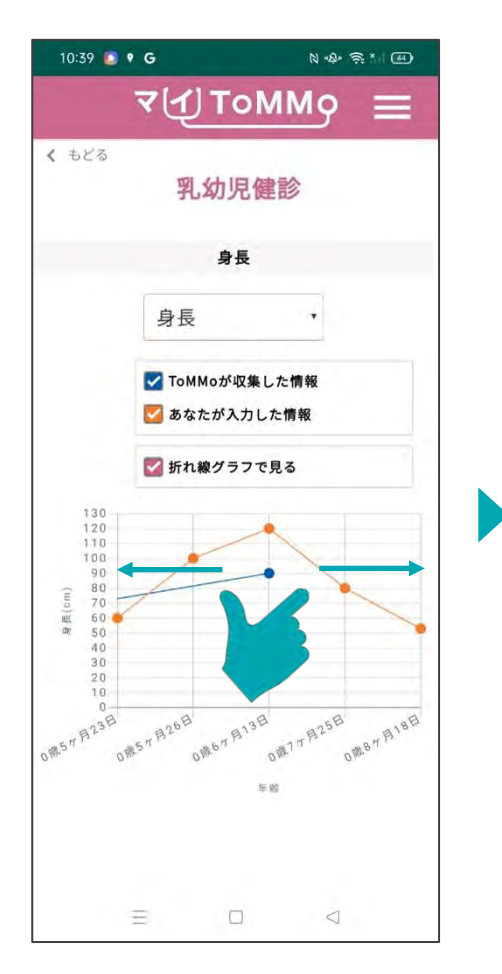

グラフは横方向に拡大表示 することができます。

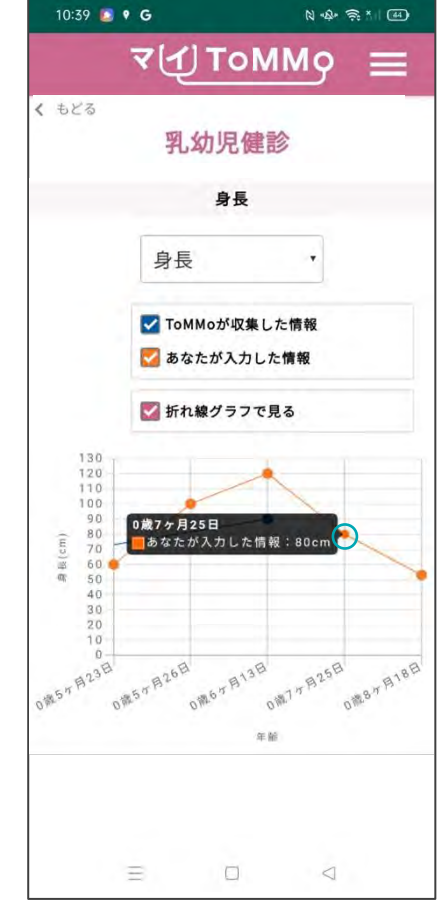

# 数値情報が表示されます。

#### グラフの表示

ToMMoが収集した情報 あなたが入力した情報 閲覧希望の情報のボックスに チェックを入れます。チェック された情報が表示されます。 折れ線グラフで見たいときは 折れ線グラフで見る をチェックします。

マイページに戻る際は、メニューボタン(≡)を押し、「マイページ」を選択します。

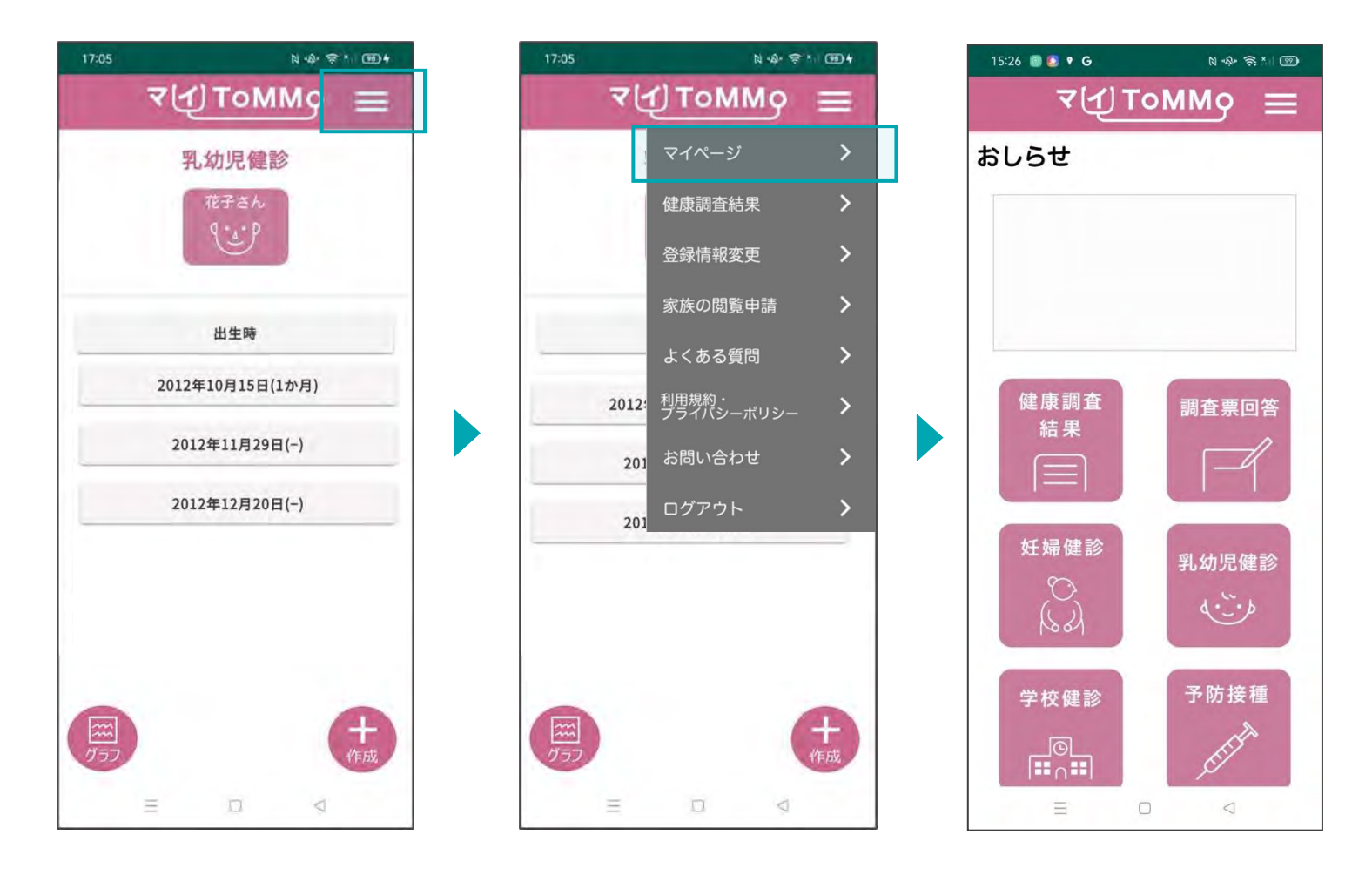

画面右上のメニューボタン (≡)を押します。

メニューが表示されますので、 「マイページ」を押します。

# **5 8** マイ**ToMMo**学校健診機能

・調査票に回答する ・学校健診機能を利用する

「マイToMMo」では、学校健診及び体力測定の情報をアプリ上で入力・閲覧できます。

表示される学校健診の情報は、ToMMoが教育委員会や学校等から収集している「ToMMoが収集した情報」と ご自身が入力する「あなたが入力した情報」の2種類があります。

ご家族(18 歳未満)を閲覧している場合は、ご家族の情報の入力・閲覧ができます。

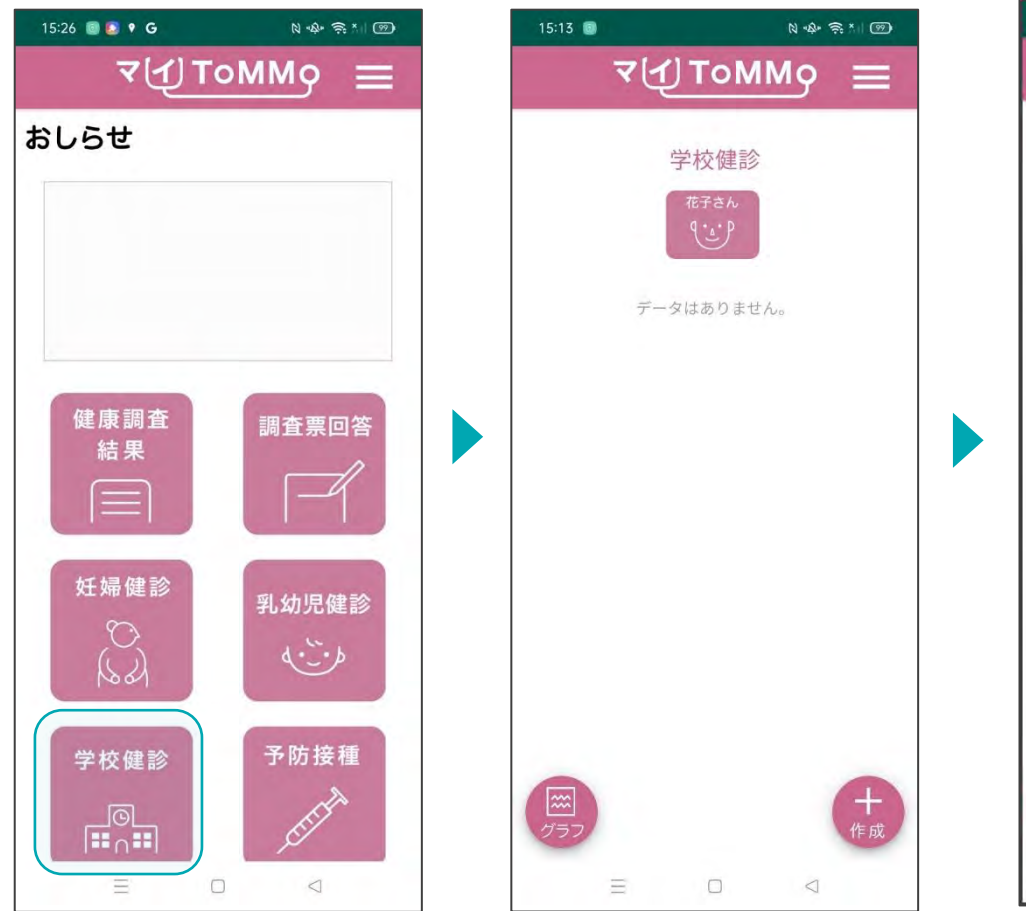

マイToMMoログイン後、 マイページ上で「学校健診」 を選択します。

「 ToMMoが収集した情報」 や 「あなたが入力した情報」が ある場合は表示されます。

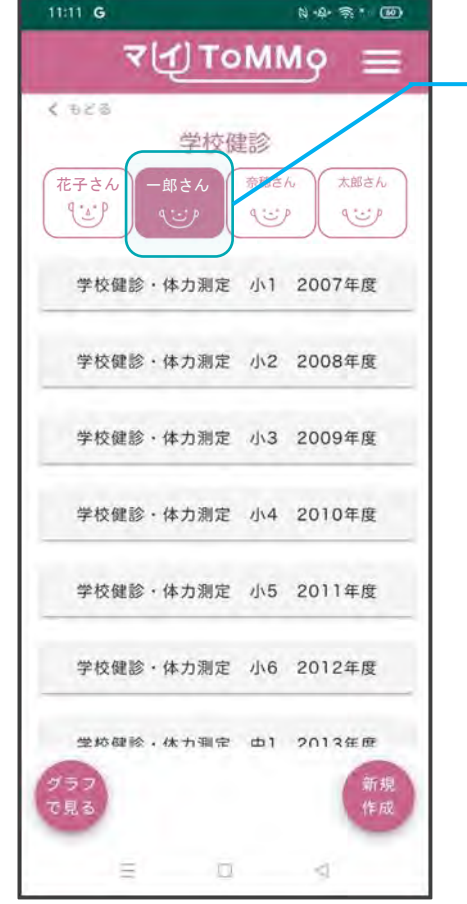

閲覧している方の アイコンは色が変わります。

ご家族の閲覧をしている場合は、 閲覧・入力したいご家族を選択 してください。

#### **8-2.** 学校健診の情報を閲覧する

「ToMMoが収集した情報」が左側、「あなたが入力した情報」が右側に表示されます。 現在ToMMoでは、詳細二次調査又は詳細三次調査で追加の同意書をいただいたお子さんが中学3年生になった時、 小中学校9年分の学校健診情報を一括収集しています。

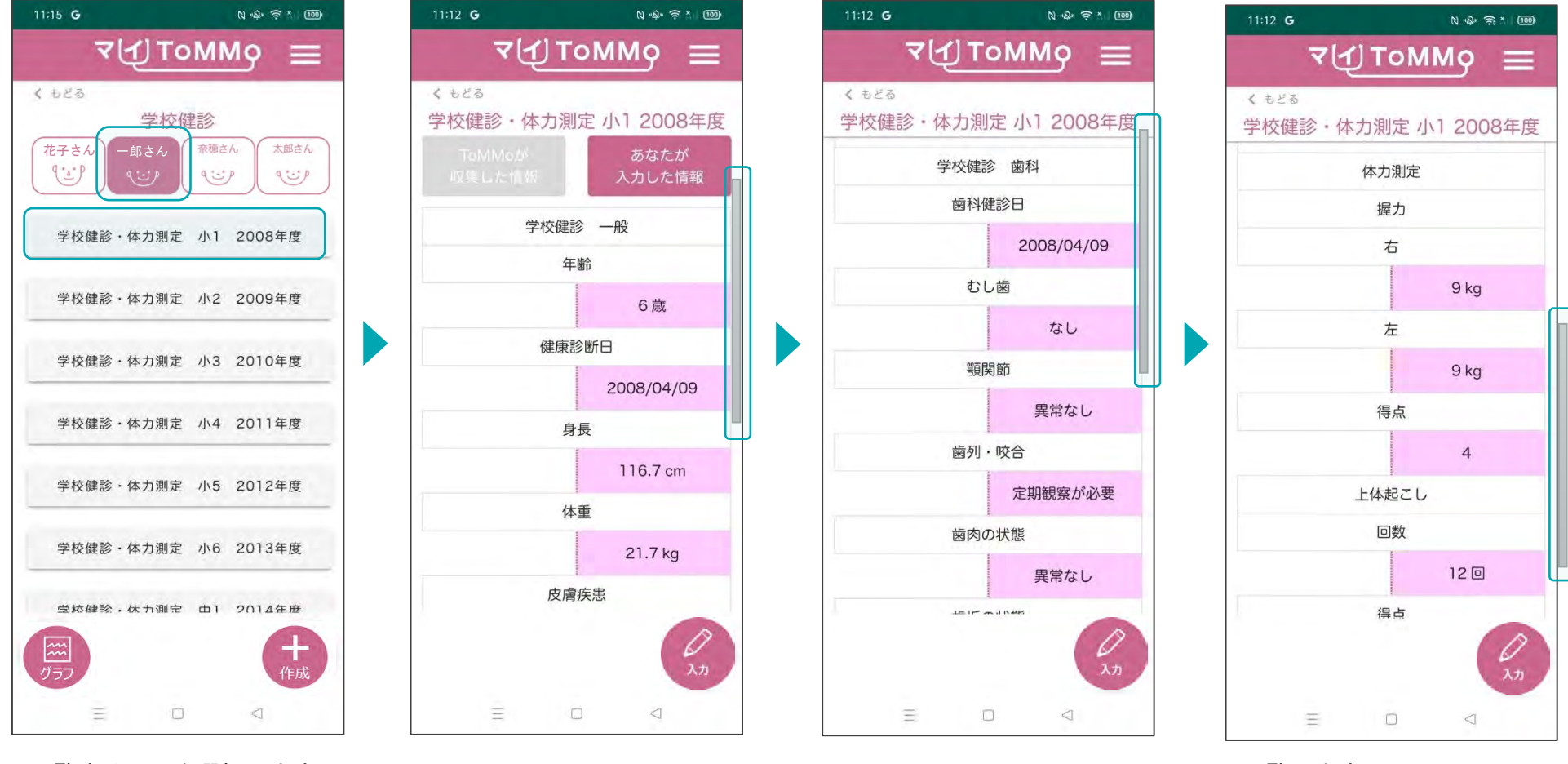

閲覧する項目を選択します。 選択した項目の情報が表示 されます。

#### **8-3.** 学校健診の情報を入力する

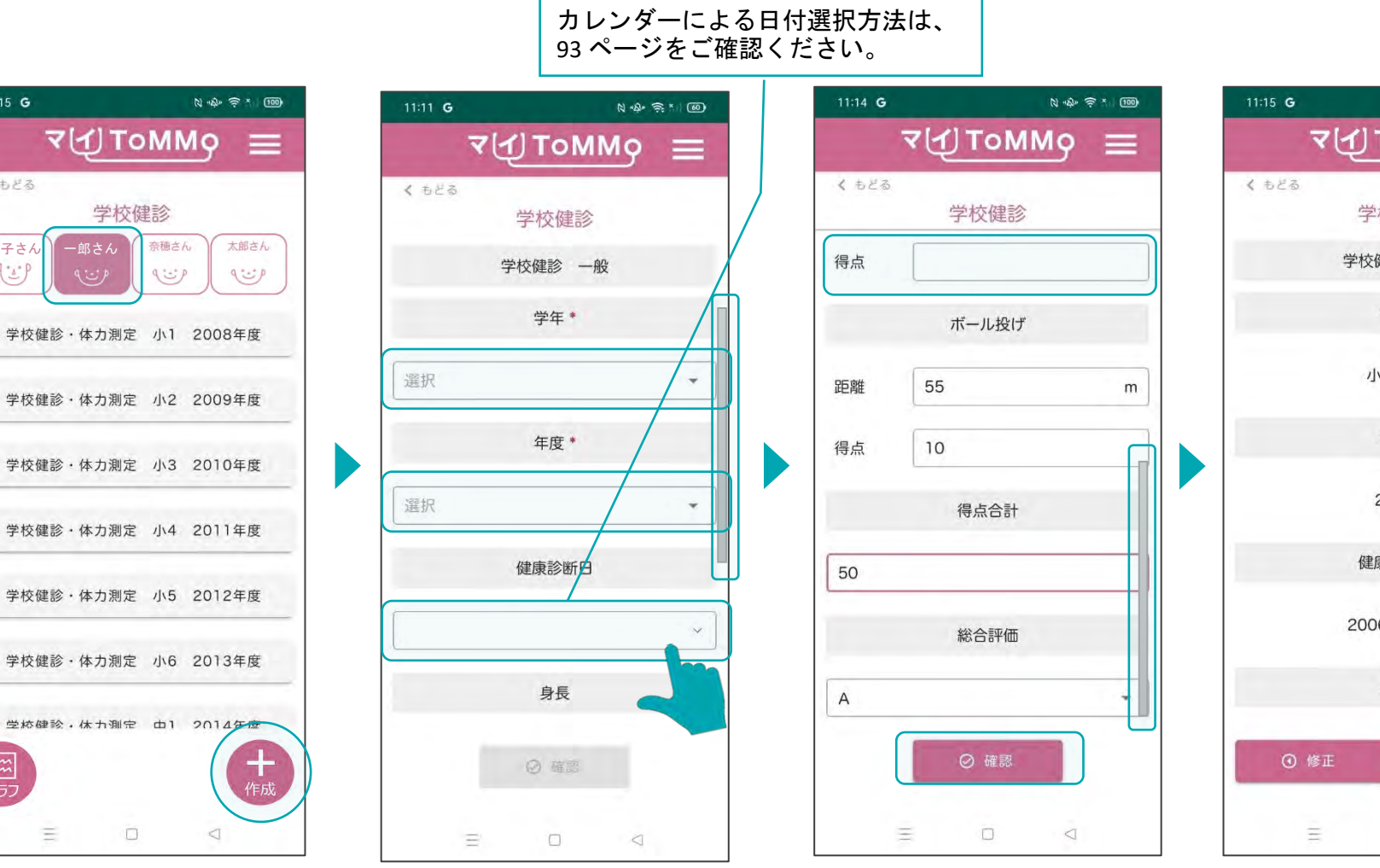

đ.

花子さん 一郎さん

ビタ

学校健診

奈穂さん

الزنينا

 $11:15$  G

くもどる

 $\{ \underline{\cdot} \underline{\cdot} \}$ 

 $\widetilde{\mathbb{R}}$ 

Ξ

「+作成」を押します。 学校検診・体カ測定の情報 各種項目を入力し、 を入力します。

「確認」を押します。

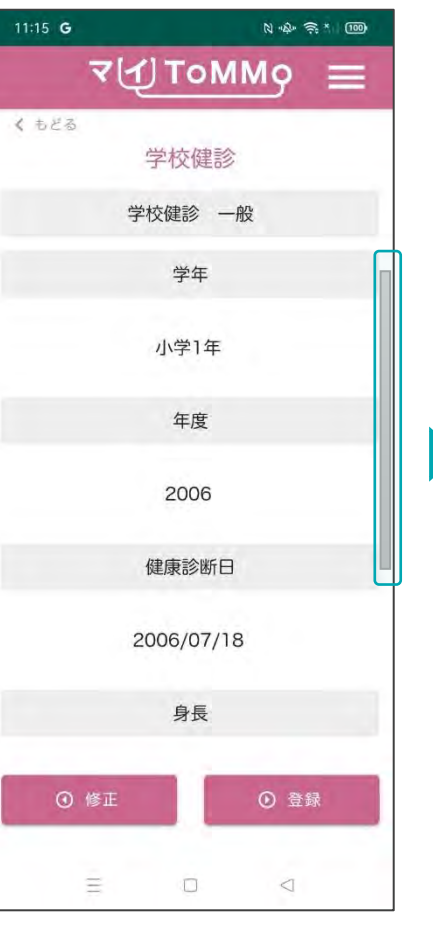

入力した情報を確認します。

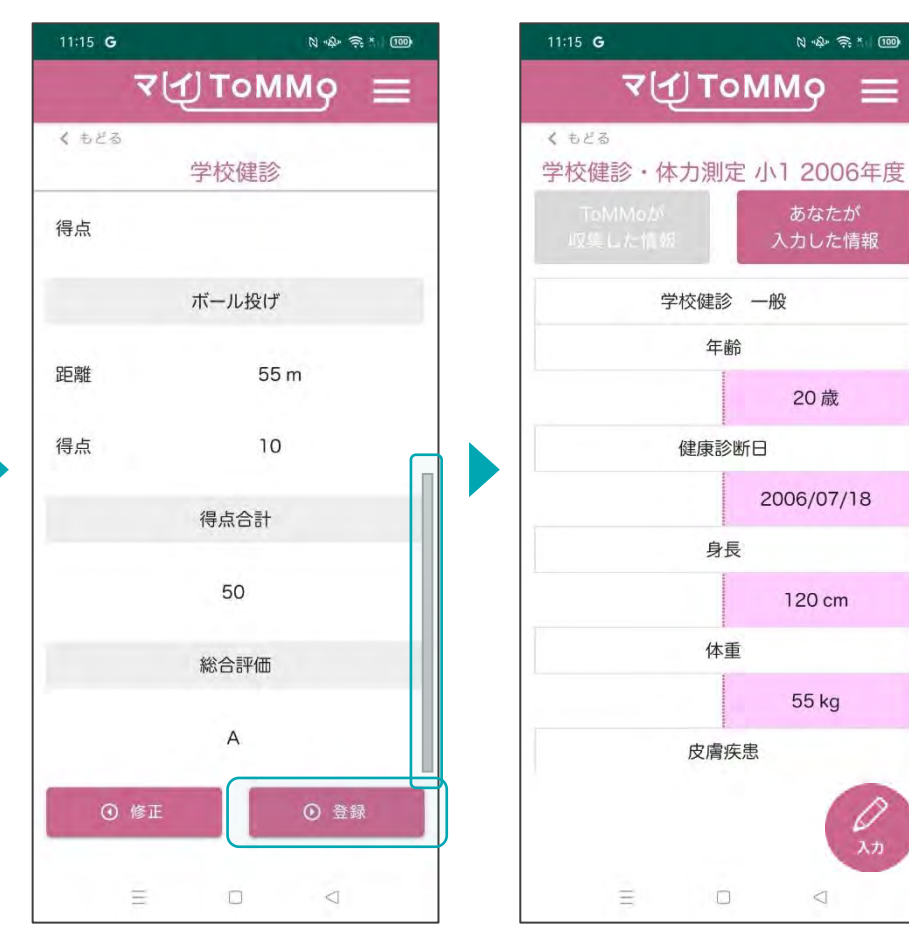

「登録」を押します。 入力した情報が登録され、 閲覧画面に戻ります。

 $\mathcal{Q}_{\lambda n}$ 

 $\supset$ 

### **8-3.** 学校健診の情報を入力する(カレンダーからの日付選択)

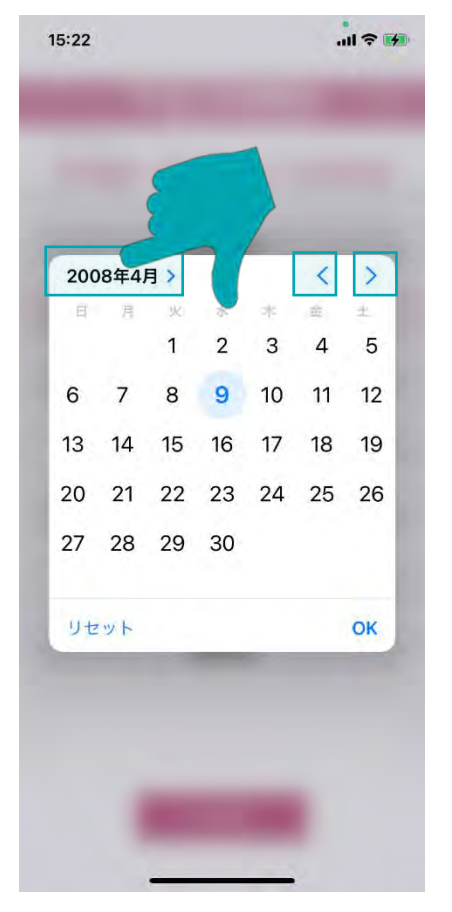

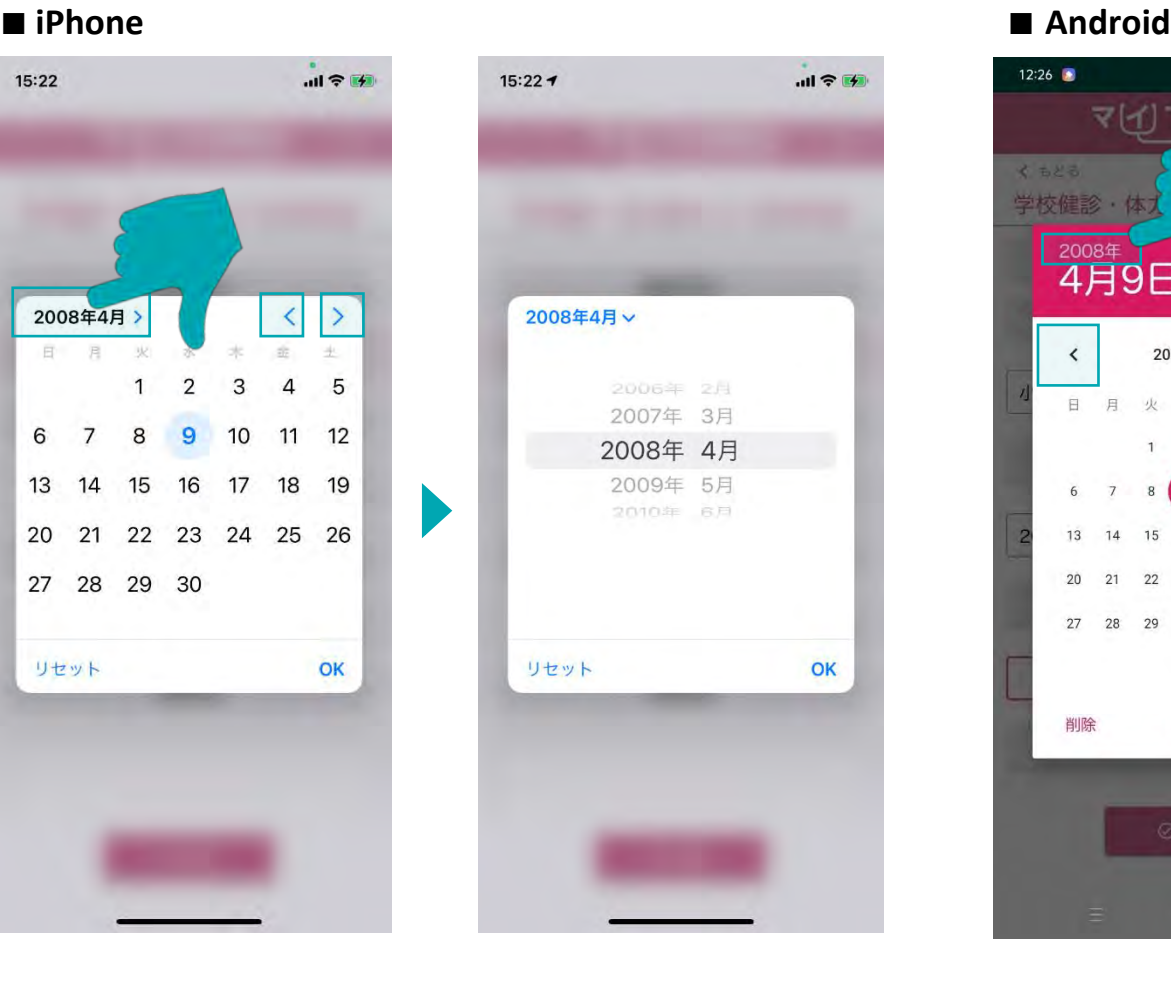

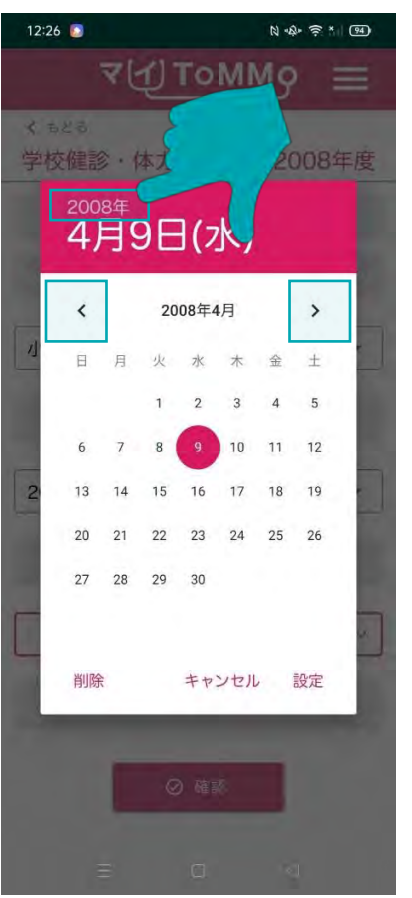

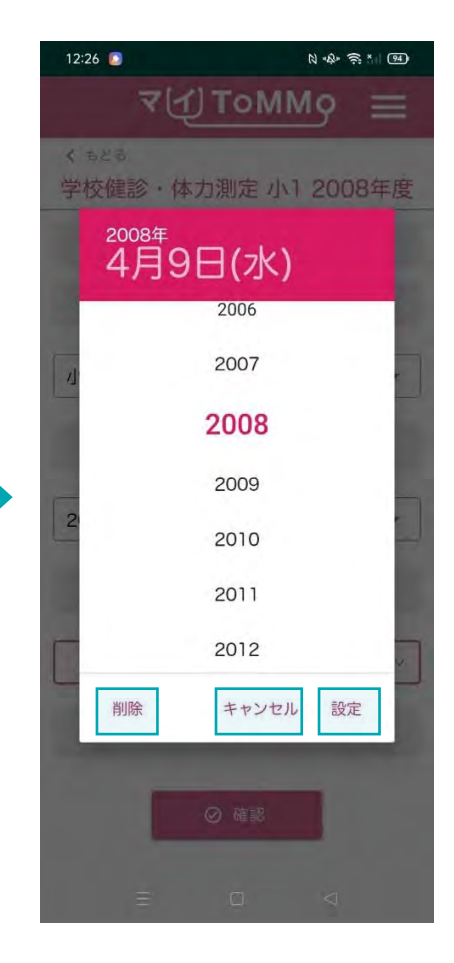

「設定」日付を選択します。 「削除」選択した日付を削除 します。 「キャンセル」カレンダー表 示を消します。

「年月」を押すと西暦が表示さ れます。 「<」を押すと1ヶ月戻り、

「>」を押すと1ヶ月進みます。

- ドラムロールで「年月」を 選択します。
- 「年」を押すと西暦が表示され ます。 「<」を押すと1ヶ月戻り、
- 
- 「>」を押すと1ヶ月進みます。

学校健診の情報のうち「あなたが入力した情報」は修正ができます。 学校健診の情報の閲覧画面から修正を行います。

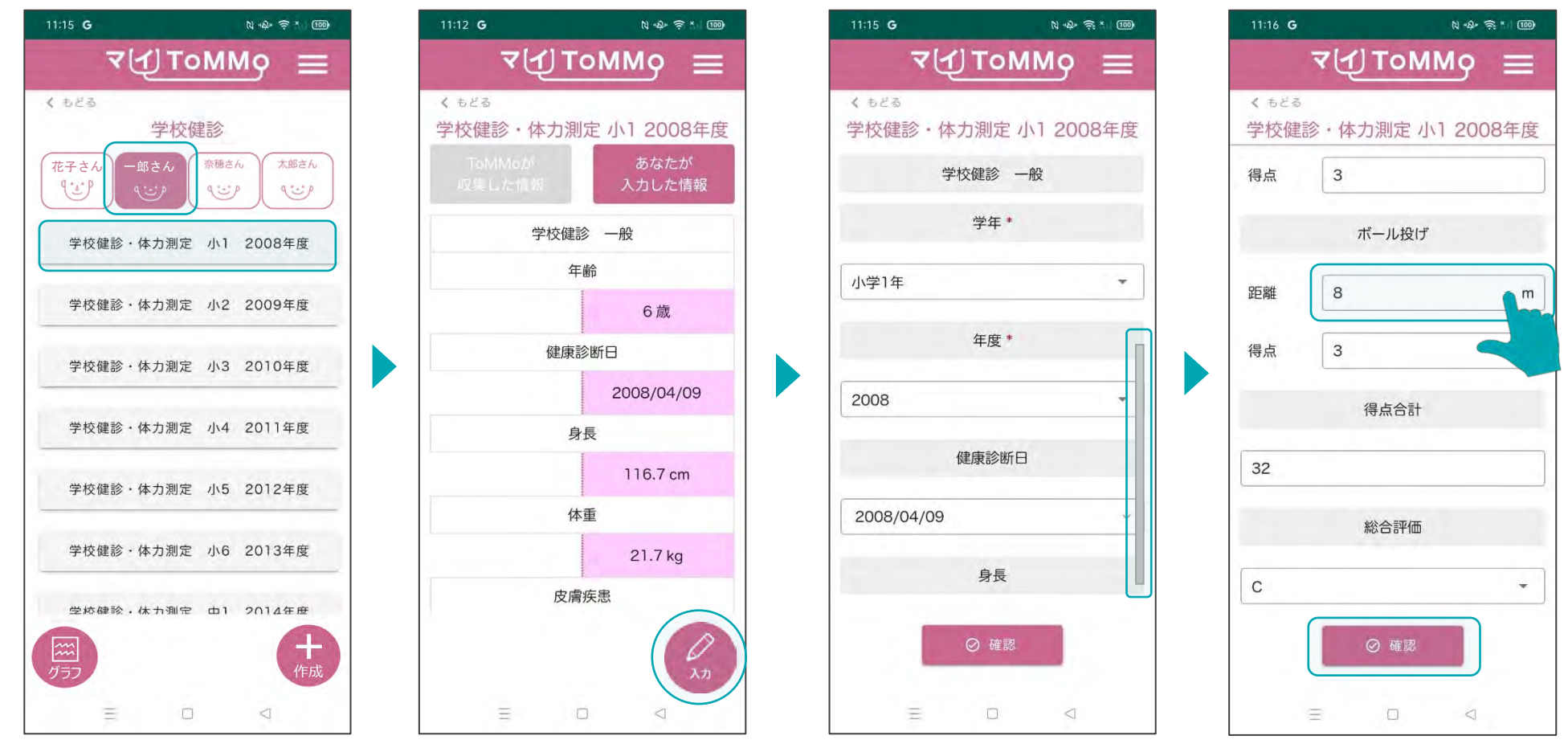

修正したい学校健診の情報 「入力」を押します。 を選択します。

修正する項目を選択します。 該当項目を修正し、 「確認」を押します。

「ToMMoが収集した情報」はご自身では修正ができません。 「ToMMoが収集した情報」にご不明な点がございましたら、 お手数ですがToMMoコホート推進センター(三世代コホート担当TEL:022-718-5162)までお問い合わせください。

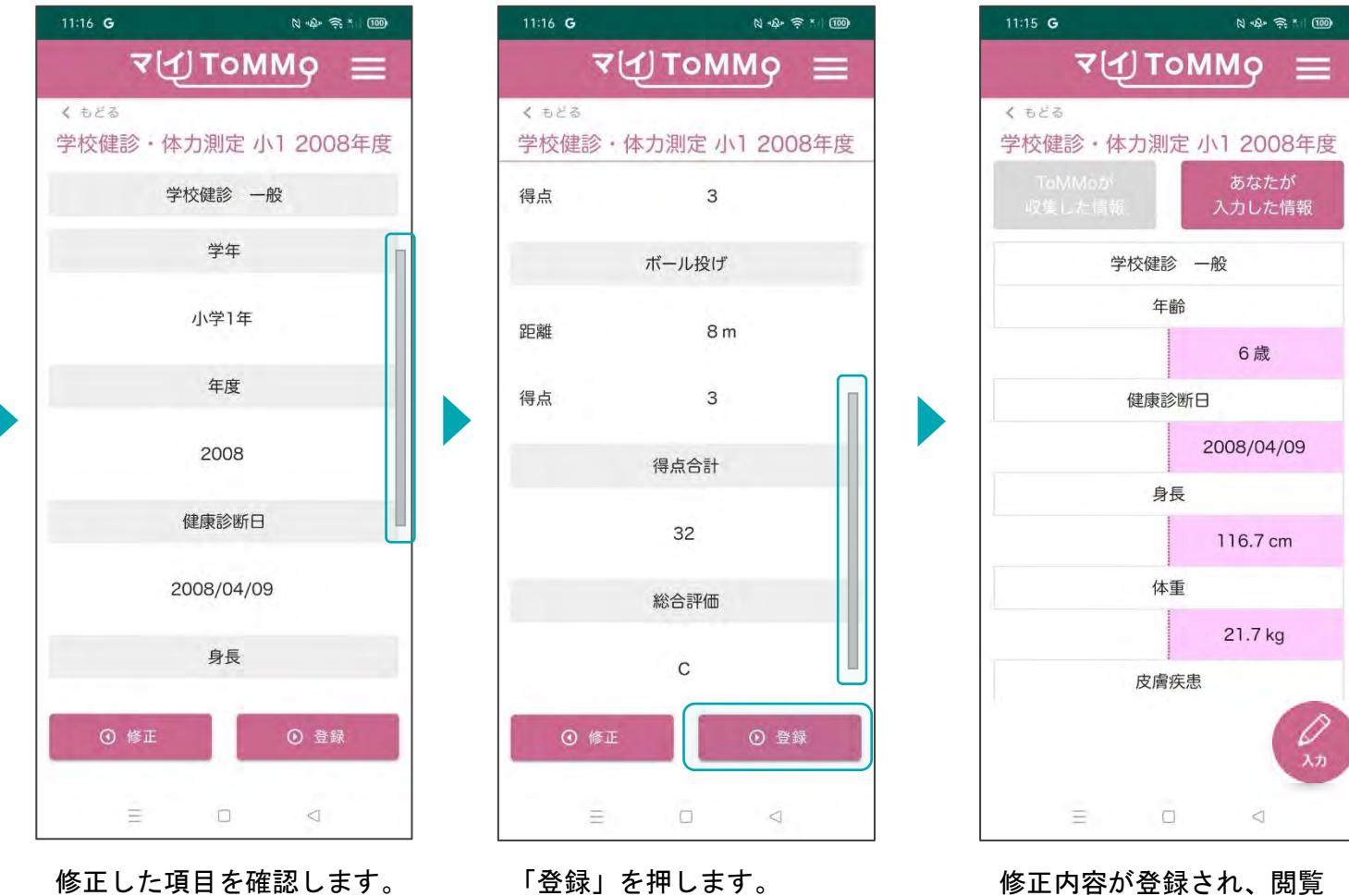

画面に戻ります。

#### **8-5.** 学校健診の情報をグラフで見る

学校健診の「身長・体重」、「体力測定」の各種情報をグラフで閲覧することができます。 「ToMMoが収集した情報」、「あなたが入力した情報」が表示されます。

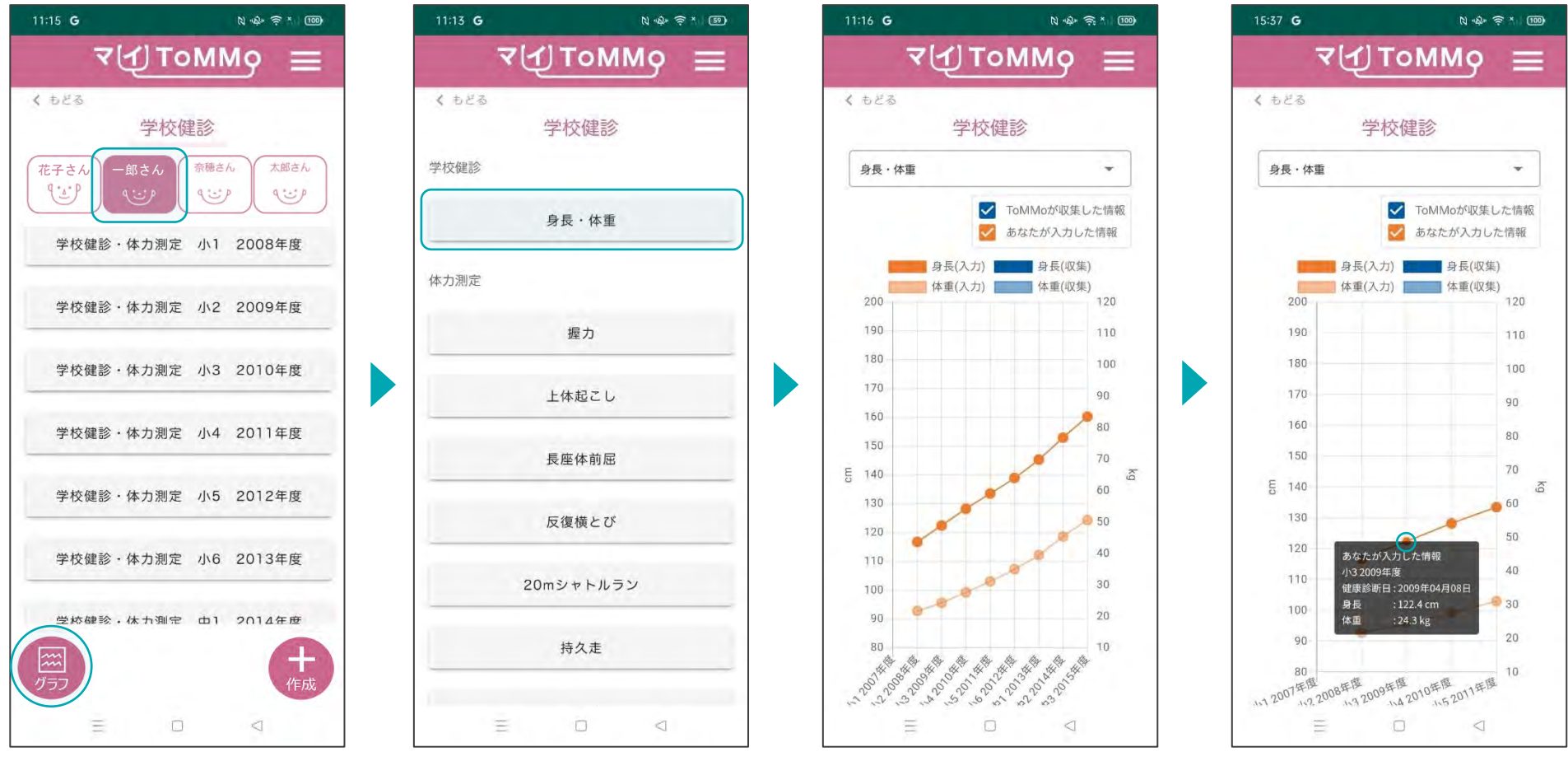

「グラフ」を押します。 グラフで表示する項目を選択 グラフが表示されます。 します。

グラフの点「●」を押すと、 数値情報が表示されます。

 $11:16$  G

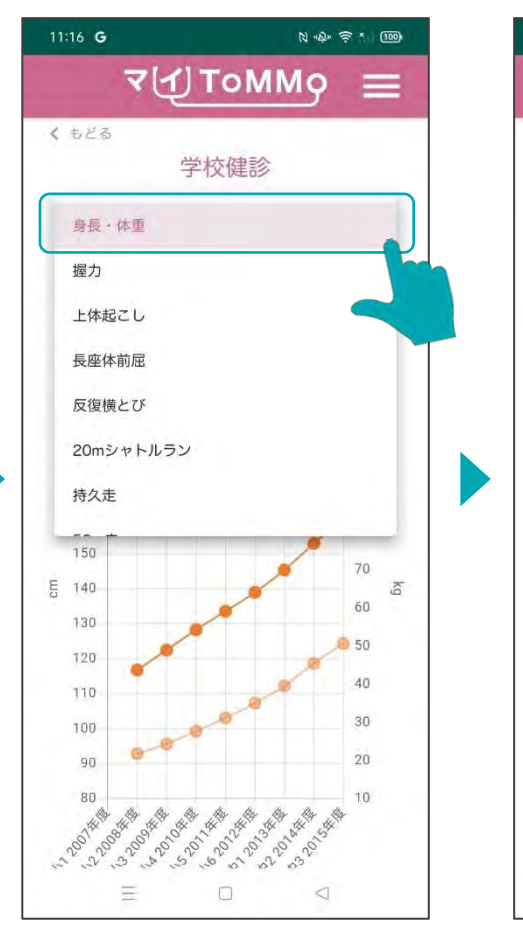

画面の項目を選択すると、 表示項目を変更できます。

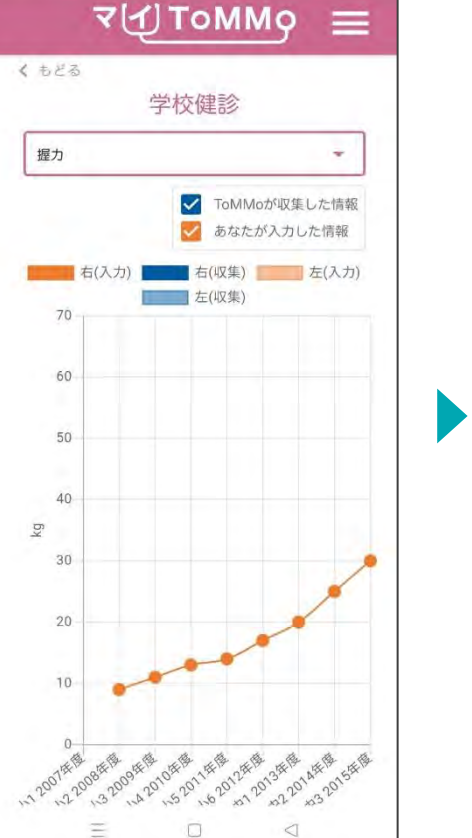

 $N \cdot \hat{N} = N \cdot 100$ 

グラフの表示が切り替わります。

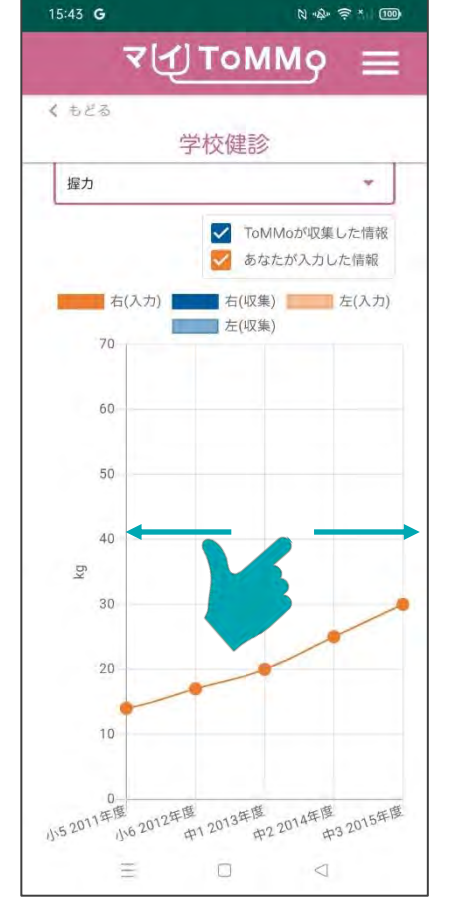

## グラフの表示 閲覧希望の情報のボックスに チェックを入れます。チェック された情報が表示されます。

ToMMoが収集した情報

あなたが入力した情報

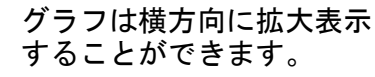

マイページに戻る際は、メニューボタン(≡)を押し、「マイページ」を選択します。

マイページ

健康調査結果

登録情報変更

家族の閲覧申請

よくある質問

お問い合わせ

ログアウト

利用規約・<br>プライバシーポリシー

 $N + 2 = 5$  (100)

 $\sum$ 

 $\sum$ 

 $\mathcal{P}$ 

 $\rightarrow$ 

 $\left| \right\rangle$ 

 $\rightarrow$ 

 $\left\vert \right\rangle$ 

 $\overline{ }$ 

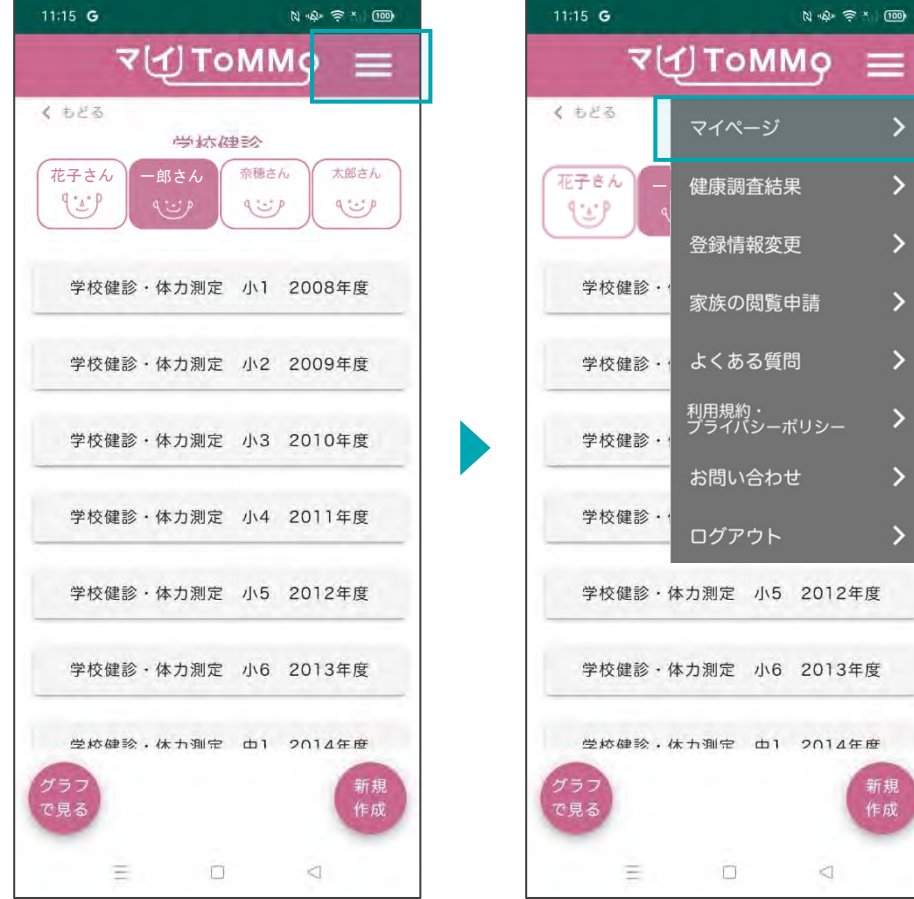

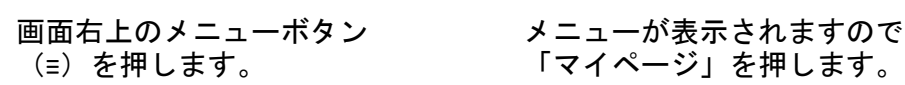

学校健診·体力測定 小5 2012年度 学校健診·体力測定 小6 2013年度 受校健診·休力測定 d1 2014年度 新規 作成 Ξ.  $\Box$  $\Box$ 画面右上のメニューボタン メニューが表示されますので、

 $15:26$  **B**  $\bullet$  **C**  $N-2-5$  $\vec{v}(1)$  ToMM $\varphi \equiv$ おしらせ 健康調査 調査票回答 結果 ═ 妊婦健診 乳幼児健診  $\circlearrowright$  $\left\langle \cdot \right\rangle$  $(\zeta_8)$ 予防接種 学校健診 ∏®∟<br>∣∎∩∎ Ξ  $\Box$  $\lhd$ 

# **5 9** マイ**ToMMo**予防接種機能

・調査票に回答する ・予防接種機能を利用する

「マイToMMo」では、予防接種記録の情報をアプリ上で入力・閲覧できます。

表示される予防接種の情報は、ToMMoが母子健康手帳等から収集している「ToMMoが収集した情報」と ご自身が入力する「あなたが入力した情報」の2種類があります。

※「インフルエンザ」と「新型コロナワクチン」についての「ToMMoが収集した情報」は表示されません。

ご家族(18 歳未満)を閲覧している場合は、ご家族の情報の入力・閲覧ができます。

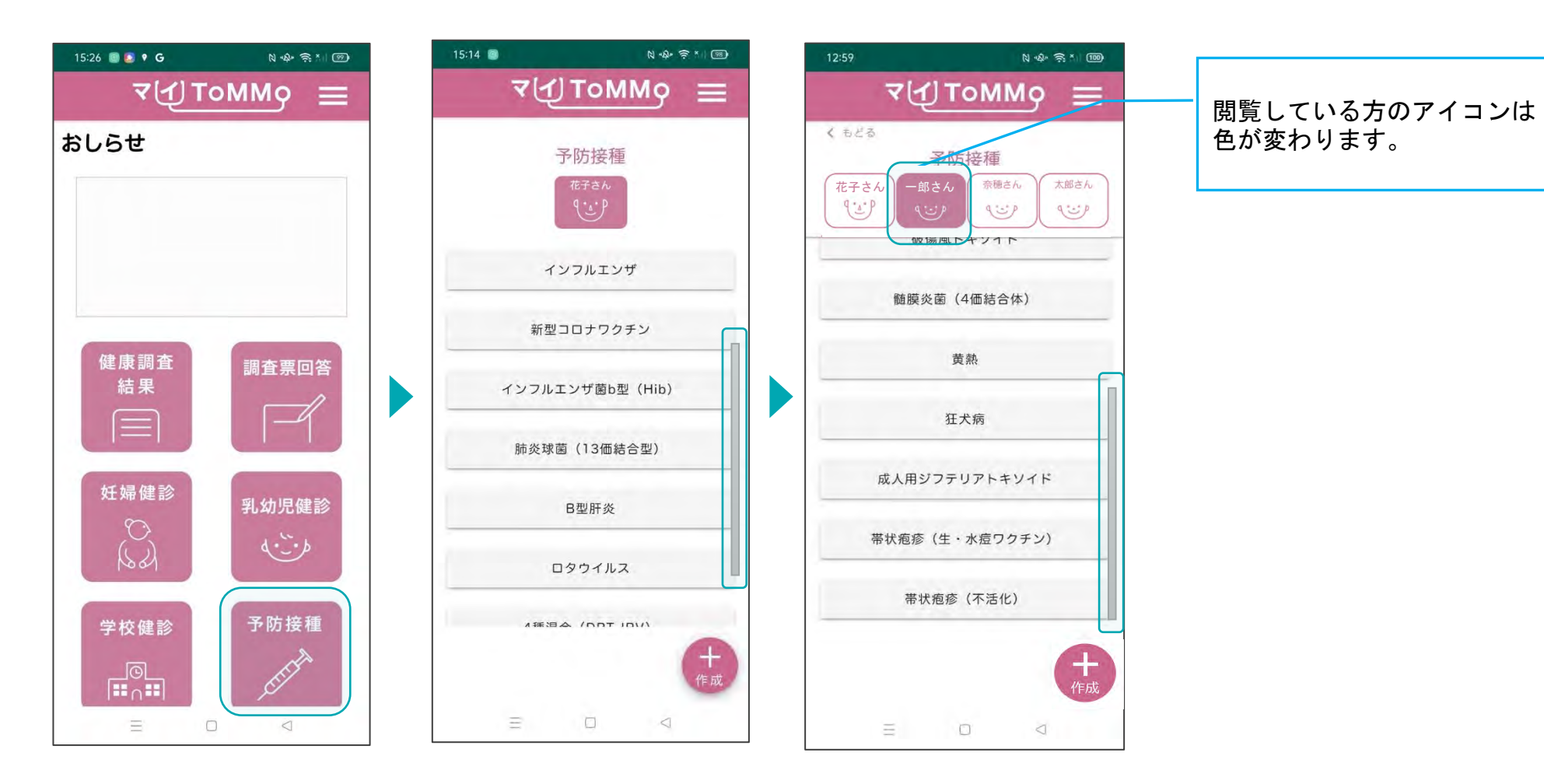

マイToMMoログイン後、 マイページ上で「予防接種」 を選択します。

ワクチンの一覧が表示されます。 ご家族の閲覧をしている場合は、

閲覧・入力したいご家族を選択 してください。

### **9-2.** 予防接種の情報を閲覧する

「ToMMoが収集した情報」が左側、「あなたが入力した情報」が右側に表示されます。

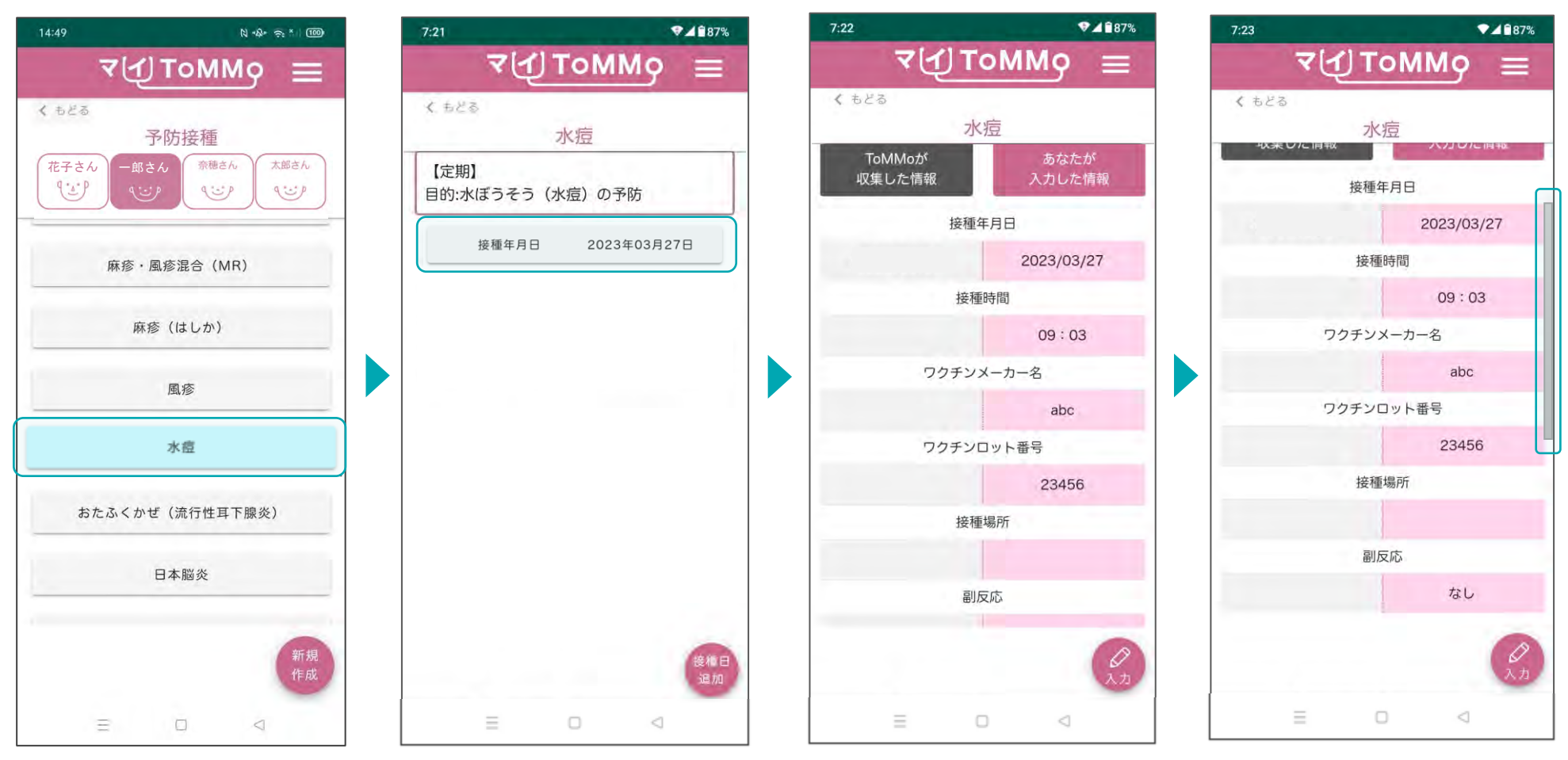

閲覧する予防接種を一覧から選択 します。 「ToMMoが収集した情報」や 「あなたが入力した情報」がある

場合は、水色で表示されます。

閲覧する予防接種の接種年月日を 選択します。

選択した予防接種の情報が 表示されます。

「副反応」は「あり」を選択し、 副反応の詳細の入力があった場合 に表示されます。

※「インフルエンザ」と「新型コロナワクチン」については、「ToMMoが収集した情報」は表示されません。

#### カレンダーによる日付選択方法は、 105 ページをご確認ください。

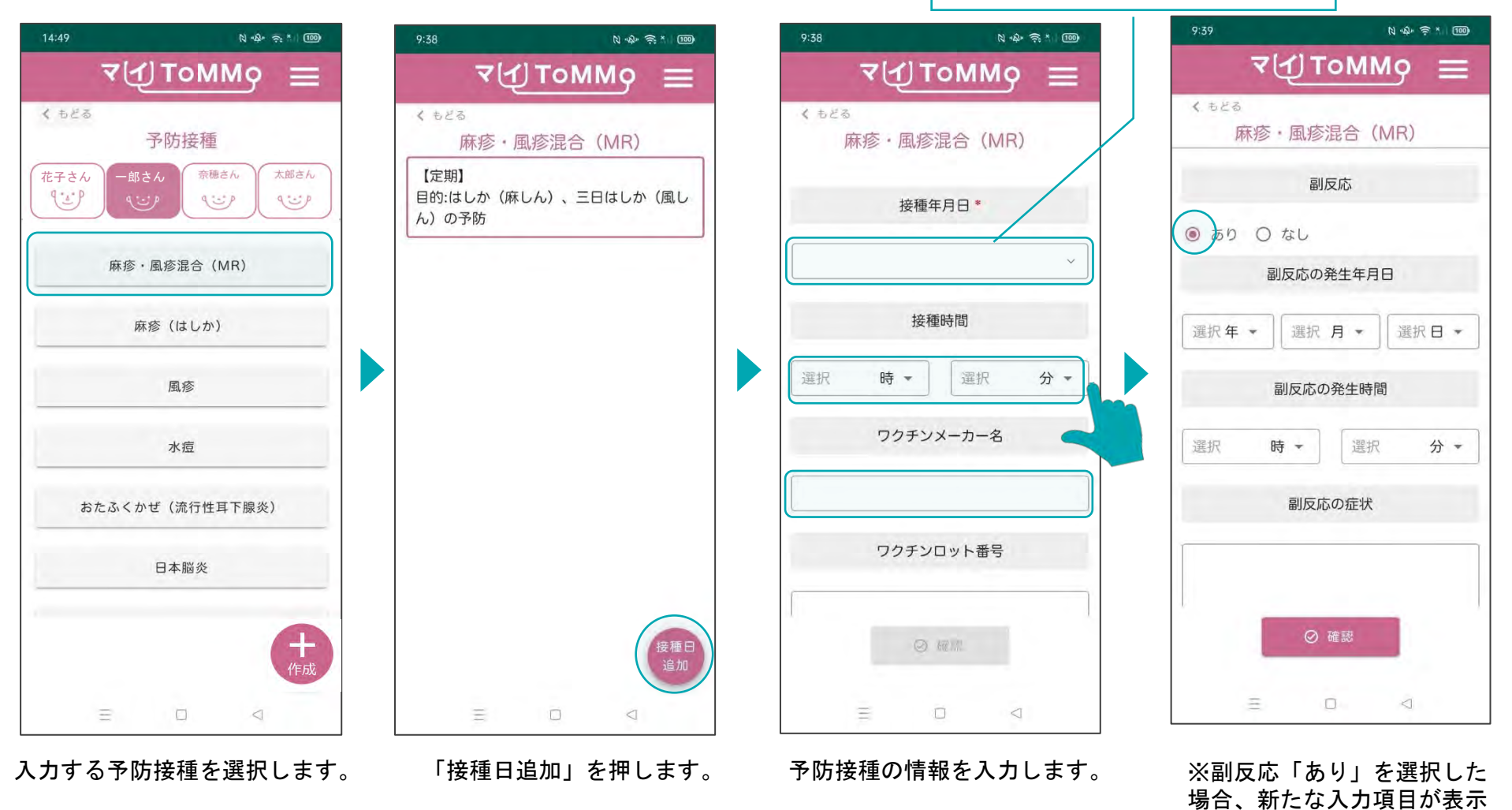

102

されますので、入力します。

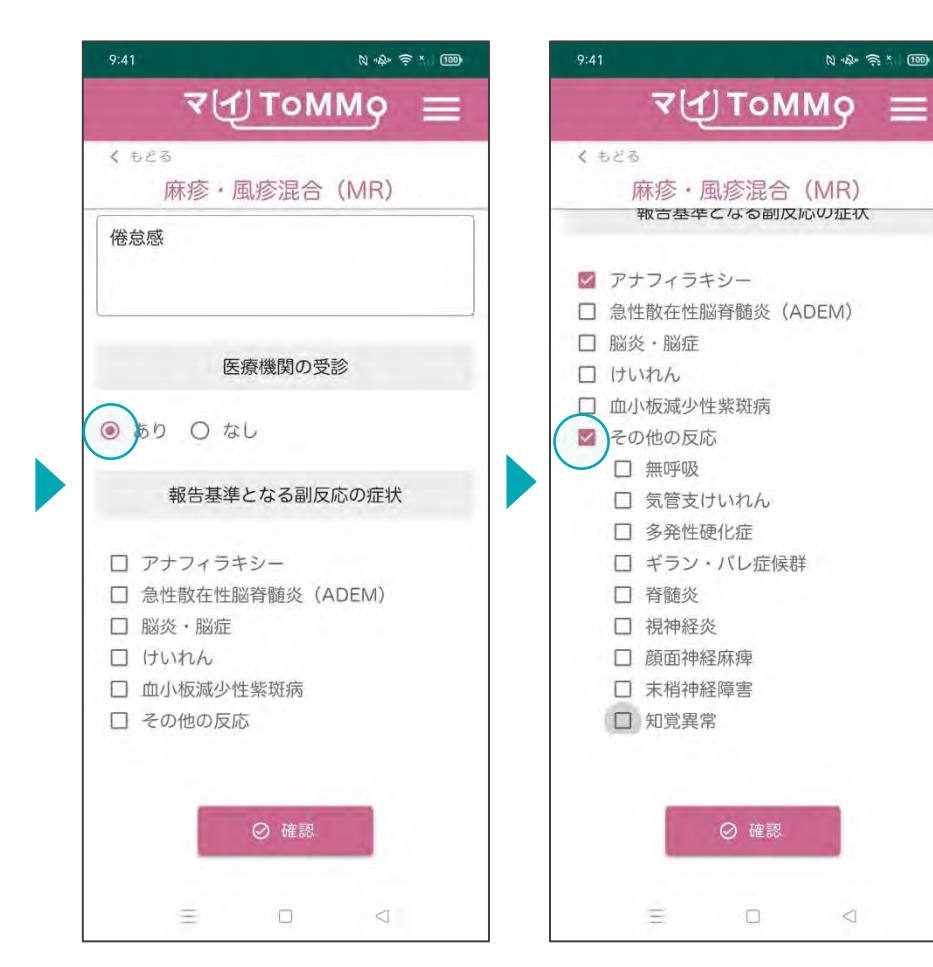

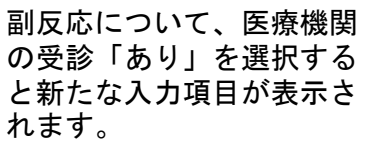

「報告基準となる副反応の 症状」で「その他の反応」を 選択すると新たな入力項目が 表示されます。

 $\Box$ 

 $\lhd$ 

 $N+2+33$  (100)

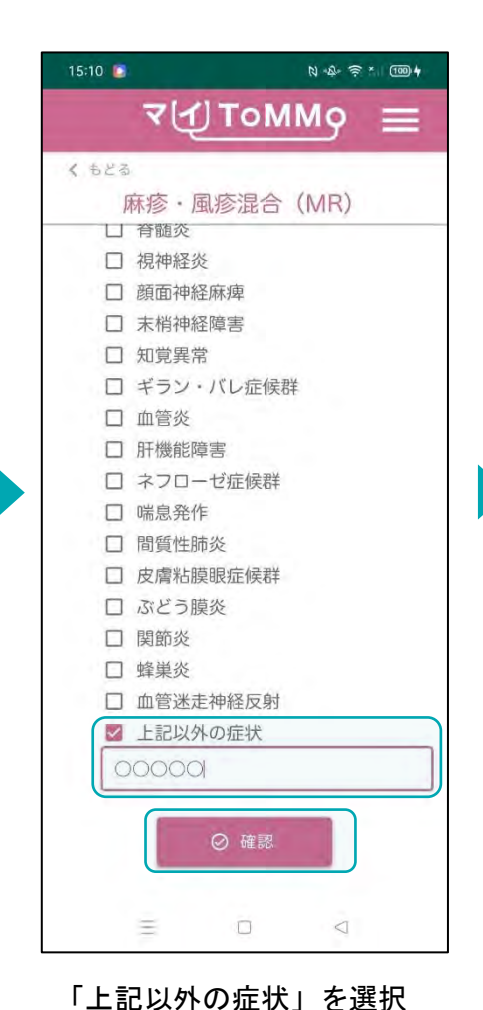

すると、自由記入できます。 入力後、「確認」を押します。

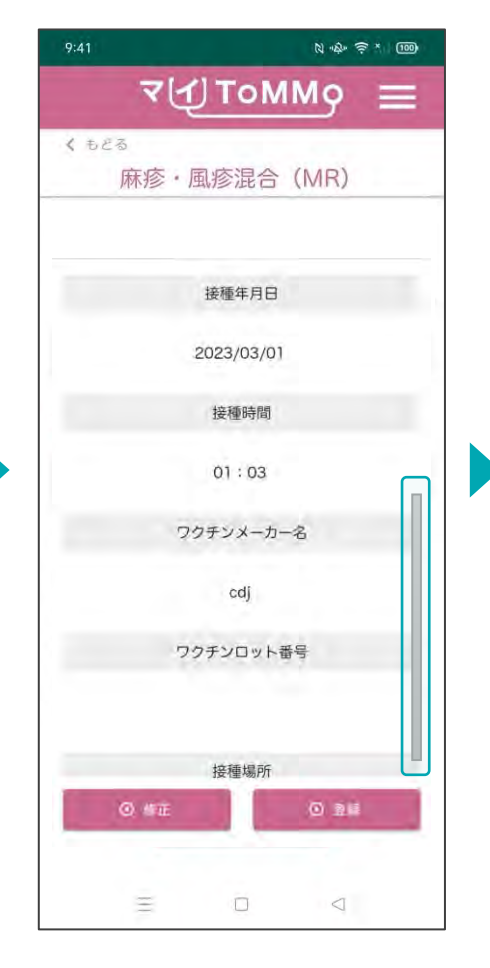

入力した予防接種の情報を 確認します。

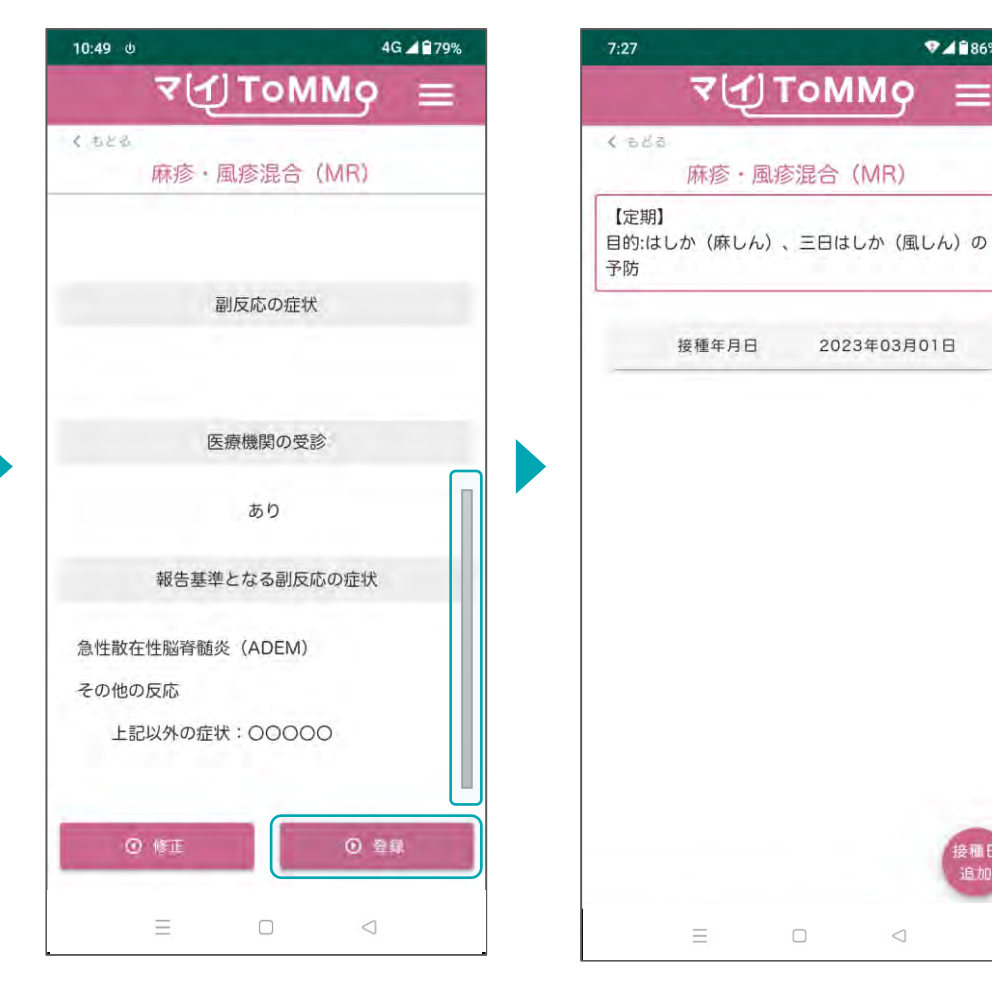

「報告基準となる副反応の症状」とは ワクチン接種後に生じうる副反応を疑う事例を国に 報告するときに報告の対象となる症状のことです。

「登録」を押し、入力した 予防接種の情報を登録します。 入力した情報が登録され、 予防接種の閲覧画面に戻ります。

 $9.486%$ 

 $\equiv$ 

接種日<br>追加

 $\triangleleft$ 

## 9-3. 予防接種の情報を入力する(カレンダーからの日付選択)

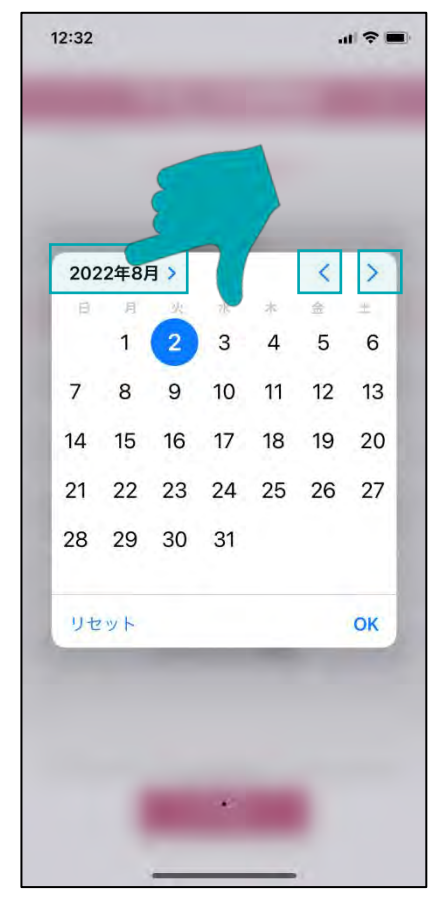

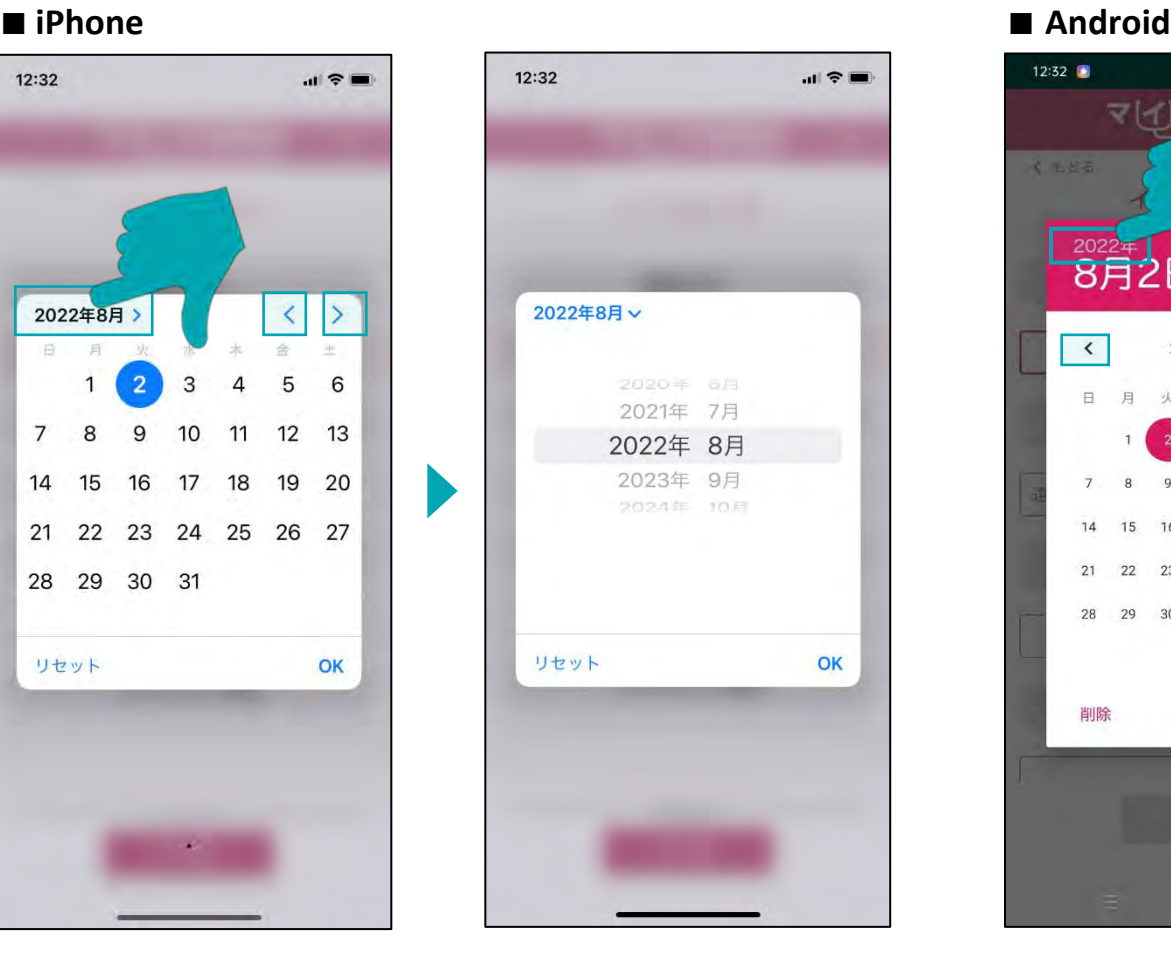

ドラムロールで「年月」を

選択します。

#### 「年月」を押すと西暦が表示さ れます。 「<」を押すと1ヶ月戻り、

「>」を押すと1ヶ月進みます。

# $12:32$

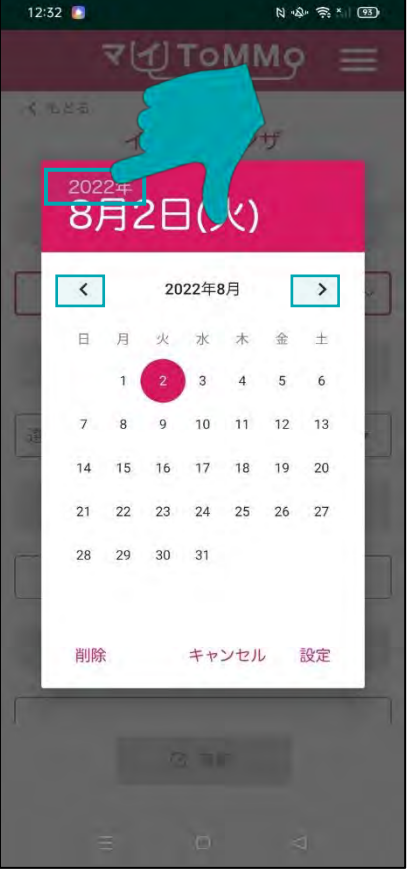

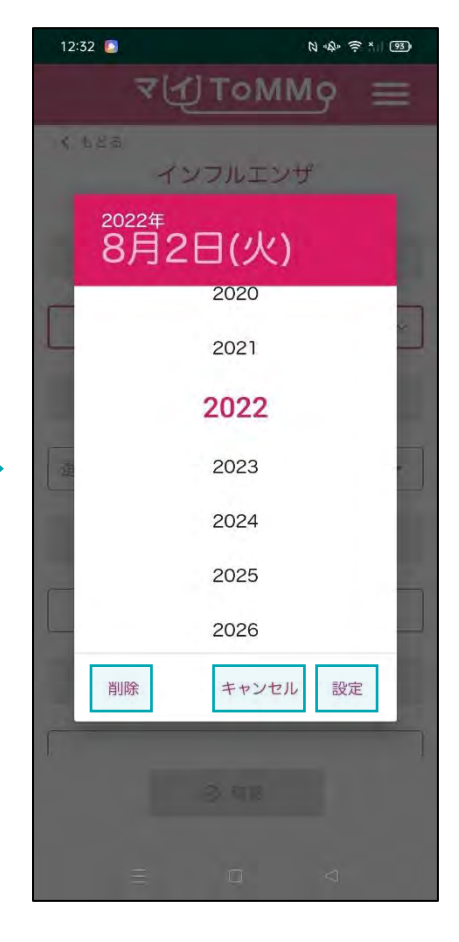

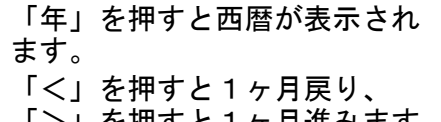

- 「>」を押すと1ヶ月進みます。
- 「設定」日付を選択します 「削除」選択した日付を削除 します。 「キャンセル」カレンダー表示 を消します。

#### **9-4.** 予防接種の情報を修正する

予防接種の情報で「あなたが入力した情報」は修正することができます。予防接種の情報の閲覧画面から修正を行います。 「ToMMoが収集した情報」はご自身では修正ができません。 「ToMMoが収集した情報」にご不明な点がございましたら、お手数 ですがToMMoコホート推進センター(三世代コホート担当TEL:022-718-5162)までお問い合わせください。

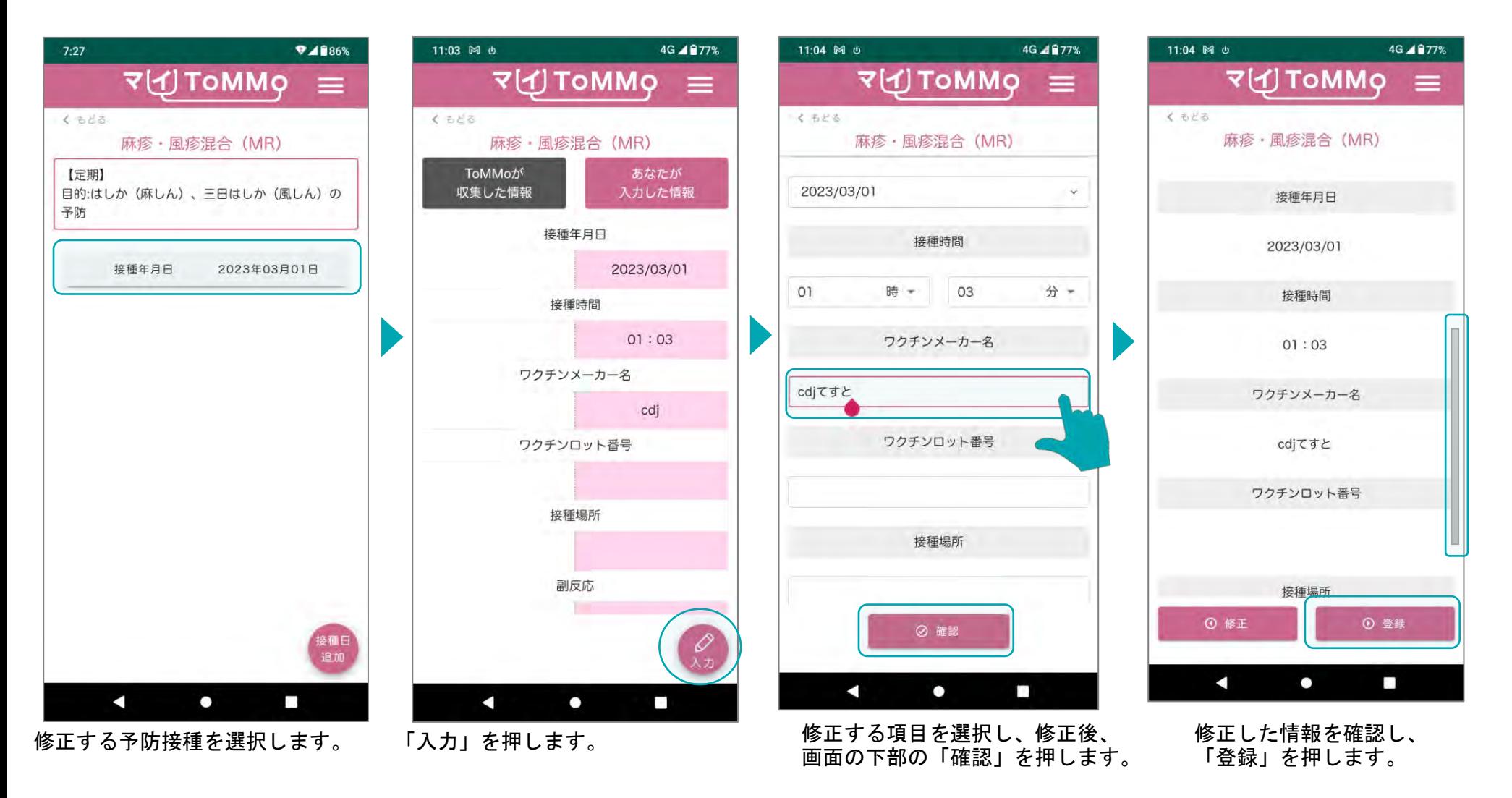

入力したい予防接種が一覧にない場合は、新たに予防接種を作成することができます。

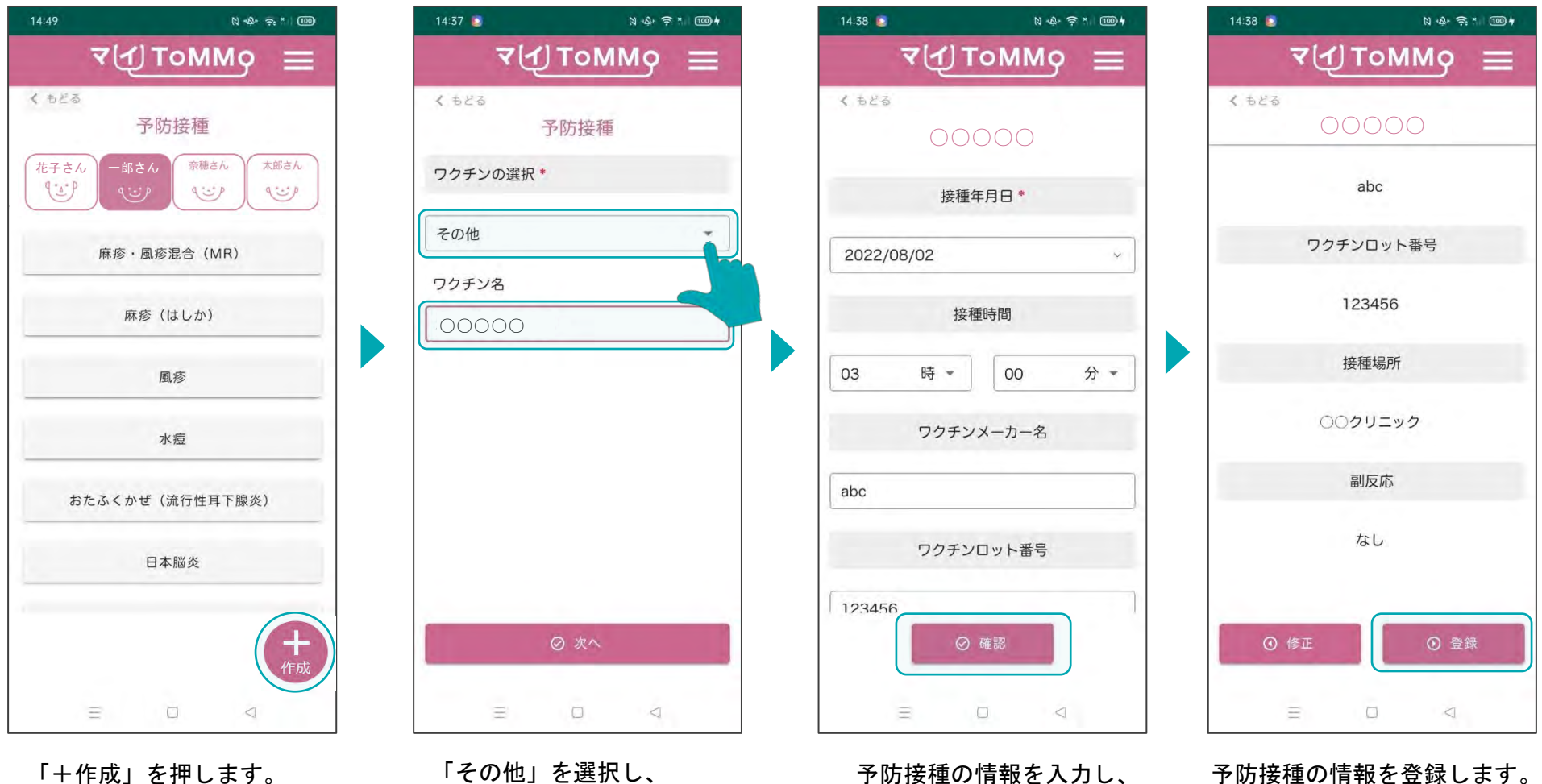

「その他」を選択し、 ワクチン名を入力します。

予防接種の情報を入力し、 確認します。

予防接種の情報を登録します。

マイページに戻る際は、メニューボタン(≡)を押し、「マイページ」を選択します。

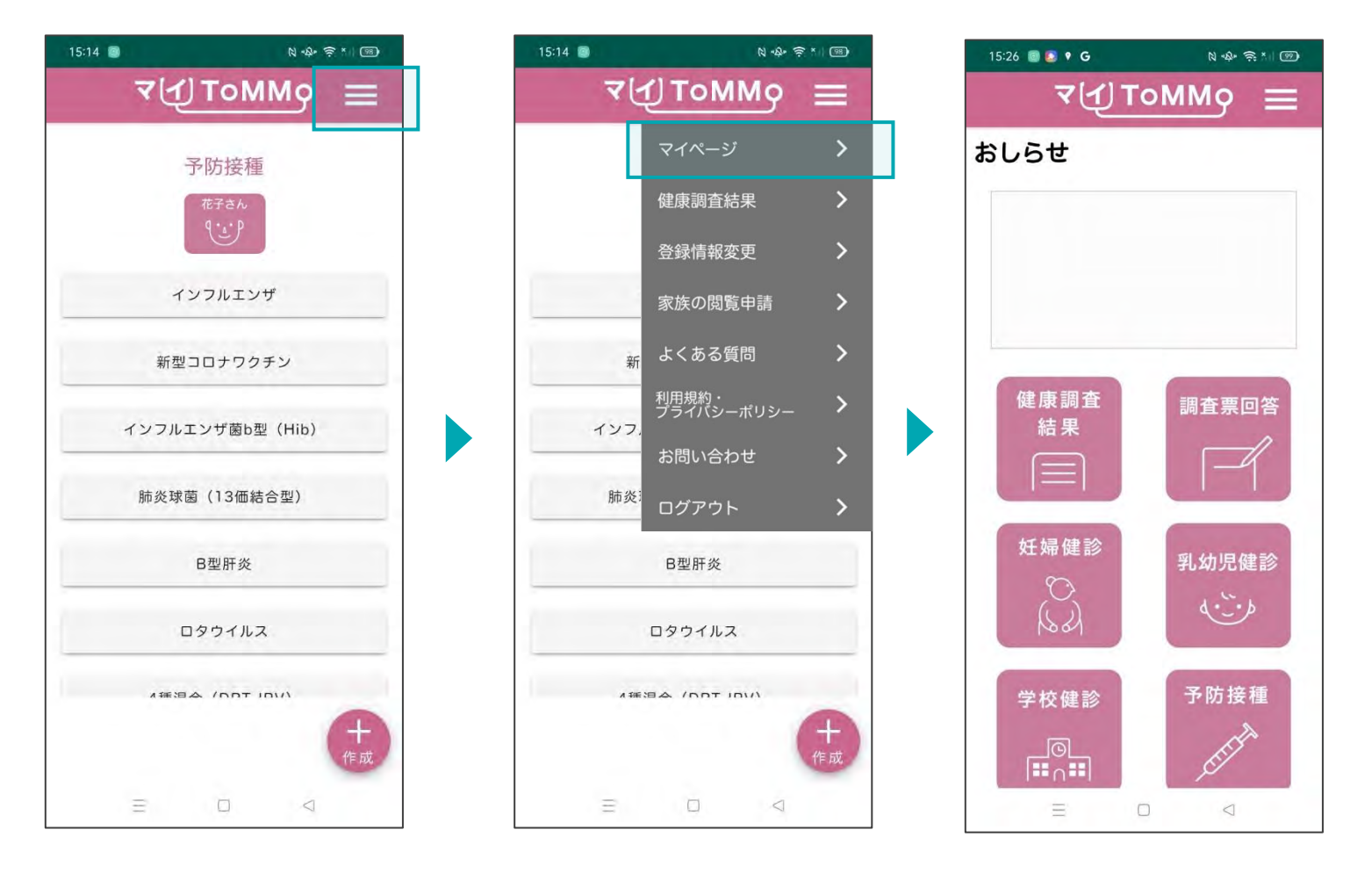

画面右上のメニューボタン (≡)を押します。

メニューが表示されますので、 「マイページ」を押します。
# **5 10** マイ**ToMMo**特定・職域健診機能

・調査票に回答する ・特定・職域健診機能を利用する

「マイToMMo」では、特定・職域健診の情報をアプリ上で入力・閲覧できます。

表示される特定・職域健診の情報は、ToMMoが自治体等から収集している「ToMMoが収集した情報」と ご自身が入力する「あなたが入力した情報」の2種類があります。

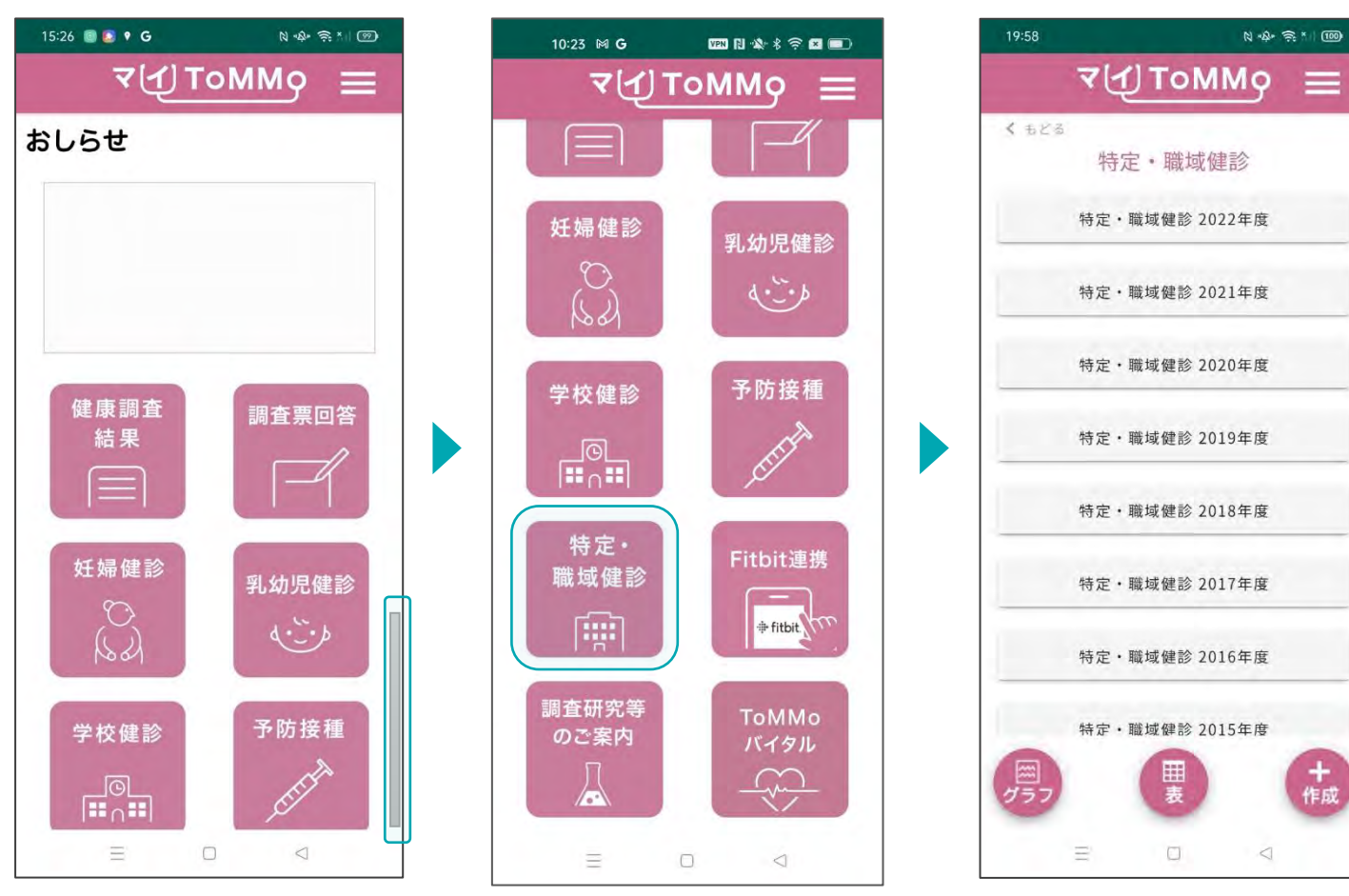

マイToMMoログイン後、 マイページ上で「特定・職域 健診」を選択します。

「 ToMMoが収集した情報」や 「あなたが入力した情報」が ある場合は表示されます。

#### **10-2.** 特定・職域健診の情報を閲覧する

「ToMMoが収集した情報」が左側、「あなたが入力した情報」が右側に表示されます。

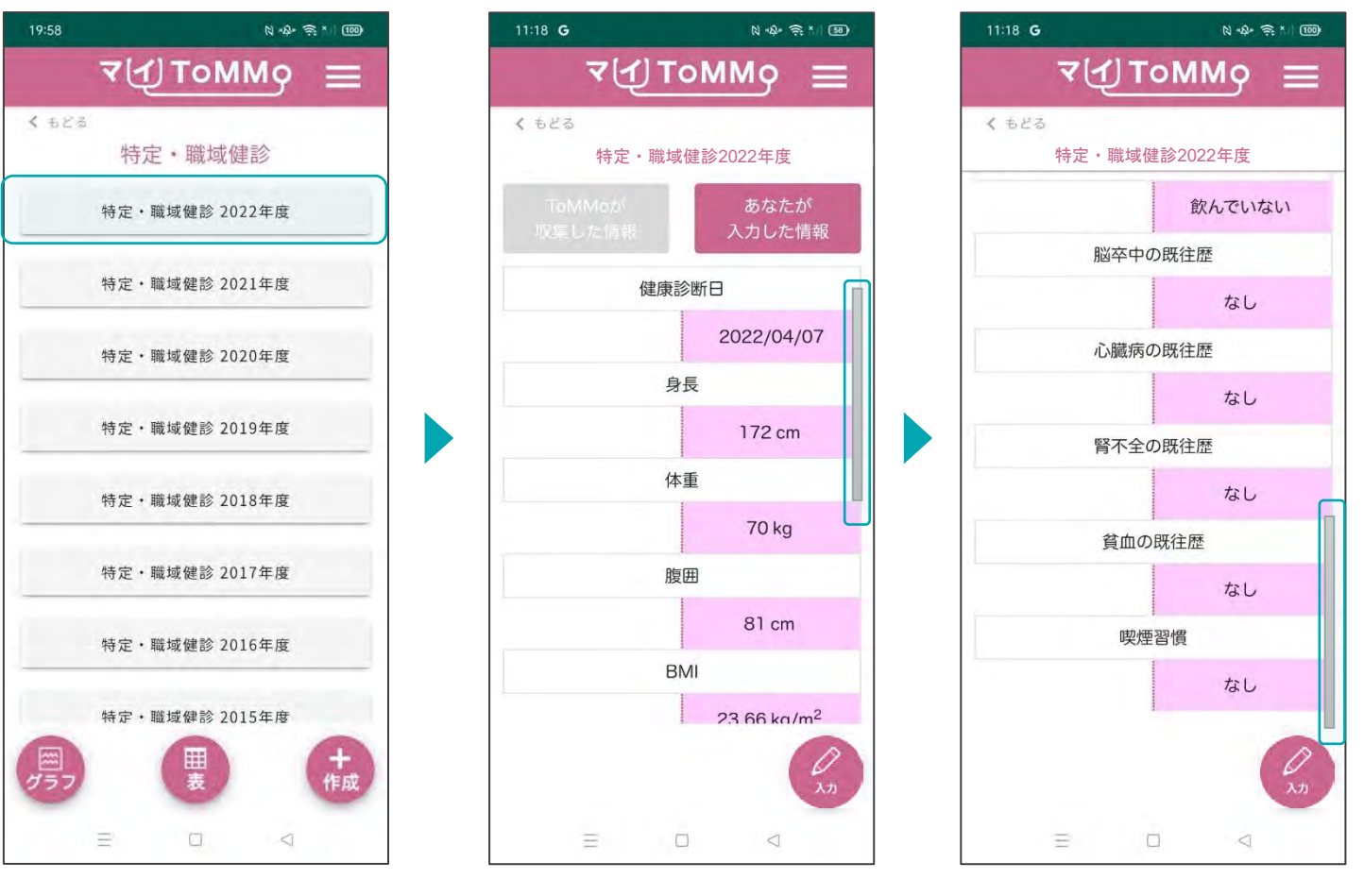

選択した年度の健診情報が

表示されます。

します。

111

#### **10-3.** 特定・職域健診の情報を入力する

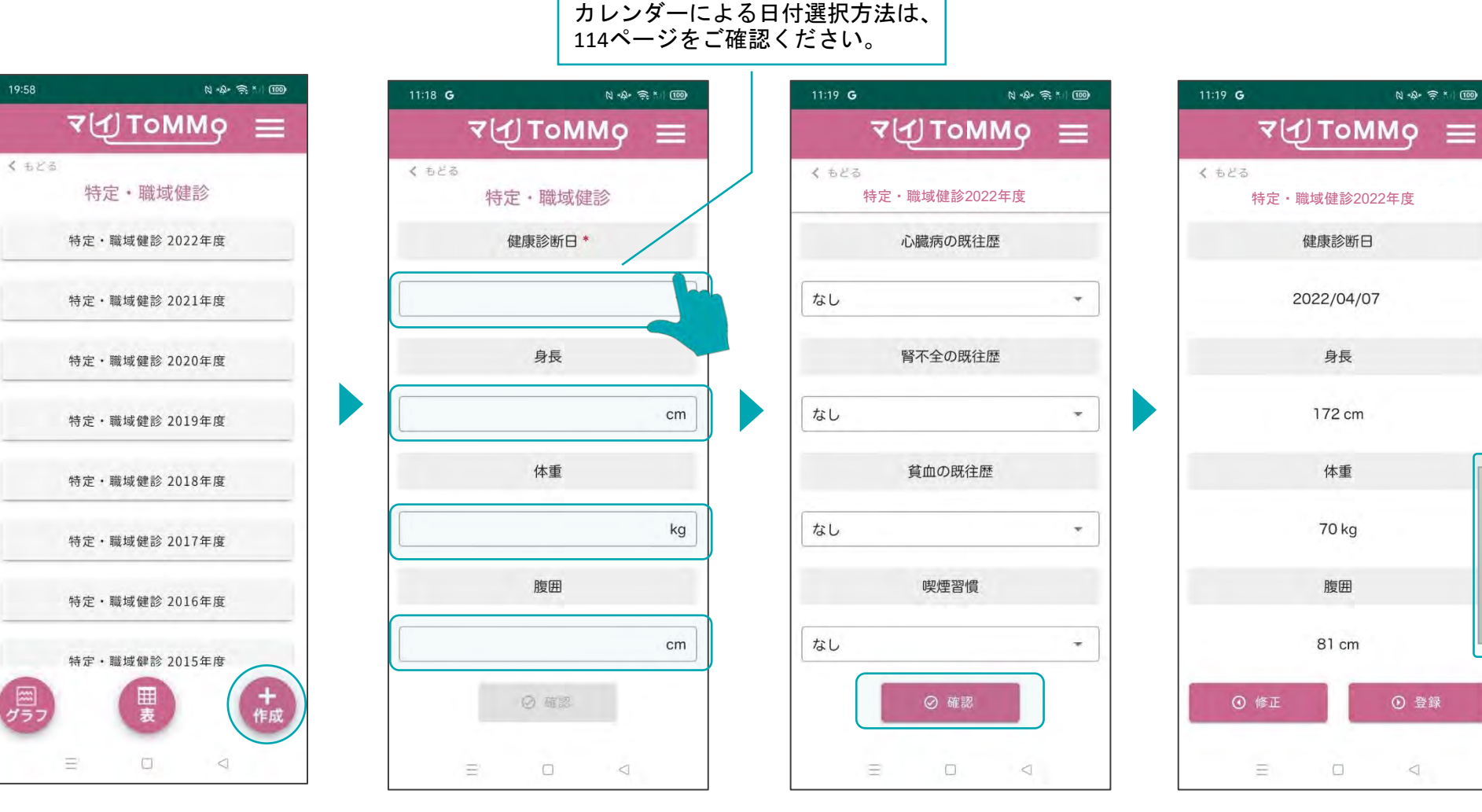

「+作成」を押します。 特定・職域健診の情報を入力 します。

各種項目を入力し、「確認」を 押します。

入力した情報を確認します。

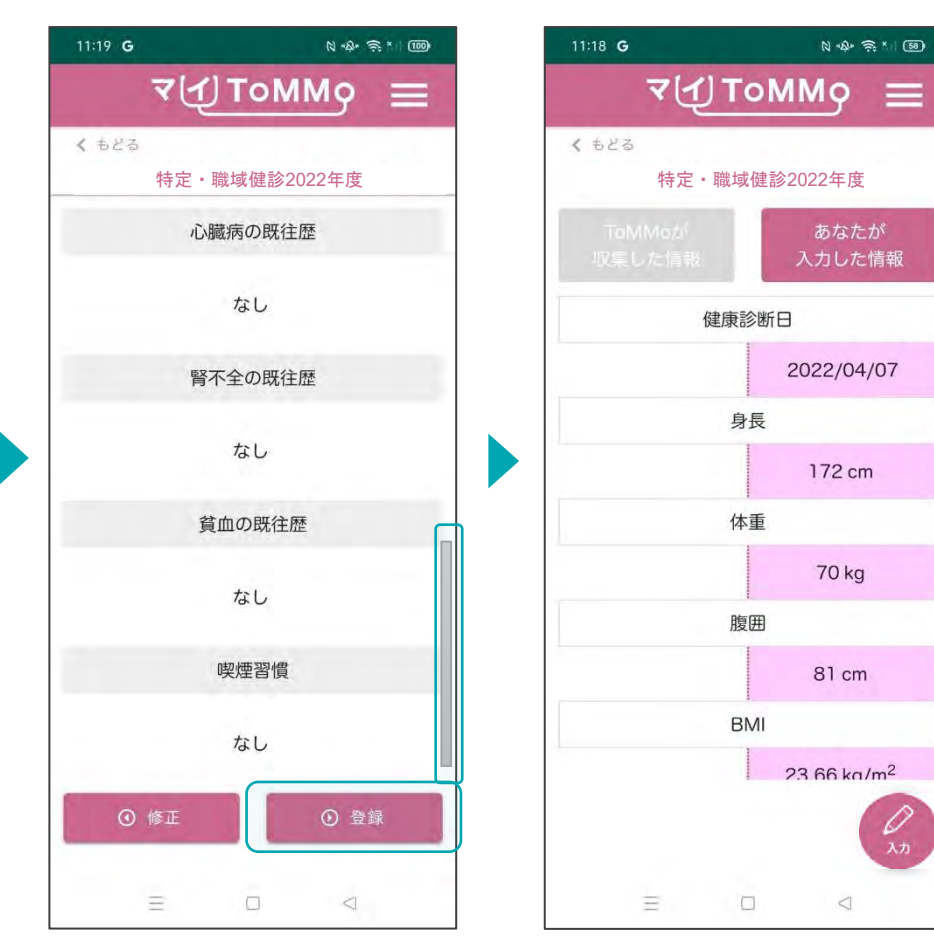

入力した情報を確認し、 「登録」を押します。

入力した情報が登録され、 閲覧画面に戻ります。

 $\lambda +$ 

 $\lhd$ 

### **10-3.** 特定・職域健診の情報を入力する(カレンダーからの日付選択)

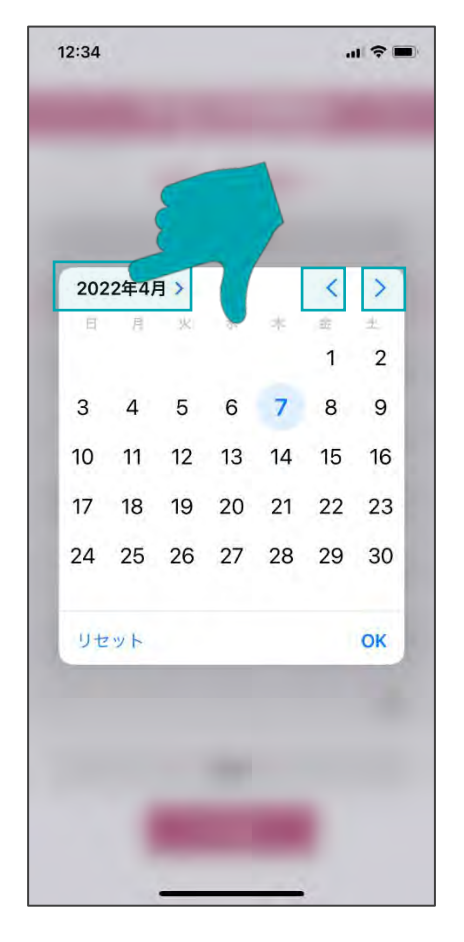

「年月」を押すと西暦が表示さ れます。

- 「<」を押すと1ヶ月戻り、 「>」を押すと1ヶ月進みます。
- $12:34$  $\mathbf{u} \approx 0$ 2022年4月 V 2020年 2月 2021年 3月 2022年 4月 2023年 5月 2024年 6月 リセット OK
	- ドラムロールで「年月」を 選択します。

#### **■ iPhone ■ Android**

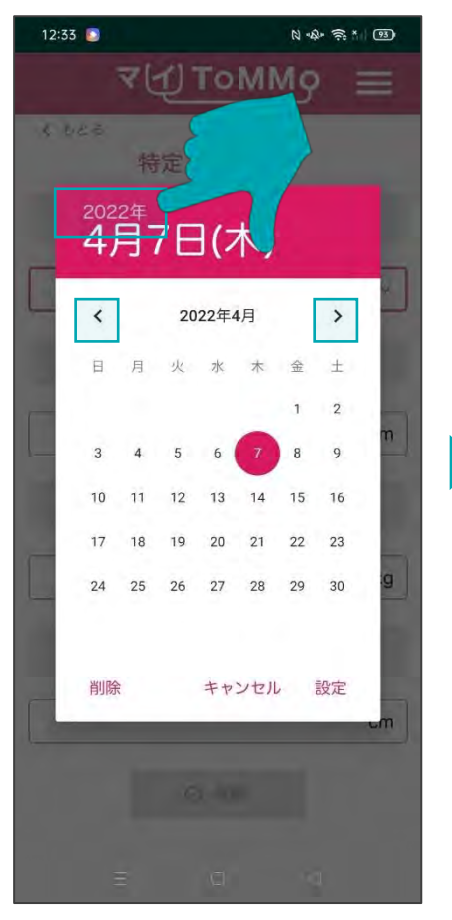

「年」を押すと西暦が表示され

「<」を押すと1ヶ月戻り、 「>」を押すと1ヶ月進みます。

ます。

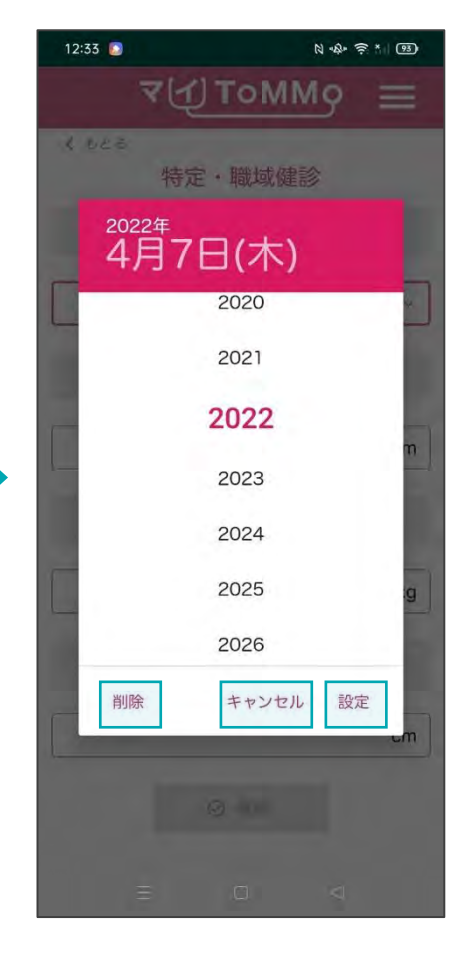

「設定」日付を選択します。 「削除」選択した日付を削除し ます。 「キャンセル」カレンダー表示 を消します。

#### **10-4.** 特定・職域健診の情報を修正する

特定・職域健診の情報のうち「あなたが入力した情報」は修正ができます。 特定・職域健診の情報の閲覧画面から修正を行います。

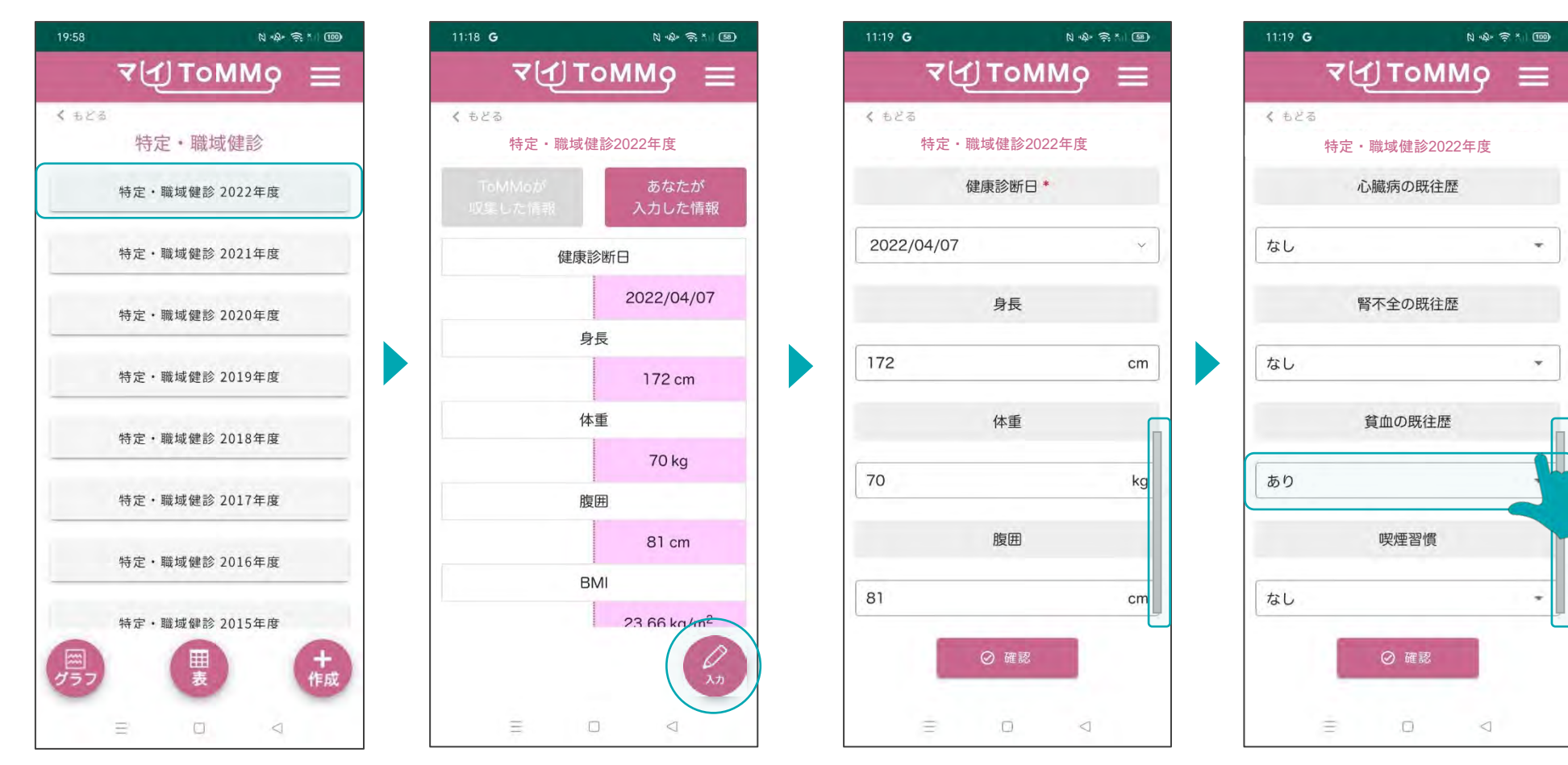

修正したい年度を選択します。 「入力」を押します。 それはは修正する項目を選択します。 該当項目を修正し、「確認」

を押します。

#### **10-4.** 特定・職域健診の情報を修正する

「ToMMoが収集した情報」はご自身では修正ができません。「 ToMMoが収集した情報」にご不明な点がございましたら、お手数 ですがToMMoコホート推進センター(三世代コホート担当TEL:022-718-5162)までお問い合わせください。

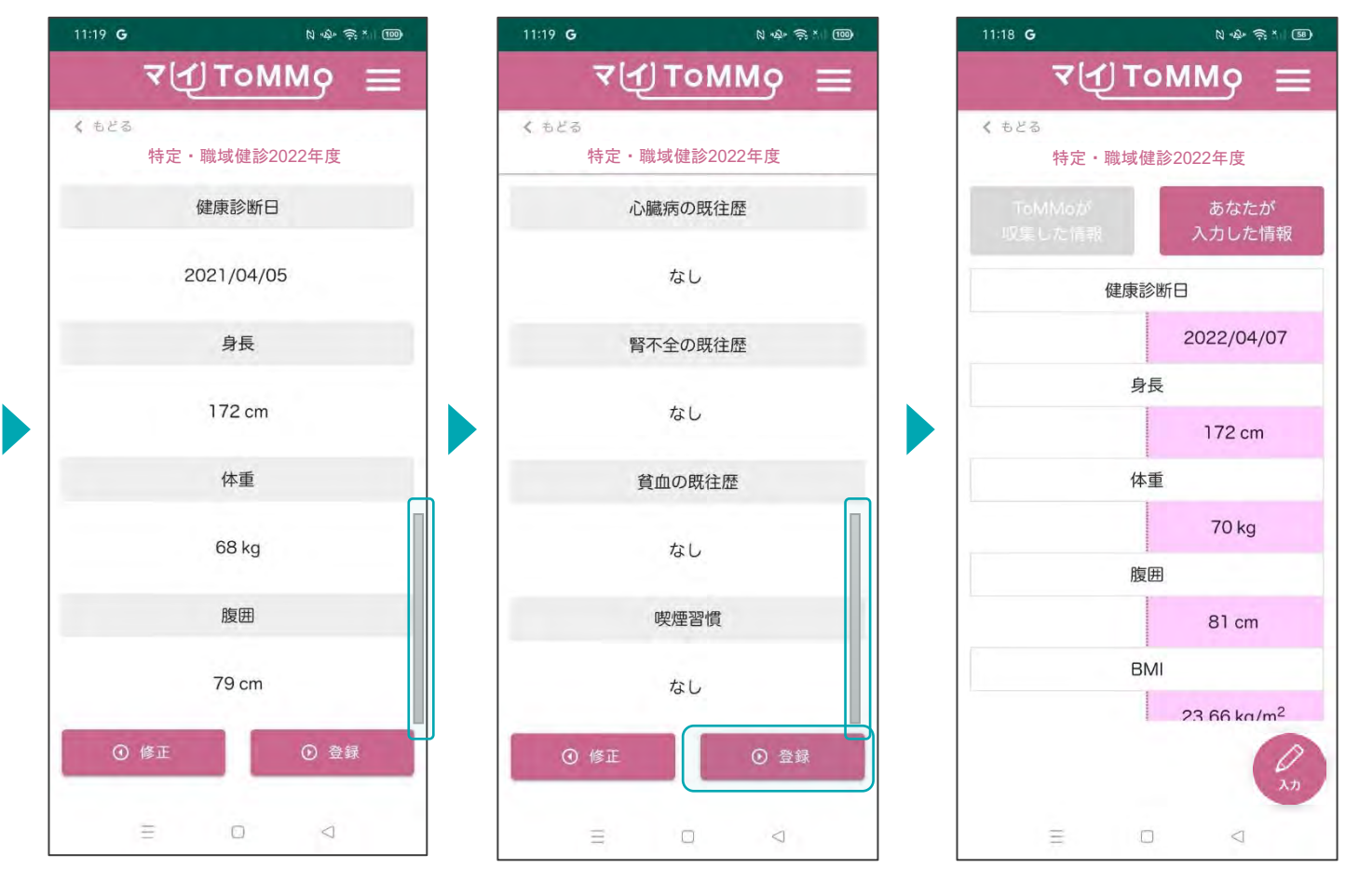

修正した項目を確認します。 「登録」を押します。 それは あての容が登録され、閲覧 画面に戻ります。

#### **10-5.** 特定・職域健診の情報をグラフで見る

特定・職域健診の情報をグラフで閲覧することができます。 「ToMMoが収集した情報」、「あなたが入力した情報」が表示されます。

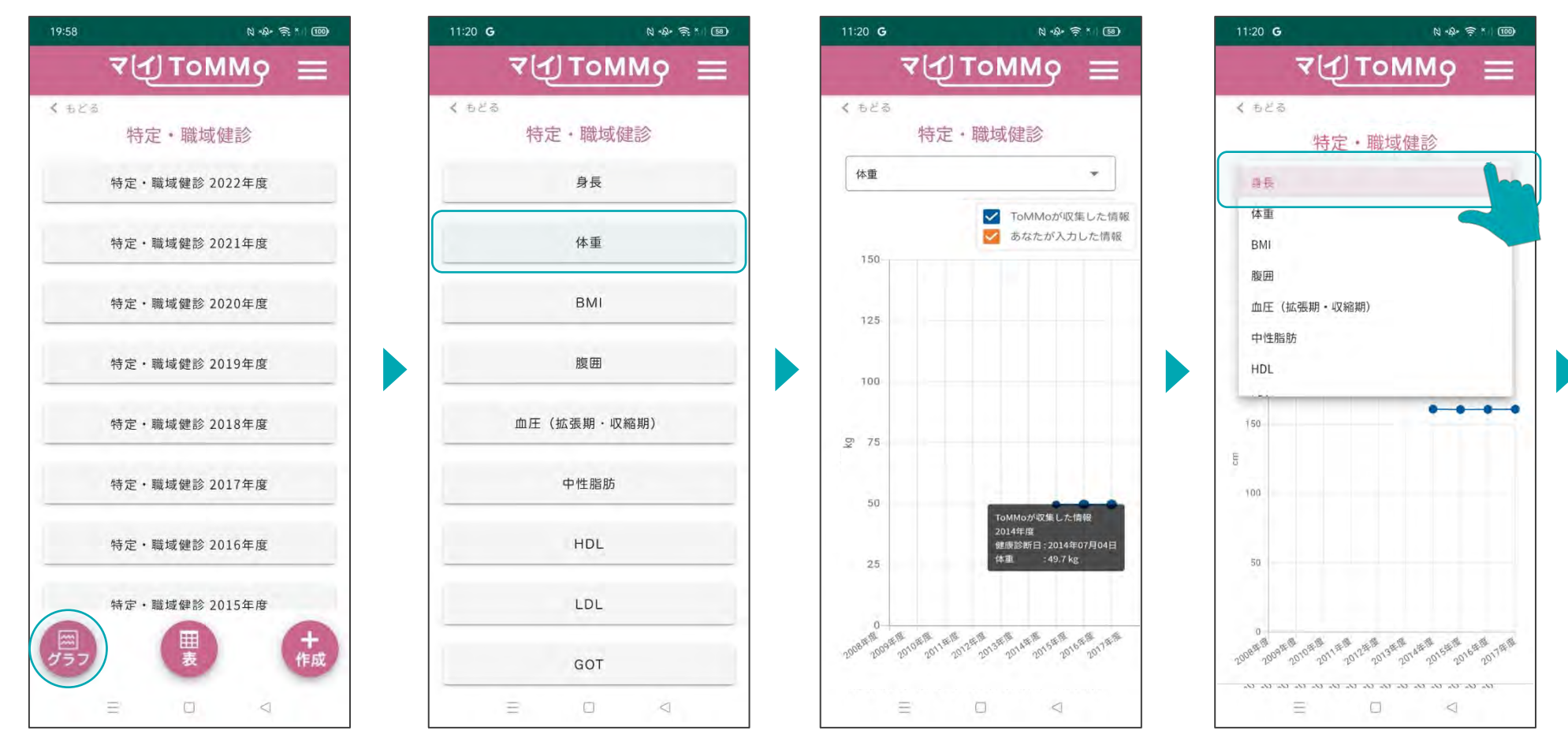

特定・職域健診のトップページ で「グラフ」を押します。

グラフで表示する項目を 選択します。

グラフが表示されます。 グラフの点「●」を押すと、 数値情報が表示されます。

画面の項目を選択すると、 表示項目を変更できます。

#### **10-5.** 特定・職域健診の情報をグラフで見る

特定・職域健診の情報をグラフで閲覧することができます。 「ToMMoが収集した情報」、「あなたが入力した情報」が表示されます。

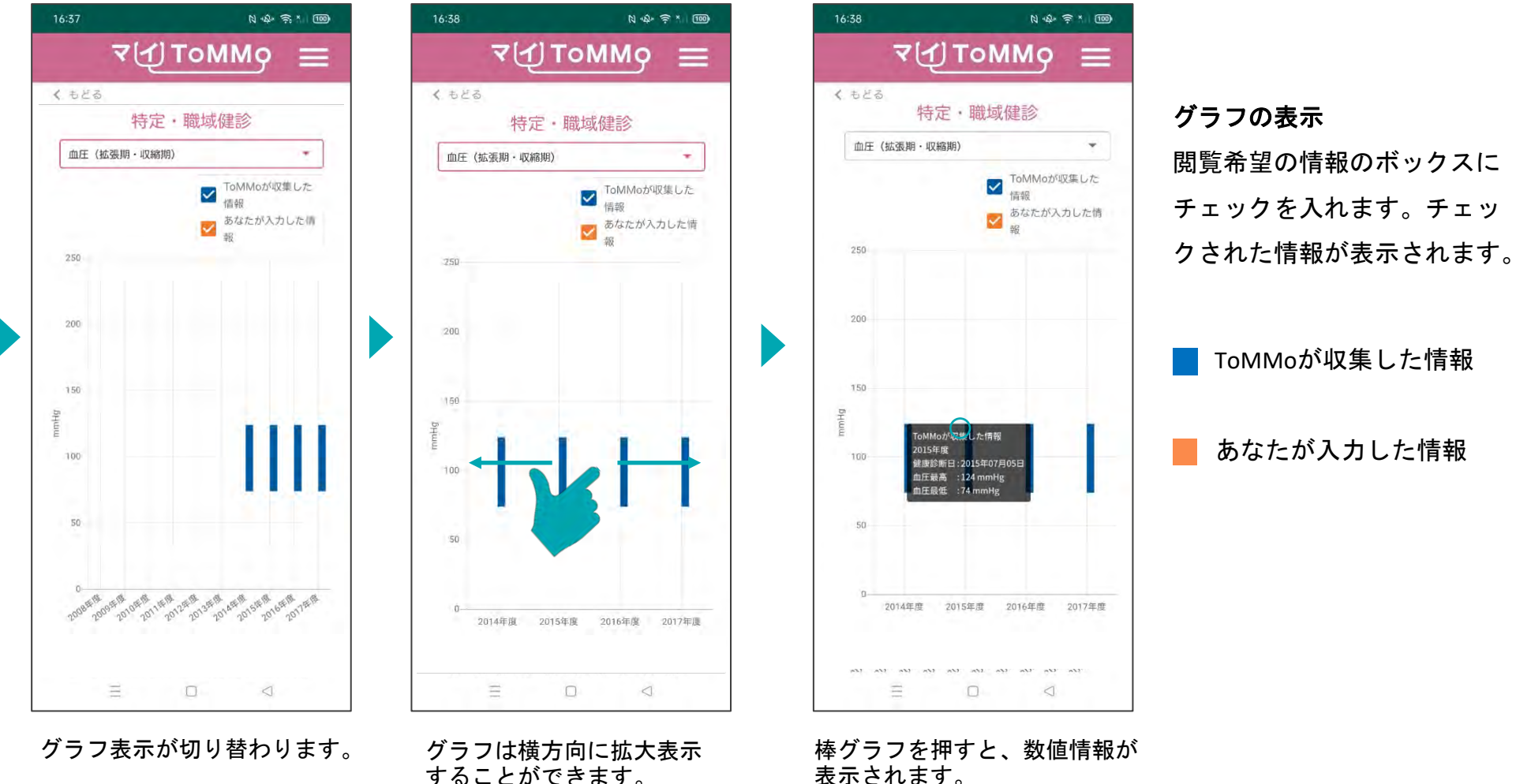

#### **10-6.** 特定・職域健診の情報を表で見る

#### 特定・職域健診の情報を表で閲覧することができます。

「ToMMoが収集した情報」、「あなたが入力した情報」が表示され、入力値のある2ヶ年度分の数値が表示されます。

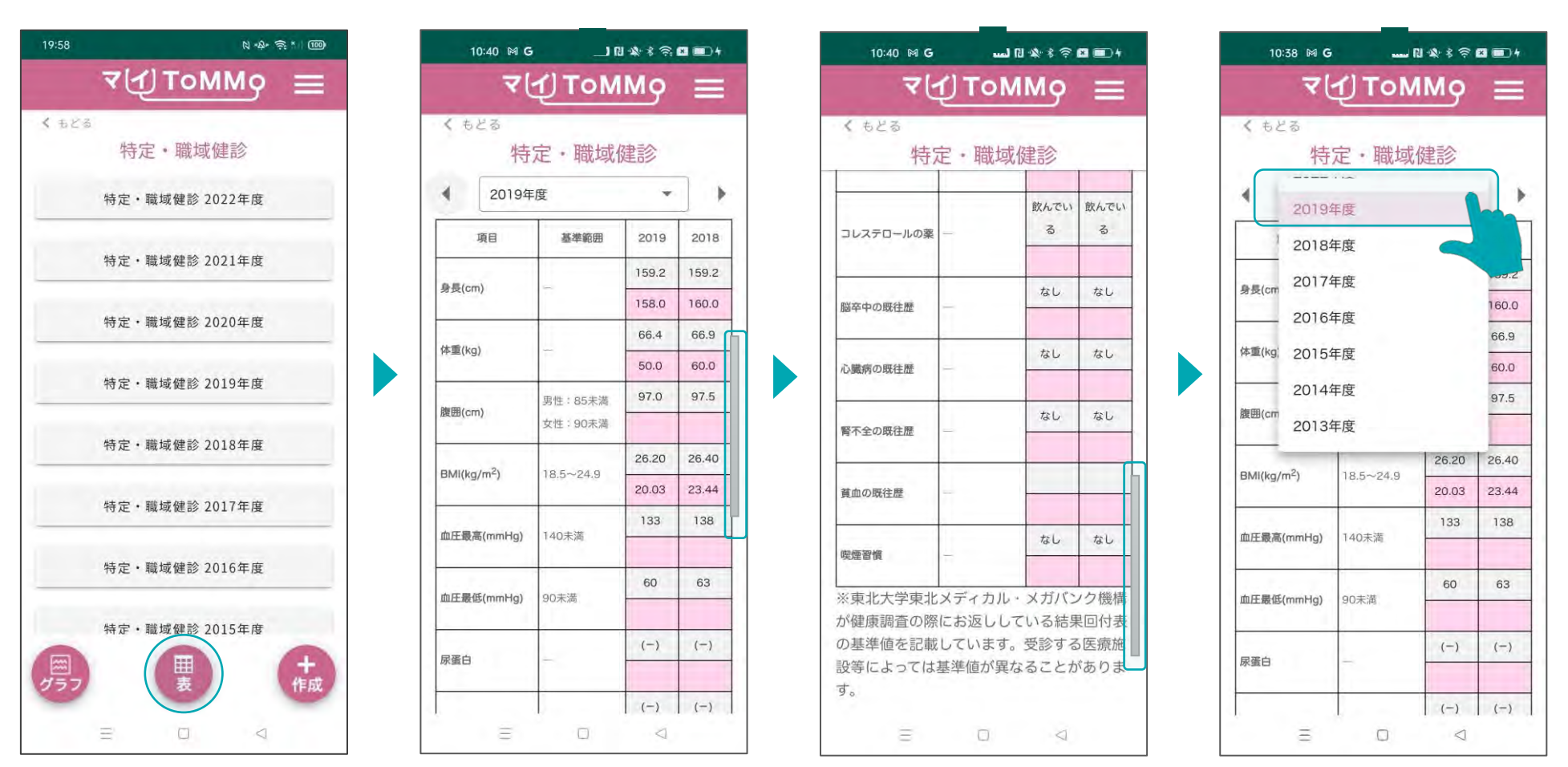

特定・職域健診のトップ ページで「表」を押します。

入力のある最新の2ヶ年度分が 表示されます。

上下にスクロールして閲覧 します。

画面の年度を選択すると、 年度を変更できます。

#### **10-6.** 特定・職域健診の情報を表で見る

#### 特定・職域健診の情報を表で閲覧することができます。

「ToMMoが収集した情報」、「あなたが入力した情報」が表示され、入力値のある 2ヶ年度分の数値が表示されます。

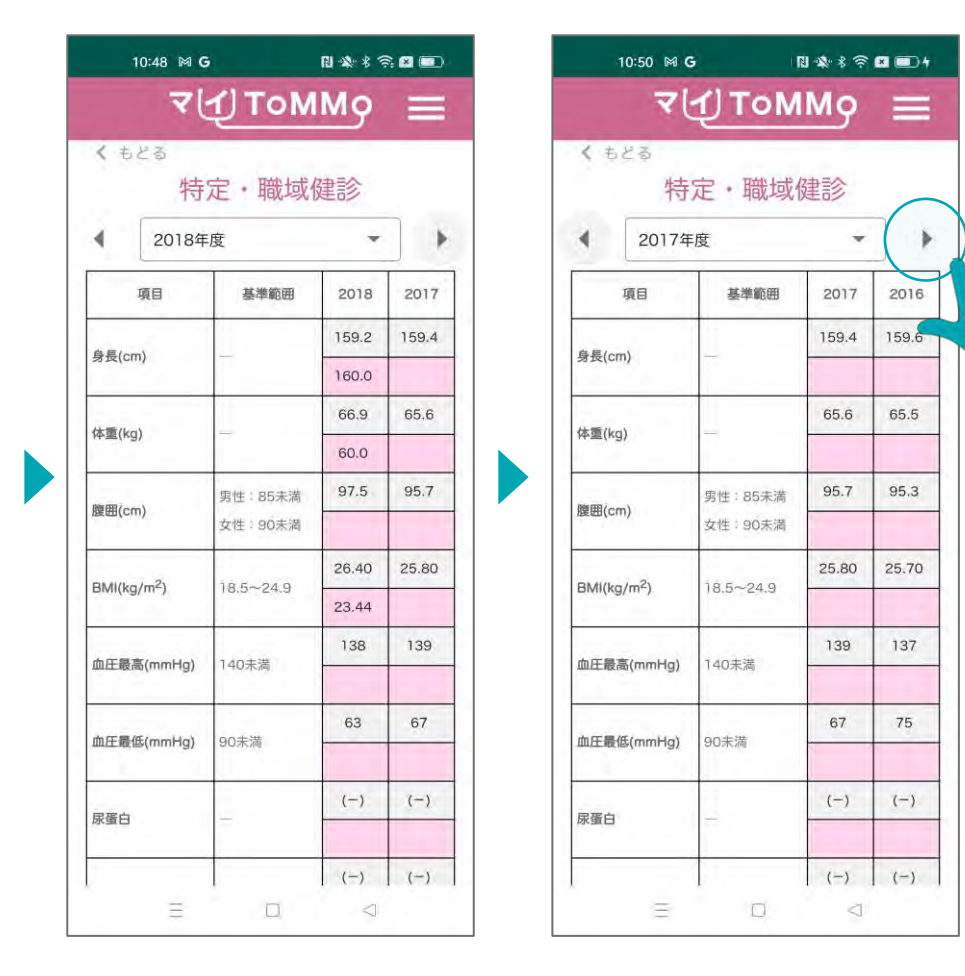

年度の表示が切り換わります。

画面の「◀」 「▶」で年度を 切り替えることもできます。

マイページに戻る際は、メニューボタン(≡)を押し、「マイページ」を選択します。

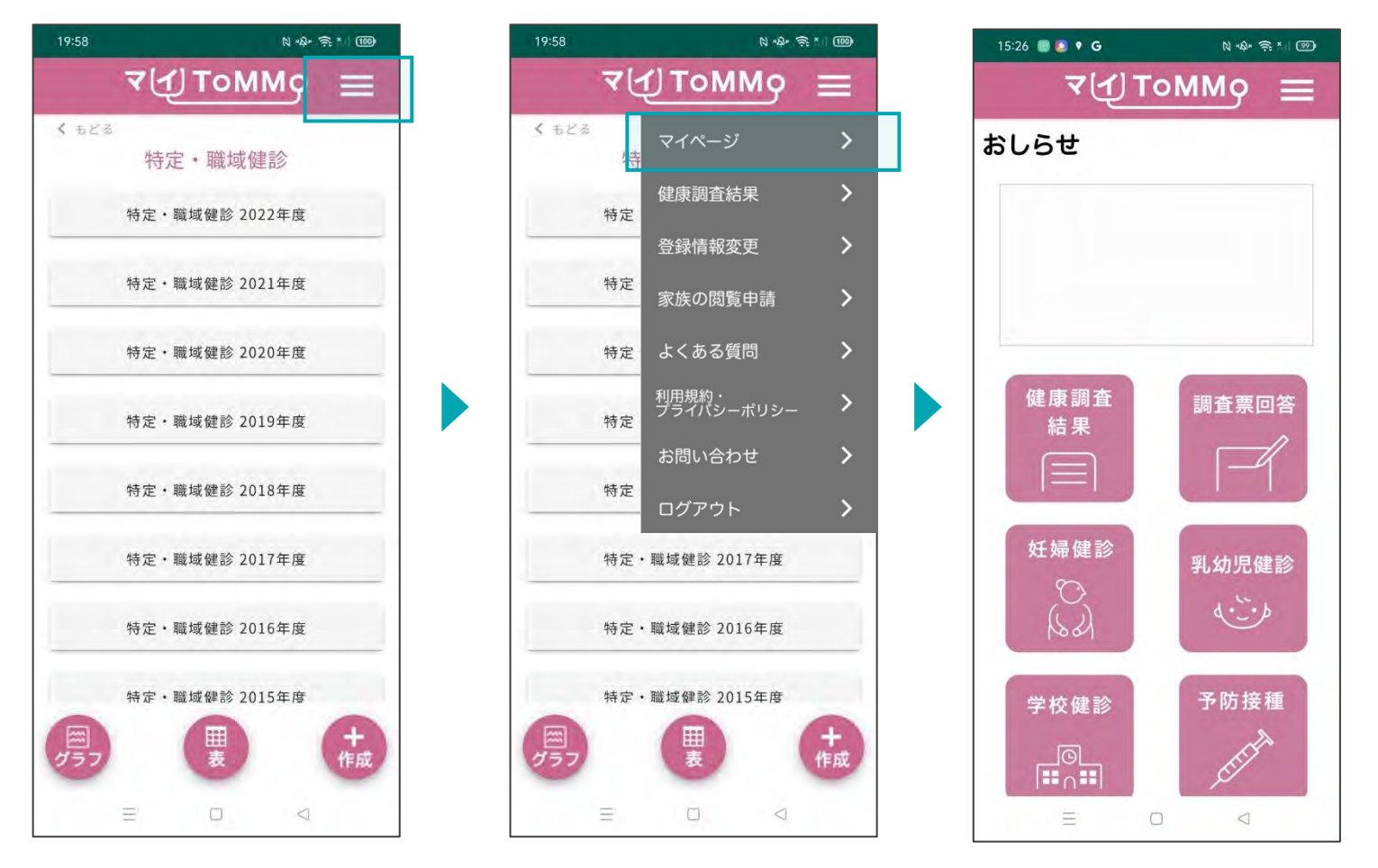

画面右上のメニューボタン (≡)を押します。

メニューが表示されますので、 「マイページ」を押します。

# **5 11** マイ**ToMMo Fitbit**連携機能

 $\begin{array}{c} \begin{array}{c} \begin{array}{c} \begin{array}{c} \end{array}\\ \end{array} \end{array} \end{array} \end{array} \end{array} \begin{array}{c} \begin{array}{c} \begin{array}{c} \end{array}\\ \end{array} \end{array} \begin{array}{c} \begin{array}{c} \end{array}\\ \end{array} \end{array} \begin{array}{c} \begin{array}{c} \end{array}\\ \end{array} \end{array} \end{array} \begin{array}{c} \begin{array}{c} \end{array}\\ \end{array} \end{array} \begin{array}{c} \begin{array}{c} \end{array}\\ \end{array} \end{array} \end{array}$ ・Fitbitと連携する

「マイToMMo」は、Fitbitと連携できます。

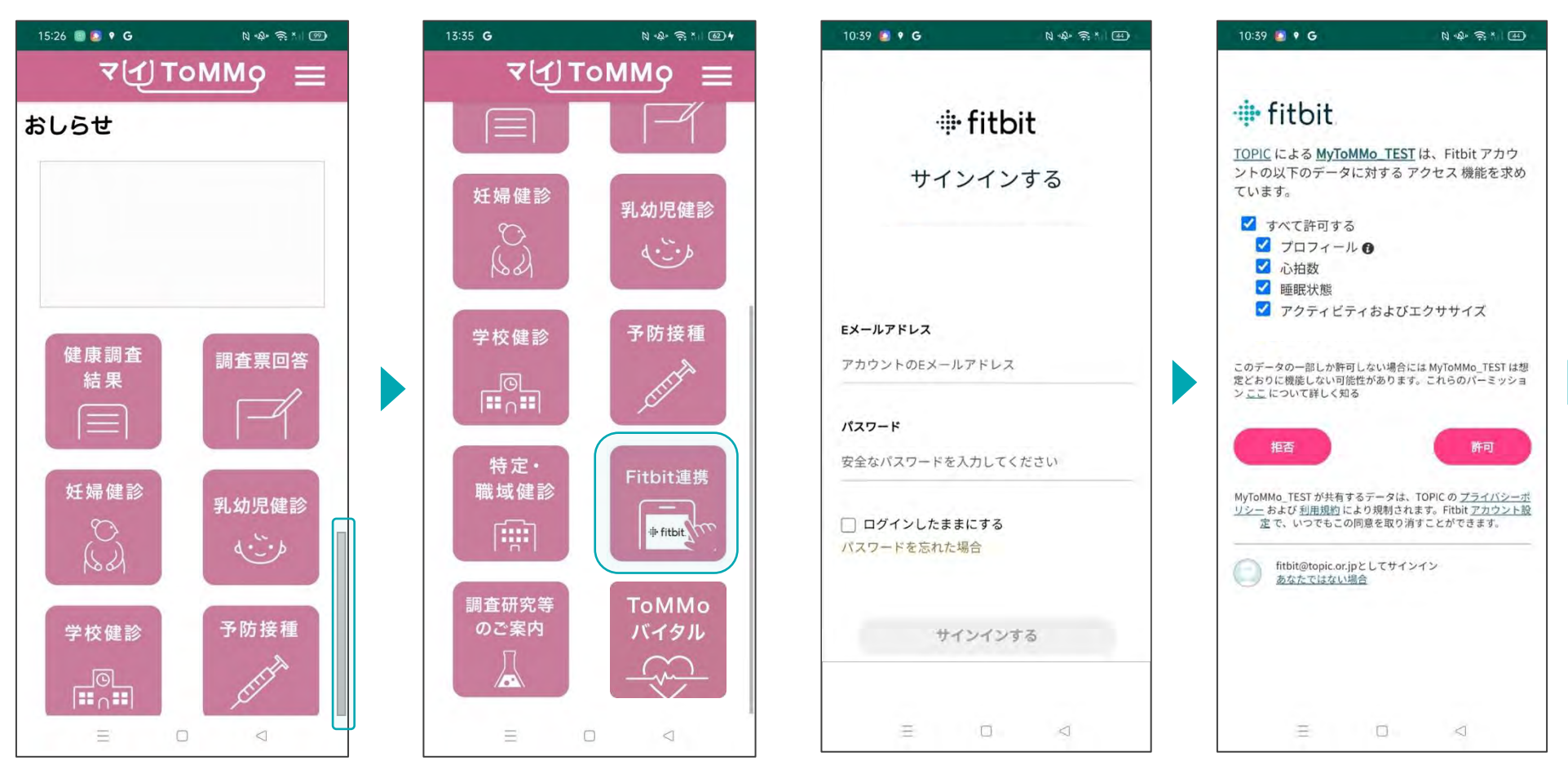

マイページ上で「Fitbit連携」 を選択します。

初めてFitbitを利用する場合は、 上記メッセージが表示されます。 マイToMMoログイン後、 データのアクセスに同意し、 登録します。データ連携する 項目にチェックを入れ、 「許可」を選択します。

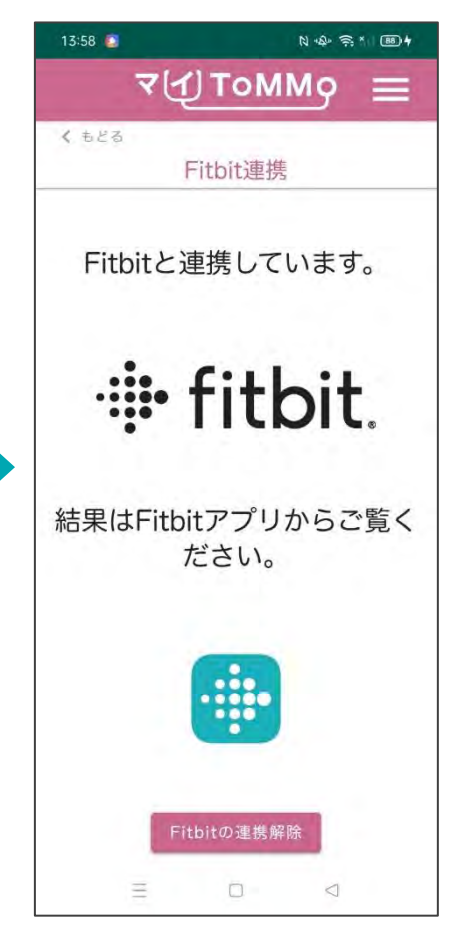

「Fitbitと連携しています」 と表示されます。

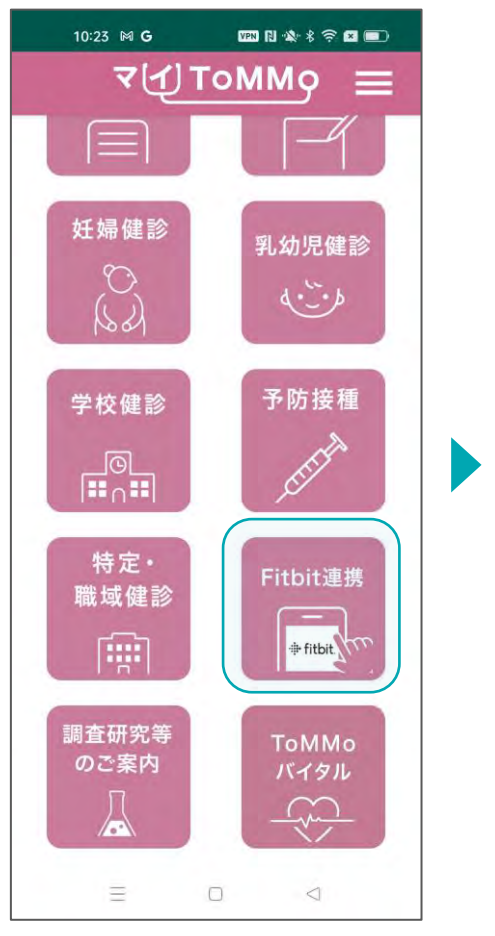

マイToMMoログイン後、 マイページ上で「Fitbit連携」 を選択します。

13:58 N +Q+ = = x + BB+ **マイコTOMMQ**  $\equiv$ くもどる Fitbit連携 Fitbitと連携しています。 **:i: fitbit.** 結果はFitbitアプリからご覧く ださい。 .... Fitbitの連携解除 Ξ  $\Box$  $\lhd$ 

画面上のFitbitのアイコンを

押します。

 $\odot$ fitbit  $\Omega$  $\langle$ 今日 編集  $\hat{\mathbf{z}}$ 0·フーン時間 (分) K  $\bullet$  $\Omega$ 1,071  $\overline{2}$ 0.75 1.072  $Km$ カロリー 88 ストレスの管理  $+$ ❤ 気分を記録します Fitbit を着用したままでお休  $\mathbb{C}^2$ みください 睡眠の目標:8時間 マインドフルネスの実施 △酒の建め汁に口方ま 事  $\circ$ 借款  $\frac{1}{2}$ ディスカバリー コミュニティ Premium 三  $\Box$  $\triangleleft$ 

 $N \rightarrow \mathbb{R}$ 

10:39 **P 9 G** 

Fitbitアプリが立ち上がり、 健康情報が閲覧できます。

※Fitbitアプリがインストール されている必要があります。 ※パソコンからご利用の場合は Fitbit公式HPのご自身の アカウントからご覧ください。

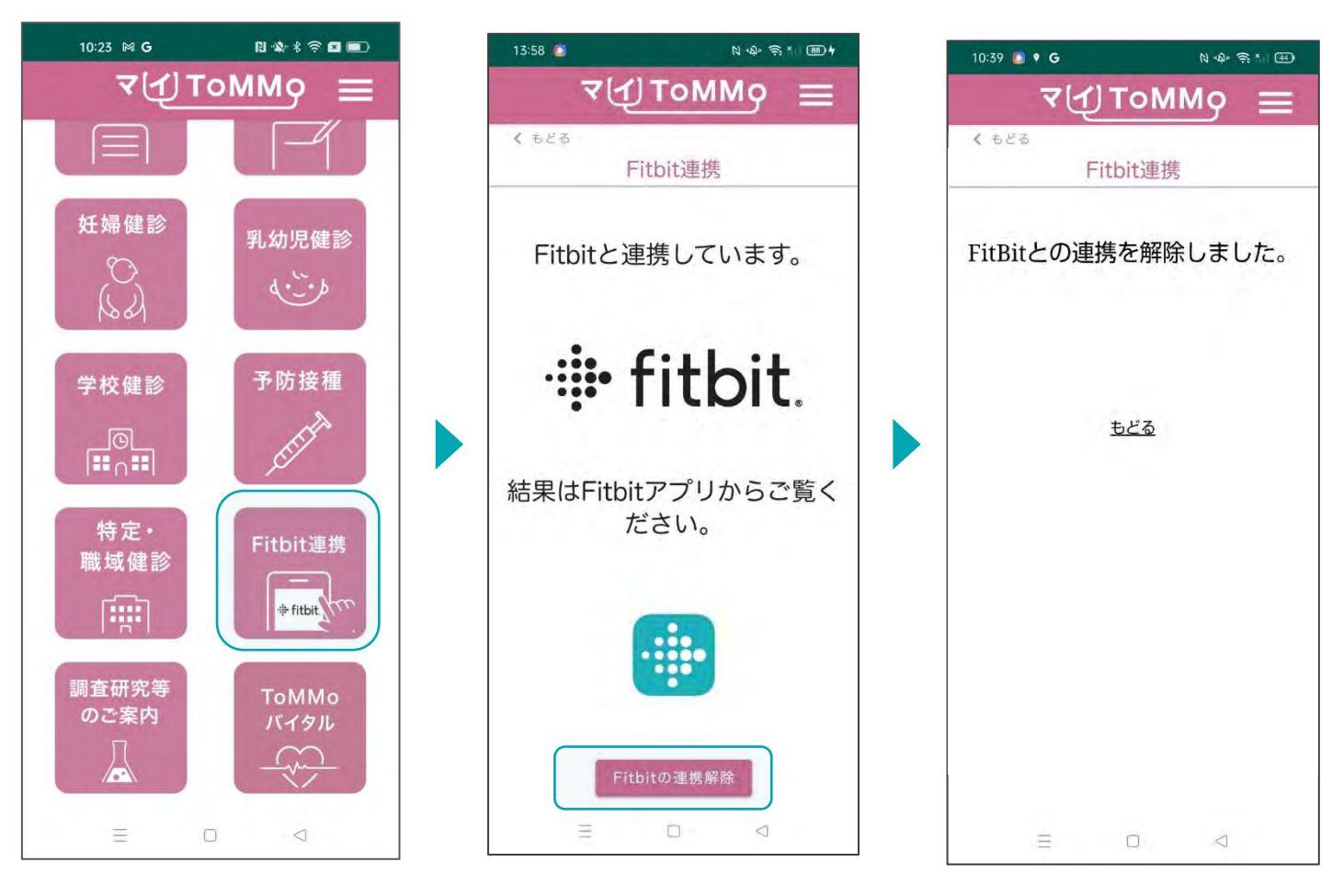

マイToMMoログイン後、 マイページ上で「Fitbit連携」 を選択します。

「Fitbitの連携解除」を 選択します。

「Fitbitとの連携を解除しま した」と表示されます。

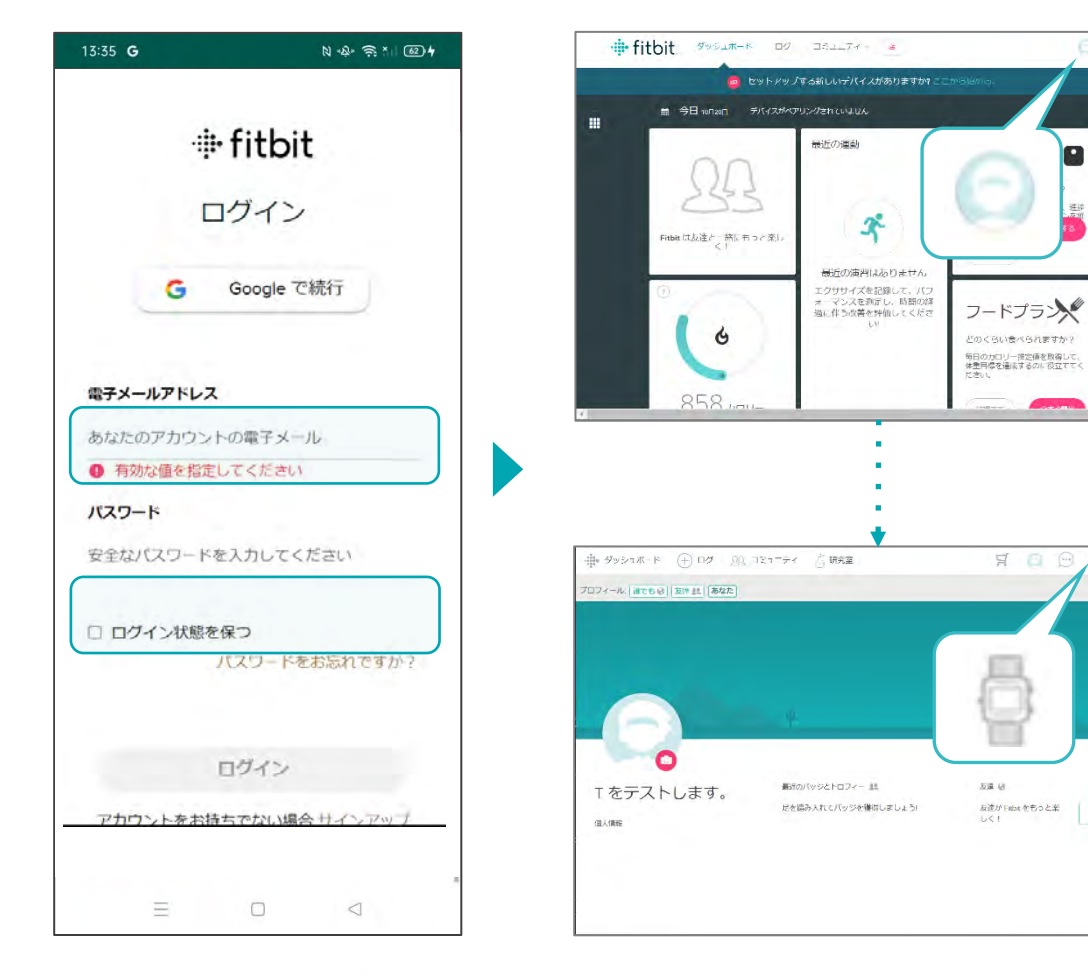

WEB上でFitbitのページを 上記の手順で進めます。 呼び出し、メールアドレスと パスワードでログインします。

 $\odot$  =  $\alpha$ 

9

 $\P$   $\Box$   $\Box$   $\Box$   $\Box$   $\Box$ 

发连を招待

反連 級

反連がFabsをもっと楽<br>しく!

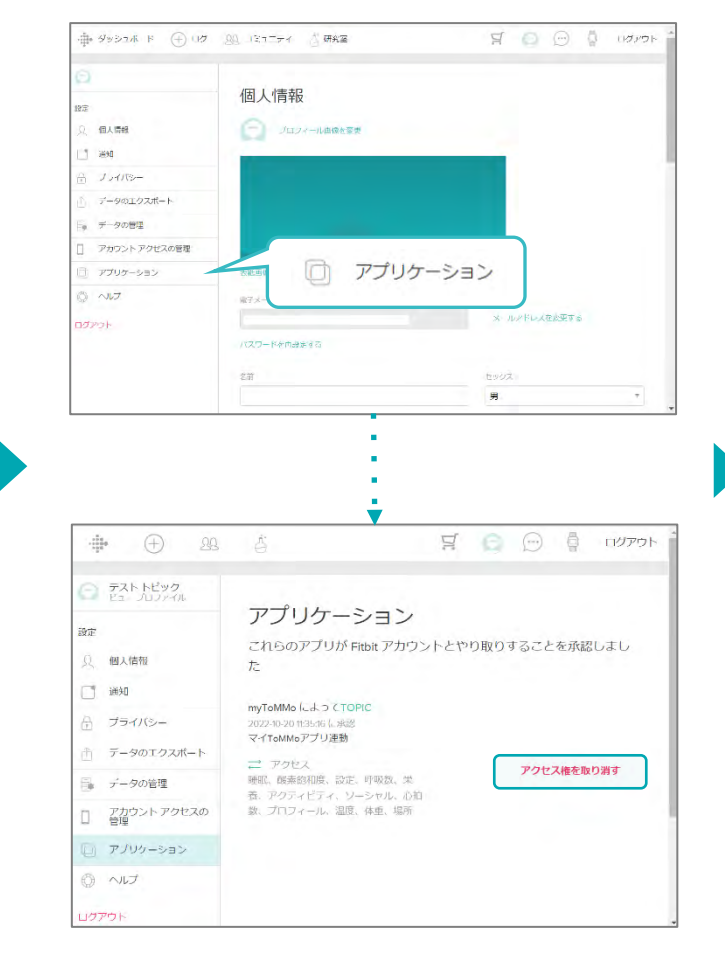

Fitbitと連携しているアプリケーションが表示 されますので、「マイToMMoアプリ連動」と 記載されている所の「アクセス権を取り消す」 を押します。

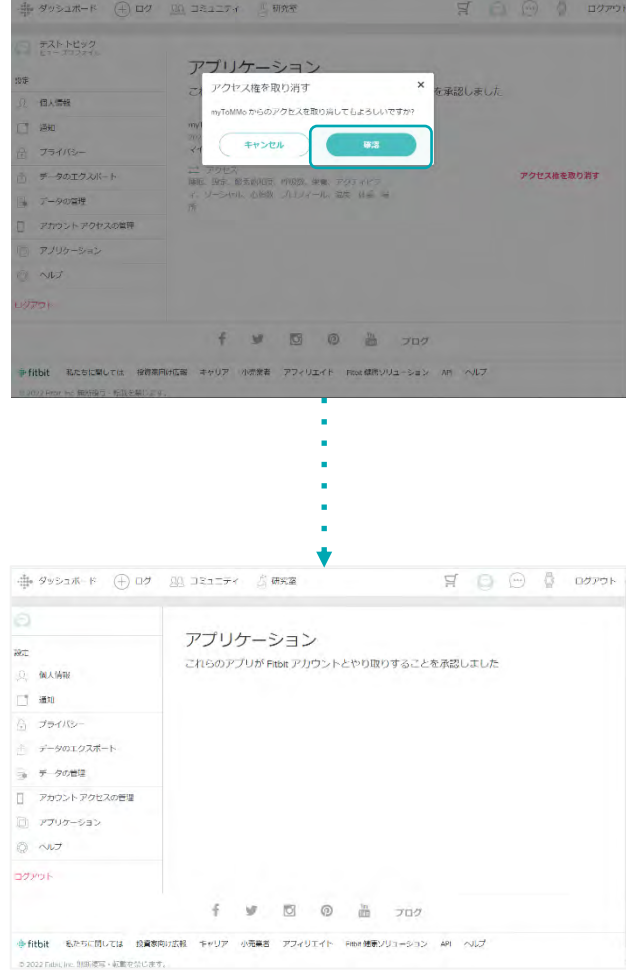

確認画面が表示されますので、「確認」を押 すと、連携が解除され、アプリケーションの 画面から「マイToMMoアプリ連動」が削除さ れます。

マイページに戻る際は、メニューボタン(≡)を押し、「マイページ」を選択します。

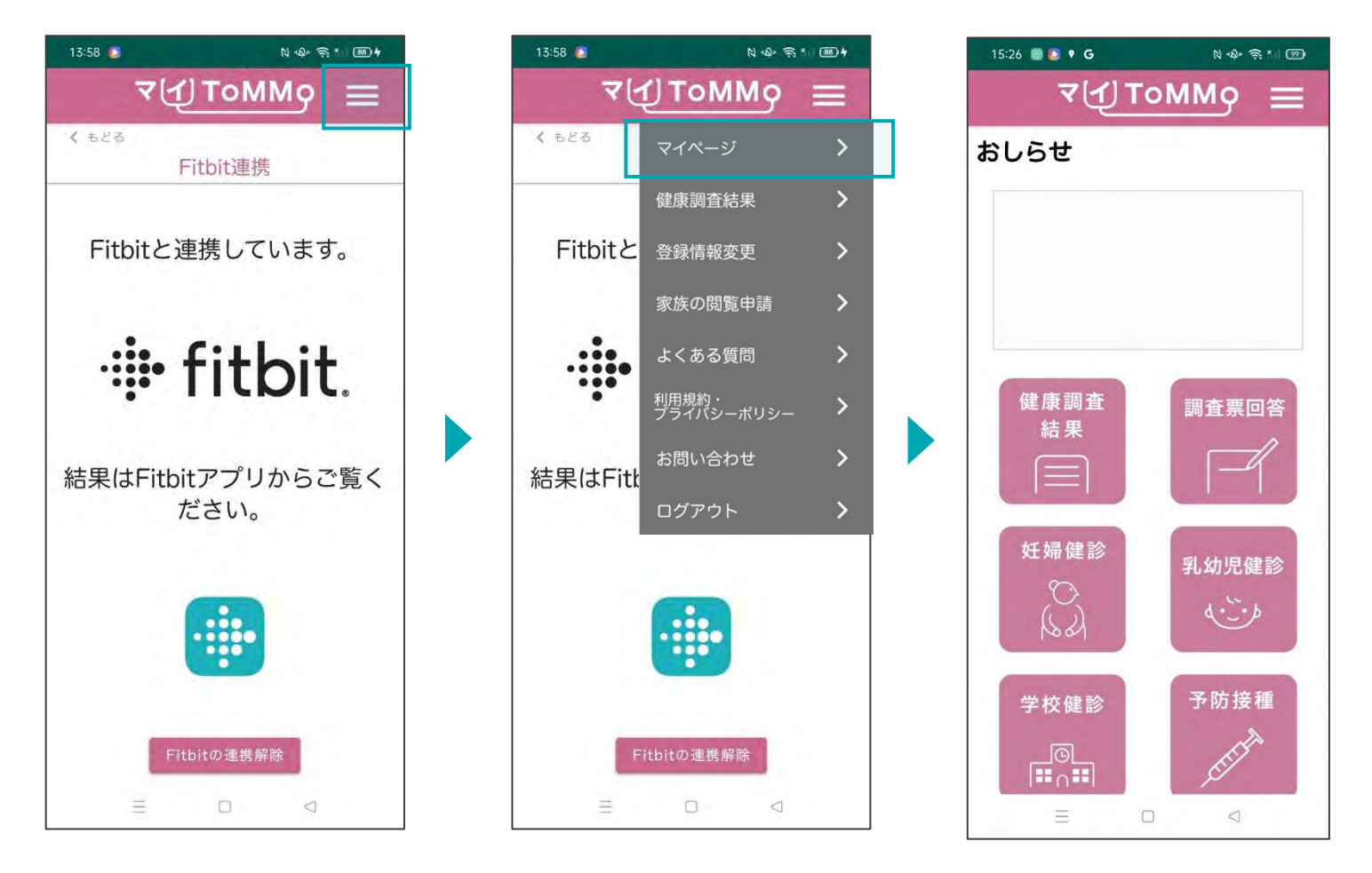

画面右上のメニューボタン (≡)を押します。

メニューが表示されますので、 「マイページ」を押します。

# **5 12** マイ**ToMMo**調査研究等のご案内

 $\frac{1}{2} \sum_{i=1}^{n} \frac{1}{i} \sum_{j=1}^{n} \frac{1}{i} \sum_{j=1}^{n} \frac{1}{i} \sum_{j=1}^{n} \frac{1}{i} \sum_{j=1}^{n} \frac{1}{i} \sum_{j=1}^{n} \frac{1}{i} \sum_{j=1}^{n} \frac{1}{i} \sum_{j=1}^{n} \frac{1}{i} \sum_{j=1}^{n} \frac{1}{i} \sum_{j=1}^{n} \frac{1}{i} \sum_{j=1}^{n} \frac{1}{i} \sum_{j=1}^{n} \frac{1}{i} \sum_{j=1}^{n$ ・調査研究等の案内を閲覧する

「マイToMMo」では、ToMMoをはじめ、東北大学やその他の機関・団体の調査研究等のご案内を見ること ができます。

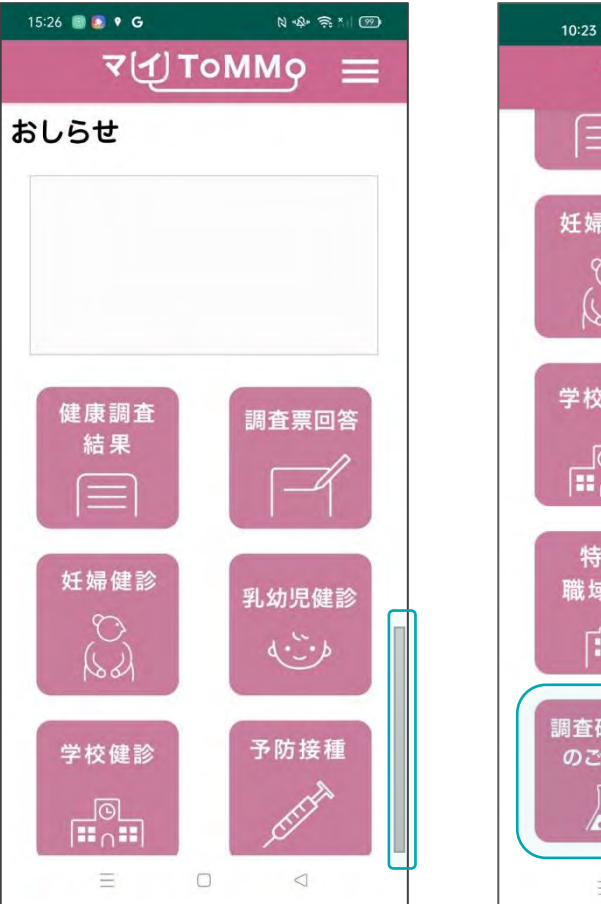

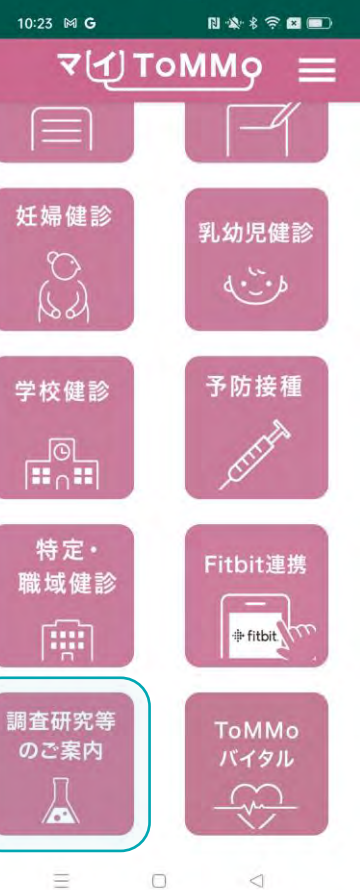

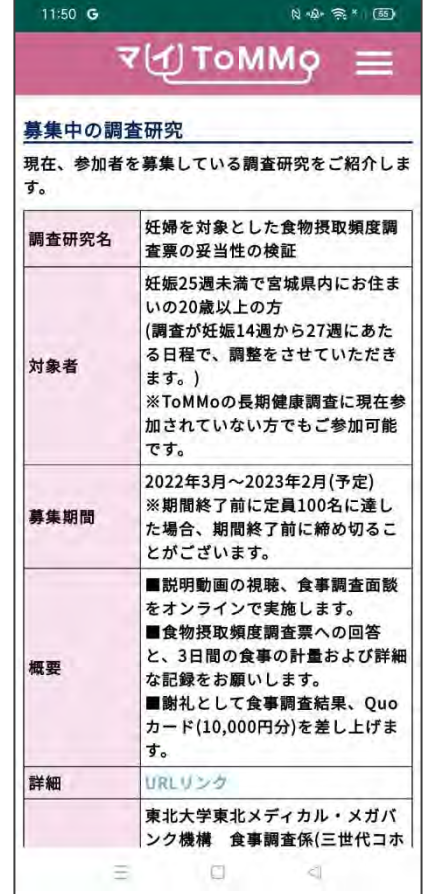

各種のご案内が表示されます。

マイToMMoログイン後、 マイページ上で「調査研究等の ご案内」を選択します

マイページに戻る際は、メニューボタン(≡)を押し、「マイページ」を選択します。

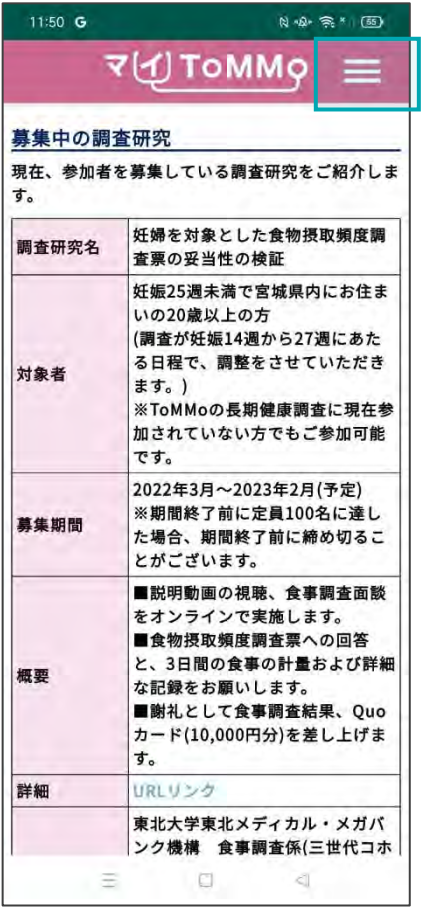

画面右上のメニューボタン (≡)を押します。

11:50 G  $N \cdot 2 \cdot 3$ V</br />
TOMMQ</a> 募集中の調査<mark>研</mark> マイページ  $\left\langle \right\rangle$ 現在、参加者を募 健康調査結果  $\left| \right\rangle$ す。 妊查 調査研究名  $\mathcal{P}$ 登録情報変更 妊 家族の閲覧申請  $\overline{u}$  $\overline{3}$ る よくある質問  $\rightarrow$ 対象者 ※ 利用規約・<br>プライバシーポリシー  $\rightarrow$  $n<sub>th</sub>$  $\left| \right\rangle$ お問い合わせ  $\overline{z}$ 募集期間 た ログアウト  $\mathbf{v}$ ■説明動画の視聴、食事調査面談 をオンラインで実施します。 ■食物摂取頻度調査票への回答 と、3日間の食事の計量および詳細 概要 な記録をお願いします。 ■謝礼として食事調査結果、Quo カード(10,000円分)を差し上げま す。 URLリンク 詳細 東北大学東北メディカル・メガバ ンク機構 食事調査係(三世代コホ Ξ  $\Box$  $\epsilon$ 

メニューが表示されますので、 「マイページ」を押します。

 $\vec{v}(1)$  ToMM $\varphi \equiv$ おしらせ 健康調査 調査票回答 結果 妊婦健診 乳幼児健診  $\circlearrowright$  $\langle \cdot \cdot \cdot \rangle$  $\mathbb{Q}$ 予防接種 学校健診 ∏®∟<br>∣⊞∩ Ξ  $\Box$  $\lhd$ 

 $N \cdot 2 - 5$ 

 $15:26$  **B**  $\bullet$  **C** 

## **5** マイ**ToMMo**バイタル機能

「マイToMMo」では、血圧・体重・体脂肪率等の日々の健康情報をアプリ上で入力・閲覧できます。

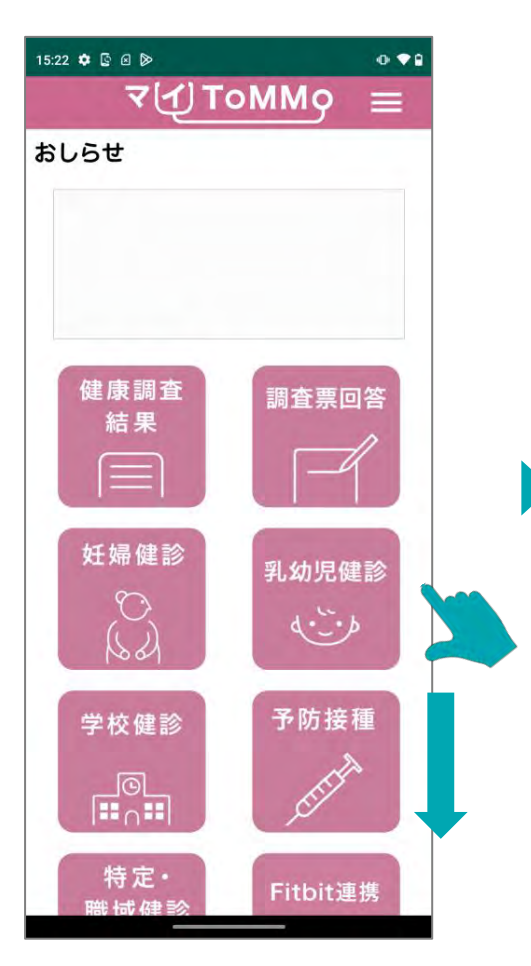

マイToMMoログイン後、マイ ToMMoのホーム画面下部まで スワイプします。

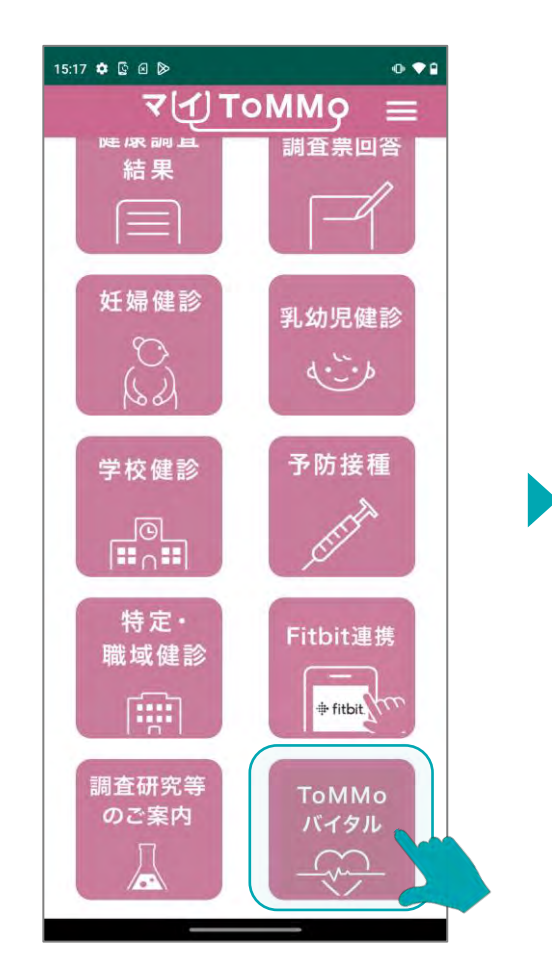

マイページ上で「ToMMoバイタル」を 日々の健康情報が表示されます。 選択します。

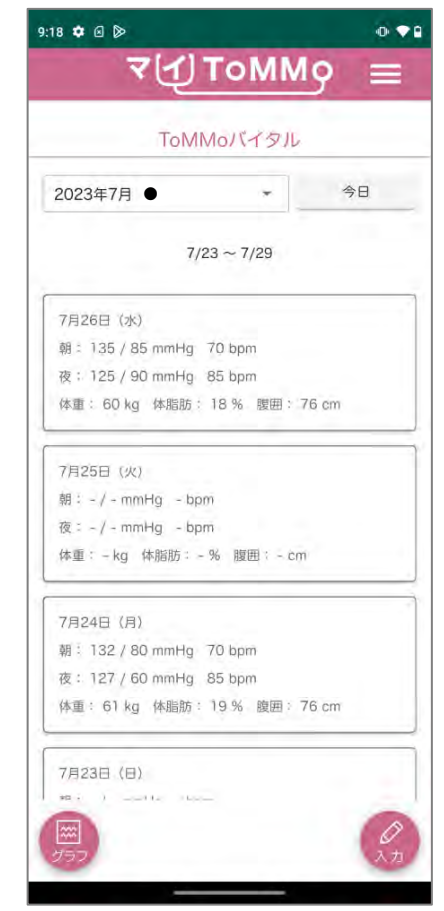

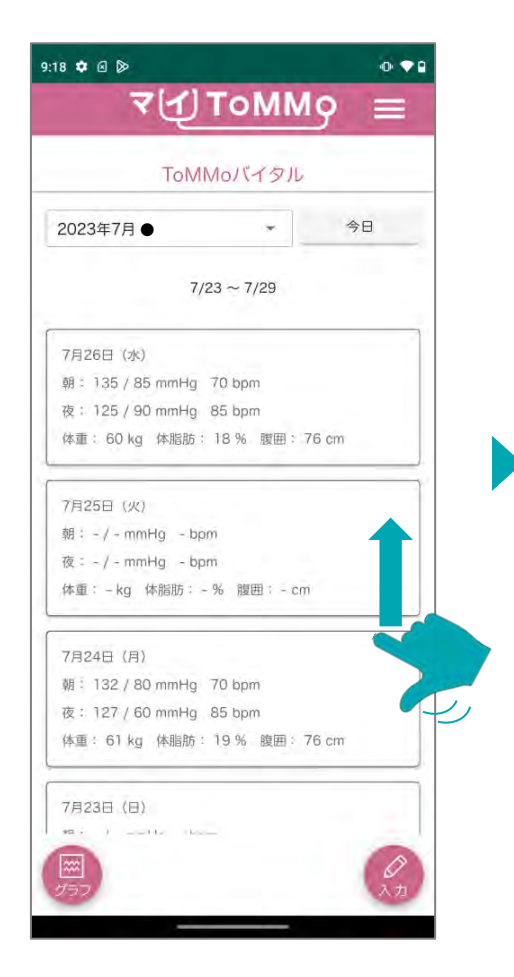

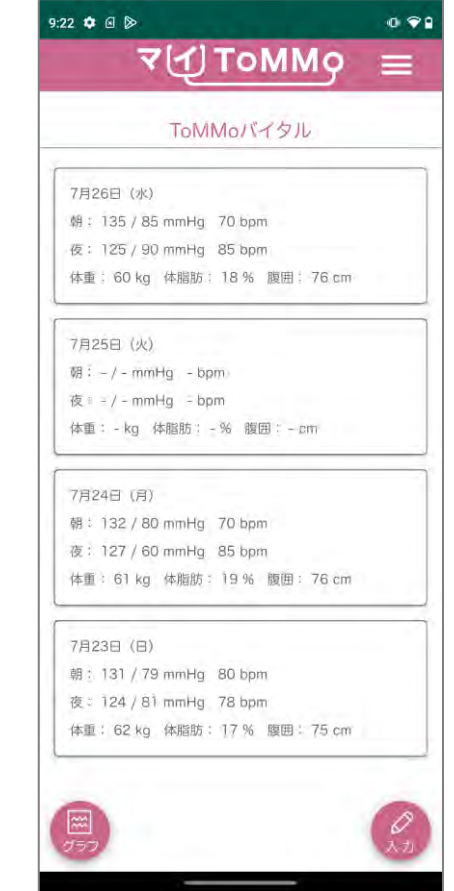

日曜日を最下部、最新の日付を最上部として 1週間分の健康情報が表示されます。

#### 過去に登録した健康情報が閲覧できます。

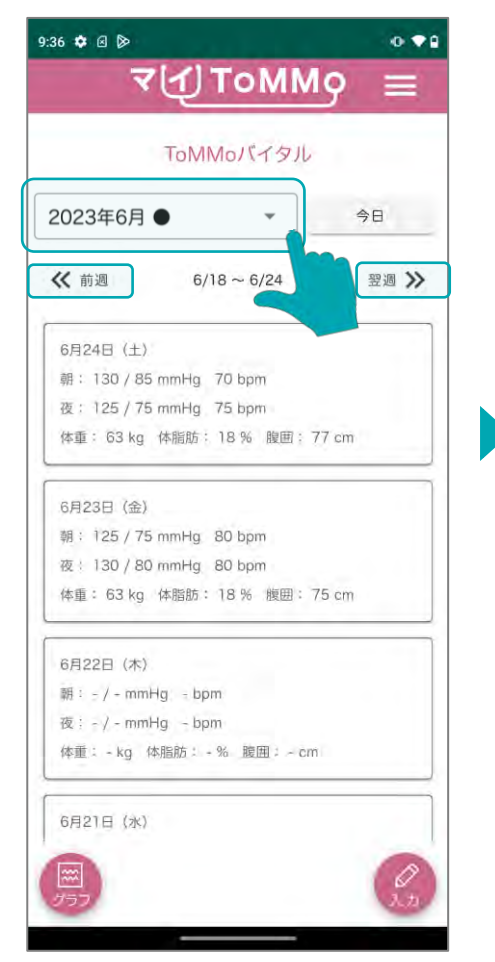

年月(上の画像では2023年6月) を押して1ヶ月単位で移動します。 <<前週、翌週>>を押して1週間単 位で日付を移動します。

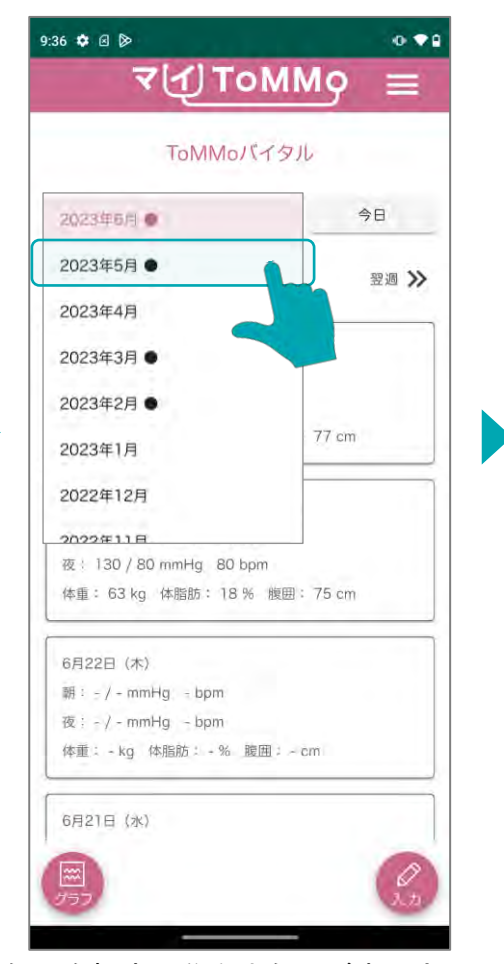

年月を押すと移動先年月が表示さ れます。 ※入力されたデータがある年月には、 ● が表示されます。

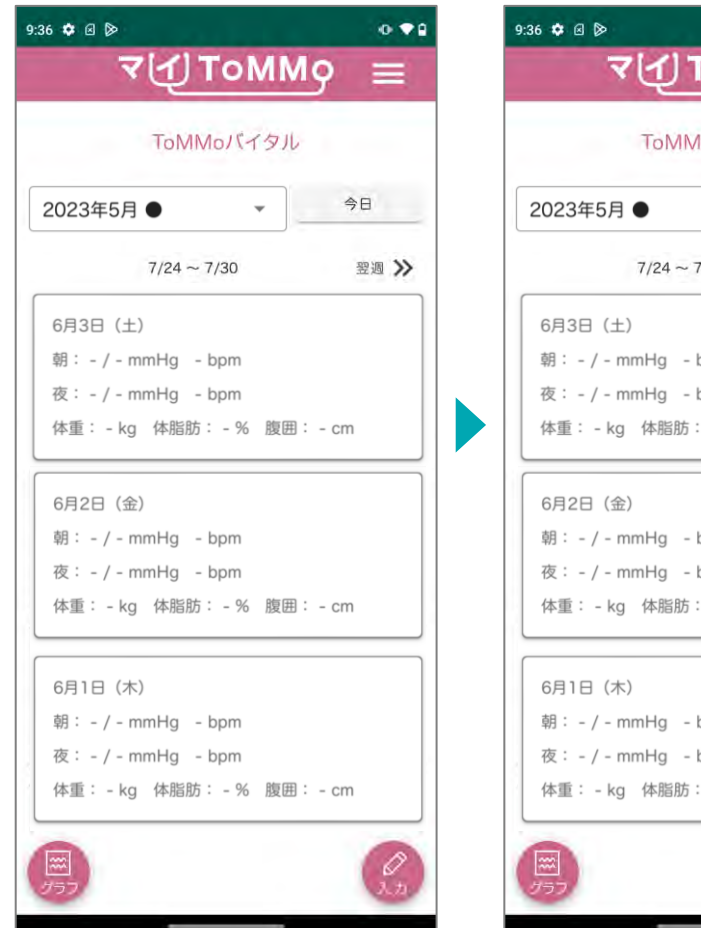

選択した年月の最終日を含む 1週間分の健康情報が表示さ れます。

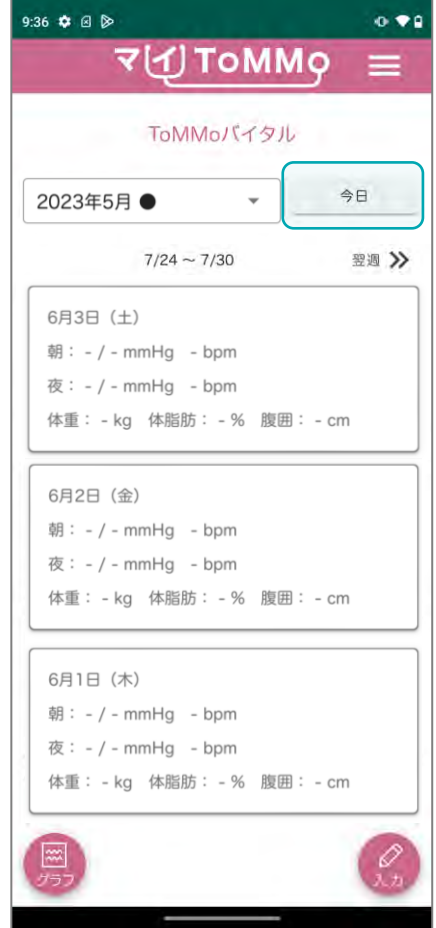

今日を押すと最新の日付を含 む1週間分の健康情報が表示 されます。

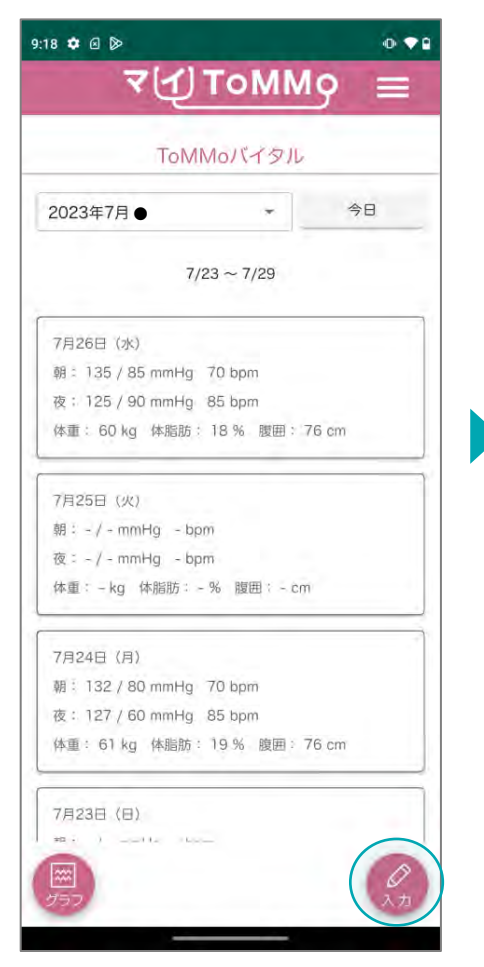

トップページ下部の「入力」 を選択します。

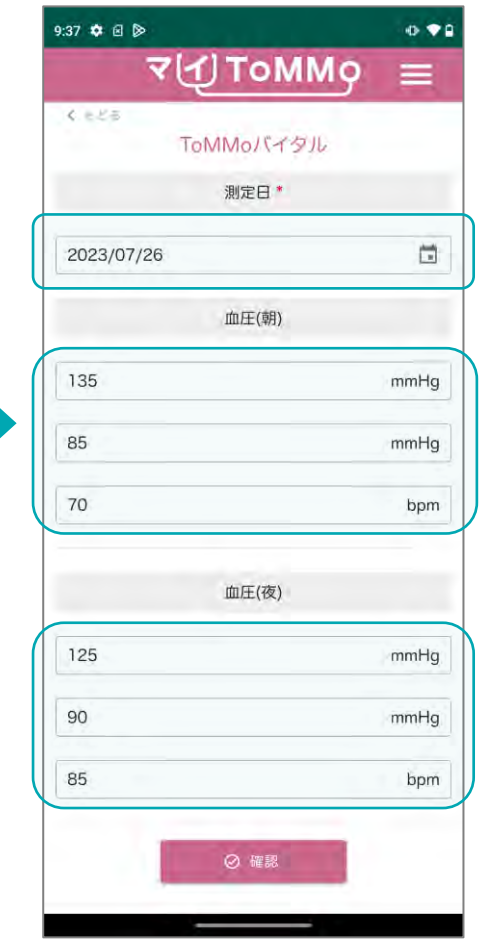

測定日、血圧(朝)、(夜)、体重、 体脂肪、腹囲を入力します。

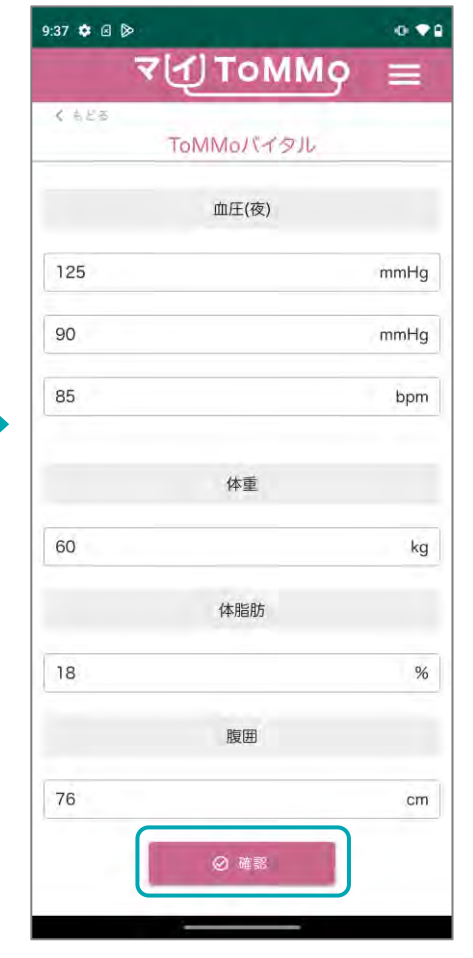

各種項目を入力し、 「確認」を押します。

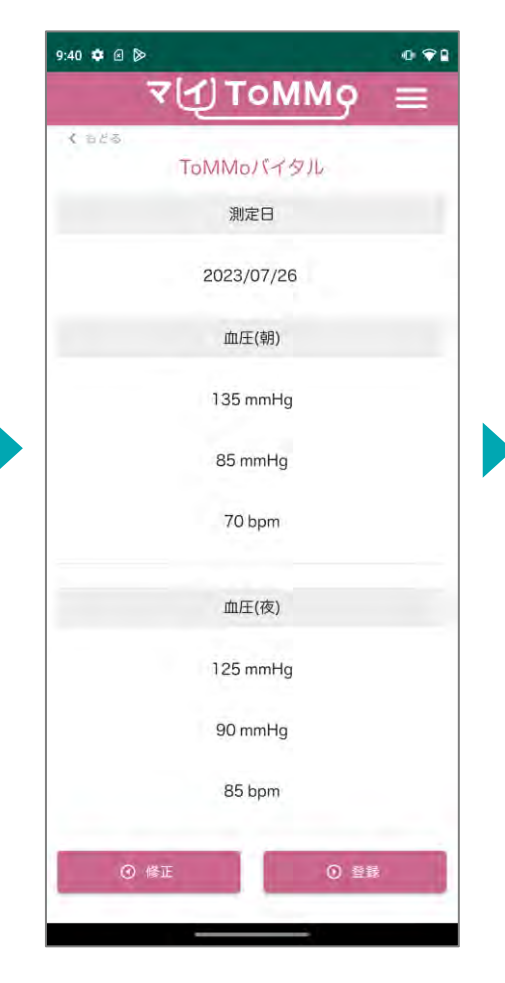

入力した情報を確認します。

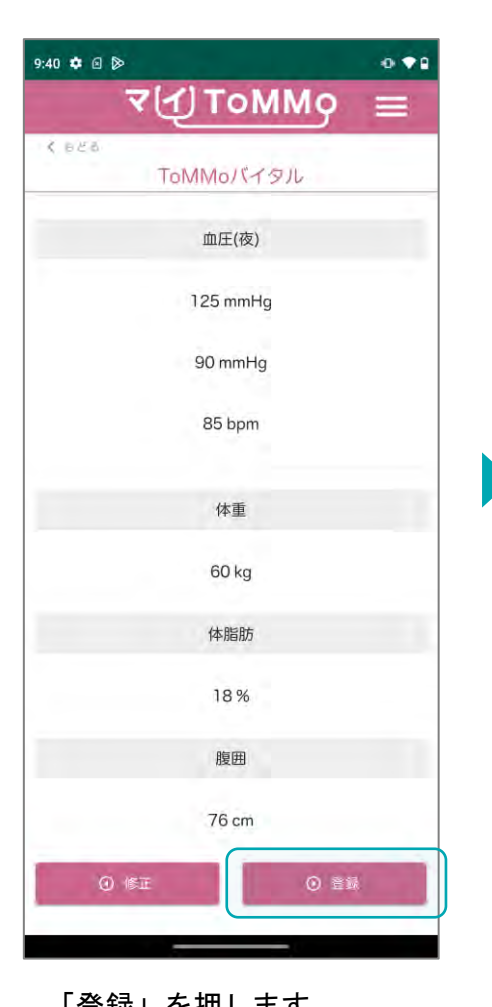

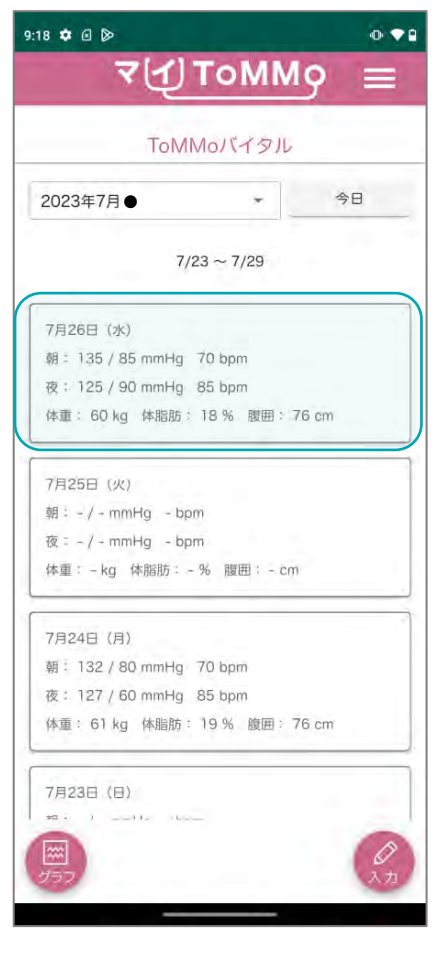

「登録」を押します。 アンチング スカした情報が登録され、 健康情報の閲覧画面に戻ります。 既に入力した情報を修正することができます。

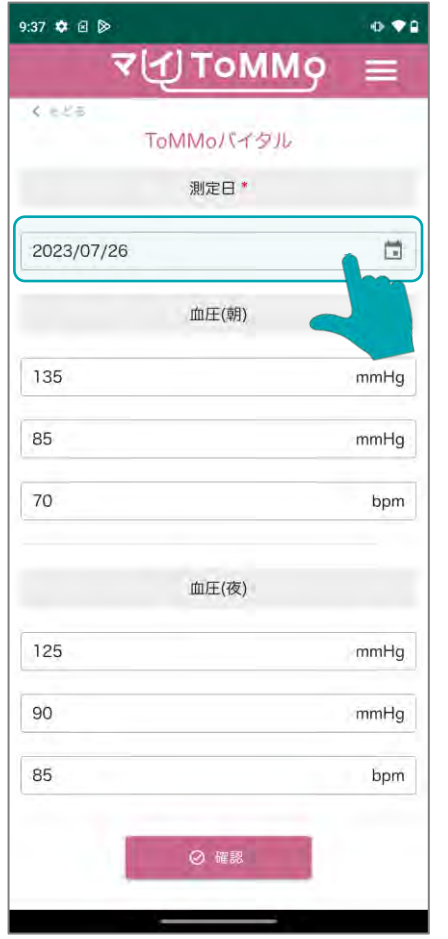

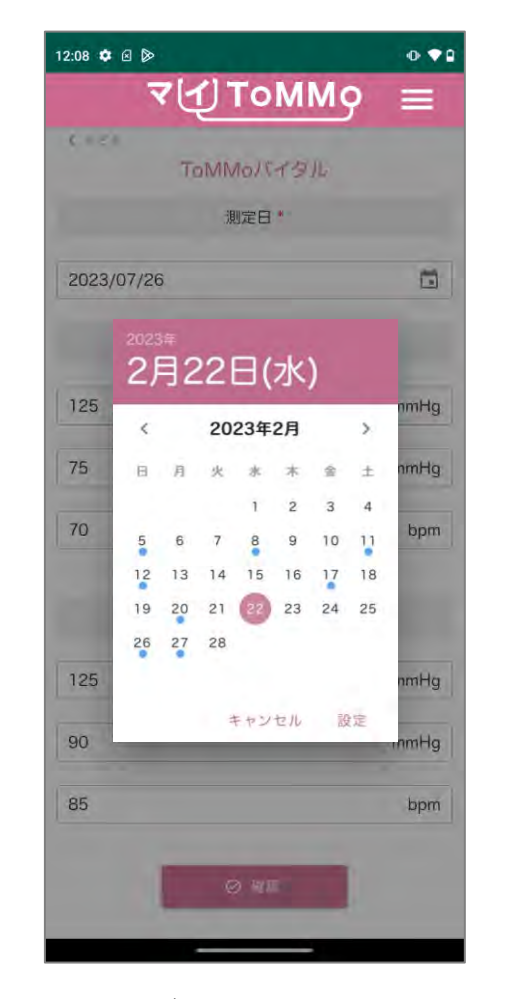

測定日を選択します。 カレンダーから修正したい日付 を選択します。 ※入力されたデータがある年月 には、● が表示されます。

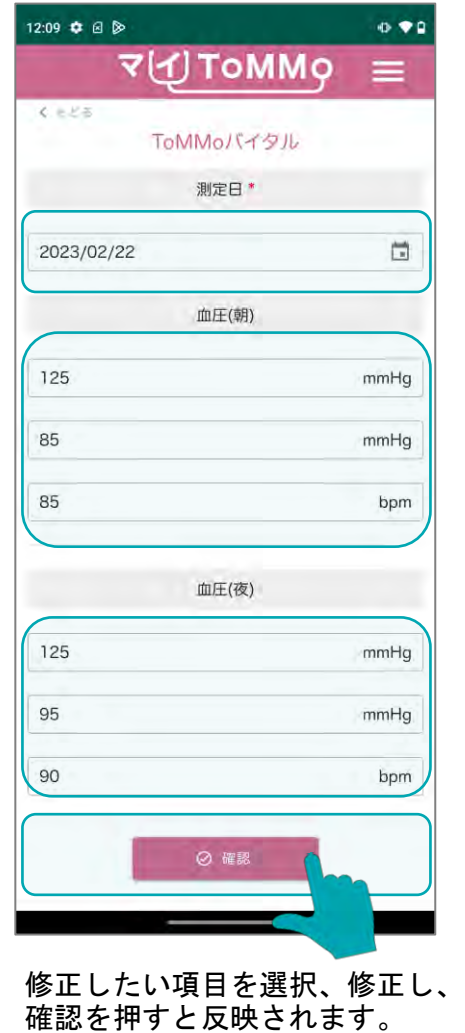

### **13-6.** 健康情報をグラフで閲覧する**(**血圧のグラフを見る**)**

入力した血圧や体重の情報をグラフで閲覧することができます。

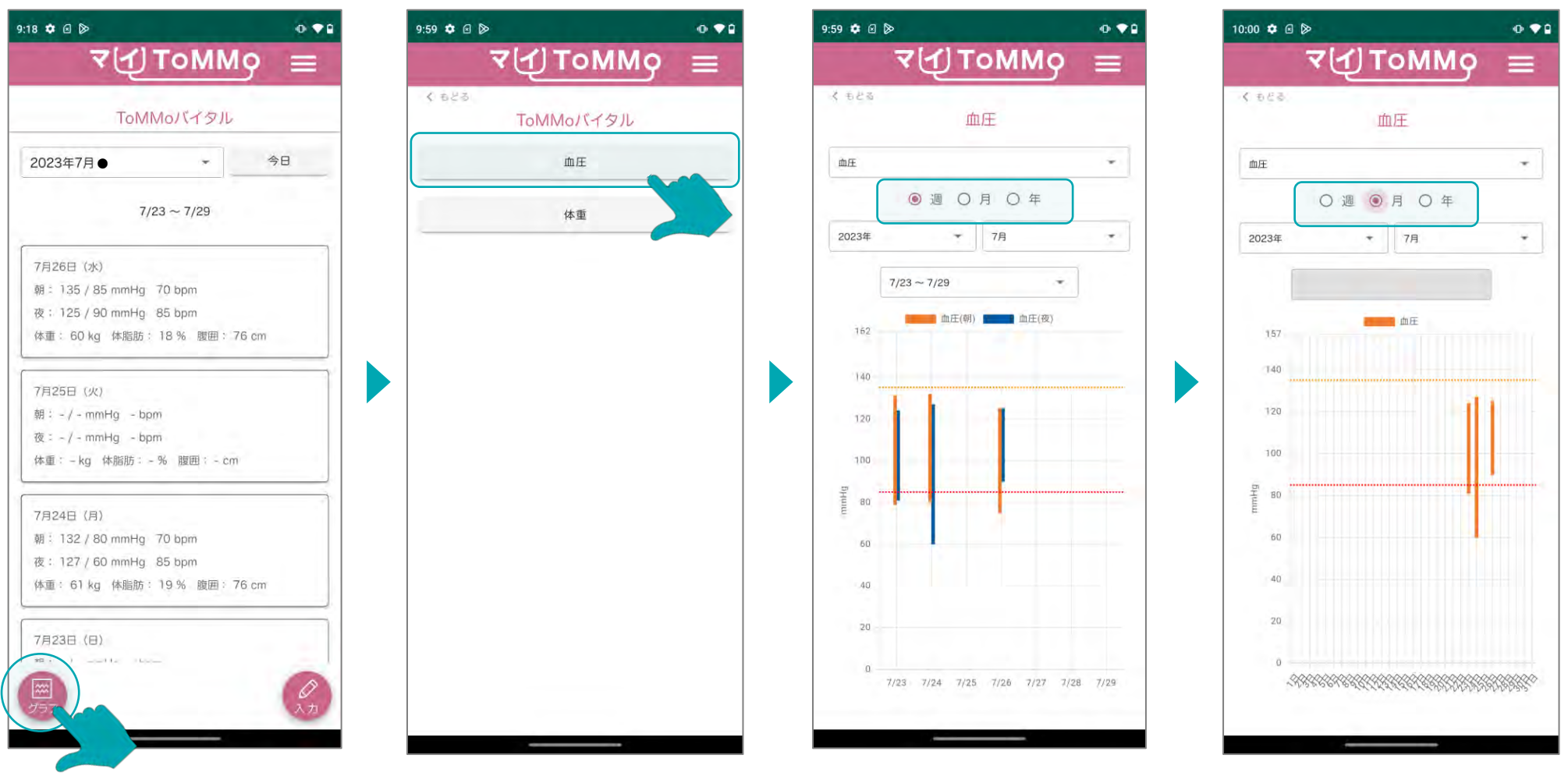

「グラフ」を選択します。 「血圧」を選択します。 血圧のグラフは1週間、1ヶ月間、1年間単位で表示できます。 期間を選択すると、その期間のグラフが表示されます。

### **13-6.** 健康情報をグラフで閲覧する**(**血圧のグラフを見る**)**

入力した血圧や体重の情報をグラフで閲覧することができます。

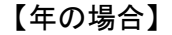

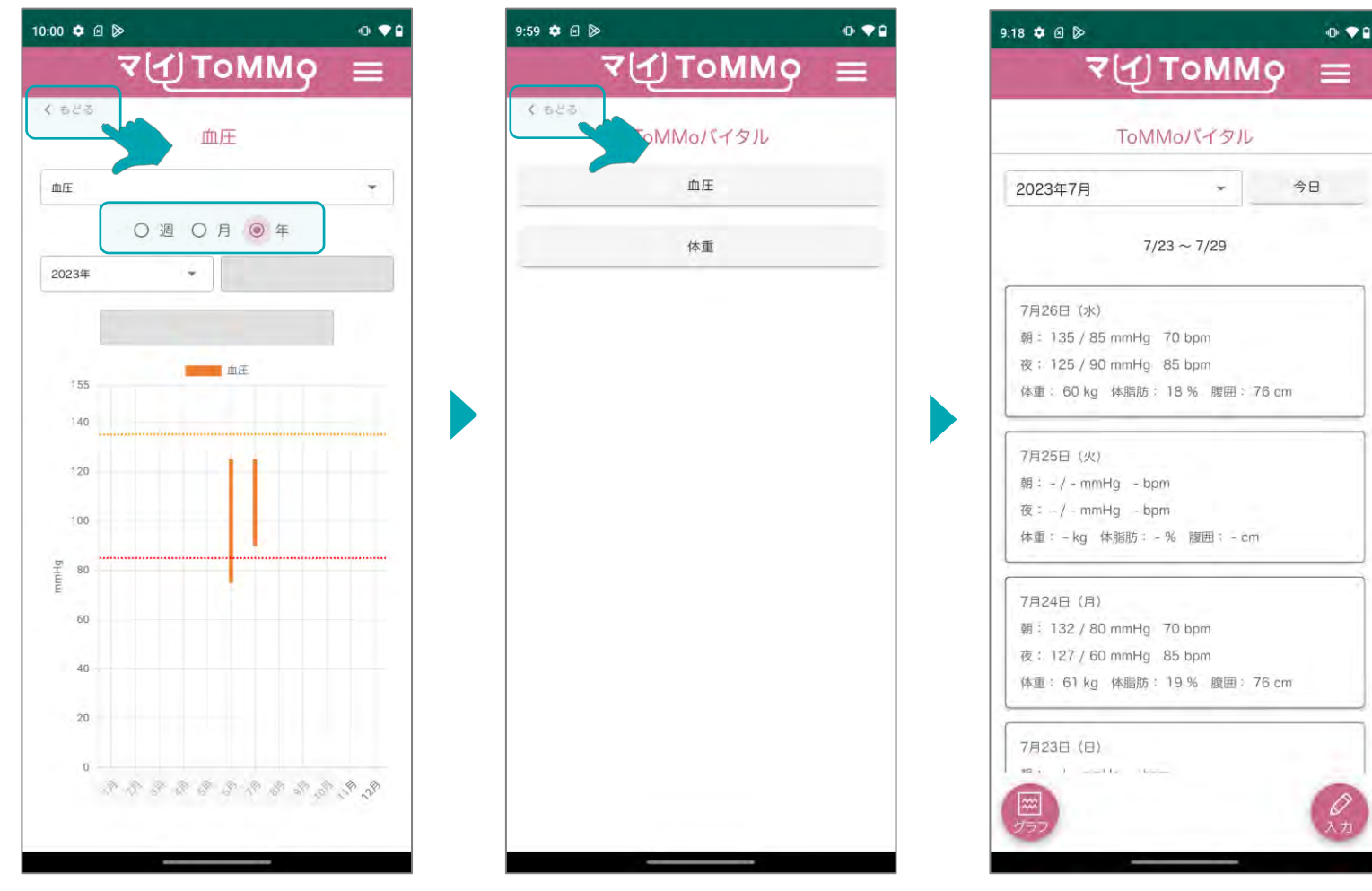

「もどる」で前のページに戻ります。

## **13-6.** 健康情報をグラフで閲覧する**(**体重のグラフを見る**)**

入力した血圧や体重の情報をグラフで閲覧することができます。

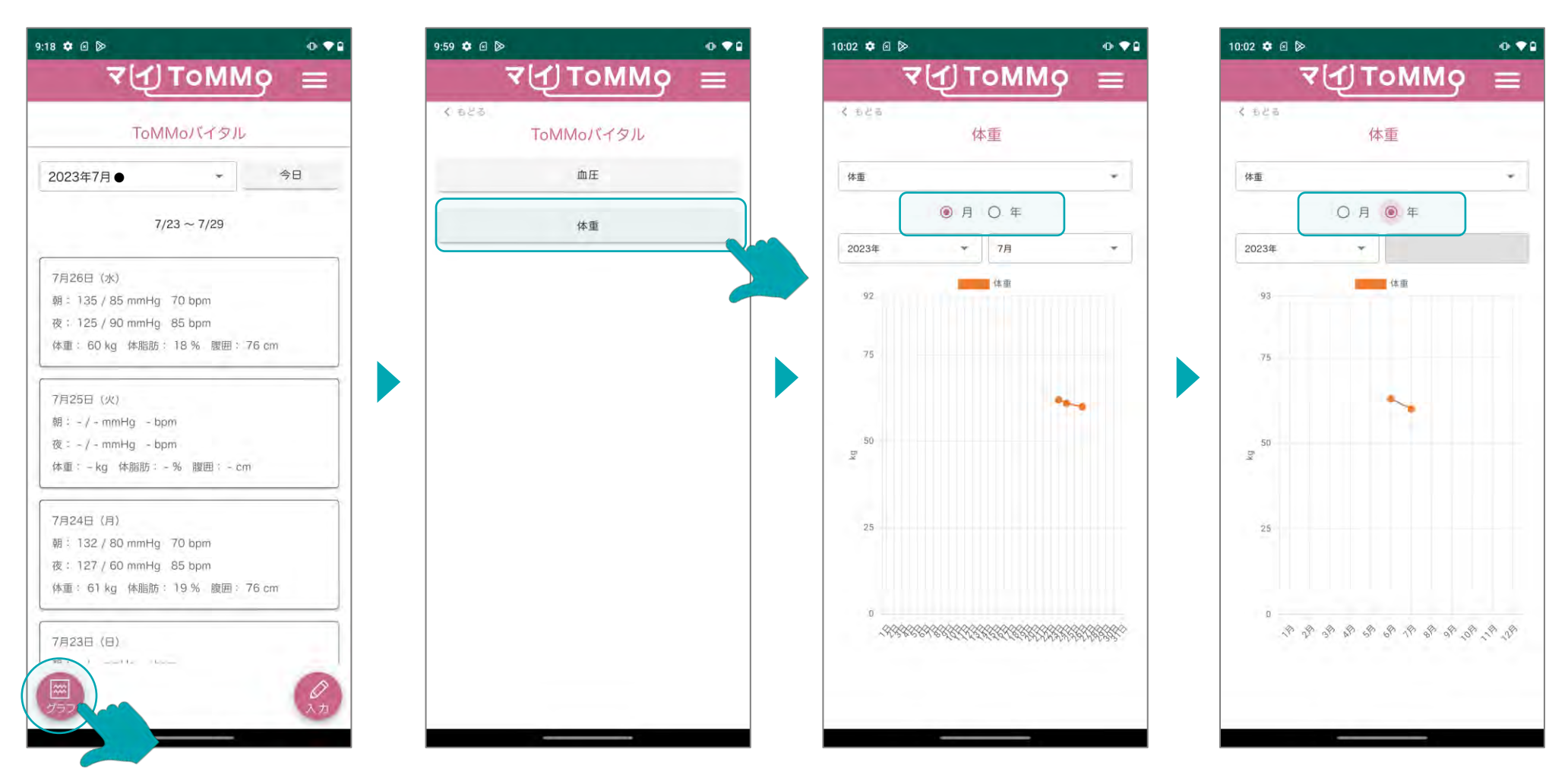

トップページで「グラフ」を選 択します。

「体重」を選択します。

体重のグラフは1ヶ月間、1年間単位で表示できます。 期間を選択すると、その期間のグラフが表示されます。

マイページに戻る際は、メニューボタン(≡)を押し、「マイページ」を選択します。

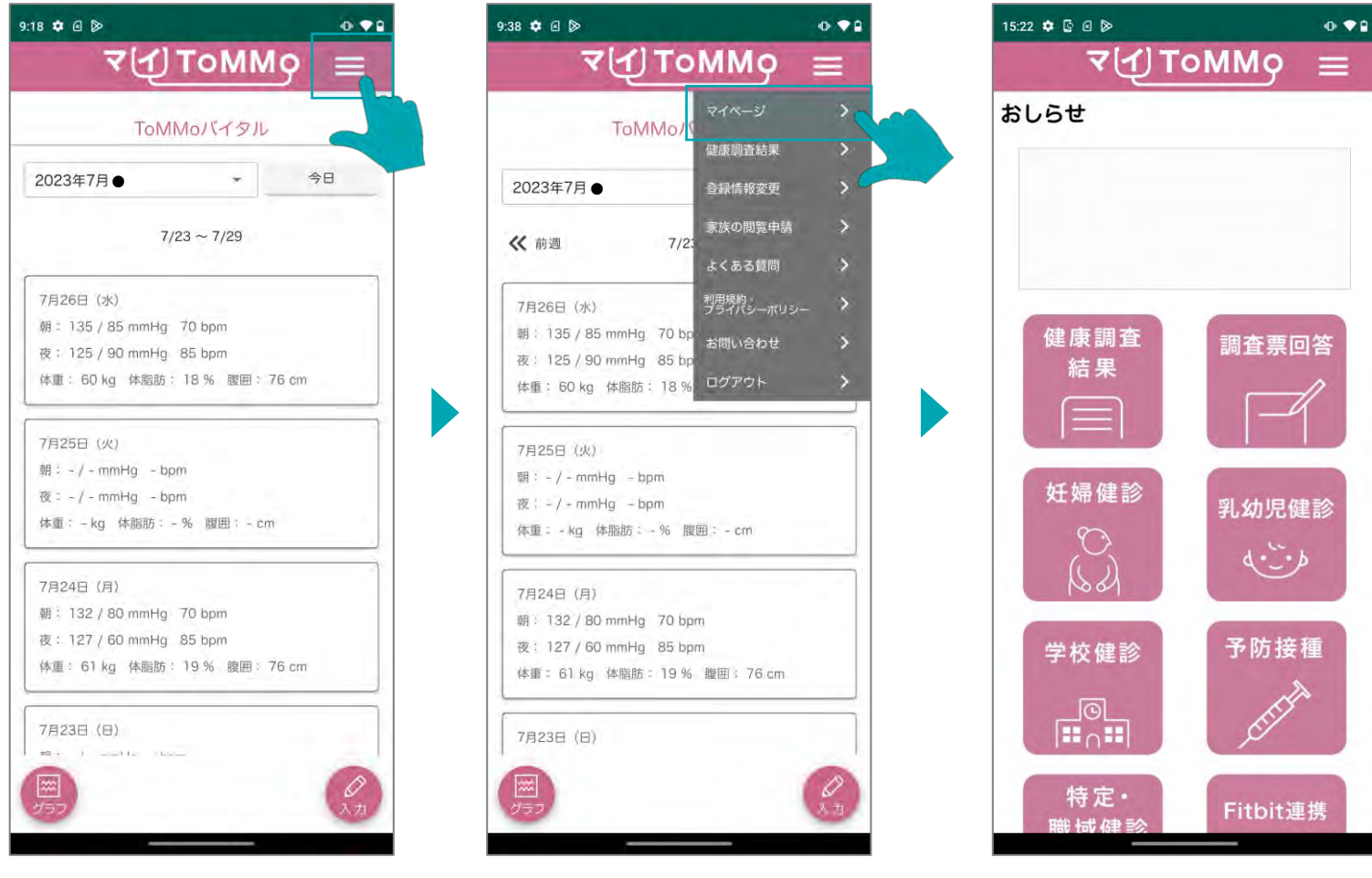

画面右上のメニューボタン (≡)を押します。

マイページ画面に戻ります。

## 登録情報を変更する

・登録情報を変更する
メニューから、登録したメールアドレスと電話番号を変更することができます。

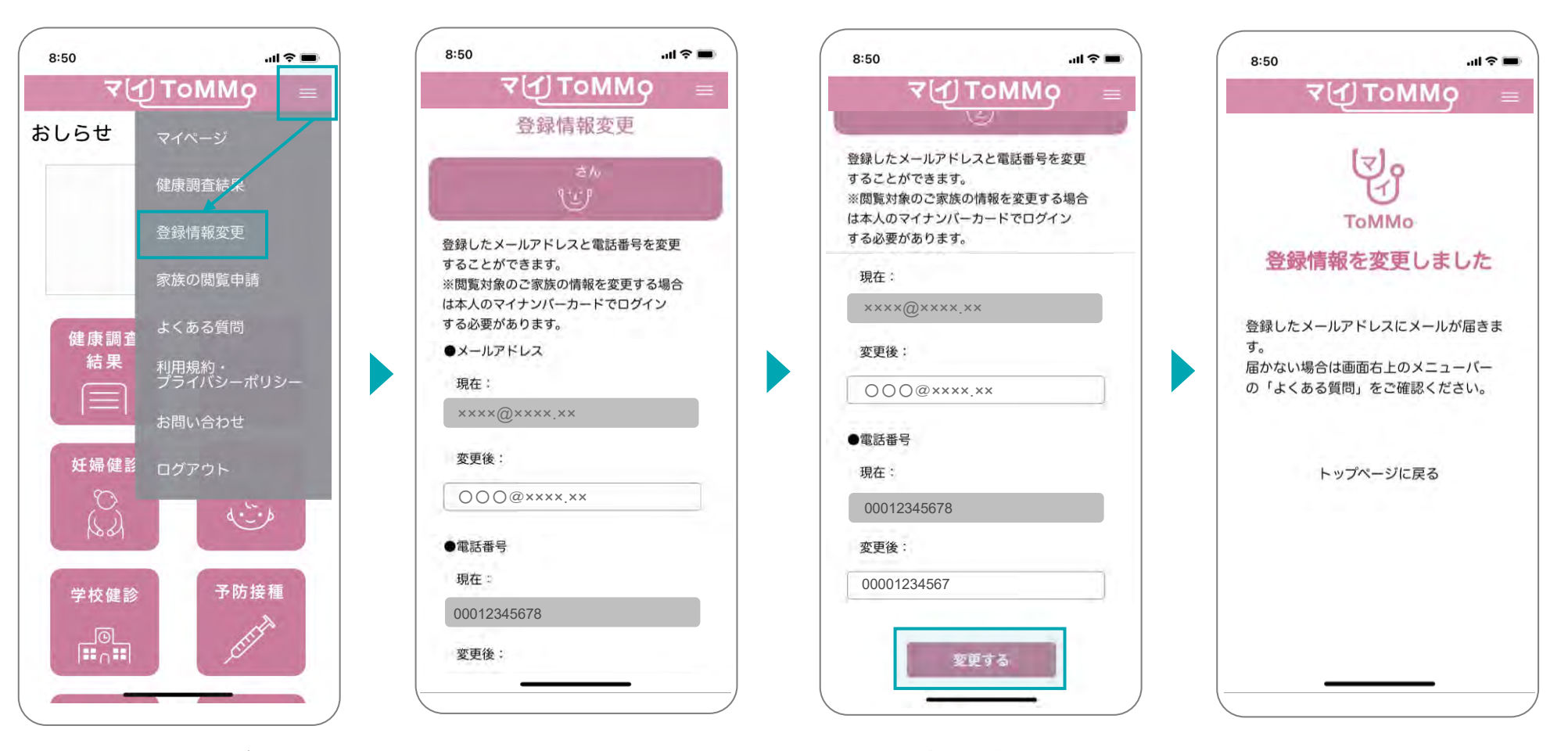

画面右上のメニューボタン(≡) を押し、「登録情報変更」を 選択します。

登録したメールアドレス、電話 番号の変更ができます。

◆入力方法 メールアドレス:半角 電話番号:半角数字(ハイフンなし) 入力した情報を確認し、 「変更する」を押します。

### 登録情報変更の確認のため、 ToMMoからメールが届きます。 ※メールが届かない場合は、画面右上

メニューボタン→よくある質問をご確 認ください。

# アカウントを削除する

・アカウントを削除する

## お問い合わせからマイToMMoアプリのアカウントの削除ができます。

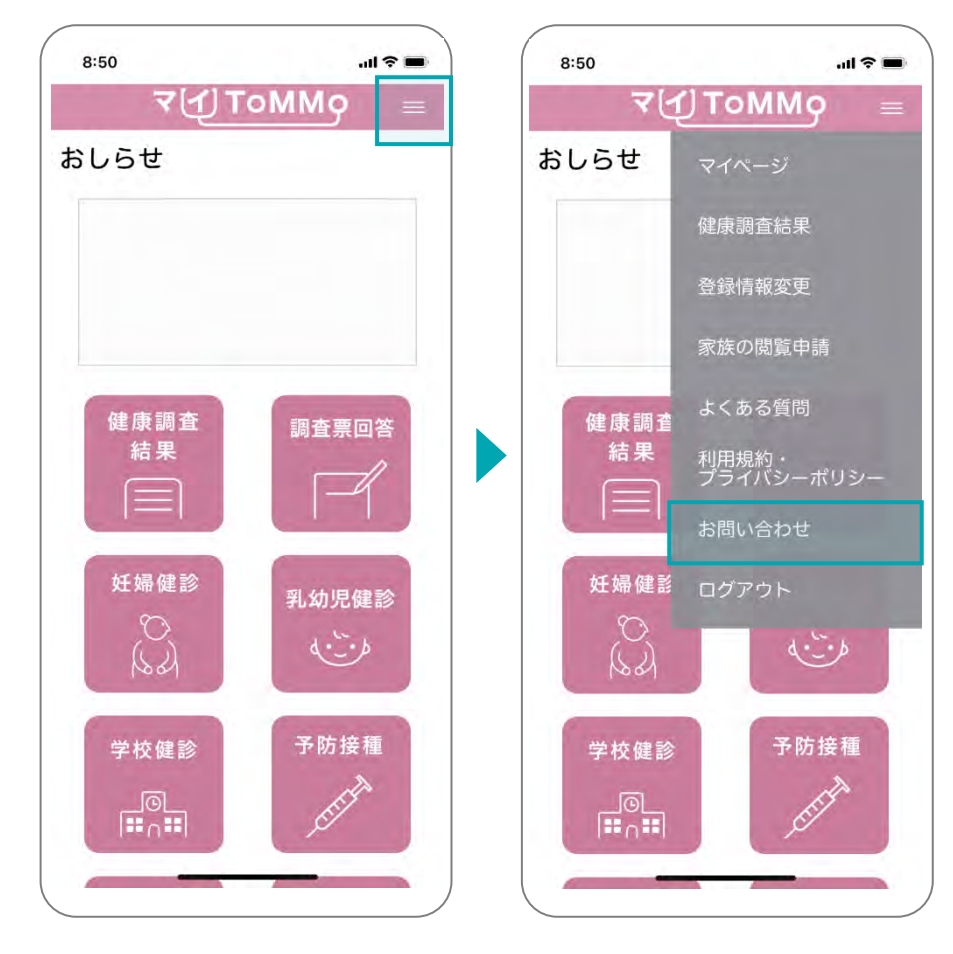

マイページのメニューボタン (≡)を押します。

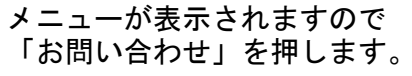

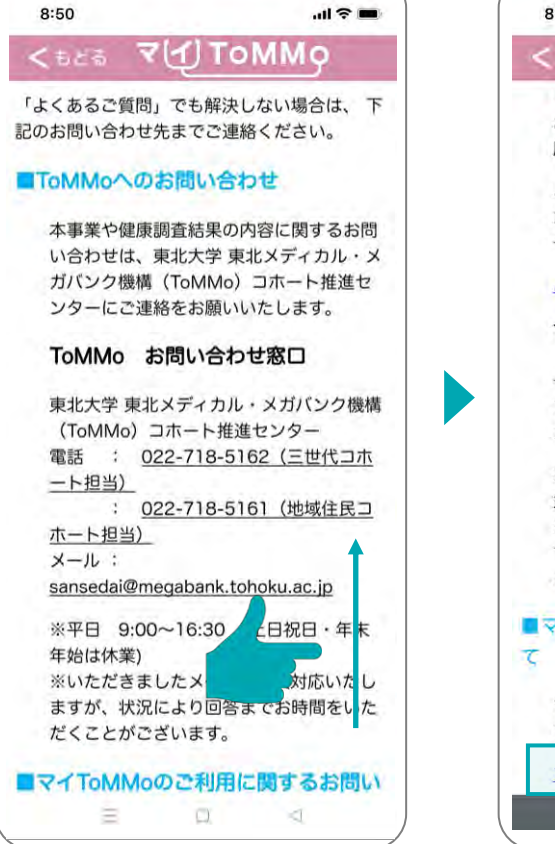

お問い合わせの画面が表示さ れますので、最下部までスク ロールします。

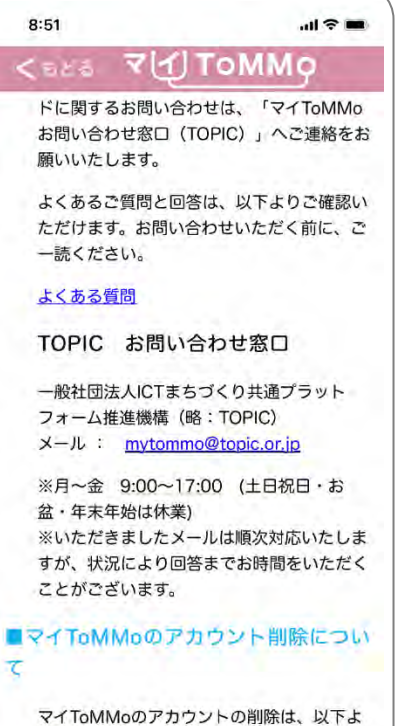

り行うことができます。 アカウント削除手続き

「アカウント削除手続き」を 押します。

お問い合わせからマイToMMoアプリのアカウントの削除ができます。

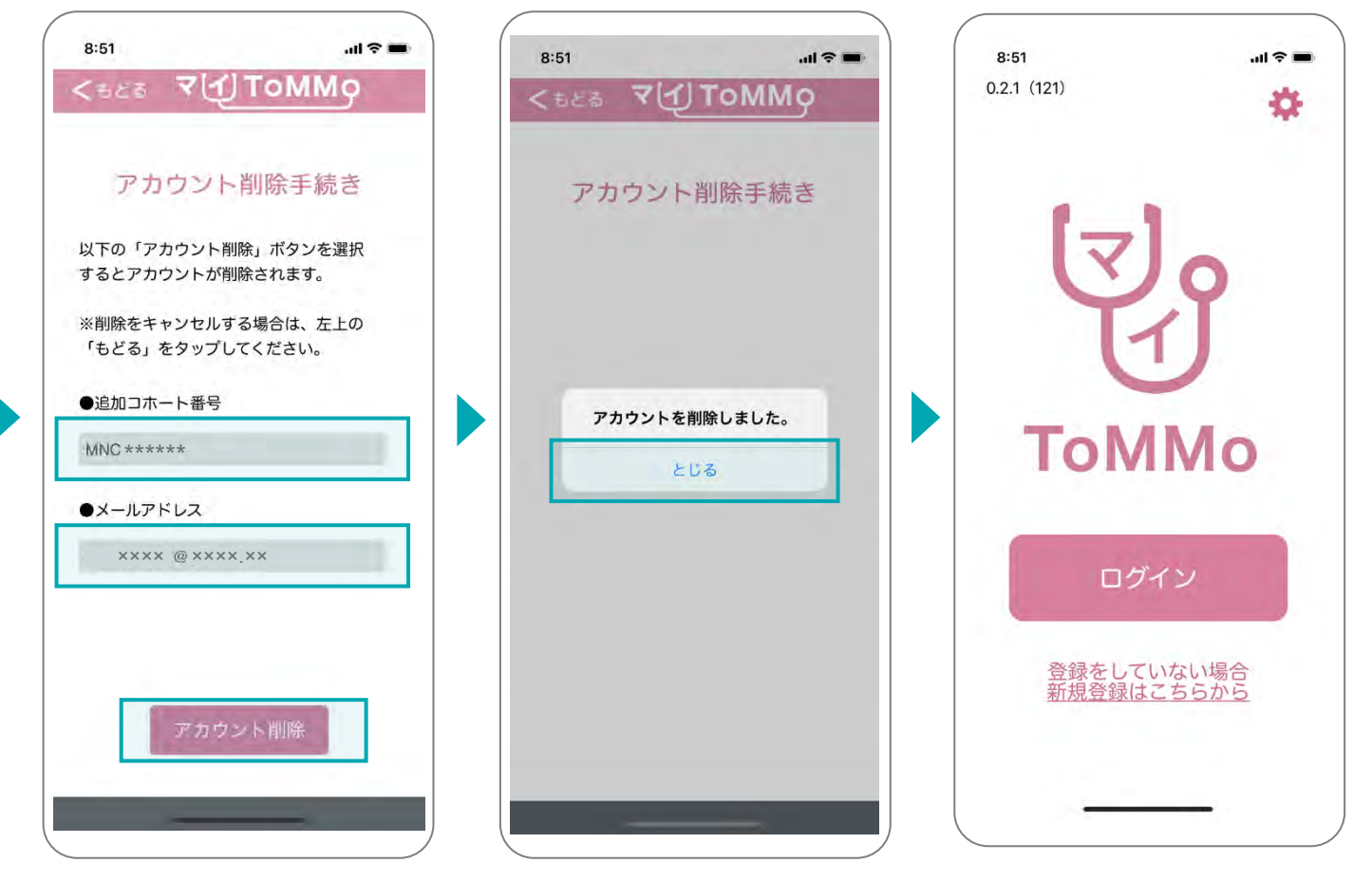

再びご利用をご希望の場合は 前回同様の追加コホート番号を 使用して再度ご登録ください。

アカウント削除手続き画面が 表示されますので、「追加コ ホート番号」と「メールアド レス」を入力し、「アカウン ト削除」を押します。

メッセージが表示されますので 「とじる」を押します。

トップページに戻ります。

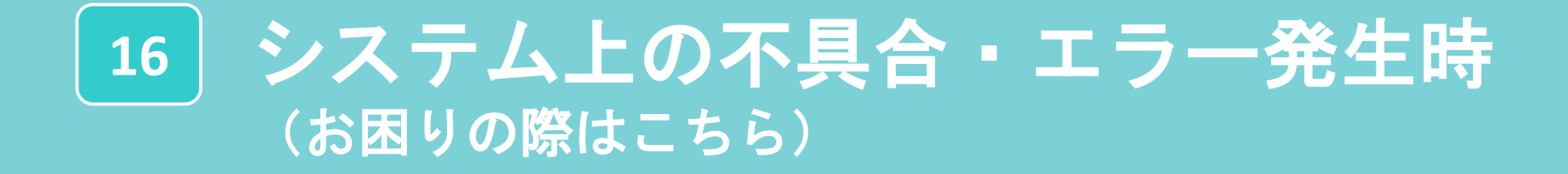

アプリご利用者様からのお問い合わせは、アプリ内設定メニュー「お問い合わせ」に記載の窓口へご連絡ください。

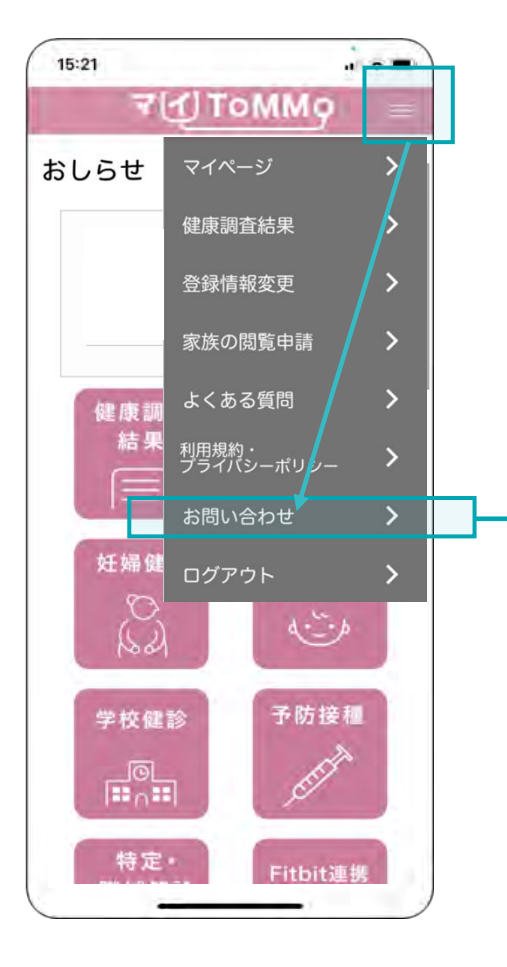

#### **■**ログイン後

ログイン後は画面右上のメニュー ボタン(≡)を押すとメニューが表 示されます。

ログイン後は画面右上のメニューボタン(≡)を押し、「お問い合わせ」を選択してください。

#### ■**ToMMoへのお問い合わせ**

本事業や健康調査結果の内容に関するお問い合わせは、

東北大学東北メディカル・メガバンク機構(ToMMo)にご連絡をお願いいたします。

## **ToMMo** お問い合わせ窓口

東北大学東北メディカル・メガバンク機構(ToMMo)コホート推進センター

電話 : 022-718-5162(三世代コホート担当)

022-718-5161(地域住民コホート担当)

メール : sansedai@megabank.tohoku.ac.jp ※平日 9:00~16:30 (土日祝日・年末年始は休業)

#### **■**マイ**ToMMo**アプリのご利用に関するお問い合わせ

マイToMMoの使い方や、マイナンバーカードに関するお問い合わせは、 「マイToMMoお問い合わせ窓口(TOPIC)」へご連絡をお願いいたします。

#### マイ**ToMMo** お問い合わせ窓口

一般社団法人ICTまちづくり共通プラットフォーム推進機構(略:TOPIC)

メール : mytommo@topic.or.jp

※月~金 9:00~17:00 (土日祝日・お盆・年末年始は休業)

※いただきましたメールは順次対応いたしますが、

状況により回答までお時間をいただくことがございます。

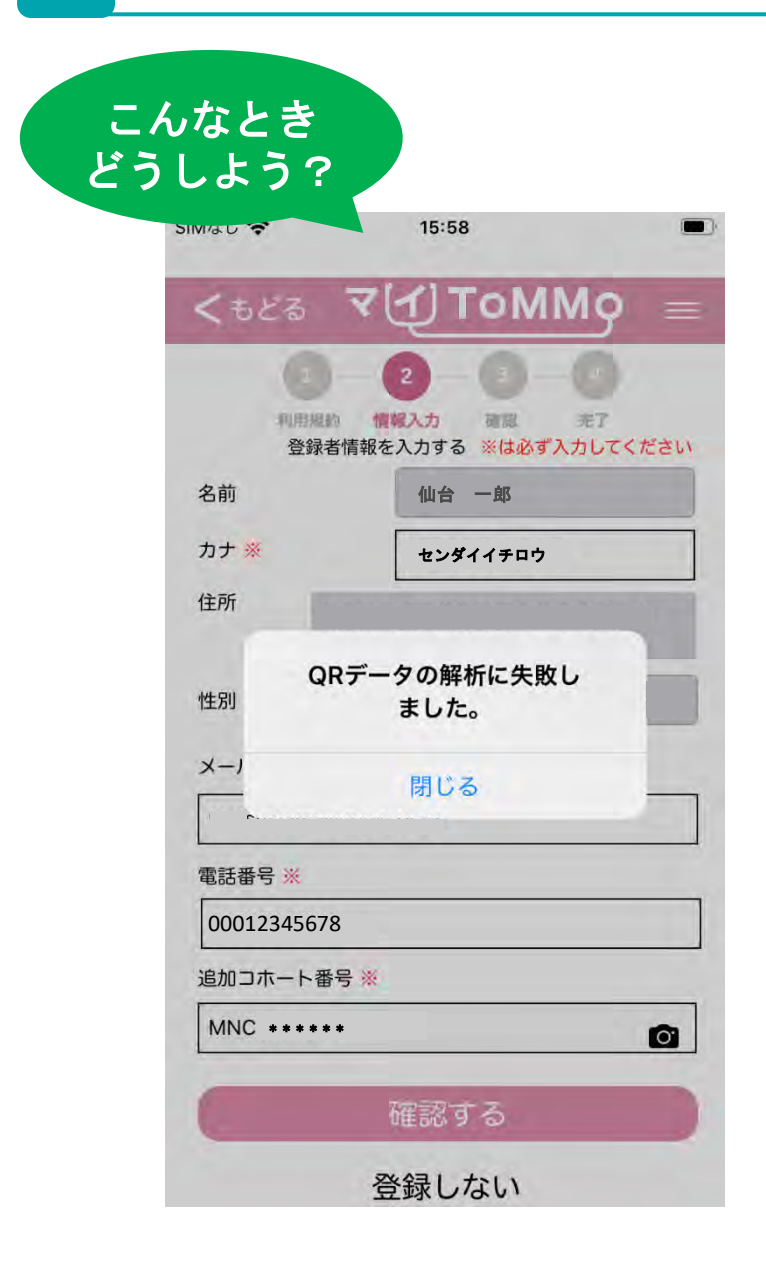

アプリを操作して、カメラでQRコードを 読んだ際に、左記のメッセージが表示された。

読み込んだQRコードが破損していたり、 暗号化されていない可能性があります。 お手数ですが、ToMMoにご連絡ください。

※お問い合わせについて、詳しくはP.150に記載されています

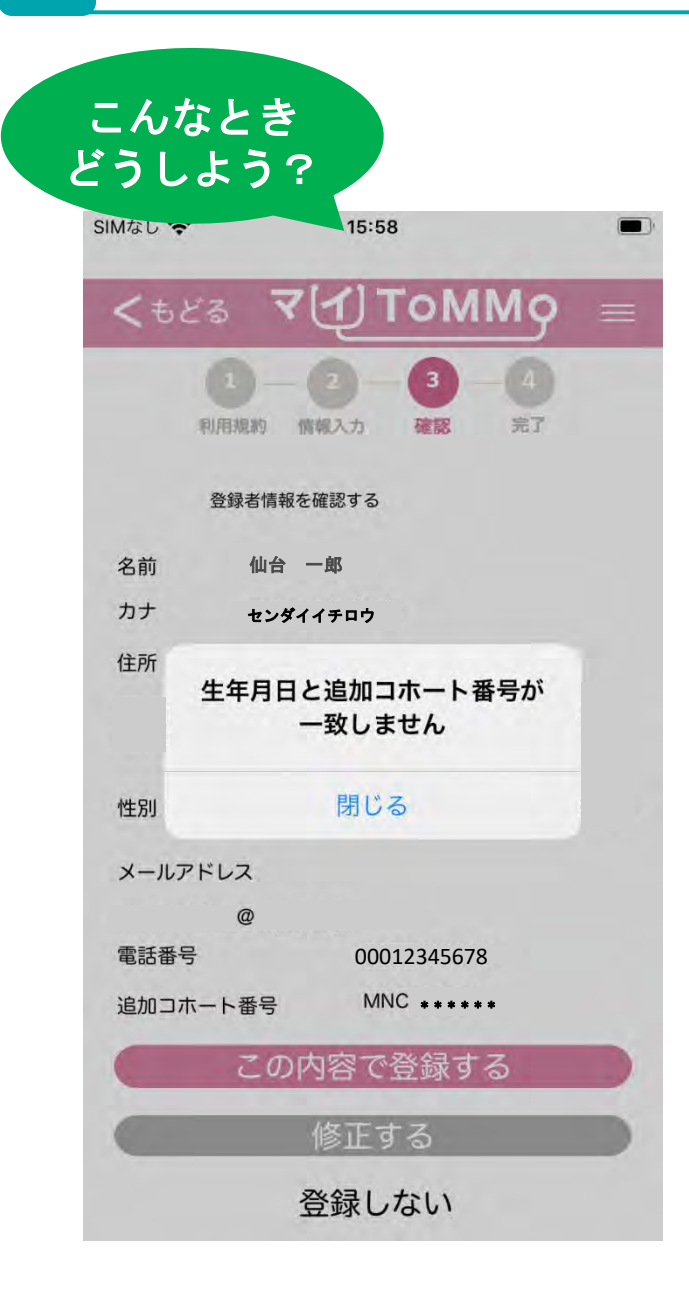

アプリを操作して、「この内容で登録する」を タップした際に、左記のメッセージが表示された。

読み込んだQRコードがご本人のものでない可能性 がありますので、再度ご確認ください。 また、QRコードの追加コホート番号が正しい場合 は、ToMMo側の登録情報が誤っている可能性があ ります。 お手数ですが、ToMMoにご連絡ください。

※お問い合わせについて、詳しくはP.150に記載されています

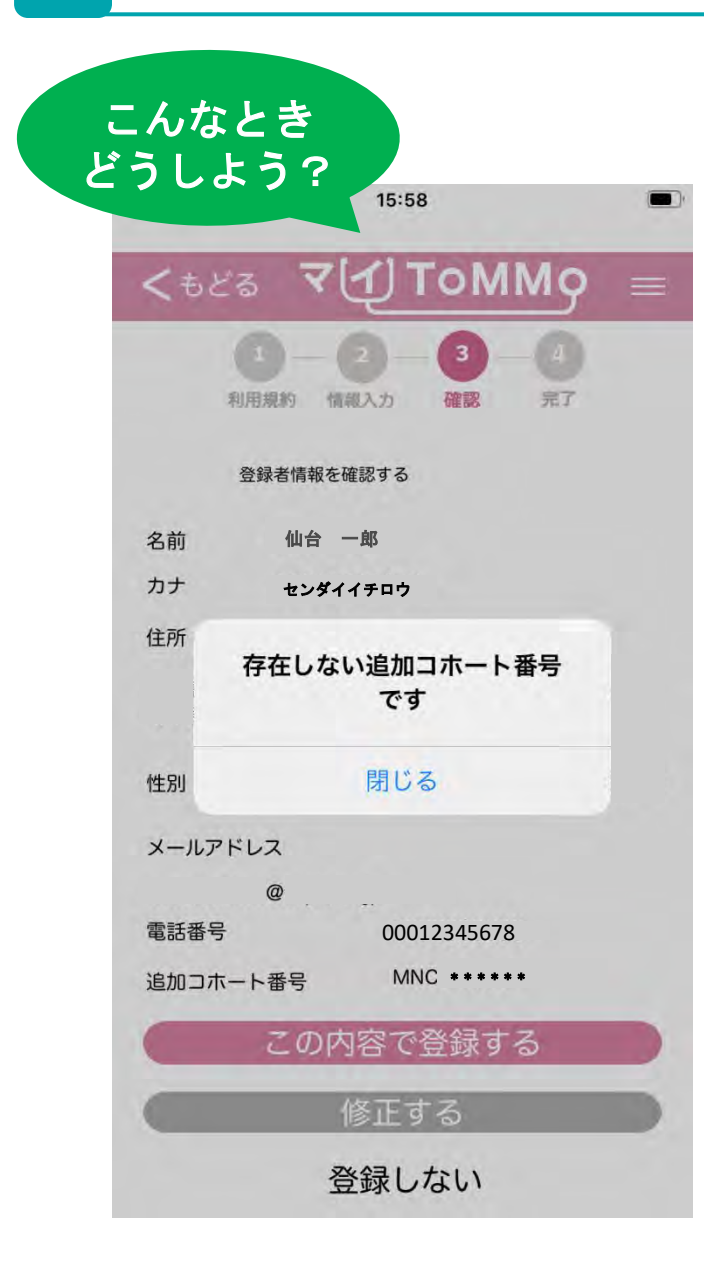

アプリを操作して、「この内容で登録する」を タップした際に、左記のメッセージが表示された。

読み込んだQRコードがご本人のものでない可能性が ありますので、再度ご確認ください。

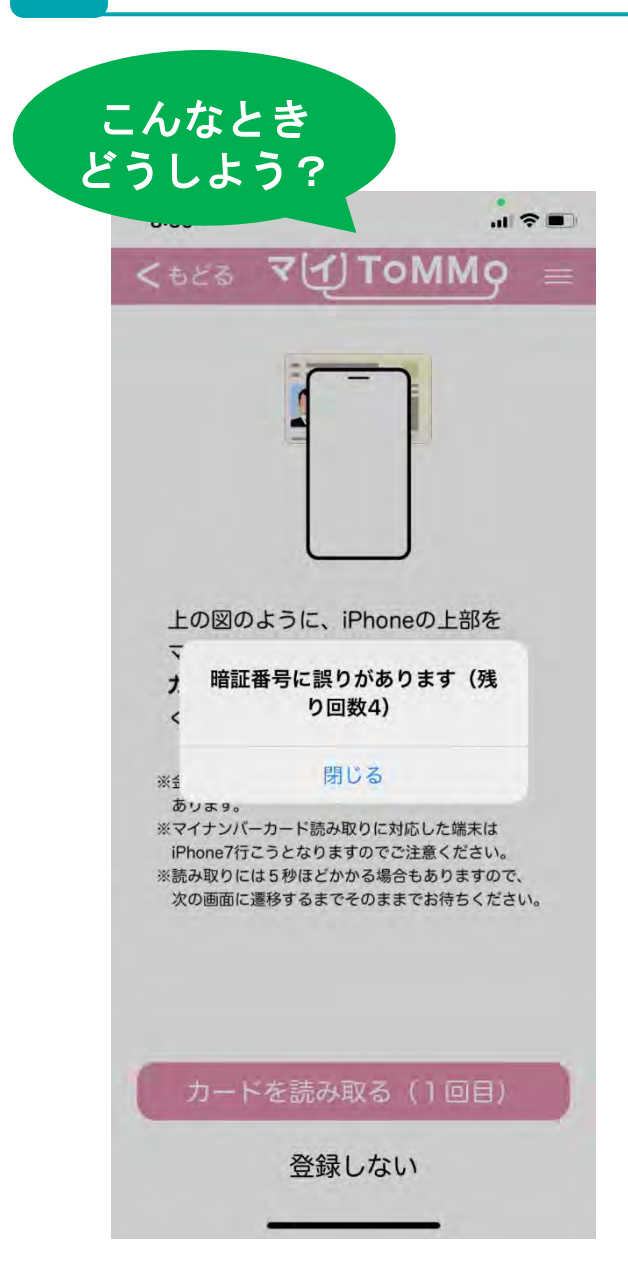

アプリを操作して、長い暗証番号を入力し、 マイナンバーカードをかざした際に、左記の メッセージが表示された。

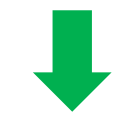

# 入力した長い暗証番号は間違っています。 再度ご確認ください。

※マイナンバーカードの暗証番号の仕組みについては、P.18に記載されています。 併せてご確認ください。

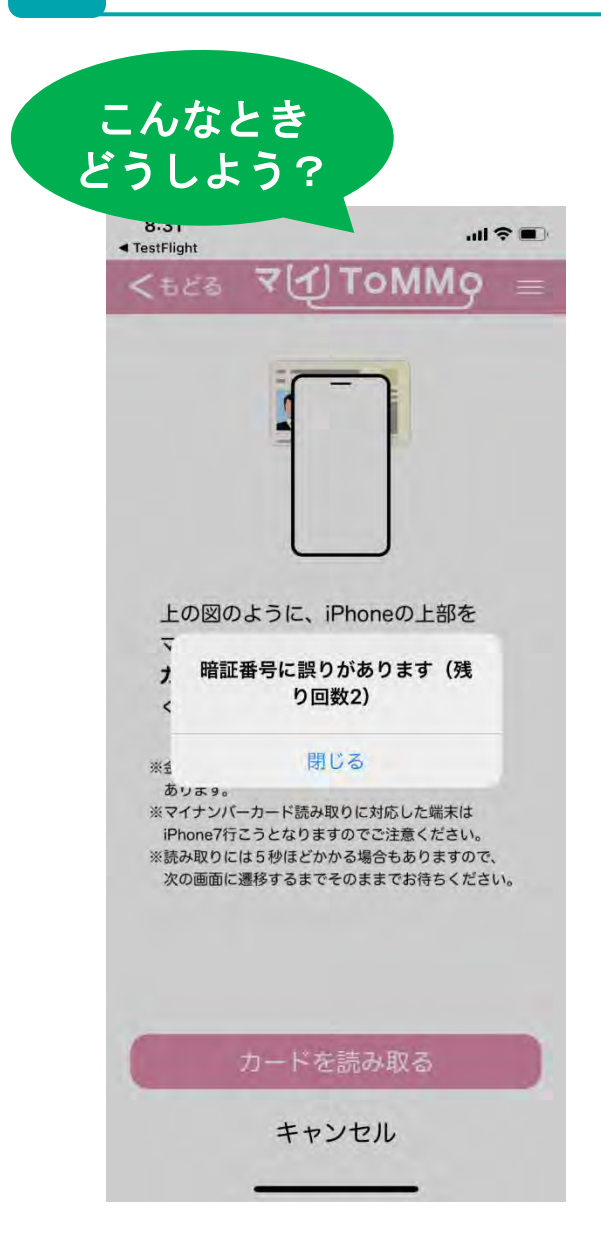

アプリを操作して、短い暗証番号を入力し、 マイナンバーカードをかざした際に、左記の メッセージが表示された。

# 入力した短い暗証番号は間違っています。 再度ご確認ください。

※マイナンバーカードの暗証番号の仕組みについては、P.18に記載されています。 併せてご確認ください。

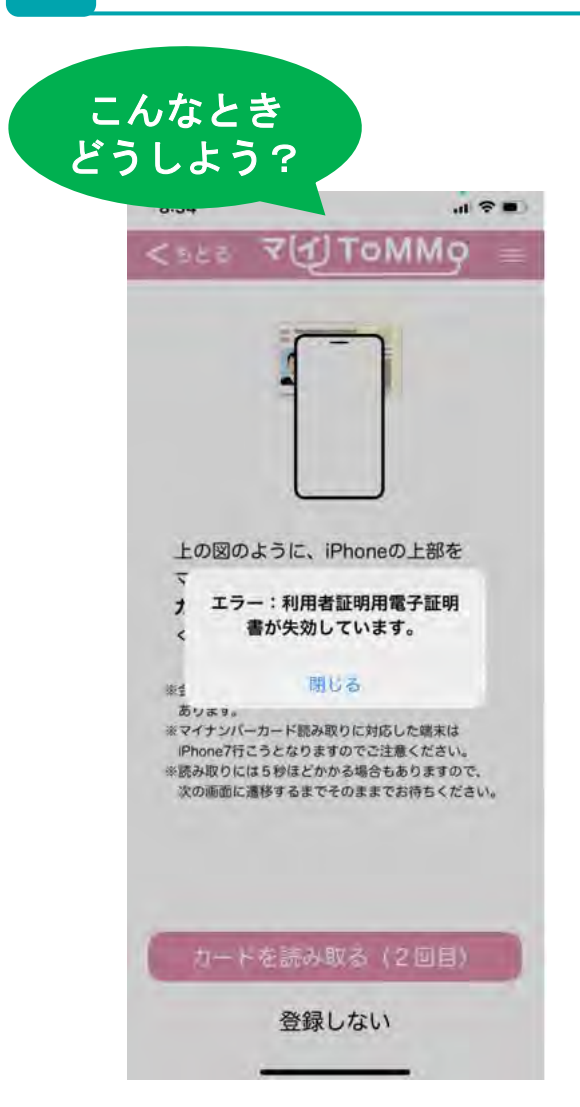

アプリを操作して、短い暗証番号を入力し、 マイナンバーカードをかざした際に、左記の メッセージが表示された。

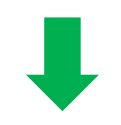

マイナンバーカードの利用者証明用電子証明書が 失効しているため、登録手続きができない状態です。 お住まいの市区町村窓口にて、マイナンバーカード の利用者証明用電子証明書の更新手続きを行ってく ださい。

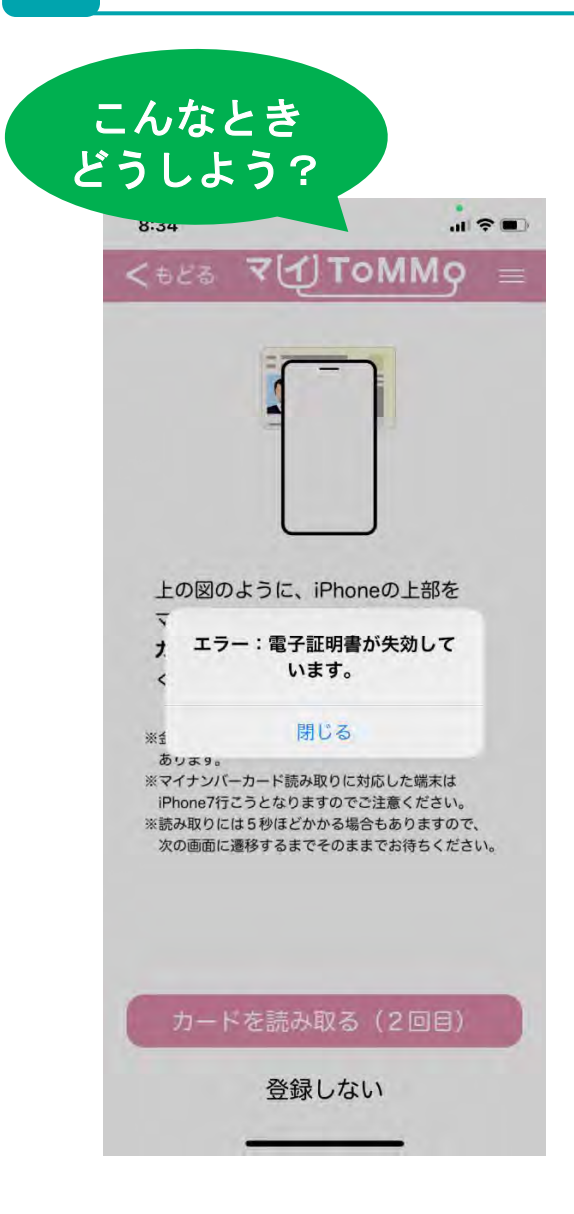

アプリを操作して、長い暗証番号を入力し、 マイナンバーカードをかざした際に、左記の メッセージが表示された。

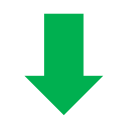

マイナンバーカードの署名用電子証明書が失効して いるため、登録手続きができない状態です。 お住まいの市区町村窓口にて、マイナンバーカード の署名用電子証明書の更新手続きを行ってください。

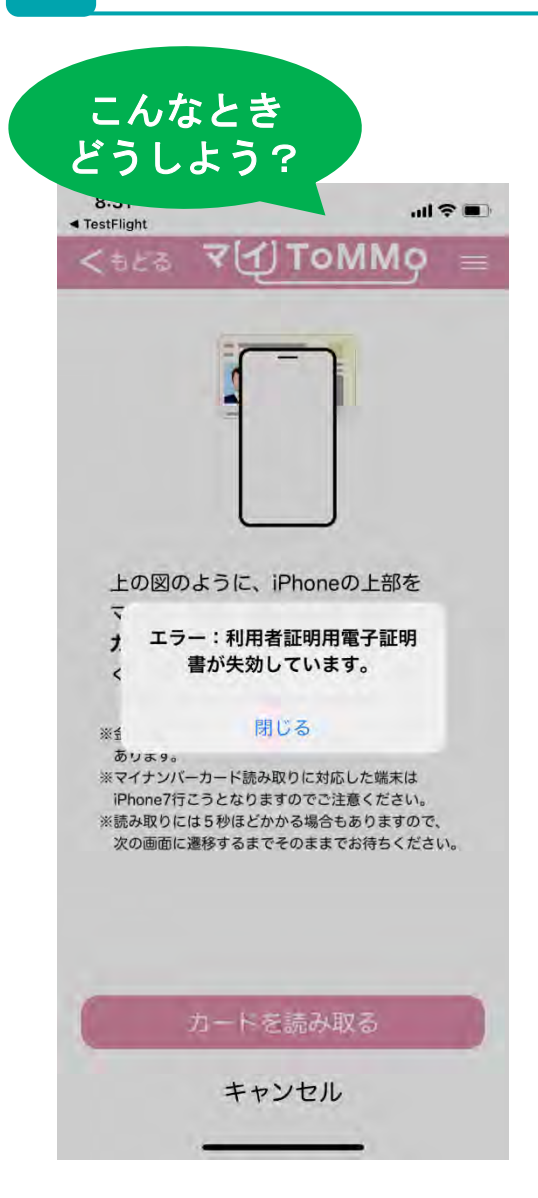

アプリのログイン操作にて、短い暗証番号を 入力し、マイナンバーカードをかざした際に、 左記のメッセージが表示された。

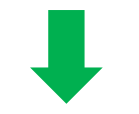

マイナンバーカードの利用者証明用電子証明書が 失効しているため、登録手続きができない状態です。 お住まいの市区町村窓口にて、マイナンバーカード の利用者証明用電子証明書の更新手続きを行ってく ださい。

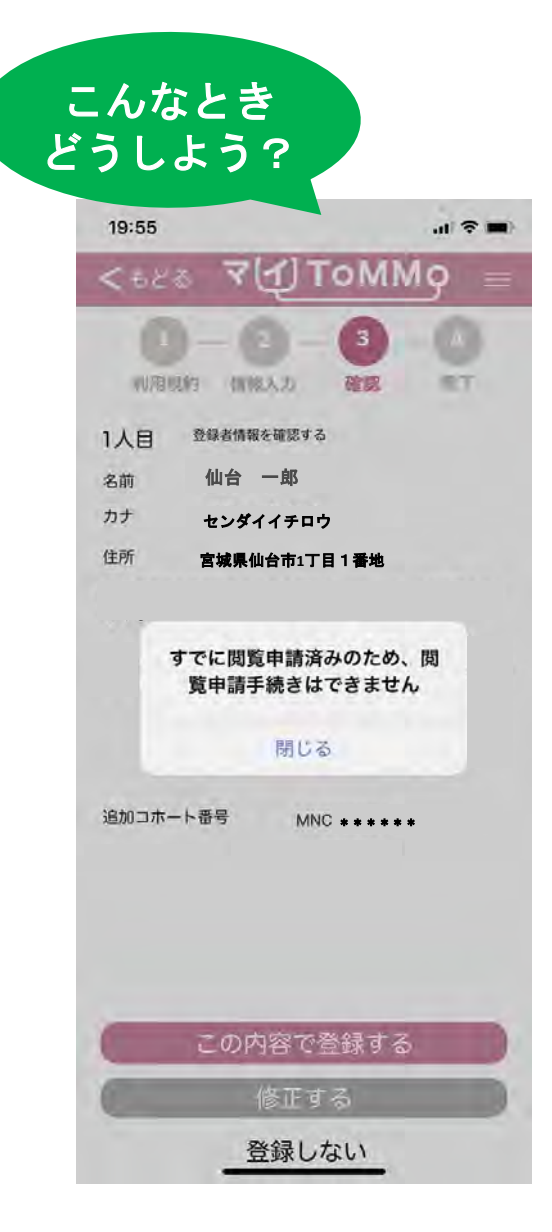

アプリを操作して、家族の結果閲覧申請の手続きに 「この内容で登録する」をタップした際に、左記の メッセージが表示された。

既に別の対象者の方が連携申請をしているため、 申請手続きができない状態です。 読み込んだQRコードに間違いがないかご確認いただ くか、お手数ですがToMMoにご連絡ください。

※お問い合わせについて、詳しくはP.150に記載されています

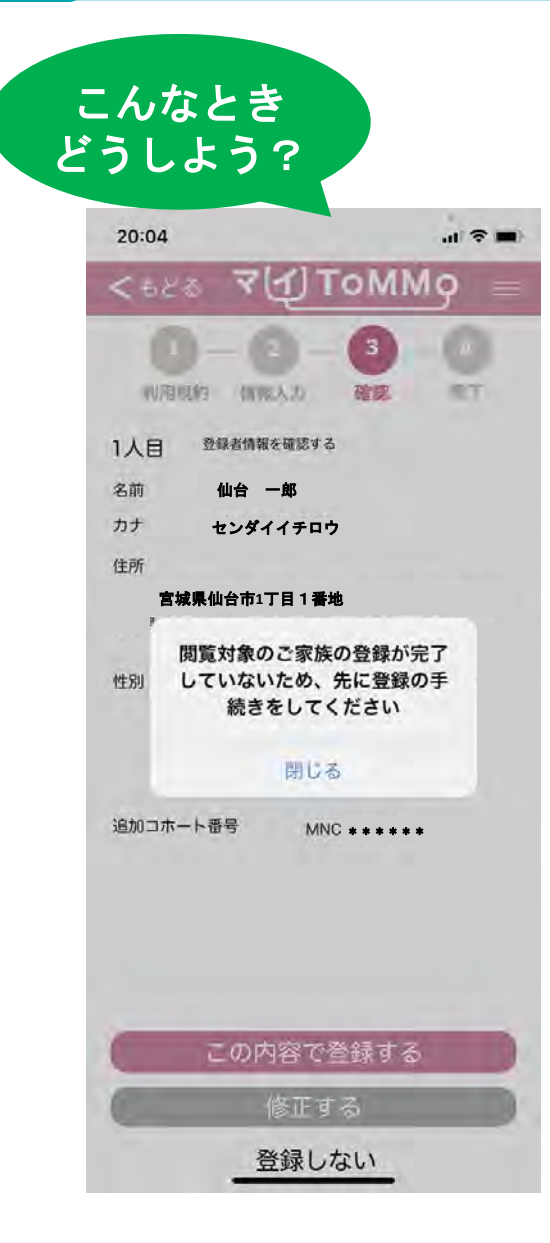

アプリを操作して、家族の結果閲覧申請の手続きに 「この内容で登録する」をタップした際に、左記の メッセージが表示された。

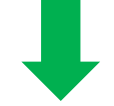

閲覧対象者の方の利用登録が完了していない状態です。 閲覧対象者の方の利用登録手続きを先に行い、再操作 をお願いします。

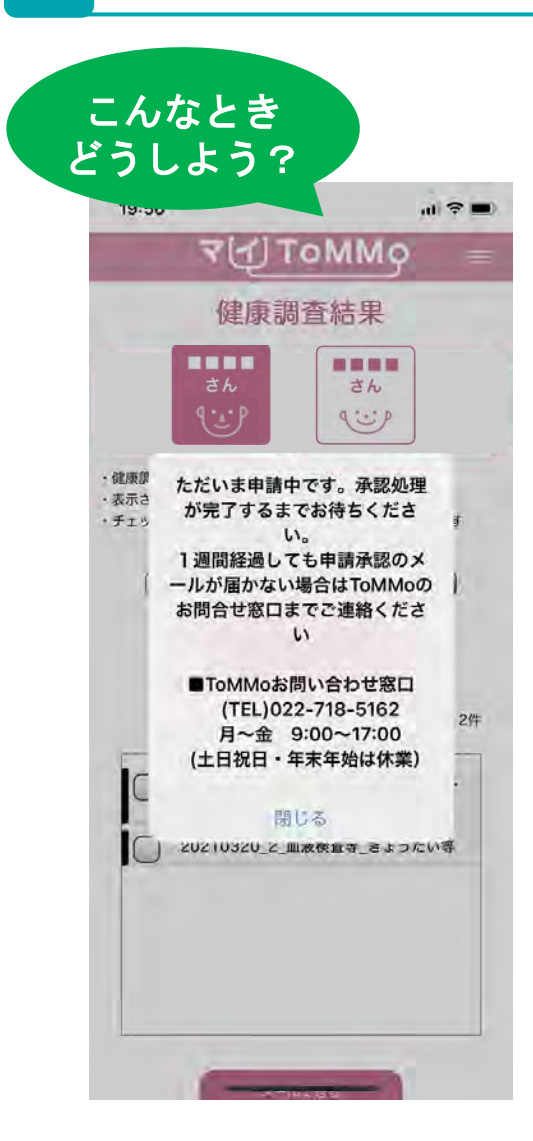

アプリを操作して、ご家族のアイコンをタップした 際に、左記のメッセージが表示された。

ご家族の結果閲覧申請について、ToMMo側の承認 処理待ちの状態です。

一週間前後お待ちいただき、それ以降も変わらない 場合は、お手数ですが、ToMMoご連絡ください。

※お問い合わせについて、詳しくはP.150に記載されています。

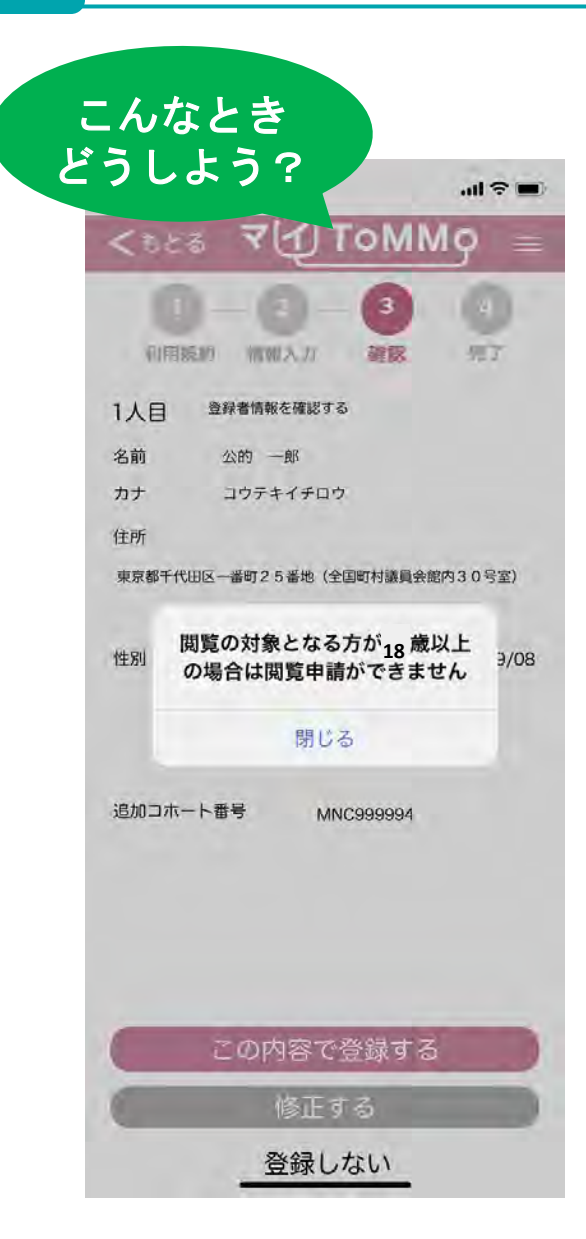

アプリを操作して、家族の結果閲覧申請の手続きに 「この内容で登録する」をタップした際に、左記の メッセージが表示された。

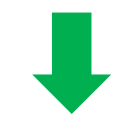

閲覧対象者の方が18歳以上の場合は、閲覧申請が できません。

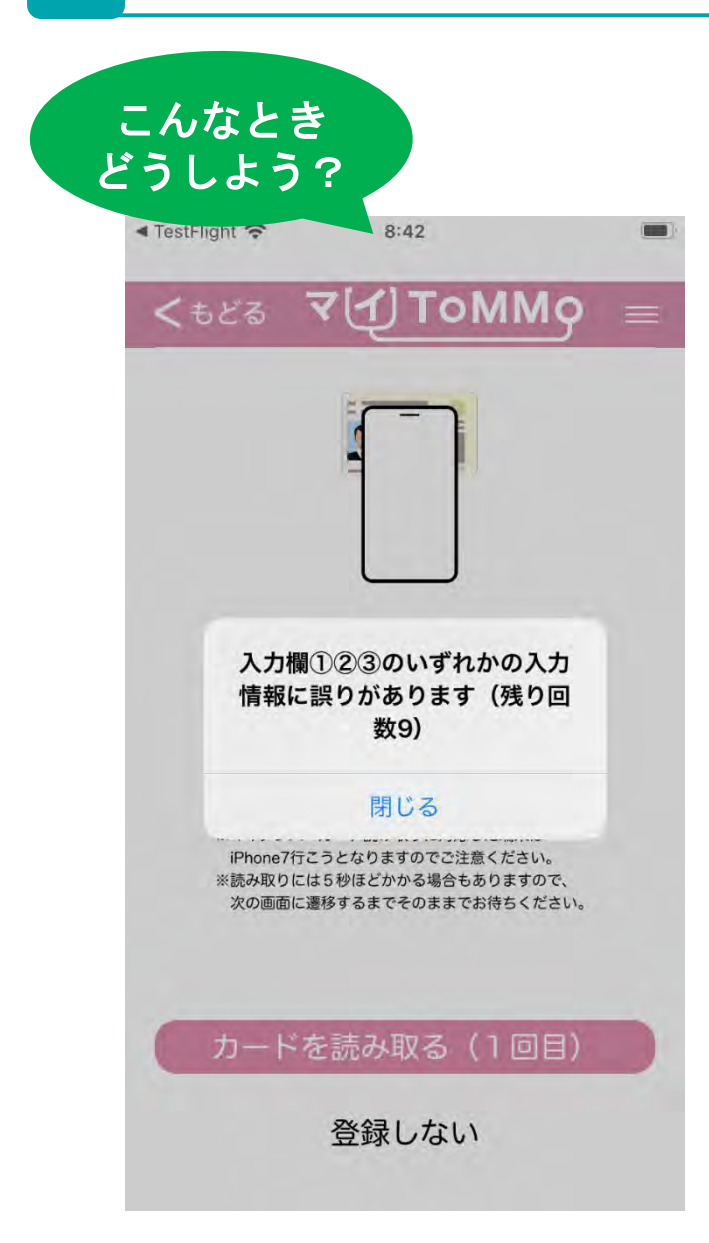

アプリを操作して、短い暗証番号を入力し、 マイナンバーカードをかざした際に、左記の メッセージが表示された。

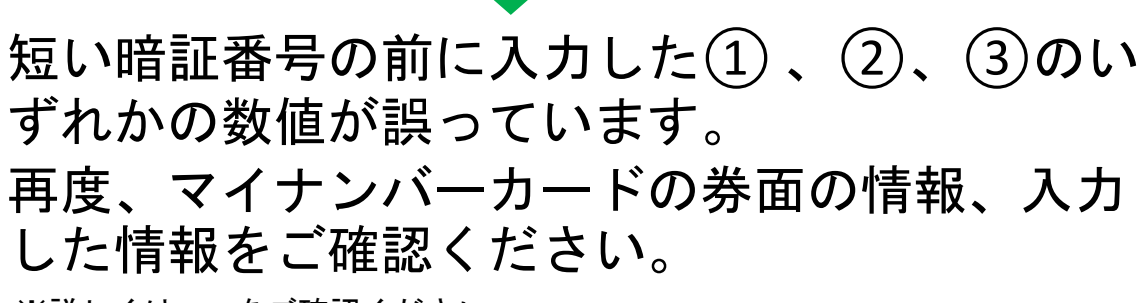

※詳しくはP.19をご確認ください

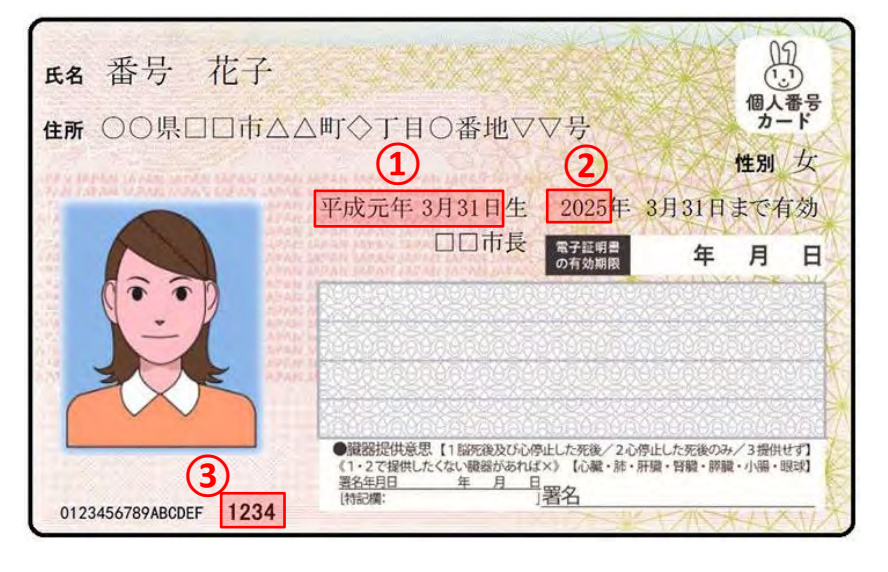